# **Dokumentation**

# **HiPath 500, HiPath 3000, HiPath 5000 OpenStage 60/80 T OpenStage Key Module**

**Bedienungsanleitung**

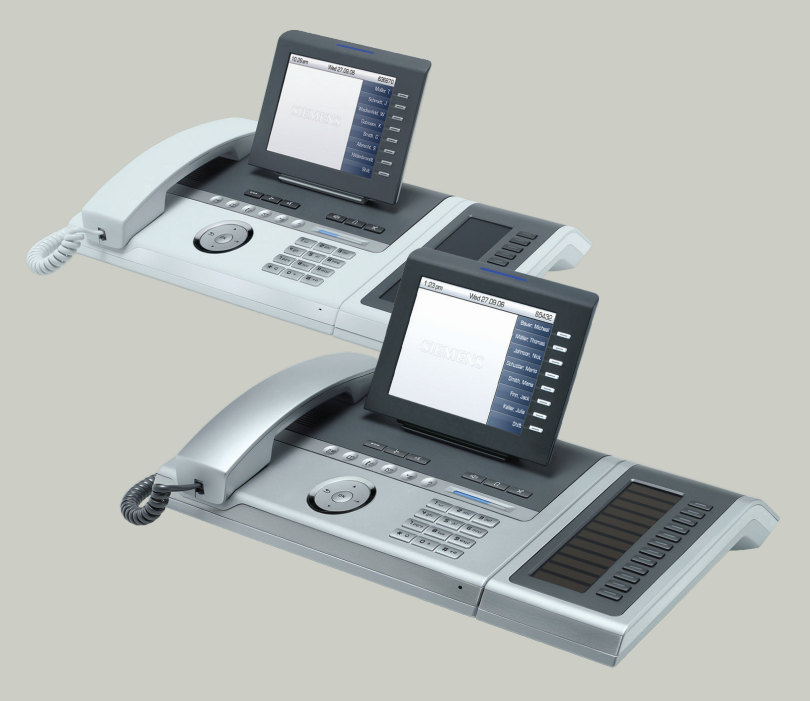

# **Communication for the open minded**

**Siemens Enterprise Communications www.siemens.de/open**

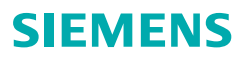

# <span id="page-1-0"></span>**Wichtige Hinweise**

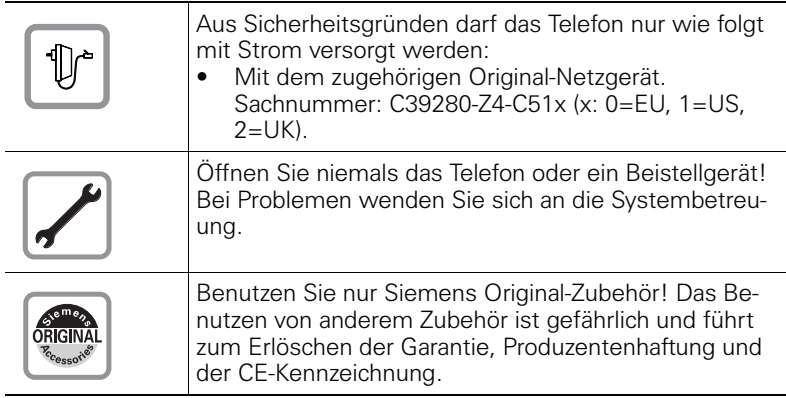

# <span id="page-1-1"></span>**Kennzeichen**

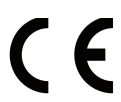

Die Konformität des Gerätes zu der EU-Richtlinie 1999/5/EG wird durch das CE-Kennzeichen bestätigt.

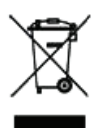

Alle Elektro- und Elektronikgeräte sind getrennt vom allgemeinen Hausmüll über dafür staatlich vorgesehene Stellen zu entsorgen.

Die sachgemäße Entsorgung und die getrennte Sammlung von Altgeräten dient der Vorbeugung von potentiellen Umwelt- und Gesundheitsschäden. Sie sind eine Voraussetzung für die Wiederverwendung und das Recycling gebrauchter Elektro- und Elektronikgeräte.

Ausführliche Informationen zur Entsorgung Ihrer Altgeräte erhalten Sie bei Ihrer Kommune, Ihrem Müllentsorgungsdienst, dem Fachhändler bei dem Sie das Produkt erworben haben oder Ihrem Vertriebsansprechpartner.

Diese Aussagen sind nur gültig für Geräte, die in den Ländern der Europäischen Union installiert und verkauft werden und die der Europäischen Richtlinie 2002/96/EC unterliegen. In Ländern außerhalb der Europäischen Union können davon abweichende Bestimmungen für die Entsorgung von Elektro- und Elektronikgeräten gelten.

# <span id="page-2-0"></span>**Aufstellort des Telefons**

- Das Telefon sollte in einer kontrollierten Umgebung mit einem Temperaturbereich zwischen 5°C und 40°C betrieben werden.
- Für eine gute Freisprech-Qualität sollte der Bereich vor dem Mikrofon (vorne rechts) frei bleiben. Der optimale Abstand für das Freisprechen beträgt 50 cm.
- Stellen Sie das Telefon nicht in einen Raum mit hoher Staubentwicklung; dies kann die Lebensdauer des Telefons erheblich mindern.
- Setzen Sie das Telefon nicht direkter Sonneneinstrahlung oder anderer Wärmestrahlung aus, denn dies kann die elektronischen Komponenten und das Plastikgehäuse beschädigen.
- Betreiben Sie das Telefon nicht in Umgebungen mit Dampfbildung (z. B. Badezimmer).

# <span id="page-2-1"></span>**Softwareupdate**

- Während eines Software-Updates darf das Telefon nicht vom Netzgerät oder der Telefonleitung getrennt werden. Der Update-Vorgang ist erkennbar durch entsprechende Displayan-
- zeigen und/oder durch blinkende Leuchtdioden.

# <span id="page-2-2"></span>**Dokumentation im Internet**

Dieses Dokument und weitere Informationen erhalten Sie im Internet: <http://www.enterprise-communications.siemens.com>

> Products > Phones & Clients > (Produkt wählen) > Downloads.

Zum Ansehen und Ausdrucken der PDF-Dokumentation benötigen Sie die kostenlose Software Acrobat Reader": [http://www.adobe.com](http://www.adobe.com/products/acrobat/readstep2.html)

Technische Hinweise, aktuelle Informationen zu Firmware-Updates, häufig gestellte Fragen und vieles mehr finden Sie im Internet: <http://wiki.siemens-enterprise.com/>

# **Inhaltsverzeichnis**

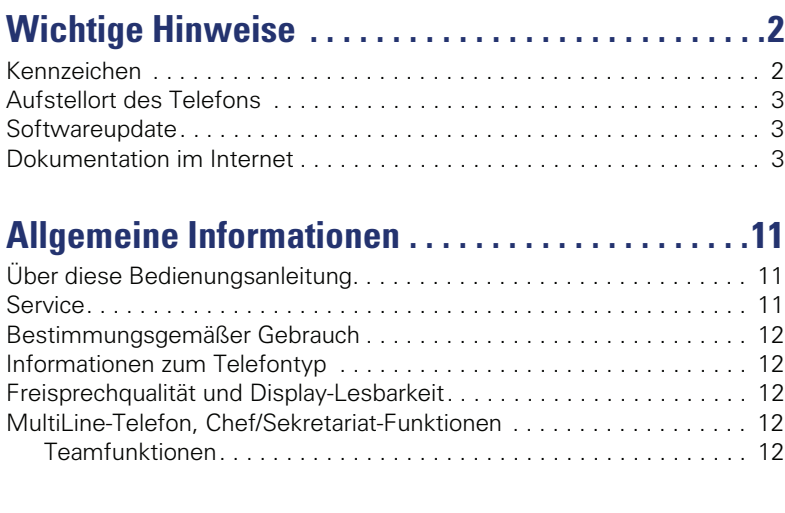

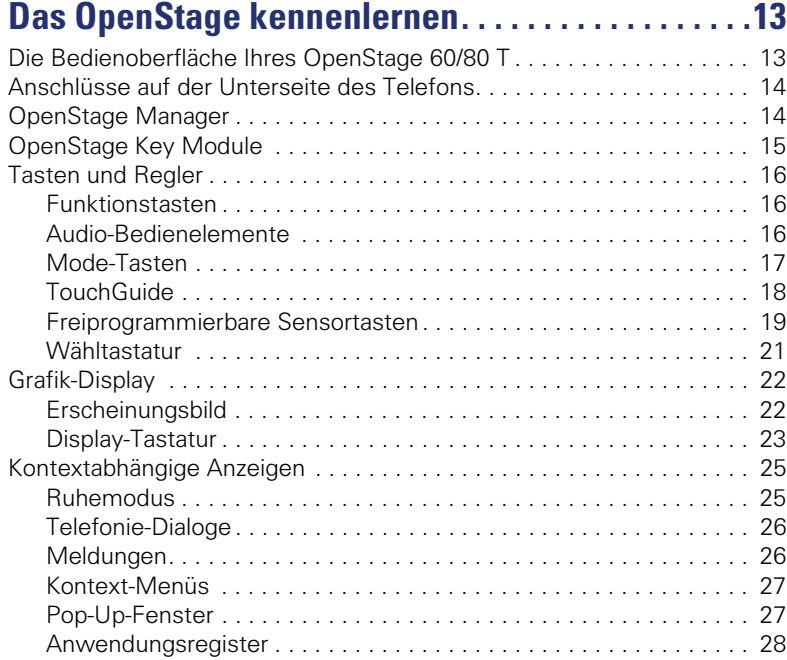

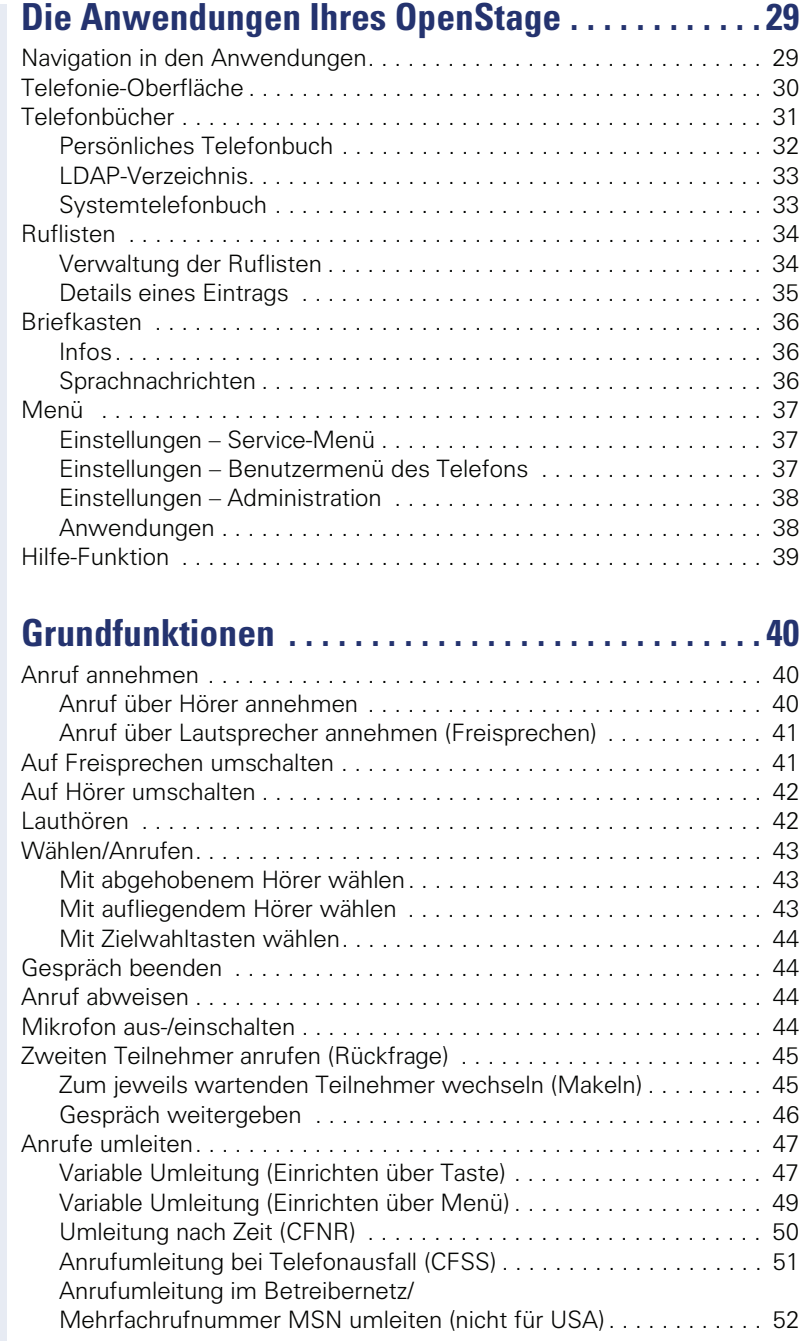

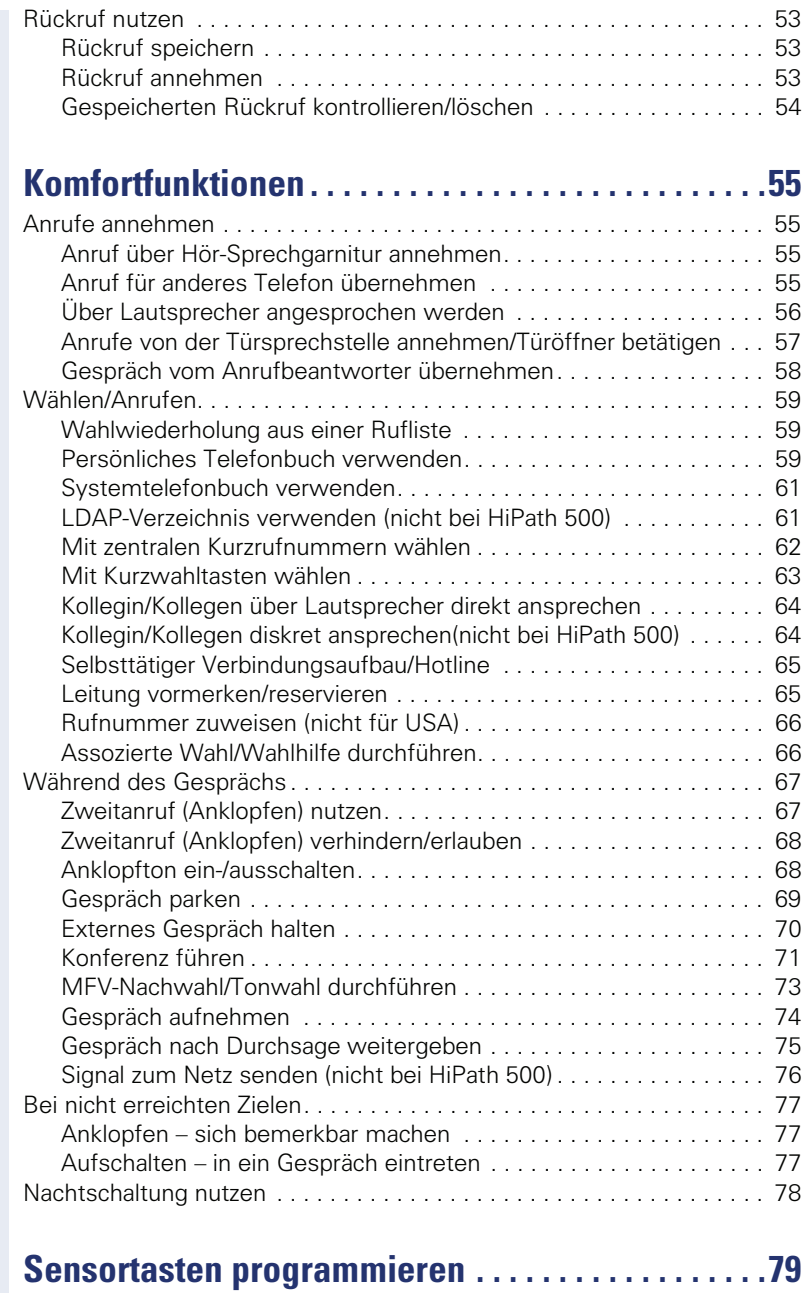

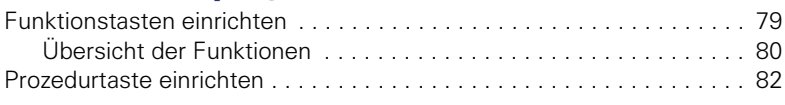

#### **Inhaltsverzeichnis**

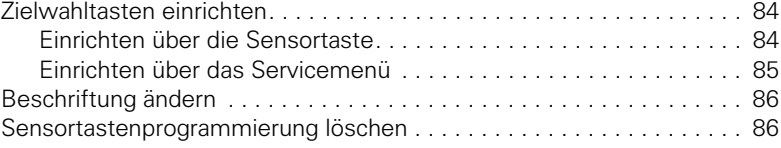

# **[Telefonbücher und Ruflisten . . . . . . . . . . . . . . . . . . . 87](#page-86-0)**

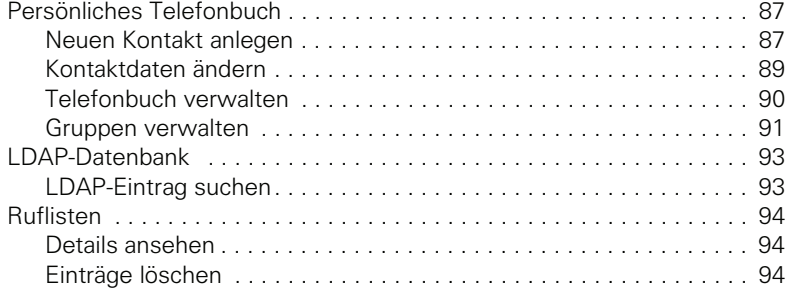

# **[Verbindungskosten überprüfen/zuordnen . . . . . . . 95](#page-94-0)**

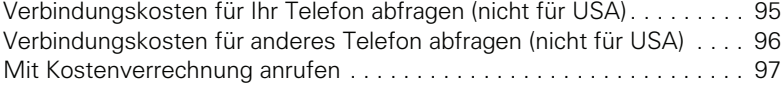

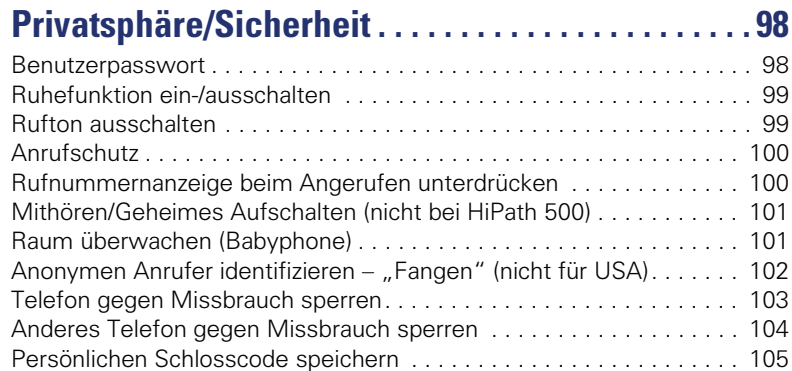

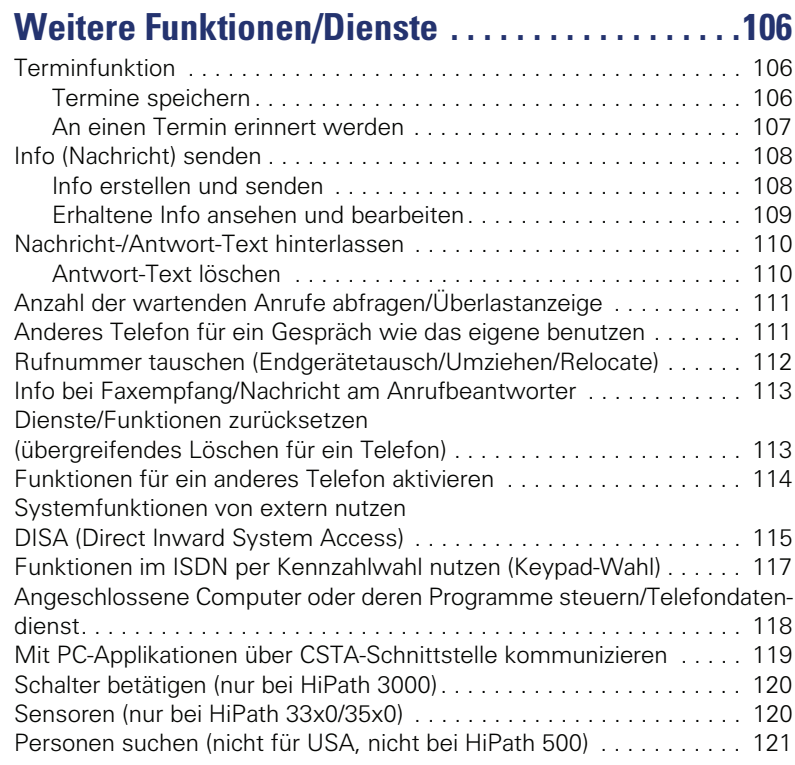

# **[Telefonieren im Team/Chef/Sekretariat . . . . . . . .122](#page-121-0)**

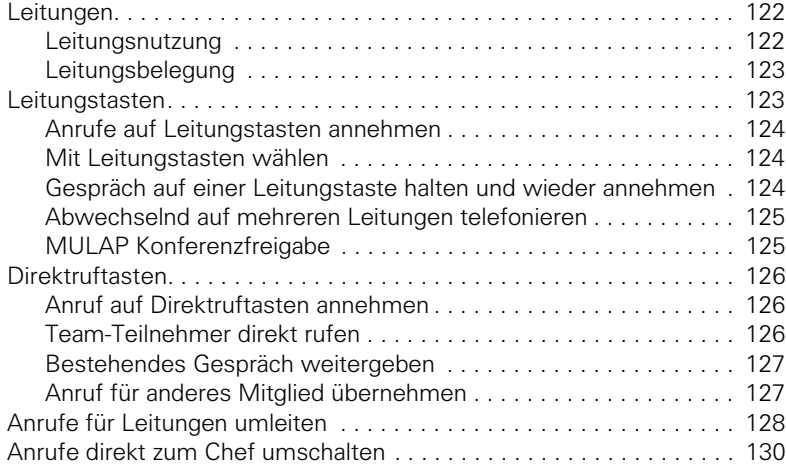

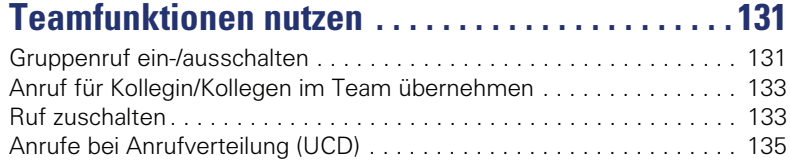

# **Spezielle Funktionen im LAN**

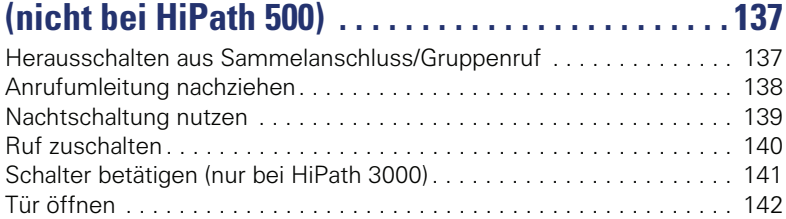

# **[Individuelle Einstellung des Telefons . . . . . . . . . . 143](#page-142-0)**

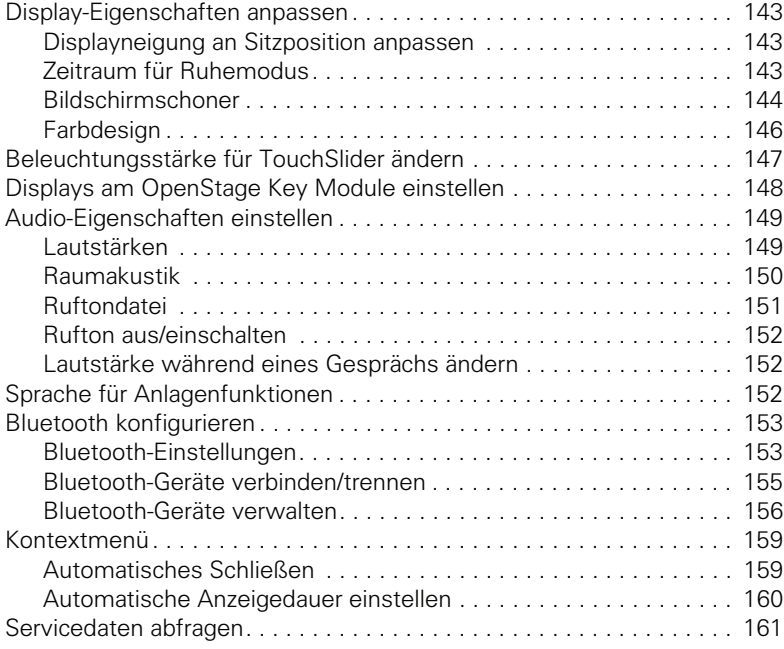

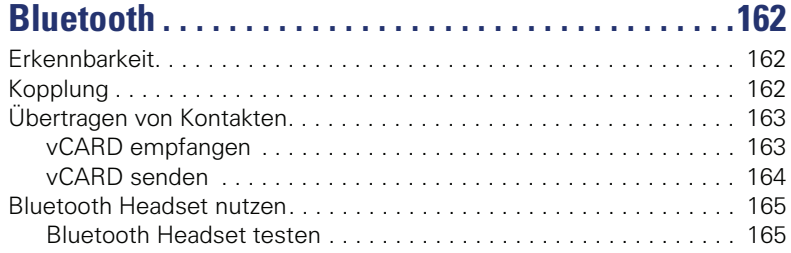

# **Abweichende Display-Anzeigen in einer [HiPath 4000-Umgebung \(nicht bei HiPath 500\) . . .166](#page-165-0)**

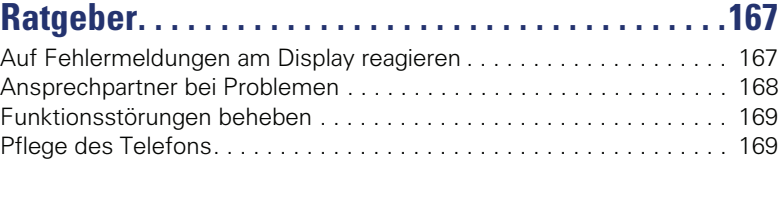

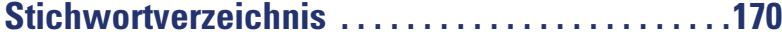

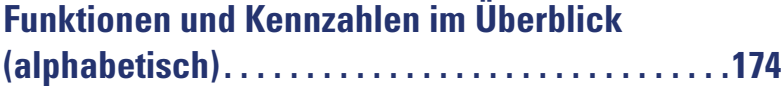

# <span id="page-10-0"></span>**Allgemeine Informationen**

# <span id="page-10-1"></span>**Über diese Bedienungsanleitung**

Die Informationen in diesem Dokument enthalten allgemeine Beschreibungen der technischen Möglichkeiten, welche im Einzelfall nicht immer vorliegen müssen. Die gewünschten Leistungsmerkmale sind im Einzelfall bei Vertragsabschluss festzulegen.

Wenn an Ihrem Telefon eine Funktion nicht wie beschrieben verfügbar ist, dann kann dies folgende Ursachen haben:

- Die Funktion ist für Sie und Ihr Telefon nicht eingerichtet bitte wenden Sie sich an Ihre Systembetreuung.
- Ihre Kommunikationsplattform verfügt nicht über diese Funktion bitte wenden Sie sich an Ihren Siemens-Vertriebspartner zur Hochrüstung.

Diese Bedienungsanleitung wird Ihnen helfen, das OpenStage und dessen Funktionen kennen zu lernen. Sie enthält wichtige Informationen für den sicheren und ordnungsgemäßen Betrieb des OpenStage. Befolgen Sie bitte diese Anleitungen genau, damit Bedienungsfehler vermieden werden und Sie Ihr multifunktionales Telefon optimal nutzen können.

Diese Bedienungsanleitung sollte von jeder Person gelesen und befolgt werden, die das OpenStage installiert, bedient oder programmiert.

Zu Ihrer eigenen Sicherheit lesen Sie bitte sorgfältig den Abschnitt mit den Sicherheitshinweisen. Befolgen Sie diese Anweisungen genau, damit Sie weder sich selbst noch andere gefährden und auch das Gerät nicht beschädigt wird.

Dieses Bedienungsanleitung ist benutzerfreundlich aufgebaut. Das heißt, Sie werden Schritt für Schritt durch die Bedienung des OpenStage geführt.

Administrative Aufgaben sind in einem separaten Handbuch beschrieben. Die Kurzbedienungsanleitung enthält eine schnelle und zuverlässige Erläuterung oft genutzter Funktionen.

## <span id="page-10-2"></span>**Service**

Der Siemens Service kann nur bei Problemen oder Defekten am Gerät selbst Hilfestellung leisten.

Sollten Sie Fragen zum Betrieb haben, wird Ihnen der Fachhändler oder ein Netzwerkadministrator gerne weiterhelfen. Sollten Sie Fragen zum Telefonanschluss haben, wenden Sie sich bitte an Ihren Netzanbieter.

Wählen Sie bei Problemen oder Defekten am Gerät bitte die Service-Rufnummer Ihres Landes.

## <span id="page-11-0"></span>**Bestimmungsgemäßer Gebrauch**

Das OpenStage Telefon wurde als Gerät für die Sprachübertragung entwickelt und soll auf einem Schreibtisch Platz finden. Jegliche sonstige Nutzung gilt als nicht bestimmungsgemäß.

# <span id="page-11-1"></span>**Informationen zum Telefontyp**

Die Bezeichnungsdaten des Telefons finden Sie auf dem Typenschild an der Unterseite des Geräts; darauf ist die genaue Produktbezeichnung und die Seriennummer angegeben. Eventuell erforderliche Angaben zur Kommunikationsplattform erhalten Sie von Ihrem zuständigen Fachpersonal. Diese Daten müssen Sie bei Kontakt mit unserer Service-Abteilung stets angeben, wenn Probleme oder Störungen auftreten.

# <span id="page-11-5"></span><span id="page-11-2"></span>**Freisprechqualität und Display-Lesbarkeit**

- Um eine gute Freisprechqualität zu gewährleisten, achten Sie darauf, den Bereich vor dem Mikrofon frei zu halten (vorne rechts). Die optimale Distanz beträgt ca. 50 cm.
- Um die bestmögliche Lesbarkeit am Display zu erreichen, gehen Sie wie folgt vor:
	- Richten Sie das Display durch Drehen des Telefons und Kippen so aus, dass Sie möglichst frontal auf das Display blicken und dabei Lichtreflexe im Display vermeiden.

# <span id="page-11-3"></span>**MultiLine-Telefon, Chef/Sekretariat-Funktionen**

Ihr OpenStage 60/80 T ist "multilinefähig" Dies bedeutet, dass an Ihrem Telefon, im Gegensatz zu SingleLine-Telefonen, von Ihrem zuständigen Fachpersonal mehrere Leitungen eingerichtet werden können. Jede dieser Leitungen verfügt über eine eigene Rufnummer, über die Sie Anrufe tätigen, bzw. annehmen können.

Die frei programmierbaren Sensortasten fungieren an einem MultiLine-Telefon als Leitungstasten  $\rightarrow$  [Seite 123](#page-122-2).

Beim Telefonieren mit einem MultiLine-Telefon müssen Sie einige Besonderheiten beachten  $\rightarrow$  [Seite 124](#page-123-3) ff.

Eine Besonderheit bildet die CHESE-Konfiguration. Dabei handelt es sich um ein speziell auf eine Chef/Sekretariat - Situation abgestimmtes, Multi-Line-Telefon mit besonderen Funktionen (z. B. "Rufumschaltung" und "Übernehmen")  $\rightarrow$  [Seite 122](#page-121-3) ff.

## <span id="page-11-4"></span>**Teamfunktionen**

Um das Telefonieren noch effizienter zu gestalten, kann Ihr zuständiges Fachpersonal verschiedene Teamfunktionen wie z. B. Anrufübernahme-, Sammelanschlussgruppen und Gruppen zur Anrufverteilung, einrichten.

# <span id="page-12-0"></span>**Das OpenStage kennenlernen**

Die nachfolgenden Informationen dienen zum Kennenlernen häufig genutzter Bedienelemente und Anzeigen im Display.

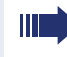

Das OpenStage 80 T und OpenStage 60 T unterscheiden sich nur in der Ausführung des Gehäuses.

# <span id="page-12-1"></span>**Die Bedienoberfläche Ihres OpenStage 60/80 T**

Die Abbildung zeigt ein OpenStage 60 T, die Beschreibung gilt für beide Produktvarianten.

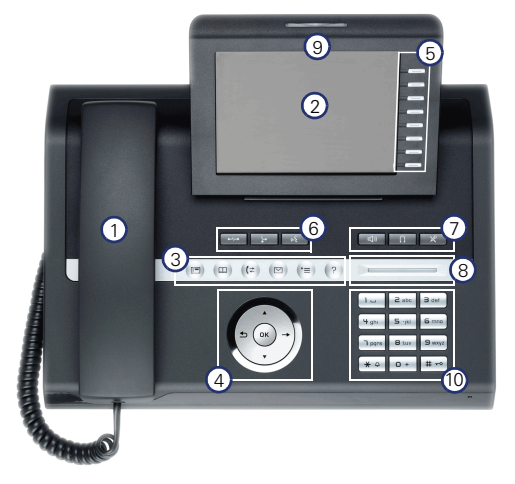

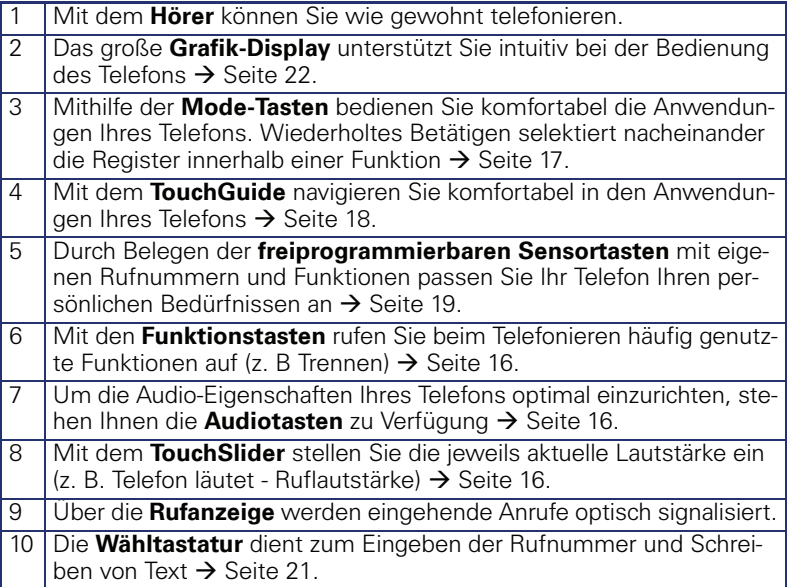

# <span id="page-13-0"></span>**Anschlüsse auf der Unterseite des Telefons**

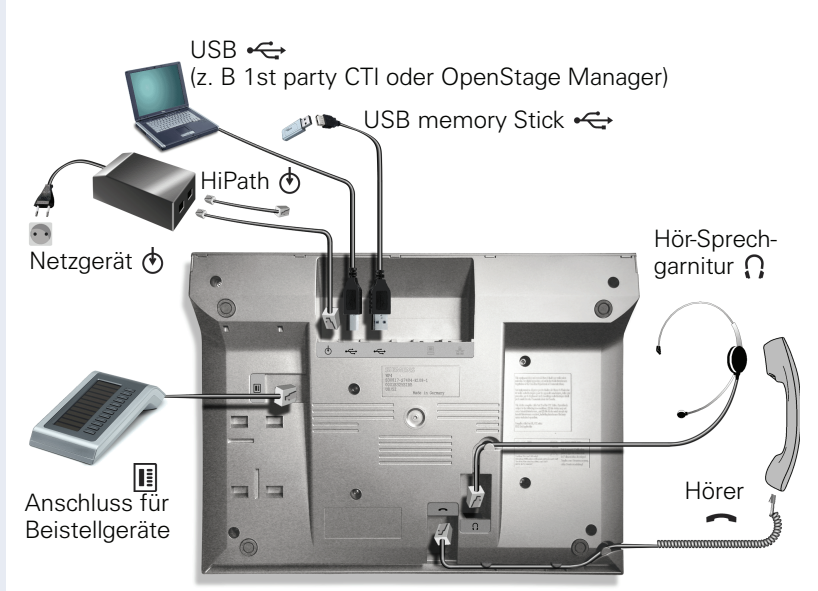

#### <span id="page-13-2"></span>**Eigenschaften Ihres OpenStage-Telefons**

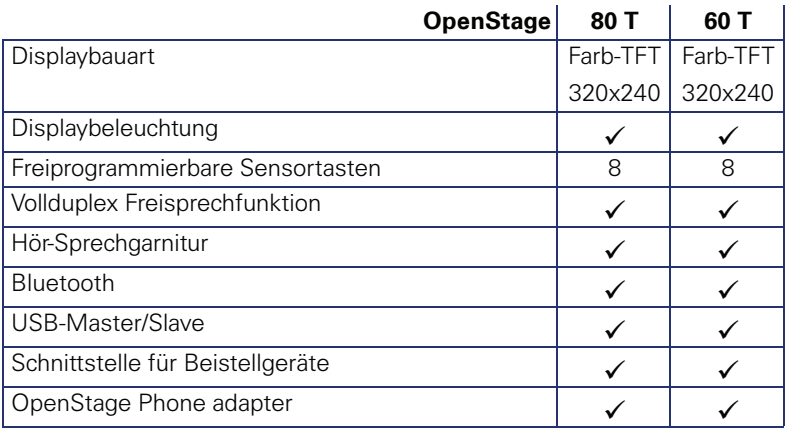

# <span id="page-13-1"></span>**OpenStage Manager**

Das Programm bietet Ihnen eine zusätzliche Möglichkeit Ihr Telefon Ihren persönlichen Bedürfnissen anzupassen.

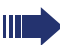

Fragen Sie Ihr zuständiges Fachpersonal nach der aktuellsten Version des OpenStage Manager.

# <span id="page-14-0"></span>**OpenStage Key Module**

Das OpenStage Key Module ist ein seitlich am Telefon zu montierendes Beistellgerät, das Ihnen zusätzliche 12 beleuchtete, freiprogrammierbare Sensortasten bietet.

Diese Sensortasten können Sie, wie am Telefon, nach Ihren Wünschen belegen und nutzen  $\rightarrow$  [Seite 19.](#page-18-0)

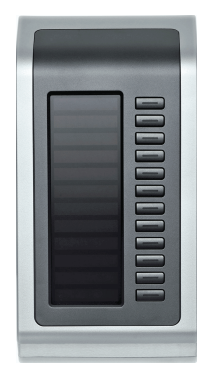

Die Abbildung zeigt ein OpenStage Key Module für OpenStage 80 T.

Sie können bis zu 2 OpenStage Key Module an Ihr OpenStage 60/80 T anschließen.

Zum Betrieb eines oder mehrerer Beistellgeräte benötigen Sie immer ein Netzgerät.

Weitere technische Erklärungen, Sicherheitshinweise und Hinweise zur Montage finden Sie in der Zubehöranleitung. Diese erhalten Sie im Internet unter <http://www.enterprise-communications.siemens.com>

# <span id="page-15-0"></span>**Tasten und Regler**

## <span id="page-15-1"></span>**Funktionstasten**

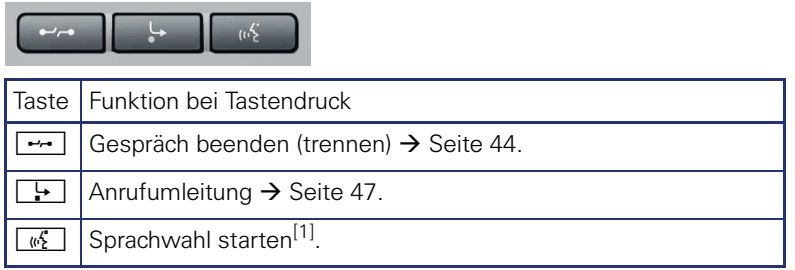

[1] Diese Funktion ist noch nicht verfügbar.

# <span id="page-15-2"></span>**Audio-Bedienelemente**

#### <span id="page-15-3"></span>**Audiotasten**

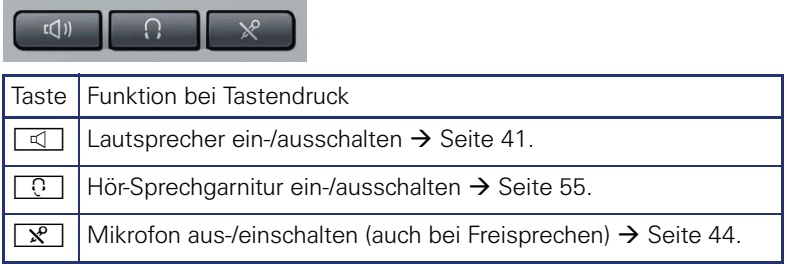

#### <span id="page-15-4"></span>**TouchSlider**

Ähnlich wie beim TouchGuide  $\rightarrow$  [Seite 18](#page-17-0) stellen Sie durch Streichen über den Regler mit der Fingerspitze die Eigenschaften, z. B. die Lautstärke Ihres Telefons, ein.

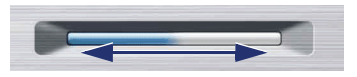

im Handbuch verwendetes Symbol:  $\overline{\phantom{a}}$ 

Der blaue Leuchtbalken zeigt die Lautstärke des momentanen Tons (Klingel-, Hörer- und Lautsprecherton). Diese Lautstärke können Sie durch Berührung des Reglers ändern.

Beleuchtungsstärke des TouchSlider einstellen  $\rightarrow$  [Seite 147](#page-146-1).

## <span id="page-16-0"></span>**Mode-Tasten**

Mit diesen Sensortasten wechseln Sie durch eine Berührung in die gewünschte Anwendung. Wiederholtes Betätigen selektiert nacheinander die Register innerhalb einer Anwendung.

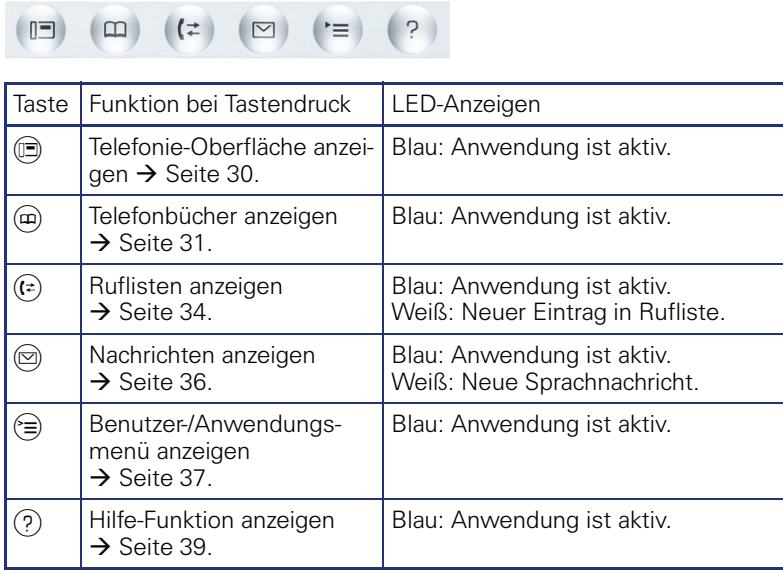

Die Symbole der Mode-Tasten finden Sie auch im Display wieder  $\rightarrow$  [Seite 28.](#page-27-0)

# <span id="page-17-0"></span>**TouchGuide**

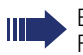

Entfernen Sie vor Gebrauch des Telefons die Schutzfolie von der Ringfläche, die den TouchGuide umgibt!

Mit diesem Bedienelement steuern Sie die meisten Funktionen des Telefons und Anzeigen im Display:

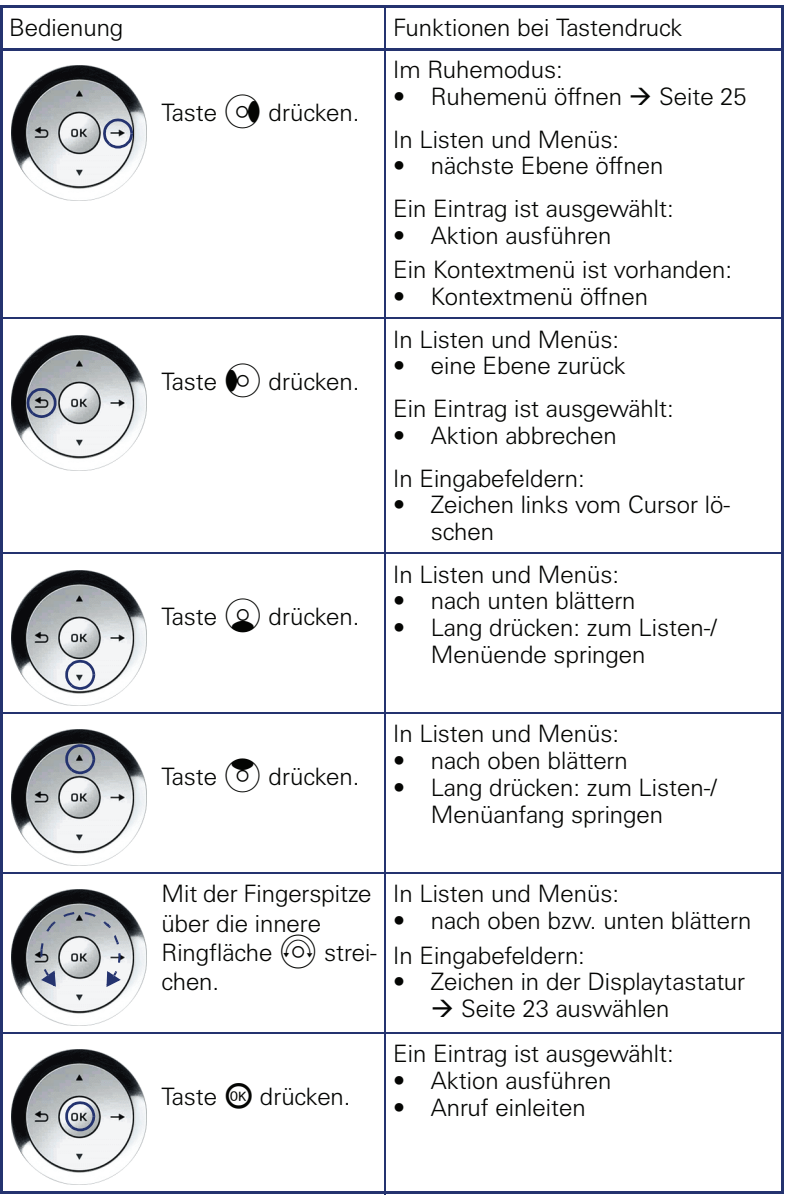

#### <span id="page-18-0"></span>**Freiprogrammierbare Sensortasten**

Ihr OpenStage 60/80 T verfügt über 8 beleuchtete Sensortasten, die Sie mit Funktionen oder Rufnummern belegen können.

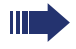

Erhöhen Sie die Anzahl der freiprogrammierbaren Sensortasten durch den Anschluss eines Beistellgerätes  $\rightarrow$  [Seite 15.](#page-14-0)

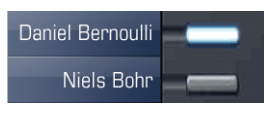

Je nach Programmierung nutzen Sie die Sensortasten als:

- Funktionstaste  $\rightarrow$  [Seite 79](#page-78-2)
- Zielwahltaste  $\rightarrow$  [Seite 84](#page-83-2)
- Prozedurtaste  $\rightarrow$  Seite 82

Bei allen freiprogrammierbaren Sensortasten (ausser der Ebenenumschalt-Taste) können Sie die 2. Ebene mit internen und externen Rufnummern belegen. Auf der 2. Ebene steht für interne Rufnummern die LED-Funktion nicht zur Verfügung.

Eine kurze Berührung löst die programmierte Funktion aus, bzw. leitet den Verbindungsaufbau der gespeicherten Rufnummer ein.

Eine lange Berührung öffnet das Menü zum Programmieren einer Funktions- oder Zielwahltaste. Direktruftasten können Sie nur über das Servicemenü programmieren.

Die Bezeichnung der Funktion wird im Display links der Taste angezeigt und ist unveränderbar, die Beschriftung der Zielwahltasten können Sie nach Ihren Wünschen definieren  $\rightarrow$  [Seite 86.](#page-85-2)

Den Status einer Funktion erkennen Sie an der LED-Anzeige der entsprechenden Sensortaste.

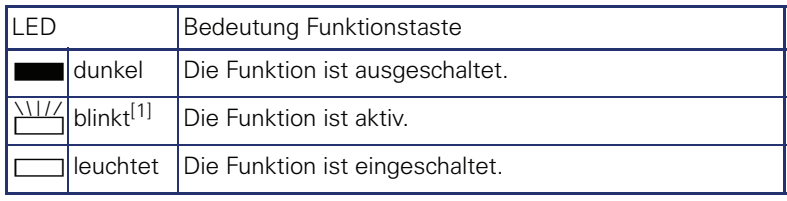

#### **Bedeutung der LED-Anzeigen bei Funktionstasten**

[1] Blinkende Sensortasten werden in diesem Handbuch, ohne Rücksicht auf das Blinkintervall, durch dieses Symbol dargestellt. Das Blinkintervall steht für unterschiedliche Zustände, die an den entsprechenden Stellen im Handbuch genau beschrieben sind.

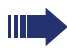

An einem MultiLine Telefon fungieren die freiprogrammierbaren Sensortasten als Leitungstasten  $\rightarrow$  [Seite 123.](#page-122-2)

#### **Texteingabe**

Beispiel: Tastenbeschriftung ändern  $\rightarrow$  [Seite 86.](#page-85-2)

Geben Sie die erforderlichen Zeichen über die Wähltastatur ein.

Wählen Sie die Funktionen mit den Tasten  $\circled{2}$  und  $\circled{6}$  aus.

Bestätigen Sie mit  $\odot$ .

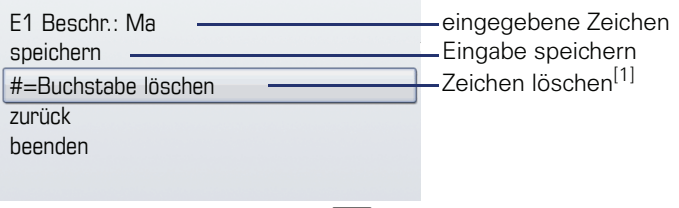

[1] Drücken Sie alternativ die Taste #

#### **Zeichenübersicht (abhängig von der aktuellen Spracheneinstellung)**

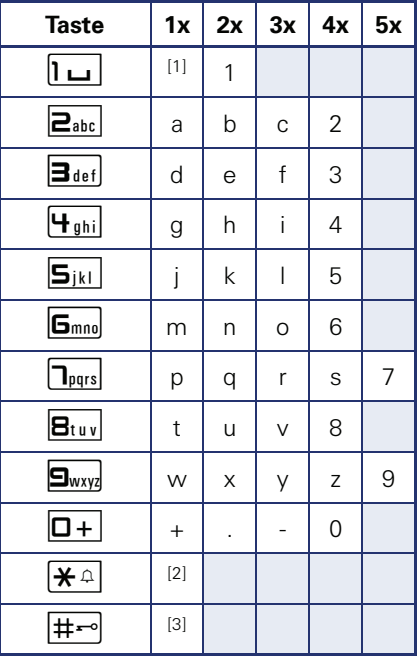

[1] Leerzeichen

[2] nächster Buchstabe als Großbuchstabe [3] Zeichen löschen

#### <span id="page-20-0"></span>**Wähltastatur**

#### **Texteingabe**

In Situationen, in denen eine Texteingabe möglich ist, können Sie neben den Ziffern 0 bis 9, dem Raute- und dem Asterisk-Zeichen mit den Wähltasten auch Text, Interpunktions- und Sonderzeichen eingeben. Drücken Sie dazu die Zifferntasten mehrfach.

Beispiel: Um ein "h" zu schreiben, drücken Sie 2x die Taste | Huni auf der Wähltastatur. Während der Eingabe werden alle möglichen Zeichen dieser Taste angezeigt. Das fokussierte Zeichen wird nach kurzer Zeit in das Eingabefeld übernommen.

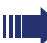

Um die Eingabe zu beschleunigen, können Sie, nachdem das gewünschte Zeichen ausgewählt ist, mit der Taste  $\circledR$  am TouchGuide die Eingabe bestätigen. Möchten Sie in einem alphanumerischen Eingabefeld eine Ziffer eingeben, drücken Sie, um die Zeichenauswahl zu umgehen, die ent-

Die alphabetische Beschriftung der Wähltasten hilft Ihnen auch bei der Eingabe von Vanity-Nummern (Rufnummer in Form eines Namens; z. B. 0700  $-MUSTFR = 0700 - 687837$ 

#### Funktion  $\mathbf{R}^{\mathcal{H}}$   $\mathbf{R}$   $\mathbf{R}$ Langdruck Rufton aus/einschalten  $\rightarrow$  [Seite 99](#page-98-2). Telefonsperre ein/ausschalten  $\rightarrow$  [Seite 103](#page-102-1). Tastenbeschriftung  $\rightarrow$  Seite 20. Nächster Buchstabe als Großbuchstabe. Zeichen löschen. Displaytastatur  $\rightarrow$  [Seite 23](#page-22-0) Sonderzeichen schreiben. Zwischen Groß- /Kleinschreibung und Zifferneingabe umschalten.

#### **Tasten mit Mehrfachfunktion**

sprechende Taste lang.

# <span id="page-21-0"></span>**Grafik-Display**

Ihr OpenStage 60/80 T ist mit einem schwenkbaren Farb-Grafik-Display ausgestattet  $\rightarrow$  [Seite 14.](#page-13-2)

## <span id="page-21-1"></span>**Erscheinungsbild**

Sie können das Erscheinungsbild Ihres Displays nach Ihren persönlichen Wünschen konfigurieren:

- Richten Sie das Display optimal aus  $\rightarrow$  [Seite 12.](#page-11-5)
- Wählen Sie Ihr bevorzugtes Displaydesign  $\rightarrow$  [Seite 146.](#page-145-1)

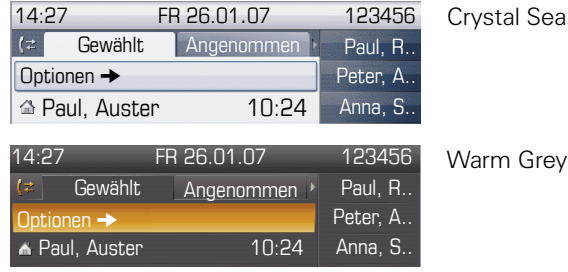

#### **Statuszeile**

In der Statuszeile werden die Uhrzeit, Wochentag und Datum und die Rufnummer Ihres Telefons angezeigt.

Zusätzlich zeigen Symbole unterschiedliche Situationen und Schalter an:

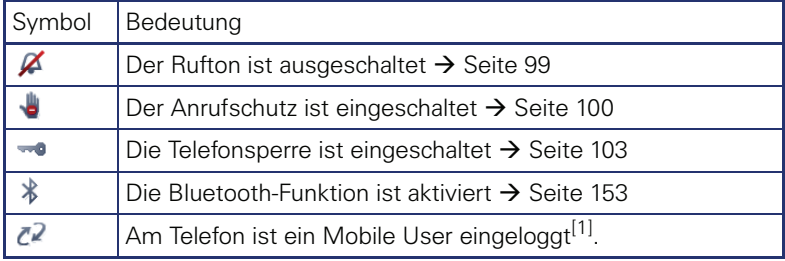

[1] Diese Funktion ist noch nicht verfügbar.

#### <span id="page-22-0"></span>**Display-Tastatur**

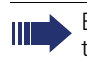

Einfache Texte und Ziffern können Sie auch jederzeit mit der Wähltastatur eingeben  $\rightarrow$  [Seite 21.](#page-20-0)

Die Display-Tastatur wird kontextabhängig mit unterschiedlichen Elementen eingeblendet.

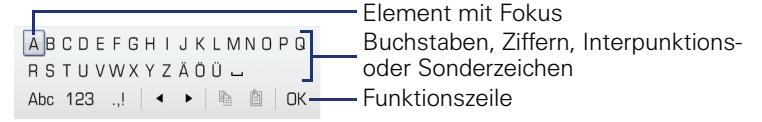

Sie bedienen die Display-Tastatur mithilfe des TouchGuide  $\rightarrow$  [Seite 18](#page-17-0).

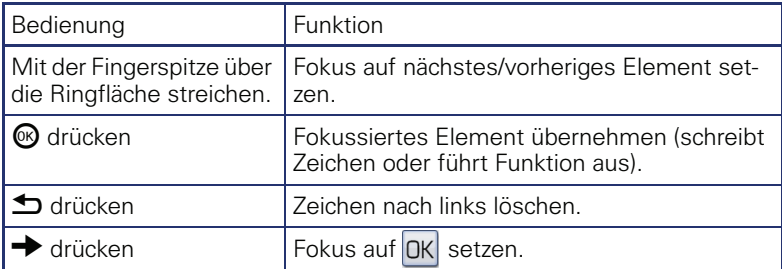

In der Funktionszeile können Sie folgende Funktionen auswählen:

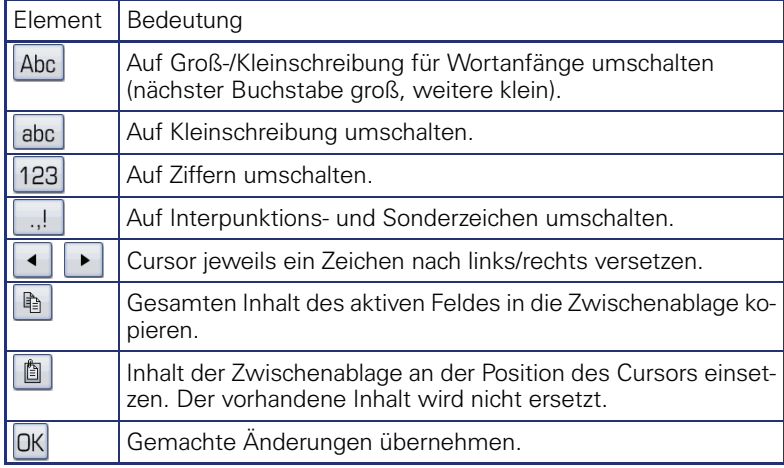

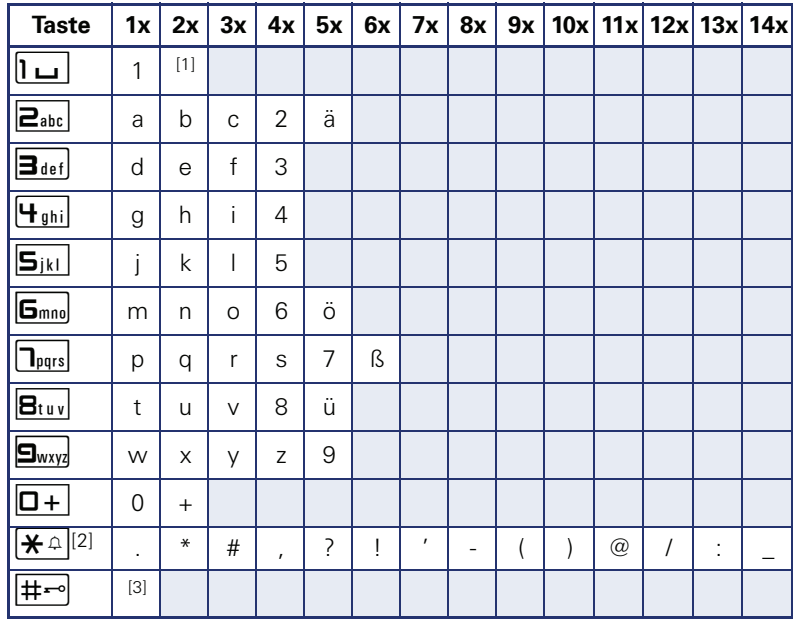

#### **Zeichenübersicht (abhängig von der aktuellen Spracheneinstellung)**

[1] Leerzeichen

[2] weitere Sonderzeichen stehen auf der Display-Tastatur zur Verfügung [3] umschalten zwischen Groß- /Kleinschreibung und Zifferneingabe

## <span id="page-24-0"></span>**Kontextabhängige Anzeigen**

Im Grafik-Display Ihres OpenStage werden abhängig von der Situation verschiedene Inhalte angezeigt, auf die Sie intuitiv reagieren können.

#### <span id="page-24-1"></span>**Ruhemodus**

Werden keine Gespräche geführt bzw. Einstellungen vorgenommen, befindet sich Ihr OpenStage im Ruhemodus.

Neben der Statuszeile und der Freiprogrammierbare Sensortasten-Liste bietet Ihnen das Grafik-Display umfangreiche kontextabhängige Anzeigen.

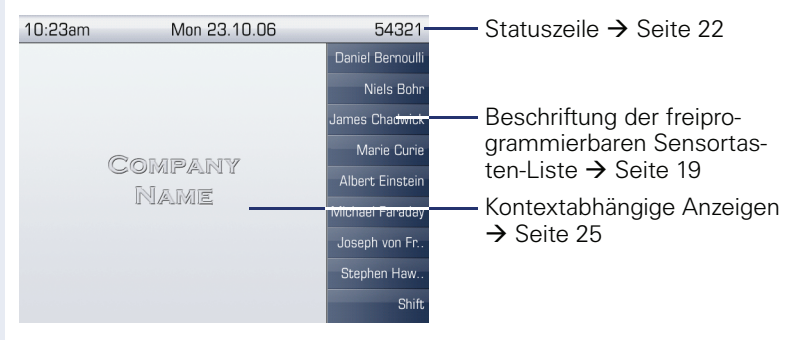

#### **Ruhemenü**

Drücken Sie im Ruhemodus die Taste  $\rightarrow$  am TouchGuide  $\rightarrow$  [Seite 18,](#page-17-0) dann erscheint das Ruhemenü. Hier können Sie verschiedene Funktionen aufrufen. Die Reihenfolge und Status der Einträge entsprechen dem Status der Funktion.

Das Ruhemenü kann folgende Einträge enthalten:

- Umleitung ein
- Tel. abschließen
- Anrufschutz ein
- Antwort-Text ein
- Ruhe ein
- Info senden
- Rückruf-Aufträge<sup>[1]</sup>
- **Telefonbuch**
- Direktantwort ein
- Rufnr. unterdrücken
- Anklopfen ohne Ton
- DISA intern

## <span id="page-25-0"></span>**Telefonie-Dialoge**

Die Dialoge im unteren Display-Bereich fordern zu Eingaben auf oder informieren Sie über Verbindungszustände.

Beispiel: Sie haben die Rufnummer eines im Telefonbuch gespeicherten Kontaktes gewählt.

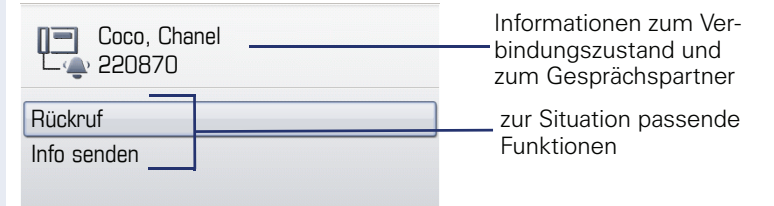

Das Pop-Up-Menü  $\rightarrow$  Seite 27 bietet immer zur ieweiligen Situation passende Funktionen, die Sie mithilfe des TouchGuide auswählen und bestätigen können  $\rightarrow$  [Seite 18.](#page-17-0)

## <span id="page-25-1"></span>**Meldungen**

Die Meldungen im oberen linken Display-Bereich machen Sie auf aktuelle Eigenschaften oder Ereignisse aufmerksam.

Beispiel:

- Die Anrufumleitung für alle Anrufe ist eingeschaltet. Alle Anrufe werden an die Rufnummer "220870" weitergeleitet.
- Sie haben in Ihrer Abwesenheit eine Info erhalten.
- Eine Rufliste enthält einen neuen Eintrag

aktivierte Anrufumleitung Ruflisteneintrag $\nabla$ 1 L. erhaltene Infos

Die Bedeutung aller Meldungs-Symbole:

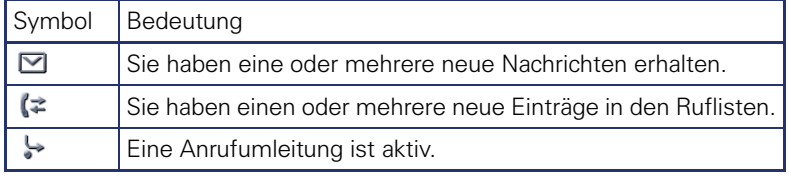

#### <span id="page-26-0"></span>**Kontext-Menüs**

Das Pfeilsymbol  $\rightarrow$  neben einem ausgewählten Eintrag bedeutet, dass noch weitere Menüebenen oder Auswahlmöglichkeiten in Form eines Kontext-Menüs vorhanden sind. Navigieren Sie darin mit dem TouchGuide  $\rightarrow$  [Seite 18](#page-17-0).

Sie können festlegen, ob sich Kontextmenüs in bestimmten Situationen, z. B. im Verbindungszustand, automatisch schließen dürfen  $\rightarrow$  [Seite 159.](#page-158-2) Auch die Anzeigedauer können Sie selber wählen  $\rightarrow$  [Seite 159.](#page-158-3)

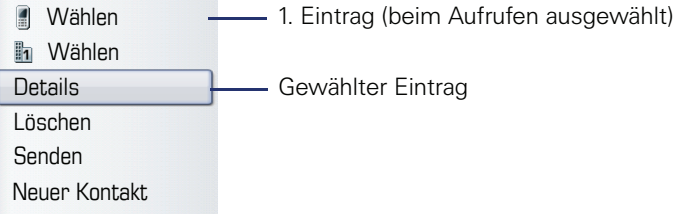

## <span id="page-26-1"></span>**Pop-Up-Fenster**

In bestimmten Situationen öffnet sich automatisch ein Pop-up-Fenster im unteren Drittel des Displays.

#### **Pop-Up-Menü**

Durch ein Pop-Up-Menü werden Sie aufgefordert, situationsabhängige Funktionen auszuwählen und zu bestätigen, bzw. Eingaben zu machen. Navigieren Sie darin mit dem TouchGuide  $\rightarrow$  [Seite 18](#page-17-0).

Beispiel:

Folgendes Pop-Up-Menü öffnet sich, nach dem Sie eine Änderung in einer Einstellung gemacht haben, und die Taste  $\bigtriangleup$  am TouchGuide gedrückt haben.

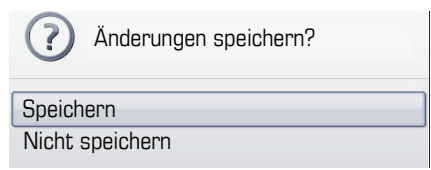

#### **Pop-Up-Hinweis**

Ein Pop-Up-Hinweis weist Sie lediglich auf Aktionen oder Zustände hin auf die Sie nicht weiter reagieren müssen.

Beispiel:

Folgender Hinweis erscheint kurz als Pop-Up-Fenster, nach dem Sie eine Änderung in einer Einstellung gemacht haben.

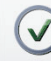

Änderungen erfolgreich gespeichert

## <span id="page-27-0"></span>**Anwendungsregister**

In vielen Fällen können Sie innerhalb einer Anwendung weitere Inhalte über Register auswählen.

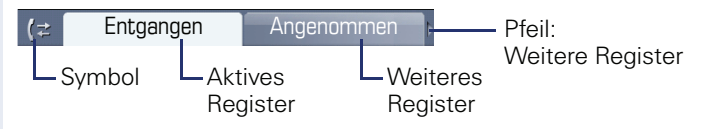

Beispiel: Öffnen Sie die Ruflisten durch Drücken der Mode-Taste  $(\hat{x})$  $\rightarrow$  [Seite 17](#page-16-0). Durch wiederholtes Drücken der selben Taste können Sie nun zwischen den Registern wechseln.

Am Symbol links neben den Registern erkennen Sie jederzeit, in welcher Anwendung Sie sich befinden:

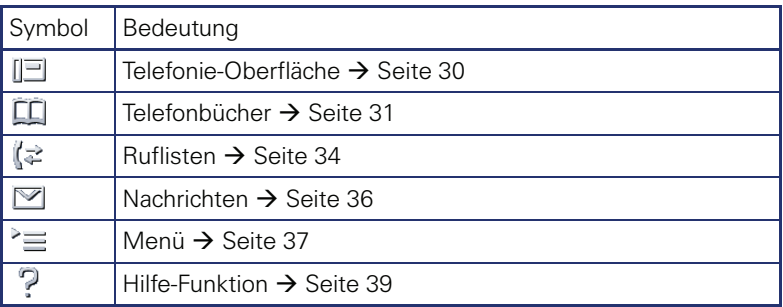

# <span id="page-28-0"></span>**Die Anwendungen Ihres OpenStage**

Durch die nachfolgenden Beschreibungen erhalten Sie einen Überblick über die verschiedenen Anwendungen Ihres Telefons.

# <span id="page-28-1"></span>**Navigation in den Anwendungen**

#### **Anwendung aufrufen**

Mithilfe der Mode-Tasten  $\rightarrow$  [Seite 17](#page-16-0) wechseln Sie in die entsprechende Anwendung.

#### **Blättern durch Anwendungsregister**

Enthält eine Anwendung mehrere Register, wählen Sie durch wiederholtes Betätigen einer Mode-Taste jeweils ein Register aus  $\rightarrow$  [Seite 28.](#page-27-0)

#### **Blättern durch Listen**

Mit dem TouchGuide blättern Sie durch Einträge und bestätigen gewünschte Funktionen  $\rightarrow$  [Seite 18.](#page-17-0)

#### **Kontextmenüs öffnen**

Erscheint der Pfeil  $\rightarrow$  bei einem ausgewählten Eintrag, ist zu diesem Eintrag ein Kontextmenü  $\rightarrow$  [Seite 27](#page-26-0) verfügbar.

Ш

# <span id="page-29-0"></span>**Telefonie-Oberfläche**

In der Telefonie-Oberfläche werden Ihnen, z. B. wenn Ihr Telefon läutet, beim Wählen einer Rufnummer oder während des Gespräches, zusätzliche Informationen angeboten.

Dieselben Informationen erhalten Sie an einem MultiLine-Telefon für die ausgewählte Leitung in der Leitungsansicht.

Aufruf: Taste (D) drücken.

Beispiel:

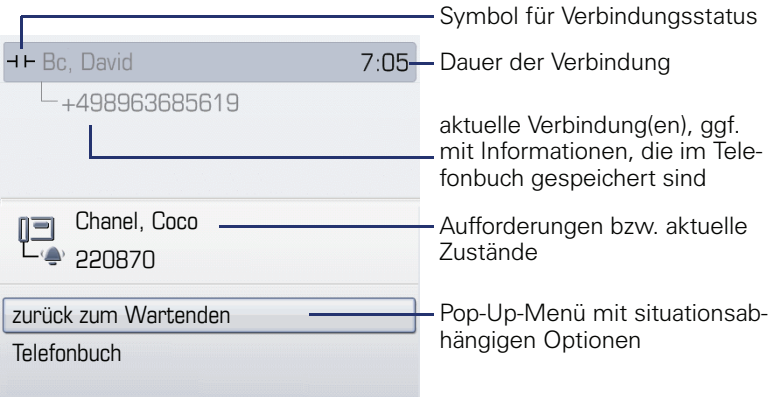

#### **Symbole häufiger Verbindungsstatus**

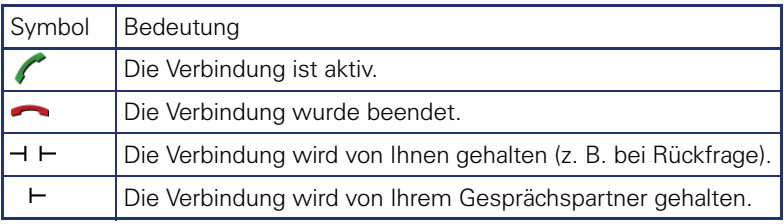

Eine ausführliche Beschreibung zu den verschiedenen Funktionen IIII finden Sie in den Kapiteln "Grundfunktionen"  $\rightarrow$  [Seite 40](#page-39-3) und  $\mu$ Komfortfunktionen"  $\rightarrow$  [Seite 55](#page-54-5).

# <span id="page-30-0"></span>**Telefonbücher**

Diese Anwendung enthält neben dem persönlichem Telefonbuch auch Einträge weiterer Verzeichnisdienste, wie z. B. ein LDAP-Firmentelefonbuch und das firmeninterne Telefonbuch.

Aufruf: Taste ( $\Phi$ ) so oft drücken, bis das gewünschte Register aktiv ist. Beispiel:

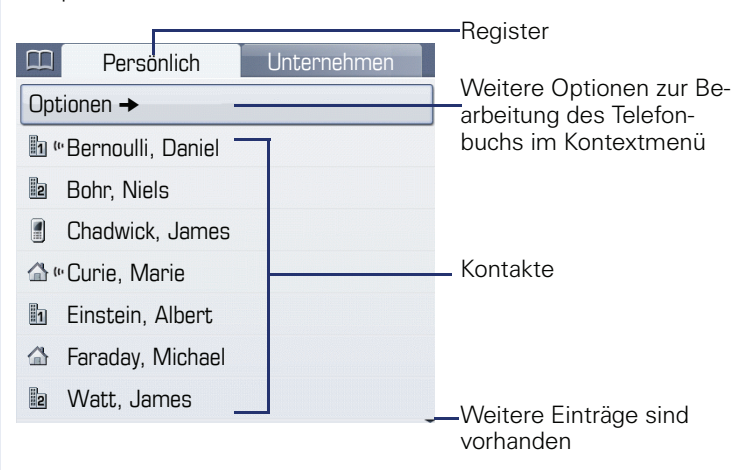

#### **Symbole der Telefonbucheinträge**

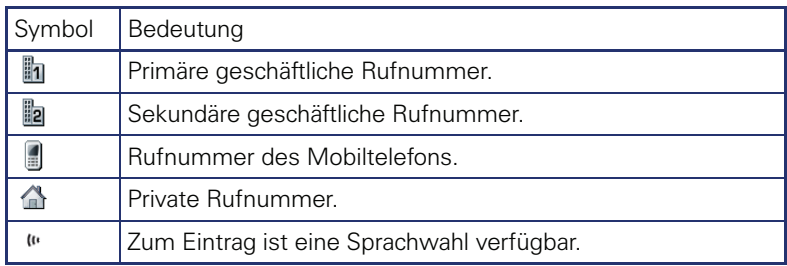

#### **Kontakte suchen**

Sie befinden sich der Listenansicht des persönlichen Telefonbuches und drücken auf der Wähltastatur den ersten Buchstaben des Suchbegriffs. Ein Feld zur Eingabe des Suchbegriffs öffnet sich:

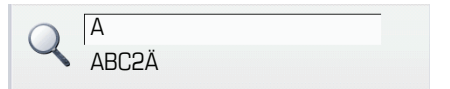

Geben Sie den Suchbegriff über die Wähltastatur  $\rightarrow$  Seite 21 ein.

Der Cursor springt zum jeweils ersten Eintrag in der Liste, der mit den eingegebenen Zeichen im Suchfeld übereinstimmt.

#### <span id="page-31-0"></span>**Persönliches Telefonbuch**

Das Register "Persönlich" enthält Ihr persönliches Telefonbuch. Hier können Sie bis zu 1000 Kontakte anlegen. Diese werden in der Telefonbuchliste alphabetisch sortiert und mit dem Symbol für die festgelegte Standardrufnummer dargestellt.

Es gibt verschiedene Möglichkeiten neue Kontakte anzulegen:

- $\bullet$  Über das Kontextmenü der Telefonbuchliste  $\rightarrow$  [Seite 87](#page-86-3)
- Eintrag aus LDAP-Suche übernehmen  $\rightarrow$  [Seite 93](#page-92-2)

#### **Informationen zu den Kontakten**

Die Darstellung einer Verbindung in der Telefonie-Oberfläche  $\rightarrow$  [Seite 30](#page-29-0) ist abhängig von den Informationen, die Sie im persönlichen Telefonbuch für diesen Kontakt speichern.

Ein Kontakt besteht aus einem Eintrag bei "Vorname" oder "Nachname"und mindestens einer Rufnummer  $\rightarrow$  [Seite 87](#page-86-3).

Zusätzlich können Sie zu jedem Eintrag telefonieunabhängige Informationen wie z. B. Adressen, Funktion usw., speichern.

Sie können zu einem Kontakt mehrere Telefonnummern eintragen, wobei Sie festlegen, welche davon bevorzugt gewählt wird  $\rightarrow$  [Seite 88.](#page-87-0)

Teilen Sie Ihre Kontakte in Gruppen ein  $\rightarrow$  [Seite 91](#page-90-1).

Speichern Sie ein Bild zu ihrem Kontakt  $\rightarrow$  [Seite 88.](#page-87-1)

#### **Verwaltung der Kontakte**

Alle gespeicherten Kontakte finden Sie im Register "Persönlich" als Liste in alphabetischer Reihenfolge.

Über das Kontextmenü "Optionen" können Sie

- neue Kontakte anlegen  $\rightarrow$  [Seite 87](#page-86-3).
- das Anzeigeformat der Kontakte festlegen  $\rightarrow$  [Seite 90,](#page-89-1)
- Kontakte in Gruppen einteilen  $\rightarrow$  [Seite 91](#page-90-1),
- die gesamte Telefonbuchliste löschen  $\rightarrow$  [Seite 90.](#page-89-2)

#### **Verwendung der Kontakte**

Folgende Funktionen stehen Ihnen über das Kontextmenü eines ausgewählten Kontaktes zur Verfügung:

- Kontakt anrufen  $\rightarrow$  [Seite 59](#page-58-3)
- Kontakt bearbeiten  $\rightarrow$  [Seite 89](#page-88-1)
- Kontakt löschen  $\rightarrow$  [Seite 90](#page-89-3)

#### <span id="page-32-0"></span>**LDAP-Verzeichnis**

Wenn Sie Zugriff auf ein LDAP-Verzeichnis haben (zuständiges Fachpersonal fragen), können Sie aus einem firmenweiten Verzeichnis Kontakte finden.

Über das Register "Unternehmen" steht Ihnen eine einfache und eine erweiterte Suchfunktion zur Verfügung. Einen so ermittelten Kontakt können Sie zur weiteren Verwendung in Ihr lokales Telefonbuch übernehmen.

#### **Kontakt suchen**

• Eintrag suchen  $\rightarrow$  [Seite 93](#page-92-3)

#### **Kontakt verwenden**

- Eintrag anrufen  $\rightarrow$  [Seite 61](#page-60-2)
- Eintrag in das persönliche Telefonbuch importieren  $\rightarrow$  [Seite 93](#page-92-2)

## <span id="page-32-1"></span>**Systemtelefonbuch**

Das Register "System" enthält das zentrale Kurzwahlverzeichnis. Dieses wird von Ihrem zuständigen Fachpersonal eingerichtet und gepflegt. Hier finden Sie alle internen Rufnummern und Kurzrufnummern, für die ein Name vergeben wurde.

- Aus Systemtelefonbuch wählen  $\rightarrow$  [Seite 61](#page-60-3)
- Mit zentralen Kurwahlnummern wählen  $\rightarrow$  [Seite 62](#page-61-1)

## <span id="page-33-0"></span>**Ruflisten**

In den Ruflisten werden alle Anrufe und gewählte Rufnummern Ihres Telefons, zeitlich sortiert, protokolliert.

Anrufer, die keine ID übermitteln, können in den Ruflisten nicht erfasst werden.

Folgende Ruflisten werden jeweils in einem eigenen Register dargestellt:

- Register "Entgangen": entgangene Anrufe
- Register "Angenommen": angenommene Anrufe
- Register "Gewählt": gewählte Rufnummern

Anrufer, die keine ID übermitteln, können in den Ruflisten nicht erfasst werden.

Sind neue Einträge in den Ruflisten vorhanden, erhalten Sie eine Meldung  $\rightarrow$  [Seite 26](#page-25-1) im Ruhedisplay und die LED der Mode-Taste ( $\leftrightarrow$ )  $\rightarrow$  Seite 17 leuchtet weiß.

Aufruf: Taste  $(\vec{r})$  so oft drücken, bis das gewünschte Register aktiv ist.

## <span id="page-33-1"></span>**Verwaltung der Ruflisten**

Jede Rufliste kann bis zu 30 Einträge enthalten. Ist dieses Maximum erreicht, wird der jeweils älteste Eintrag überschrieben.

Mehrfachanrufe einer Rufnummer werden nur einmal gelistet. Die Anzahl der Anrufversuche wird im Kontextmenü "Details" protokolliert.

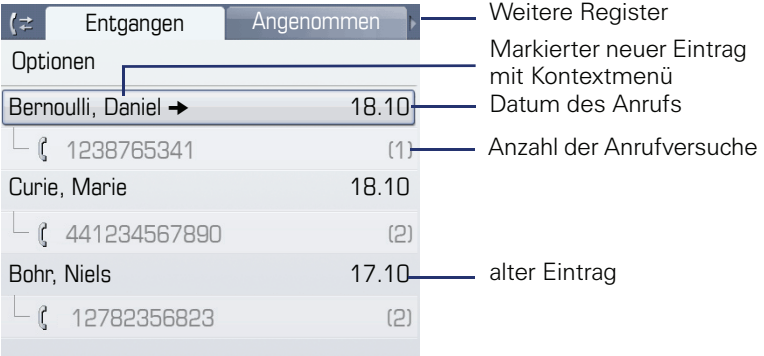

Beispiel - Register "Entgangen":

Folgende Funktion steht über das Kontextmenü "Optionen" zur Verfügung:

 $\bullet$  Alles löschen  $\rightarrow$  [Seite 94](#page-93-3)

Beispiel - Register "Gewählt":

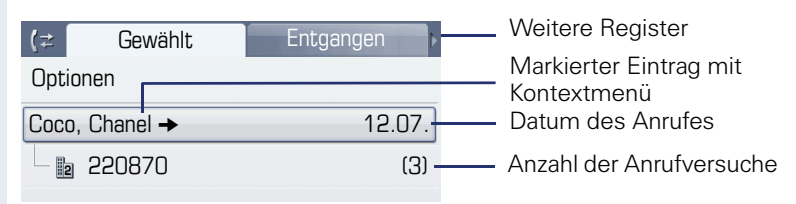

Folgende Funktionen stehen Ihnen über das Kontextmenü eines markierten Eintrages zur Verfügung:

- Wählen  $\rightarrow$  [Seite 59](#page-58-4)
- Details  $\rightarrow$  [Seite 94](#page-93-4)
- $l$  öschen  $\rightarrow$  [Seite 94](#page-93-5)

#### <span id="page-34-0"></span>**Details eines Eintrags**

Bis zu 10 Anrufversuche/Gespräche können unter "Details" pro Eintrag gespeichert werden.

Beispiel - Eintrag im Register "Entgangen":

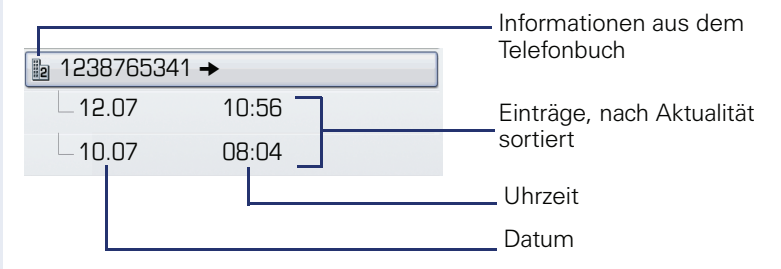

Beispiel - Eintrag im Register "Gewählt":

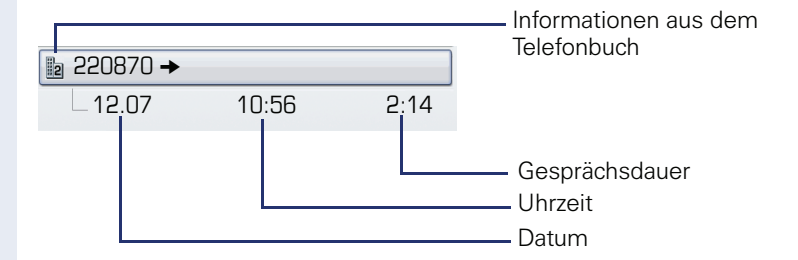

Das Kontextmenü enthält in dieser Ansicht folgenden Eintrag: Wählen  $\rightarrow$  [Seite 59](#page-58-4)

Ist ein Anrufer bereits als Kontakt im lokalen Telefonbuch vorhanden, werden die dort gespeicherten Daten angezeigt.

# <span id="page-35-0"></span>**Briefkasten**

Abhängig von Ihrer Kommunikationsplattform und deren Konfiguration (zuständiges Fachpersonal fragen) werden in dieser Anwendung neben den erhaltenen Infos, weitere Nachrichten von Diensten, wie z. B. HiPath XPressions, angezeigt.

Folgende Nachrichten werden jeweils in einem eigenen Register dargestellt:

- Register "Nachrichten": Infos
- Register "Voice Mail": Sprachnachrichten

#### <span id="page-35-1"></span>**Infos**

Sie können einzelnen internen Teilnehmen oder Gruppen kurze Textnachrichten (Infotexte) senden.

Im Ruhemodus  $\rightarrow$  [Seite 25](#page-24-1) werden Sie durch folgende Hinweise auf neue Infos aufmerksam gemacht:

- $\circledcirc$  Tasten-LED leuchtet
- Displayanzeige  $\rightarrow$  [Seite 26](#page-25-1).

Aufruf: Taste  $\circledcirc$  so oft drücken, bis das Register "Nachrichten"aktiv ist.

Beispiel:

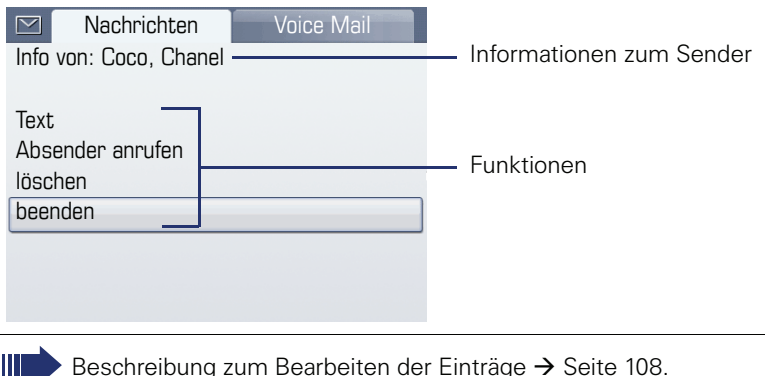

## <span id="page-35-2"></span>**Sprachnachrichten**

Bei angeschlossenem Sprach-Speichersystem (z. B. Entry Voice Mail) werden eingetroffene Nachrichten ebenfalls über die leuchtende Taste "Briefkasten" signalisiert.

Zusätzlich erscheint im Display eine entsprechende Anzeige (z. B. bei Entry Voice Mail: "X neue Nachrichten").

Zum Abhören der Sprachnachrichten folgen Sie bitte den Aufforderungen am Display.
# **Menü**

Das Menü besteht sowohl aus einem Konfigurationsbereich für Benutzer und Administratoren als auch aus einem Bereich für ggf. vorhandene Anwendungen (Fachpersonal fragen).

Aufruf: Taste  $\textcircled{\texttt{a}}$  drücken.

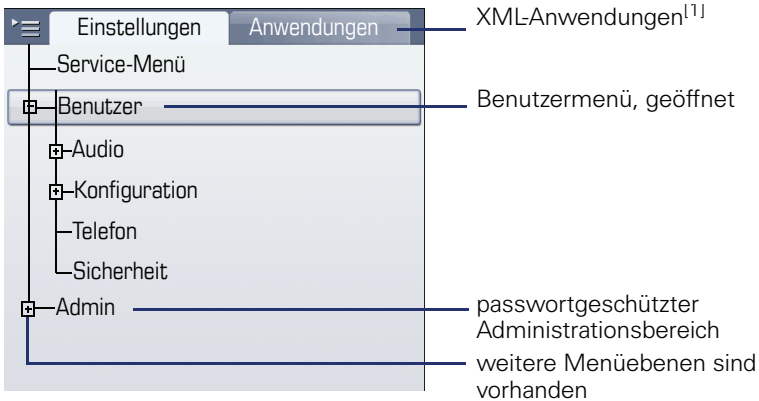

<span id="page-36-0"></span>[1] Diese Funktion ist noch nicht verfügbar.

# **Einstellungen – Service-Menü**

Öffnen Sie das Servicemenü Ihrer Kommunikationsanlage und nutzen Sie die umfangreichen Funktionen.

Aufruf: Taste  $\textcircled{\texttt{F}}$  so oft drücken, bis das Register "Einstellungen" aktiv ist.

Bestätigen Sie den Eintrag "Service-Menü" mit der Taste  $\mathfrak{G}$ .

Eine Übersicht, der Ihnen maximal zur Verfügung stehenden Funktionen finden Sie auf  $\rightarrow$  [Seite 174.](#page-173-0)

# **Einstellungen – Benutzermenü des Telefons**

Hier haben Sie die Möglichkeit lokale Einstellungen für Ihr OpenStage vorzunehmen.

Aufruf: Taste  $\textcircled{\texttt{F}}$  so oft drücken, bis das Register "Einstellungen" aktiv ist.

Den Eintrag "Benutzer" mit dem TouchGuide  $\rightarrow$  [Seite 18](#page-17-0) auswählen und bestätigen.

Evtl. müssen Sie das Benutzerpasswort eingeben  $\rightarrow$  [Seite 98.](#page-97-0)

Die Menüstruktur umfasst mehrere Ebenen.

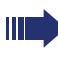

Folgen Sie bitte den Seitenangaben hinter den nachfolgenden Menü-Einträgen, um zur entsprechenden Beschreibung zu gelangen.

#### **Audio**

Optimieren Sie die Akustik Ihres OpenStage für Ihre Umgebung und entsprechend Ihren persönlichen Wünschen.

Lautstärken → [Seite 149](#page-148-0)

**Einstellungen**  $\rightarrow$  **[Seite 150](#page-149-0),**  $\rightarrow$  **[Seite 151](#page-150-0)** 

#### **Konfiguration**

#### **Anrufumleitung → [Seite 47](#page-46-0)**

Richten Sie eine Anrufumleitung für Ihr Telefon ein.

#### **Kontextmenü → [Seite 159](#page-158-0)**

Legen Sie das automatische Schließen der Kontextmenüs sowie die Anzeigedauer fest.

**Bluetooth**  $\rightarrow$  [Seite 153](#page-152-0)

Bereiten Sie Ihr Telefon für den Bluetooth-Betrieb vor.

#### **Telefon**

Machen Sie hier Einstellungen für Ihr Displaydesign und programmieren Sie die Sensortasten Ihres OpenStage.

**Bildschirmschoner**  $\rightarrow$  **[Seite 144](#page-143-0)** 

**Display**  $\rightarrow$  **[Seite 143](#page-142-0)** 

**Tastenprogrammierung**  $\rightarrow$  [Seite 79](#page-78-0)

#### **Sicherheit**

Schützen Sie Einstellungen und Daten durch die Vergabe eines Passwortes  $\rightarrow$  [Seite 98.](#page-97-0)

# **Einstellungen – Administration**

Über das Menü "Admin" und die Eingabe des Admin-Passwortes erhalten Sie Zugang zum Administrationsbereich. Eine detaillierte Beschreibung dazu finden Sie in der Administrationsanleitung zu Ihrem Telefon.

# **Anwendungen[1]**

Im Register "Anwendungen" finden Sie verschiedene, praktische XML-Anwendungen. Wenn Sie weitere Anwendungen nutzen wollen, wenden Sie sich bitte an Ihr zuständiges Fachpersonal.

# **Hilfe-Funktion**

In jeder Situation, auch während eines Telefonats, können Sie die Hilfe-Funktion aufrufen.

#### **Hilfe aufrufen**

Taste (?) drücken. Die Hilfe wird gestartet.

# **Grundfunktionen**

Um die hier beschriebenen Schritte am Gerät umsetzen zu können, wird dringend empfohlen, die Einführungskapitel "Das OpenStage kennenlernen"  $\rightarrow$  [Seite 13](#page-12-0) und "Die Anwendungen Ihres OpenStage"  $\rightarrow$  [Seite 29](#page-28-0) aufmerksam durchzulesen.

# **Anruf annehmen**

Das OpenStage läutet mit dem eingestellten Tonsignal. Zusätzlich wird ein Anruf über die Rufanzeige optisch signalisiert:

- Bei einem internen Anruf läutet Ihr Telefon einmal alle vier Sekunden (Eintonfolge).
- Bei einem externen Anruf läutet es alle vier Sekunden zweimal kurz hintereinander (Doppeltonfolge).
- Bei einem Anruf von der Türsprechstelle läutet Ihr Telefon alle vier Sekunden dreimal kurz hintereinander (Dreifachtonfolge).
- Bei einem Zweitanruf hören Sie ca. alle 6 Sekunden einen kurzen Signalton (Piepton).

Ш

Ihr Fachpersonal kann für Sie die Rufrhythmen der externen und internen Anrufe ändern. D. h. für bestimmte interne Anrufer lassen sich bestimmte Rufrythmen festlegen.

Wenn Informationen über den Gesprächspartner (Name, Rufnummer) übertragen werden, erscheinen diese im Grafik-Display.

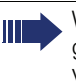

Wenn Sie während eines eingehenden Anrufs gerade Einstellungen am Telefon vornehmen, wird dieser Vorgang unterbrochen.

# **Anruf über Hörer annehmen**

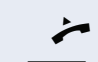

Das Telefon läutet. Der Anrufer wird angezeigt. ^ Hörer abheben.

**evtl.**  $\overline{\longrightarrow}$  Gesprächslautstärke einstellen.

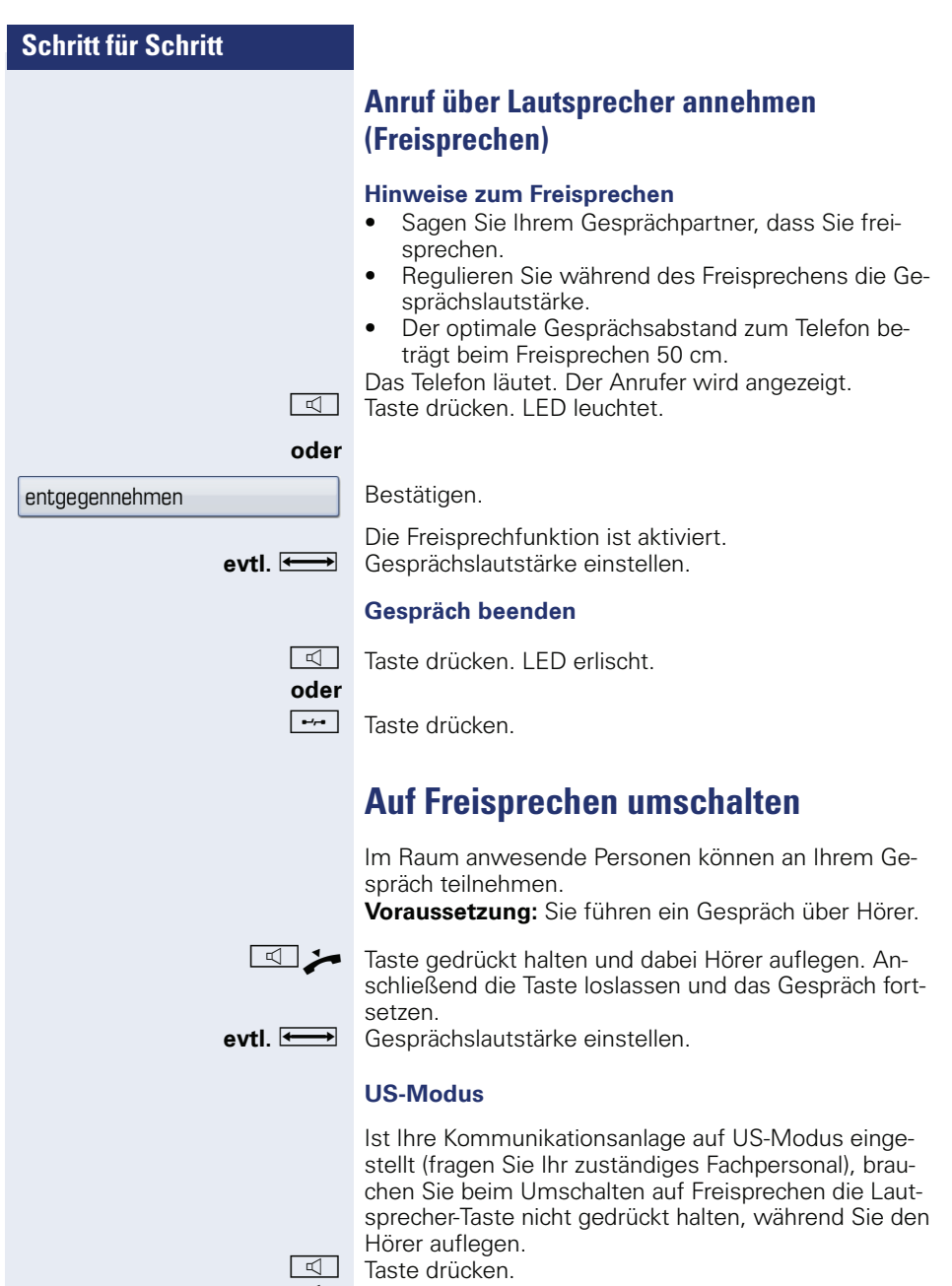

Hörer auflegen. Gespräch fortsetzen.

**evtl.** Gesprächslautstärke einstellen.

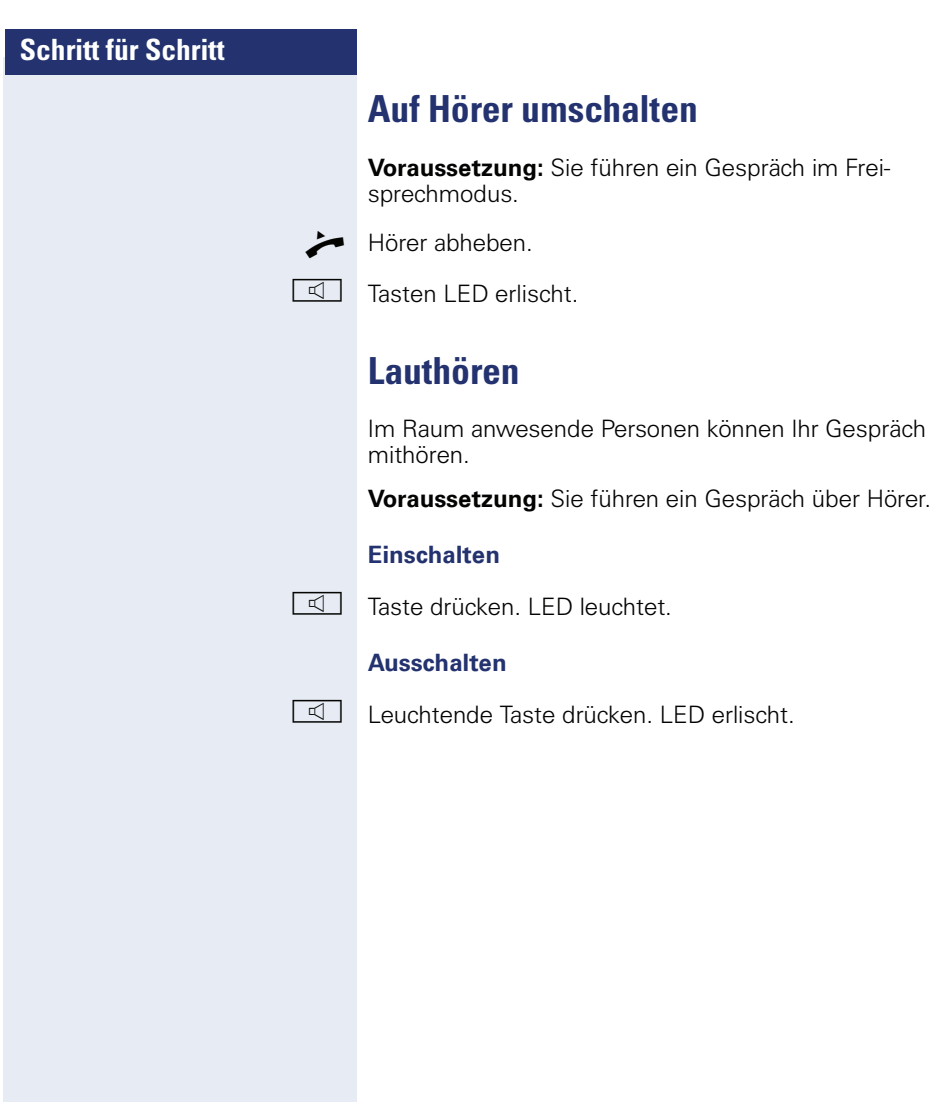

# **Wählen/Anrufen**

# **Mit abgehobenem Hörer wählen**

Hörer abheben.

**Fig.** Intern: Rufnummer eingeben. Extern: Extern-Kennzahl und Rufnummer eingeben.

#### **Teilnehmer antwortet nicht oder ist besetzt**

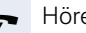

Hörer auflegen.

# **Mit aufliegendem Hörer wählen**

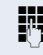

**FR** Intern: Rufnummer eingeben. Extern: Extern-Kennzahl und Rufnummer eingeben.

> Ihr System kann auch so programmiert sein, dass Sie vor der Wahl der internen Rufnummer die Taste "intern" drücken müssen. Vor Wahl der externen Rufnummer müssen Sie dann keine Extern-Kennzahl wählen (die automatische Leitungsbelegung ist eingeschaltet; zuständiges Fachpersonal fragen).

#### **Teilnehmer meldet sich über Lautsprecher:**

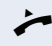

Hörer abheben.

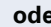

**oder** Bei aufliegendem Hörer: Freisprechen.

#### **Teilnehmer antwortet nicht oder ist besetzt:**

n Taste drücken. LED erlischt.

#### **Mit Zielwahltasten wählen**

**Voraussetzung:** Sie haben auf einer Sensortaste eine Rufnummer gespeichert  $\rightarrow$  [Seite 84](#page-83-0).

Programmierte Zielwahltaste drücken.

Wenn die gewünschte Rufnummer auf der anderen Ebene liegt, vorher die programmierte Sensortaste für die Ebenenumschaltung "Ebene X" drücken.

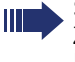

Sie können auch während eines Gesprächs die Zielwahltaste betätigen, es wird automatisch Rückfrage  $\rightarrow$  [Seite 45](#page-44-0) eingeleitet.

# **Gespräch beenden**

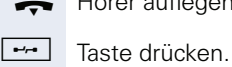

Hörer auflegen.

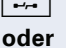

□□ Taste drücken.

# **Anruf abweisen**

Das Telefon läutet. Der Anrufer wird angezeigt.

Auswählen und bestätigen.

Die Verbindung wird abgebrochen. Der Anrufer erhält die Meldung "zur Zeit nicht möglich"

# **Mikrofon aus-/einschalten**

Um das Mithören des Gesprächspartners, z. B. bei einer Rückfrage im Raum, zu verhindern, können Sie das Mikrofon des Hörers oder das Freisprechmikrofon zeitweise ausschalten. Ebenso können Sie das Freisprechmikrofon einschalten, um eine Durchsage über den Lautsprecher des Telefons  $\rightarrow$  [Seite 56](#page-55-0) zu beantworten.

**Voraussetzung:** Eine Verbindung besteht, das Mikrofon ist eingeschaltet.

 $\mathbb{R}$  Taste drücken. LED leuchtet.

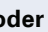

 $\mathbb{R}$  Leuchtende Taste drücken. LED erlischt.

Ruf abweisen

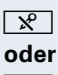

**44**

<span id="page-44-0"></span>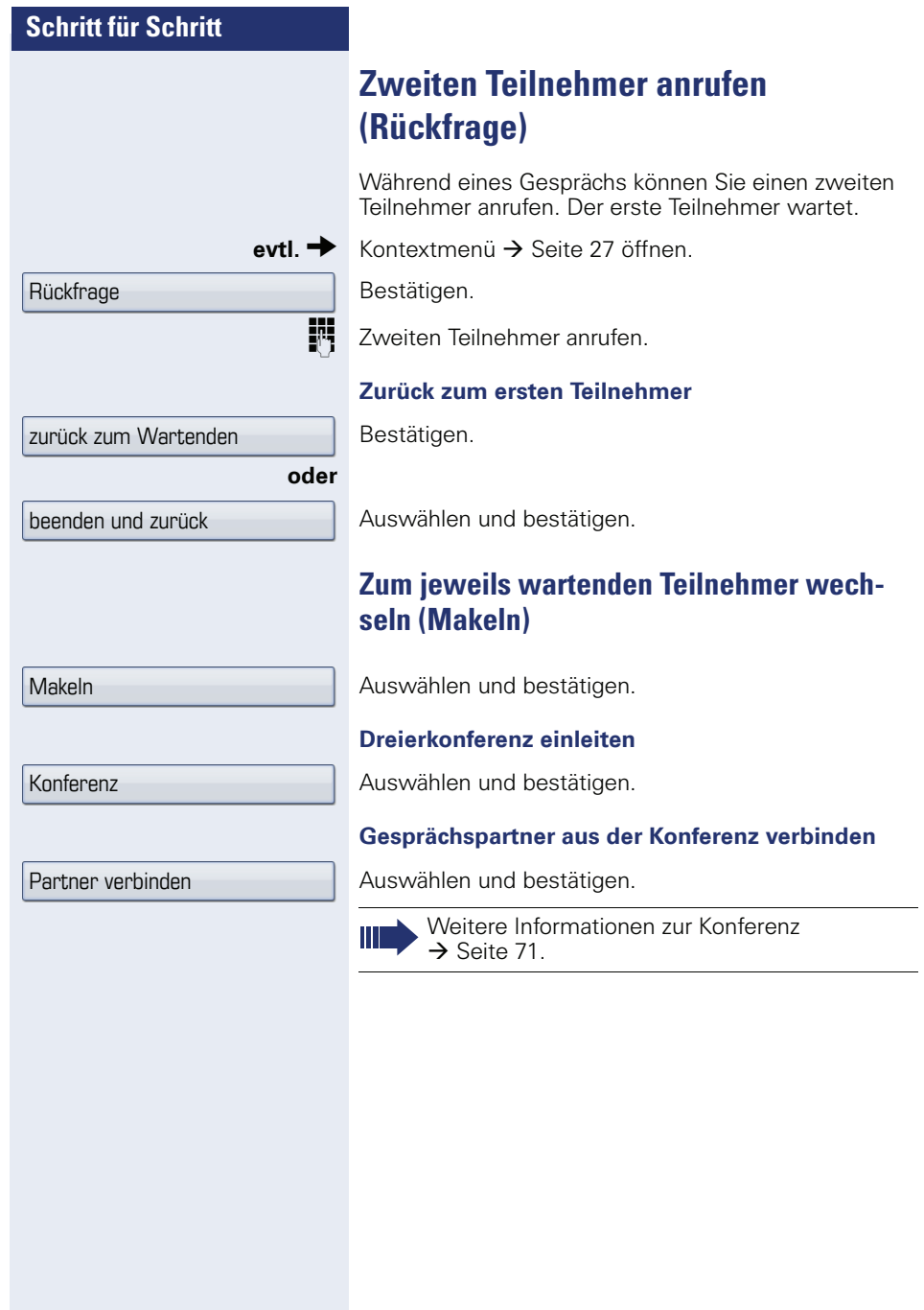

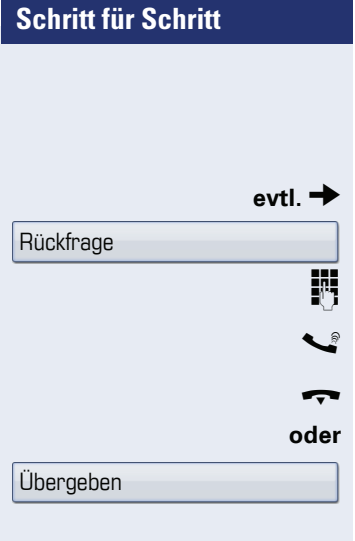

# **Gespräch weitergeben**

Möchte Ihr Gesprächspartner noch mit einem anderen Ihrer Kollegen sprechen, übergeben Sie die Verbindung.

Kontextmenü → [Seite 27](#page-26-0) öffnen.

Bestätigen.

Rufnummer des gewünschten Teilnehmers eingeben.

Gespräch evtl. ankündigen.

Hörer auflegen.

Auswählen und bestätigen<sup>[1]</sup>.

# <span id="page-46-0"></span>**Anrufe umleiten**

Sie können interne und/oder externe Anrufe sofort an unterschiedliche interne oder externe Telefone (Ziele) umleiten (auch ein externes Ziel ist bei entsprechender Systemkonfiguration möglich).

Sie haben zwei Möglichkeiten die variable Anrufumleitung für Ihren Anschluss zu programmieren:

- "Variable Umleitung (Einrichten über Taste)"  $\rightarrow$  [Seite 47](#page-46-1)
- • ["Variable Umleitung \(Einrichten über Menü\)"](#page-48-0)   $\rightarrow$  [Seite 49](#page-48-0)

Ist eine Anrufumleitung eingeschaltet, ertönt beim Abheben des Hörers ein Sonderwählton.

Bei aktiver MFV-Durchwahl (zuständiges Fachpersonal fragen) können Sie Anrufe auch dorthin umleiten. Ziele: Fax = 870. Durchwahl = 871.  $Fax-Durchwahl = 872.$ 

Sind Sie Ziel einer Anrufumleitung, sehen Sie im Display die Rufnummer oder den Namen des Veranlassers (obere Zeile) und des Anrufers (untere Zeile).

# <span id="page-46-1"></span>**Variable Umleitung (Einrichten über Taste)**

#### **Einrichten über die Umleitungstaste**

 $\boxed{\div}$  Taste drücken.

Auswählen und bestätigen.

Die Seite "Anrufumleitungsstatus" öffnet sich.

 $\mathcal{Q}$  Eine Anrufumleitungsart auswählen:

- Alle Anrufe
- Intern
- **Extern**

Die Displayanzeige zeigt die aktuelle Einstellung. Bestätigen.

#### **oder**

 $Fin$   $\rightarrow$ 

Aus  $\rightarrow$ 

Auswählen und bestätigen.

Die Seite "Anrufumleitung bearbeiten" öffnet sich.

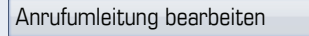

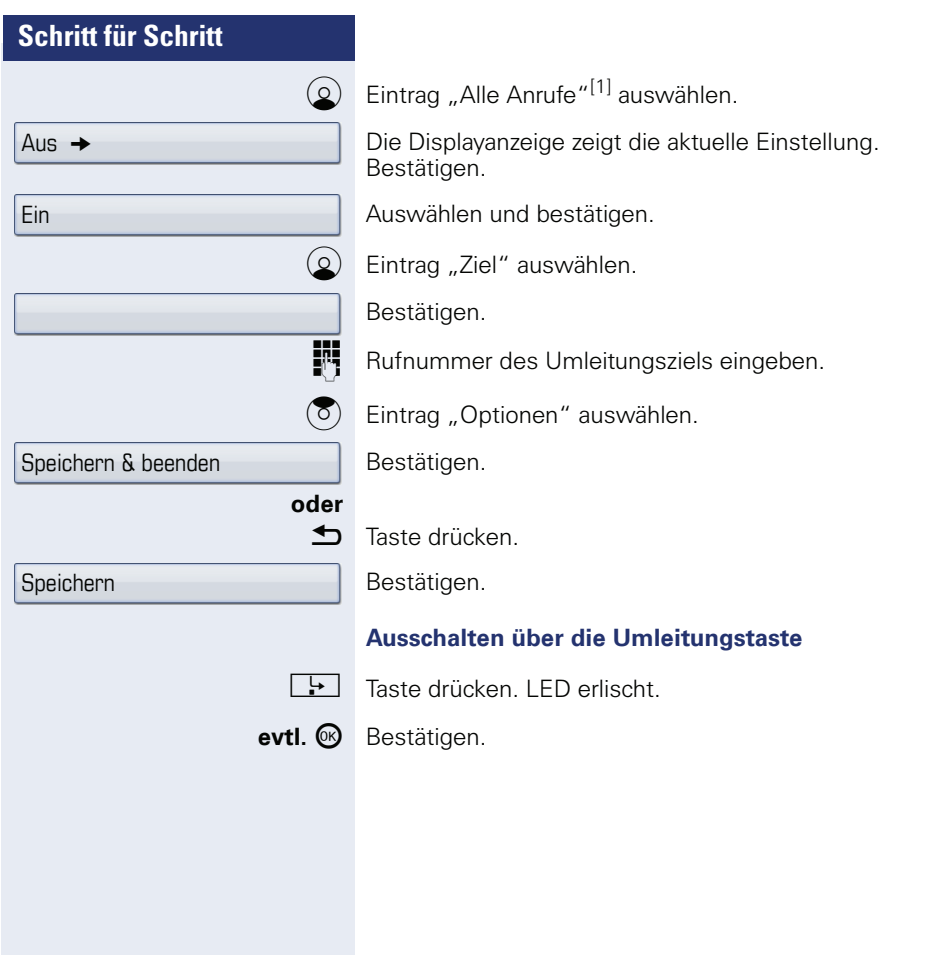

<span id="page-48-0"></span>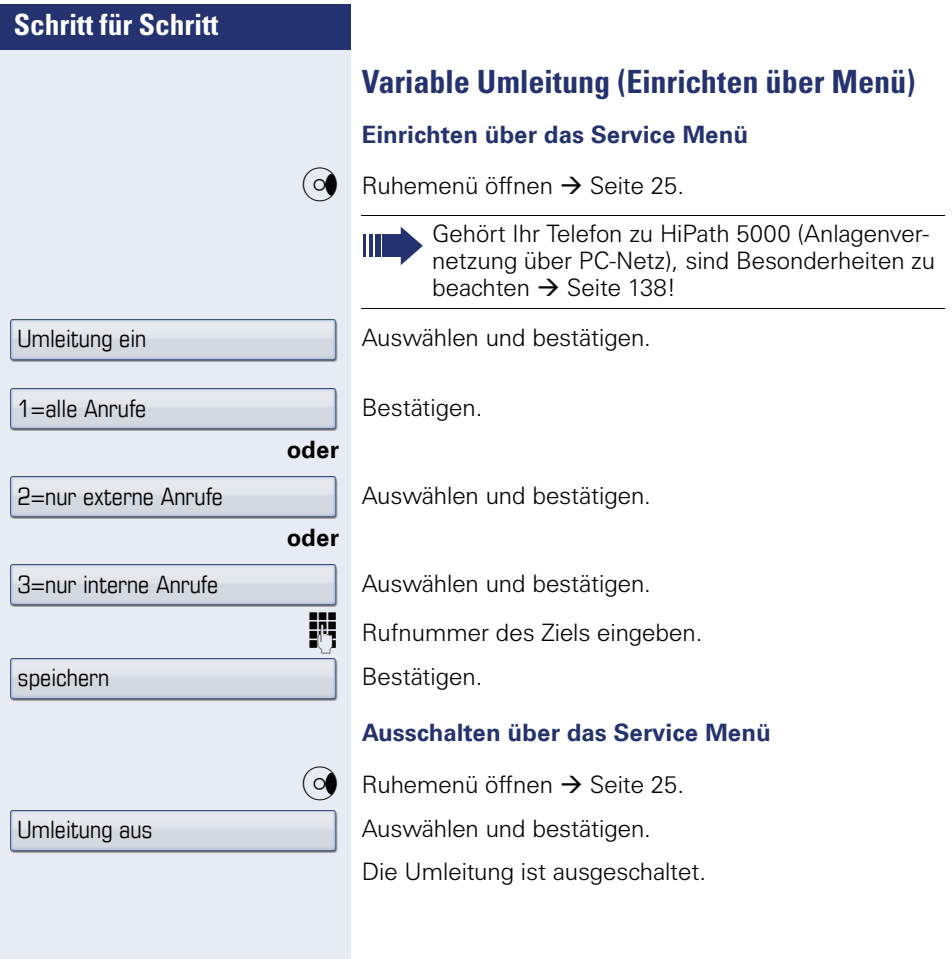

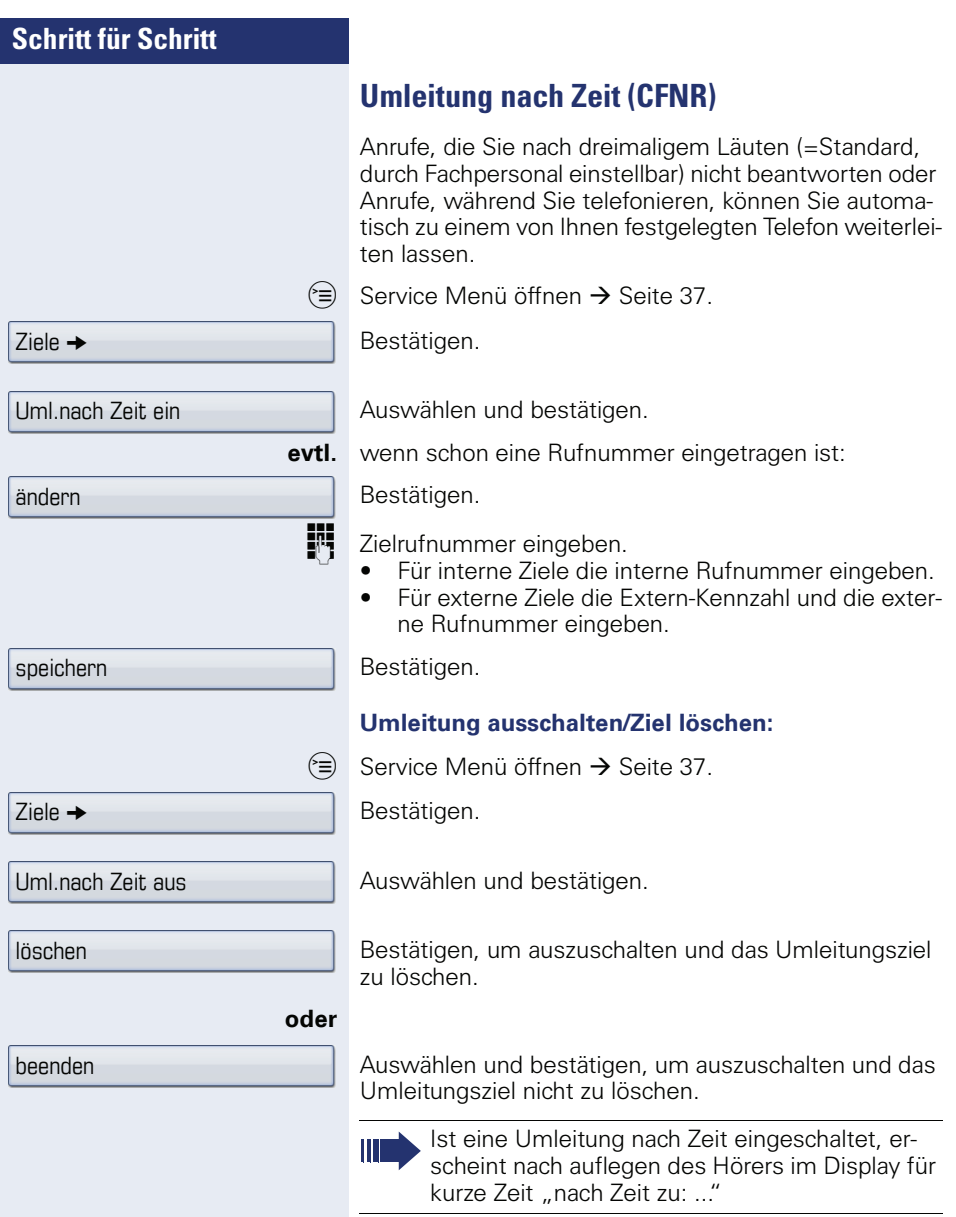

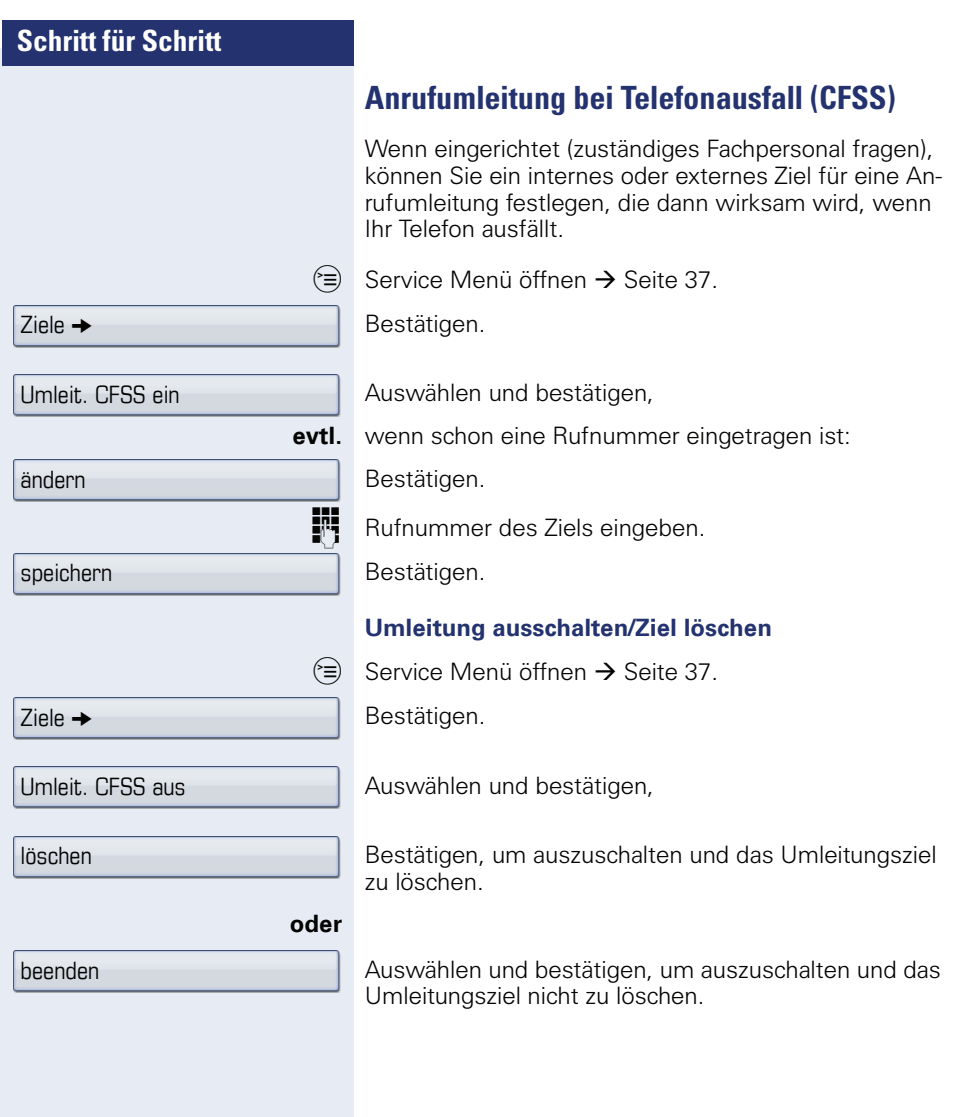

# **Anrufumleitung im Betreibernetz/ Mehrfachrufnummer MSN umleiten (nicht für USA)**

Wenn eingerichtet (zuständiges Fachpersonal fragen), können Sie Anrufe auf der Ihnen zugeordneten Mehrfachrufnummer MSN (=Durchwahlrufnummer) direkt im Betreibernetz umleiten.

So können Sie z. B. Ihren Telefonanschluss abends zu Ihrer Privatwohnung umschalten.

Auswählen und bestätigen

Gewünschte Umleitungsartauswählen und bestätigen.

# **oder oder** Umleitung Amt ein  $1=$ sofort 2=unbeantwortete Rufe 3= im Besetztfall speichern Umleitung Amt aus

Eigene Durchwahlrufnummer eingeben.

Rufnummer des Ziels eingeben (ohne Extern-Kennzahl). Bestätigen.

#### **Umleitung ausschalten**

Auswählen und bestätigen.

Angezeigte Umleitungsart bestätigen.

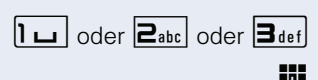

**oder**

Oder  $2_{abc}$  oder  $3_{def}$  Eingeschaltete Umleitungsart eingeben.

**Figure Durchwahlrufnummer eingeben.** 

# **Rückruf nutzen**

Wenn ein angerufener Anschluss besetzt ist oder sich niemand meldet, können Sie einen Rückruf veranlassen. Damit können Sie sich wiederholte Anrufversuche sparen.

Sie erhalten den Rückruf,

- sobald der Teilnehmer nicht mehr besetzt ist,
- sobald der Teilnehmer, der sich nicht gemeldet hat, wieder ein Gespräch geführt hat.

Wenn eingerichtet (zuständiges Fachpersonal fragen), werden alle Rückrufaufträge automatisch über Nacht gelöscht.

# **Rückruf speichern**

**Voraussetzung:** Ein angerufener Anschluss ist besetzt oder niemand meldet sich.

Bestätigen.

# **Rückruf annehmen**

**Voraussetzung:** Ein Rückruf wurde gespeichert. Ihr Telefon läutet und im Display erscheint "Rückruf: ..."

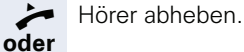

n Taste drücken. LED leuchtet.

#### **oder**

entgegennehmen

Bestätigen.

Z Rufton hörbar.

Rückruf

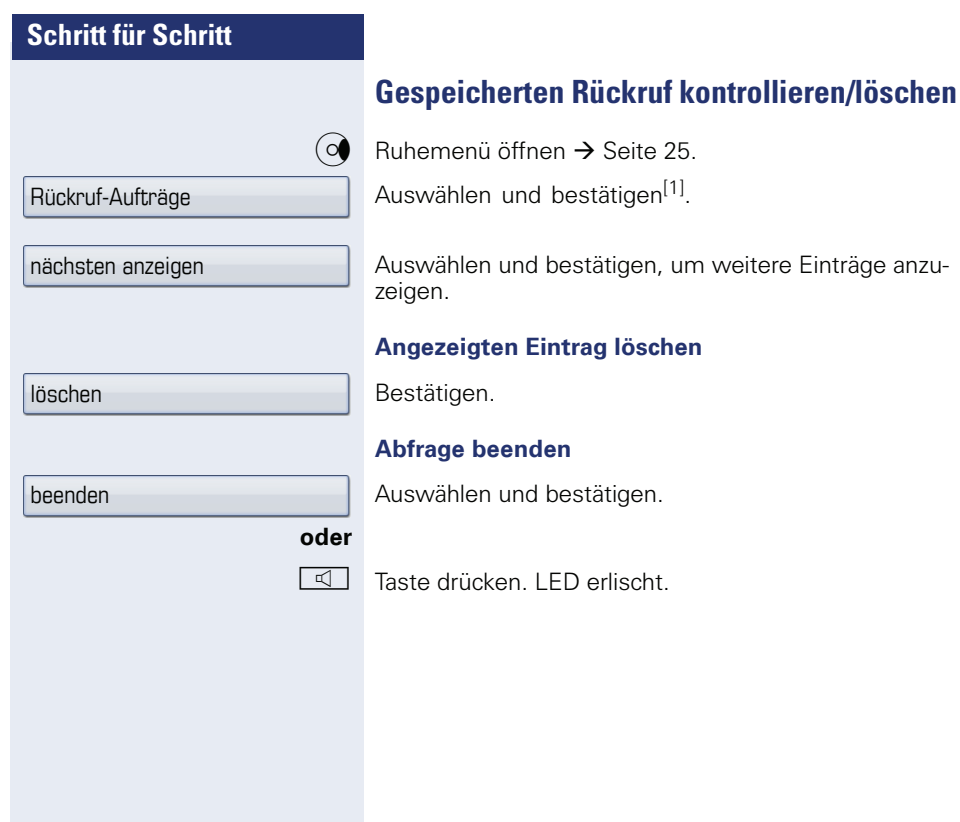

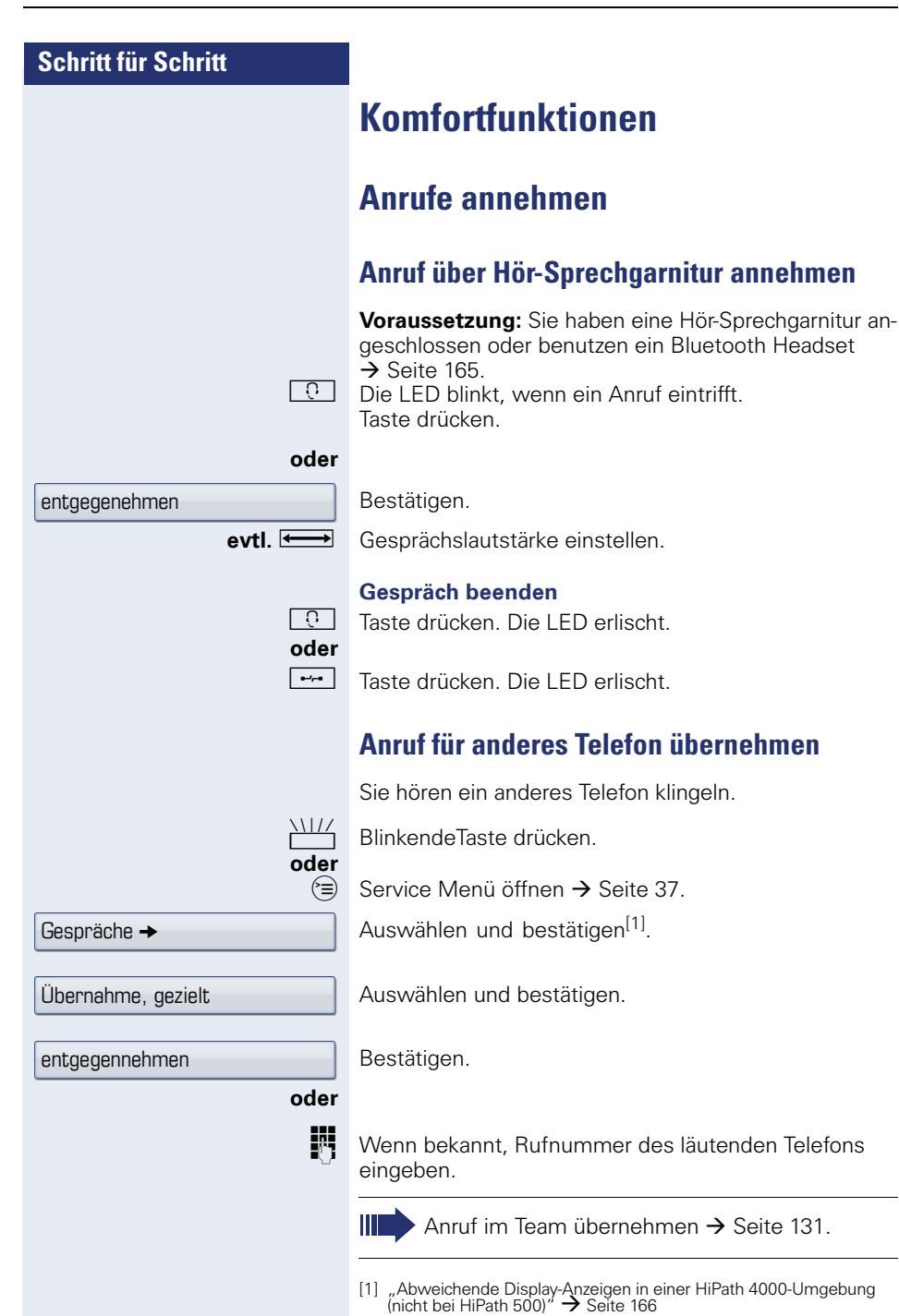

<span id="page-55-0"></span>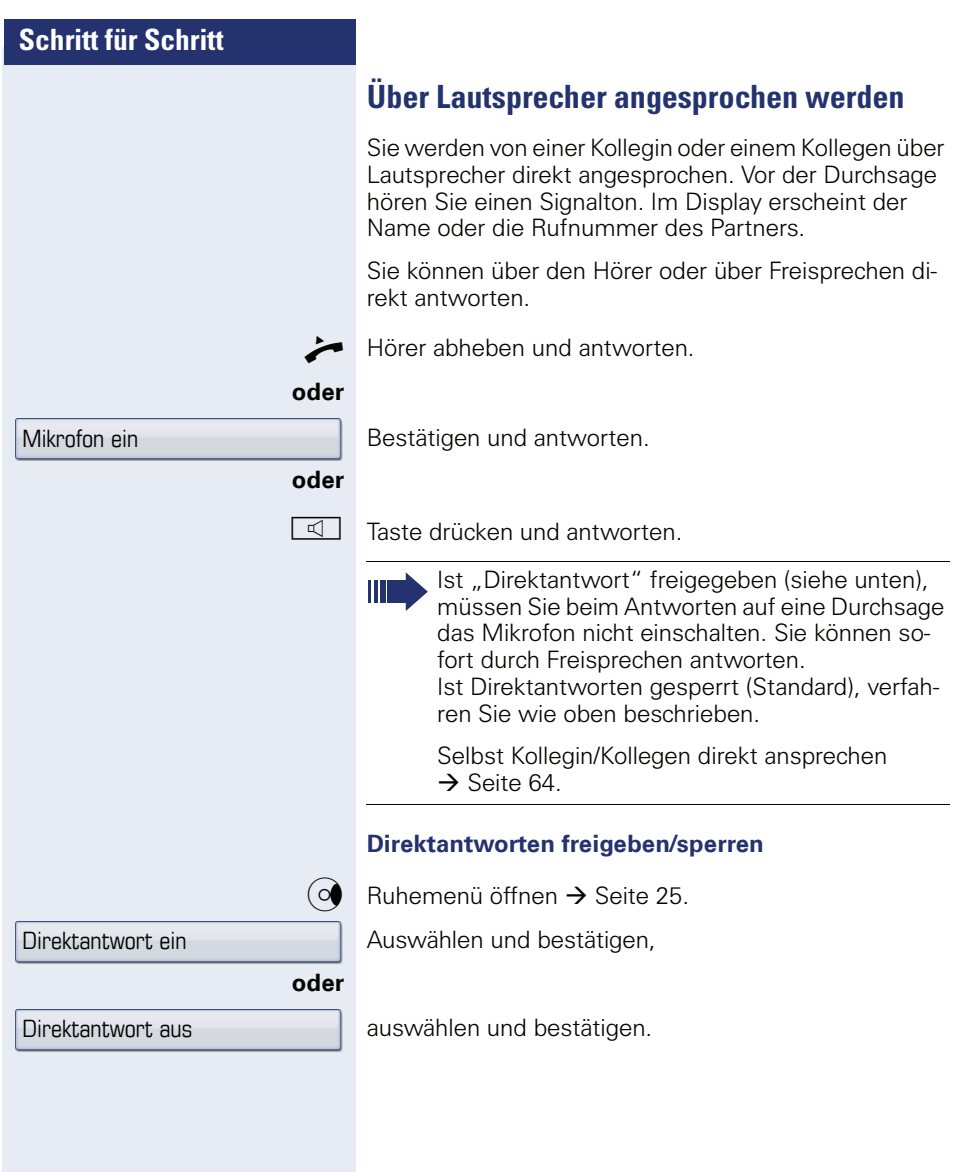

# **Anrufe von der Türsprechstelle annehmen/ Türöffner betätigen**

Ist eine Türsprechstelle eingerichtet, können Sie vom Telefon aus mit der Türsprechstelle sprechen und den Türöffner betätigen.

Wenn berechtigt (zuständiges Fachpersonal fragen), können Sie die Türfreigabe einschalten, damit ein Besucher die Tür durch Eingabe eines 5-stelligen Code (z. B. über MFV-Sender oder installierten Tastwahlblock) selbst öffnen kann.

#### **Mit Besucher über die Türsprechstelle sprechen**

**Voraussetzung:** Ihr Telefon läutet.

^ Hörer innerhalb von 30 Sekunden abheben. Sie sind sofort mit der Türsprechstelle verbunden.

#### **oder**

 $\blacktriangleright$  Hörer abheben und antworten.

**Rufter Rufnummer der Türsprechstelle eingeben.** 

#### **Tür öffnen vom Telefon während dem Gespräch mit der Türsprechstelle**

Bestätigen.

#### **Tür öffnen vom Telefon ohne Gespräch mit der Türsprechstelle**

 $\varepsilon \equiv 0$  Service Menü öffnen  $\rightarrow$  [Seite 37](#page-36-0).

Auswählen und bestätigen.

**Fig.** Rufnummer der Türsprechstelle eingeben.

Gehört Ihr Telefon zu HiPath 5000 (Anlagenvernetzung über PC-Netz), sind Besonderheiten zu beachten  $\rightarrow$  Seite 1421

#### **Tür öffnen mit Code (an der Tür)**

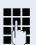

**Nach Betätigen der Türklingel den 5-stelligen Code ein**geben (über vorhandenen Tastwahlblock oder mittels MFV-Sender). Je nach Art der Türfreigabe wird der Türruf signalisiert oder nicht.

#### Tür öffnen

**Türöffner** 

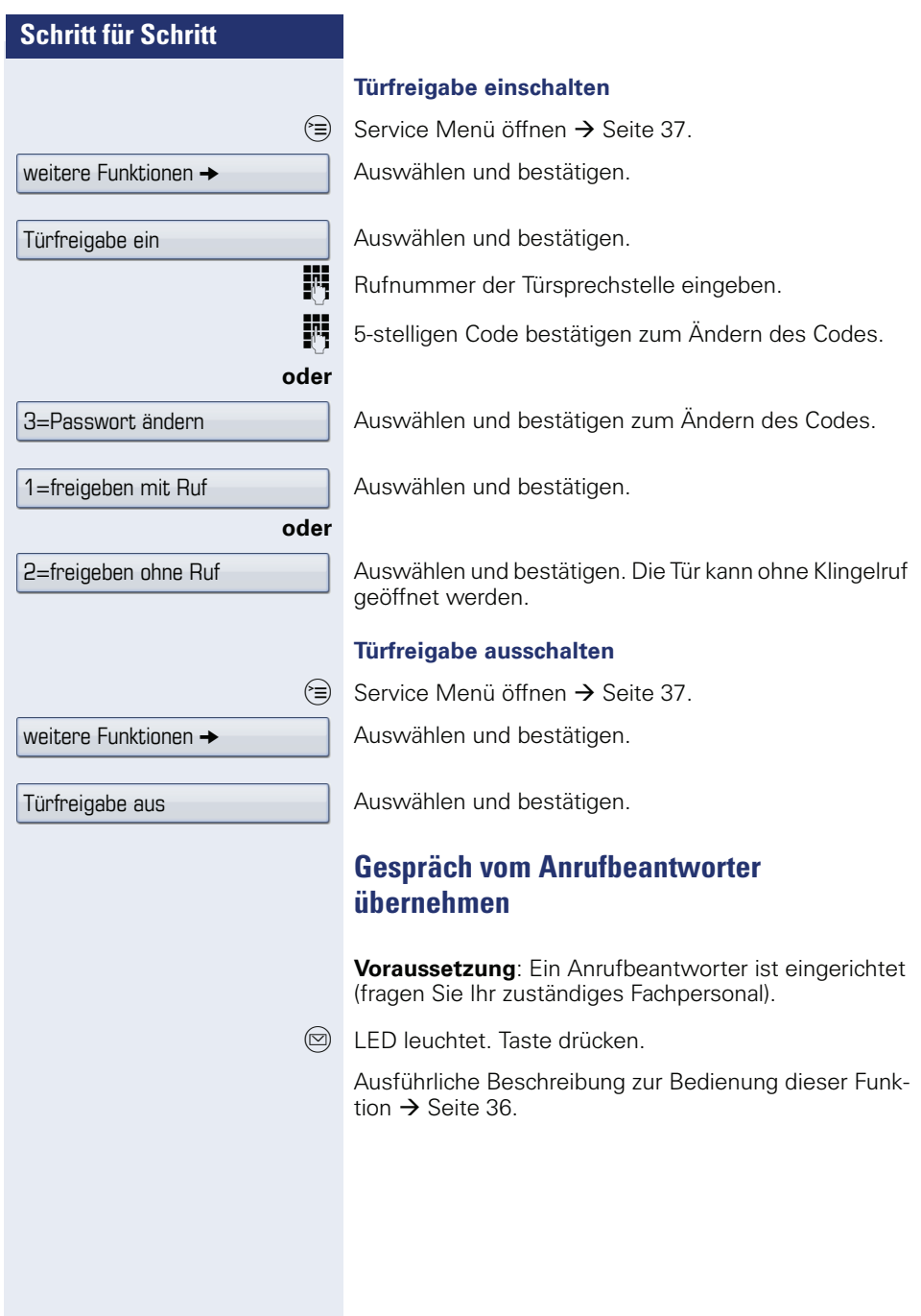

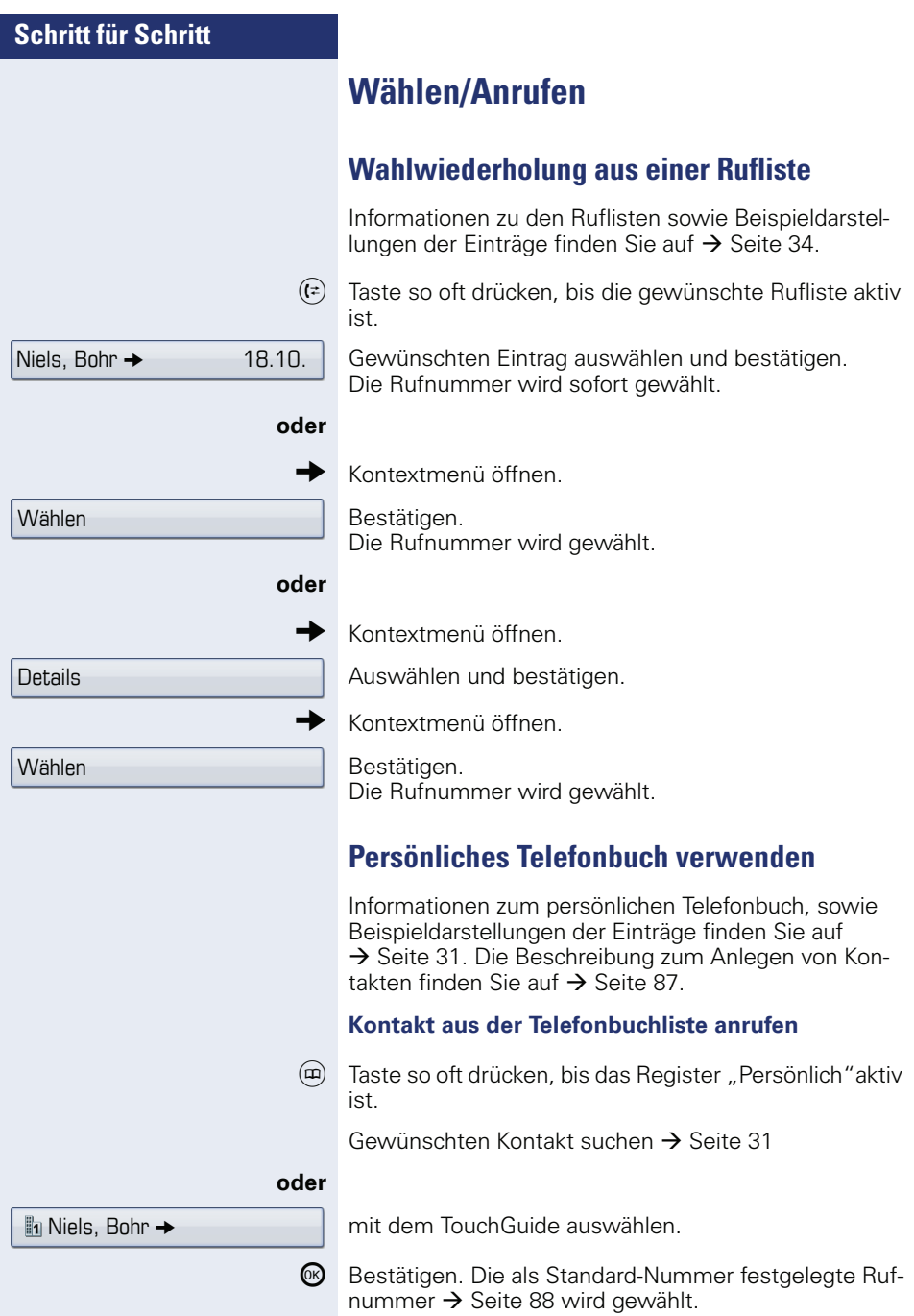

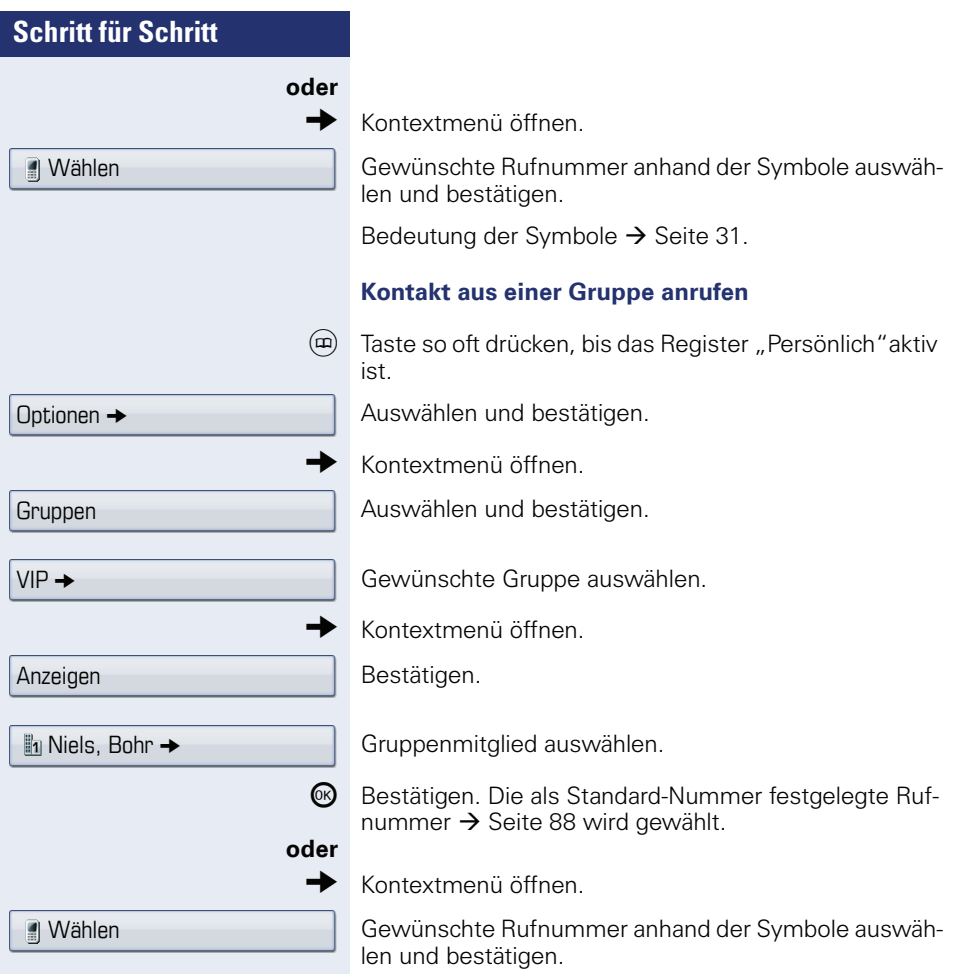

Bedeutung der Symbole  $\rightarrow$  [Seite 31.](#page-30-2)

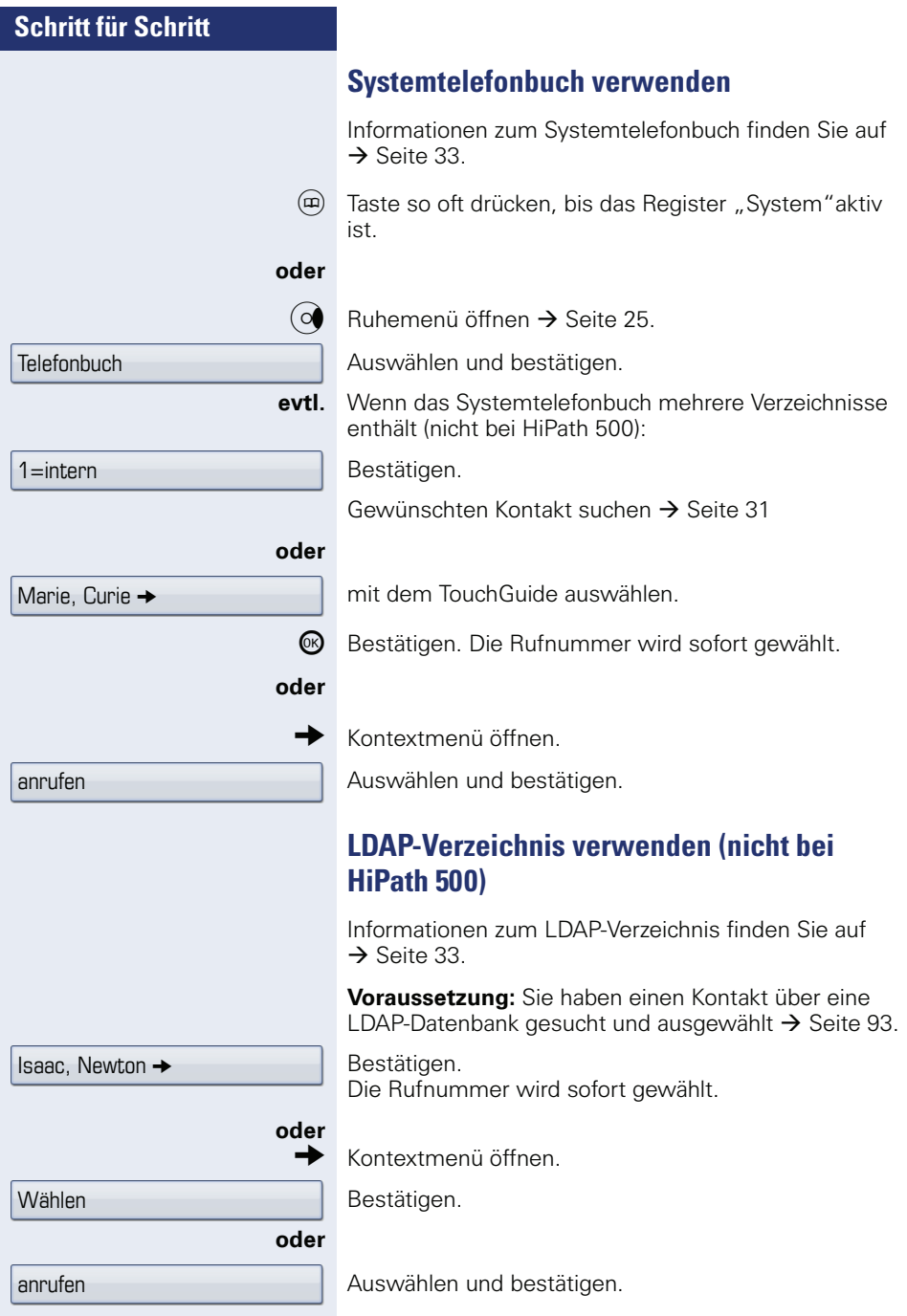

# **Schritt für Schritt** Kurzrufnr. wählen

# **Mit zentralen Kurzrufnummern wählen**

**Voraussetzung:** Sie kennen die zentralen Kurzrufnummern (fragen Sie Ihr zuständiges Fachpersonal).

 $\circ \equiv$  Service Menü öffnen  $\rightarrow$  [Seite 37](#page-36-0).

Auswählen und bestätigen<sup>[1]</sup>.

**July 3-stellige Kurzrufnummer eingeben.** 

#### **evtl. Nachwahl**

Je nach Bedarf können Sie zur gespeicherten Rufnummer weitere Ziffern nachwählen (z. B. Durchwahl zum Teilnehmer).

Wenn eingerichtet, wird, wenn Sie innerhalb von 4 bis 5 Sekunden keine weiteren Ziffern wählen, automatisch eine Nachwahl (z. B. "0" für die Zentrale) gewählt...

<span id="page-62-0"></span>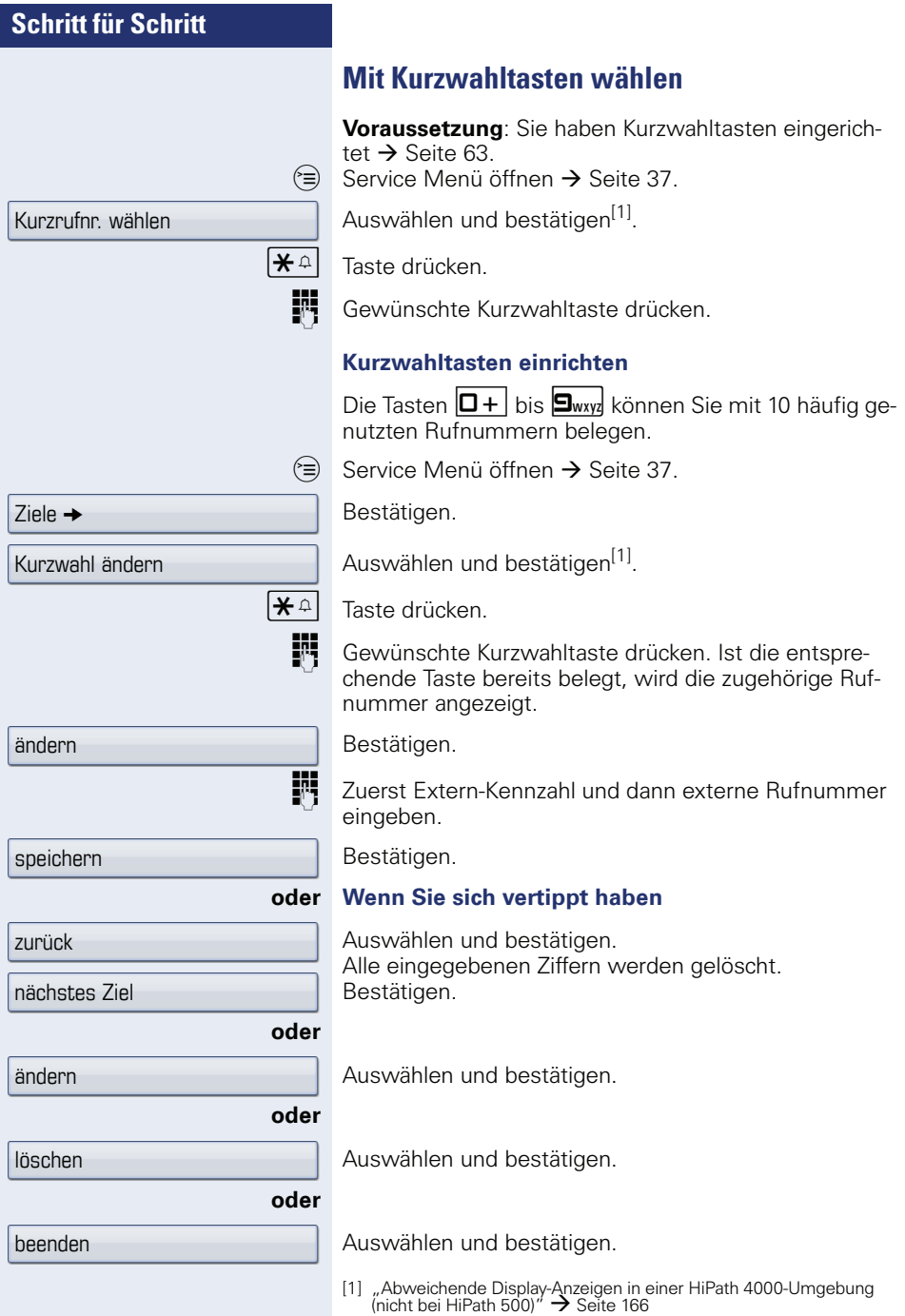

# **Schritt für Schritt** Gespräche  $\rightarrow$ Direktansprechen Ш  $\mathbf{R} \triangleq \mathbf{S}_{\text{wxy}}$   $\mathbf{H}_{\text{ghi}}$   $\mathbf{S}_{\text{iki}}$  Kennzahl eingeben. Ш

# <span id="page-63-0"></span>**Kollegin/Kollegen über Lautsprecher direkt ansprechen**

Sie können über angeschlossene Lautsprecher (zuständiges Fachpersonal fragen) oder bei einem internen Teilnehmer, der über ein Systemtelefon verfügt, ohne dessen Zutun eine Lautsprecherdurchsage machen.

 $\varepsilon \equiv 3$  Service Menü öffnen  $\rightarrow$  [Seite 37](#page-36-0).

Auswählen und bestätigen.

Auswählen und bestätigen<sup>[1]</sup>.

**Rufnummer eingeben.** 

Auf Direktansprechen reagieren  $\rightarrow$  [Seite 56.](#page-55-0)

# **Kollegin/Kollegen diskret ansprechen(nicht bei HiPath 500)**

Wenn eingerichtet (zuständiges Fachpersonal fragen), können Sie sich in ein laufendes Gespräch eines internen Teilnehmers, der über ein Systemtelefon mit Display verfügt, einschalten.

Sie hören unbemerkt mit und können mit dem internen Teilnehmer sprechen, ohne, dass der andere Teilnehmer Sie hört (diskret ansprechen).

Hörer abheben.

**FR** Interne Rufnummer eingeben.

Das zuständige Fachpersonal kann Ihr Telefon vor diskretem Ansprechen schützen.

# **Selbsttätiger Verbindungsaufbau/Hotline**

Wenn eingerichtet (zuständiges Fachpersonal fragen), wird nach Abheben des Hörers automatisch eine Verbindung zu einem festgelegten internen oder externen Ziel aufgebaut.

^ Hörer abheben.

Je nach Einstellung wird die Verbindung **sofort** oder erst **nach** einer festgelegten **Zeit** (= Röchelschaltung) aufgebaut.

## **Leitung vormerken/reservieren**

Wenn eingerichtet (zuständiges Fachpersonal fragen), können Sie eine belegte Leitung für sich vormerken/reservieren.

Wenn die Leitung frei wird, erhalten Sie einen Anruf und im Display einen Hinweis.

**Voraussetzung:** Im Display erscheint "zur Zeit belegt"

Bestätigen.

#### **Vorgemerkte Leitung wird frei**

- In Telefon läutet. Im Display erscheint "Leitung ist frei".
	- Hörer abheben.
- Sie hören den Amtswählton.
- **FR** Externe Rufnummer eingeben.

Leitung vormerken

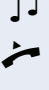

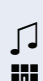

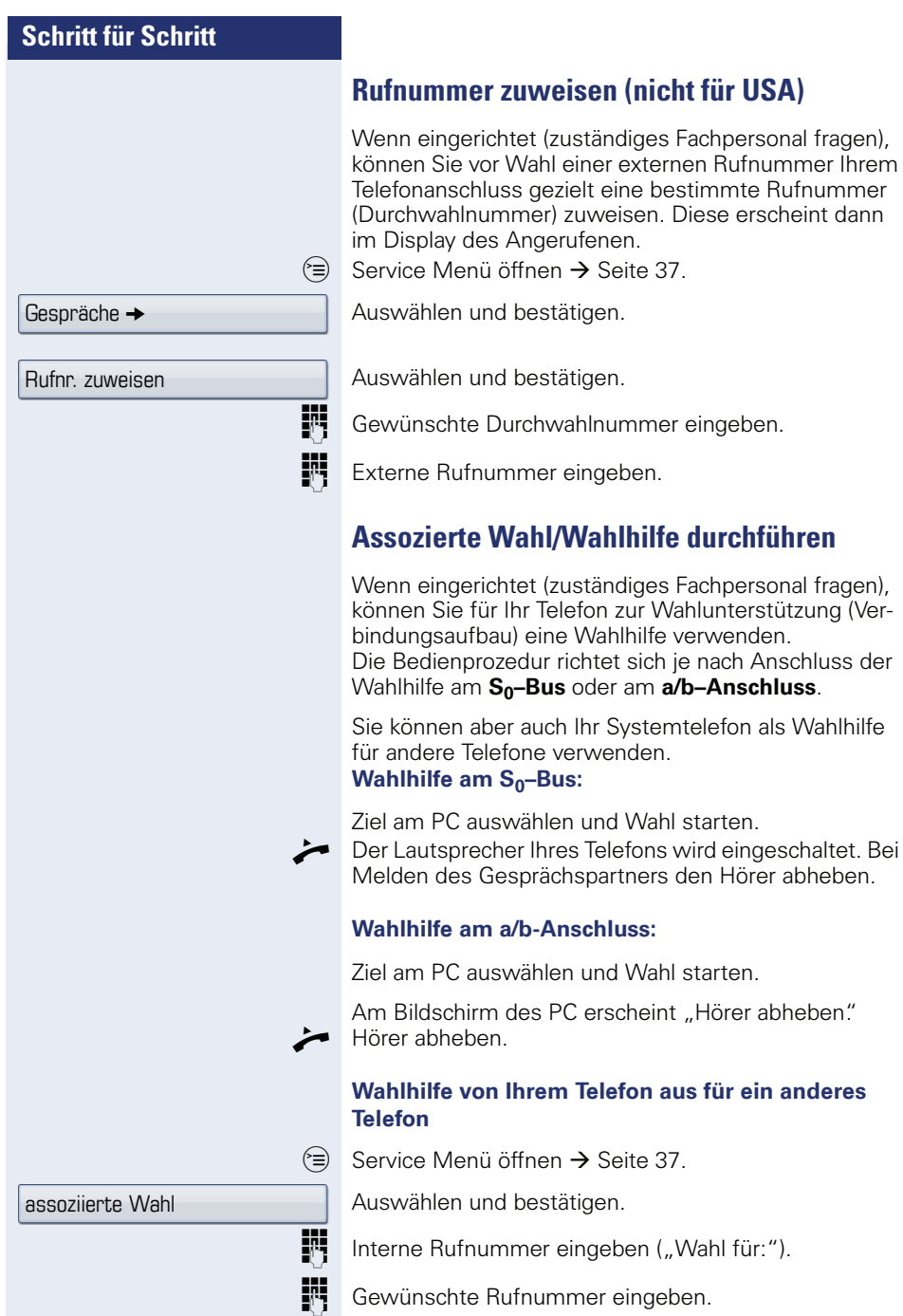

 $\langle W_{\mu}$ Wahl für:").

# **Während des Gesprächs**

# <span id="page-66-0"></span>**Zweitanruf (Anklopfen) nutzen**

Wenn Sie ein Telefongespräch führen, bleiben Sie für einen Anrufer weiter erreichbar. Ein Signalton meldet Ihnen den zweiten Anruf.

Sie können den Zweitanruf ignorieren oder annehmen. Nehmen Sie den Zweitanruf entgegen, können Sie das erste Gespräch zuvor beenden, aber auch auf Warten legen und später weiterführen.

Den Zweitanruf oder den Signalton können Sie auch verhindern  $\rightarrow$  [Seite 68](#page-67-0).

**Voraussetzung:** Sie telefonieren und hörenden Anklopfton (ca. alle sechs Sekunden).

#### **Erstes Gespräch beenden, Zweitanruf annehmen**

Hörer auflegen. Ihr Telefon läutet.

Zweitanruf entgegennehmen. Hörer abheben.

#### **Erstes Gespräch auf "Warten" legen, Zweitanruf annehmen**

Auswählen und bestätigen.

Sie sind mit dem Zweitanrufer verbunden. Der erste Gesprächsteilnehmer wartet.

#### **Zweitanruf beenden, erstes Gespräch fortsetzen**

Bestätigen.

#### **oder**

 $\rightarrow$  Hörer auflegen. Im Display erscheint "Wiederanruf: ..."

^ Hörer abheben.

Sie sind wieder mit dem ersten Teilnehmer verbunden.

Anklopfen annehmen

beenden und zurück

<span id="page-67-0"></span>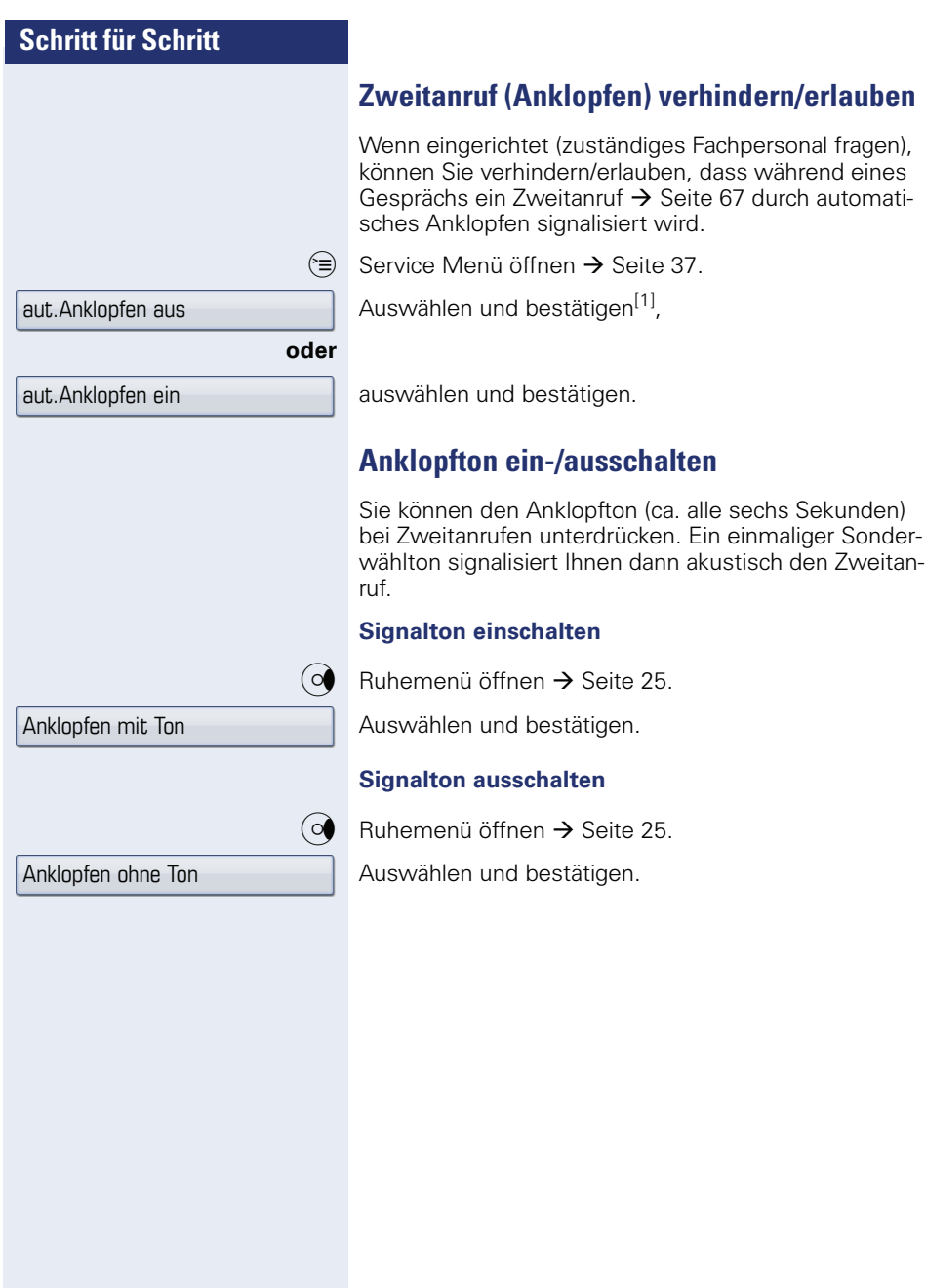

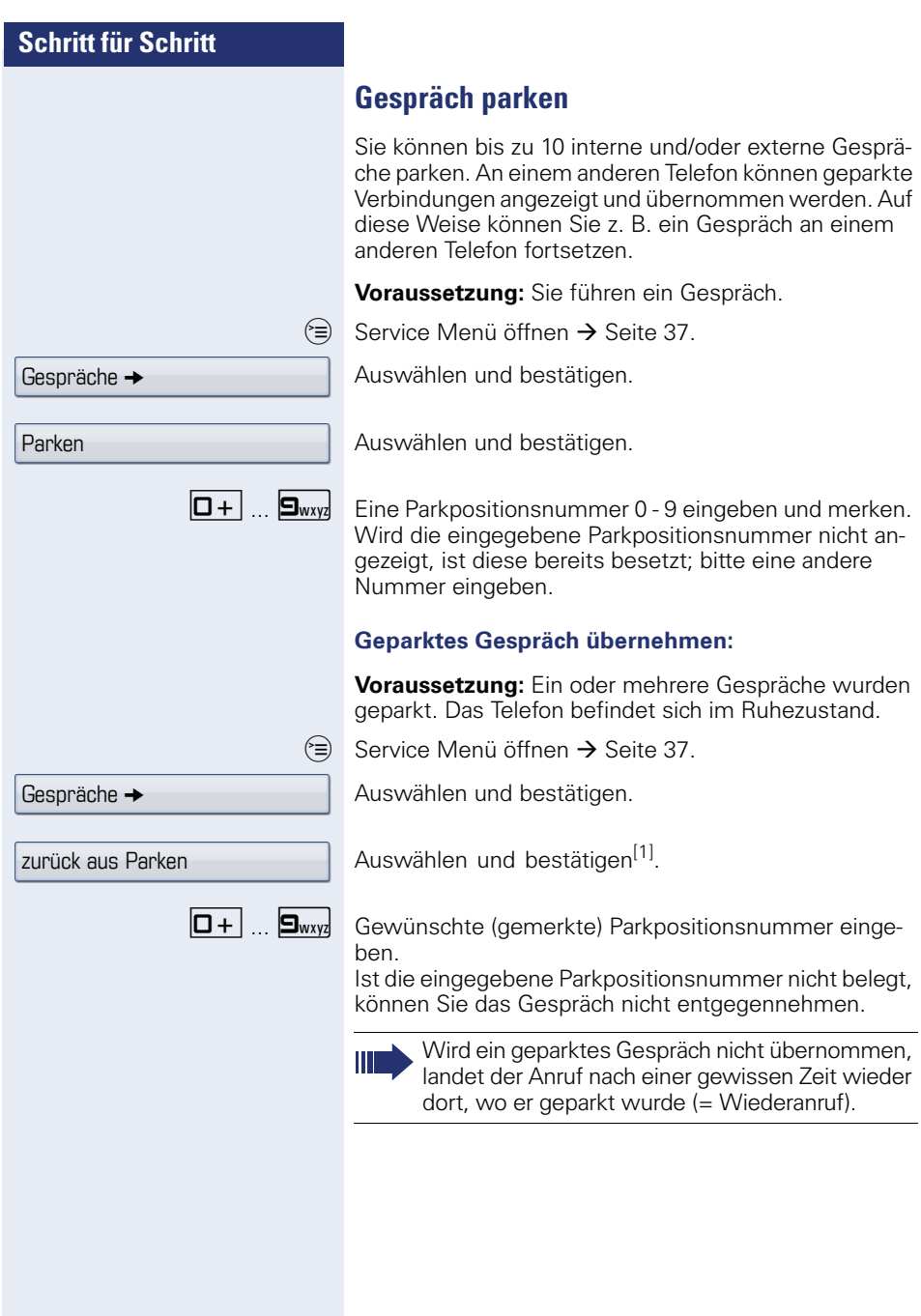

[1] "Abweichende Display-Anzeigen in einer HiPath 4000-Umgebung<br>(nicht bei HiPath 500)″ → Seite 166

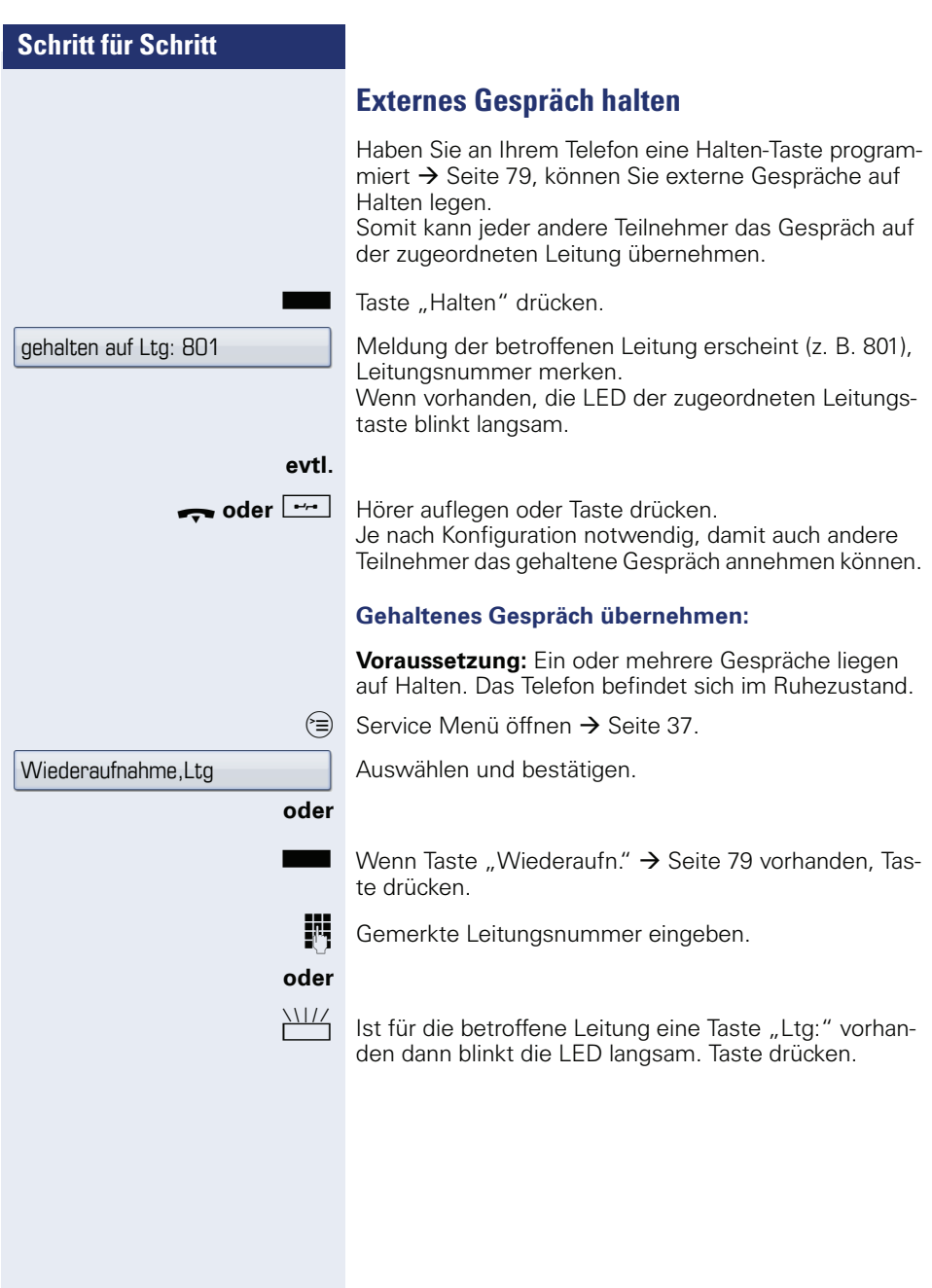

<span id="page-70-0"></span>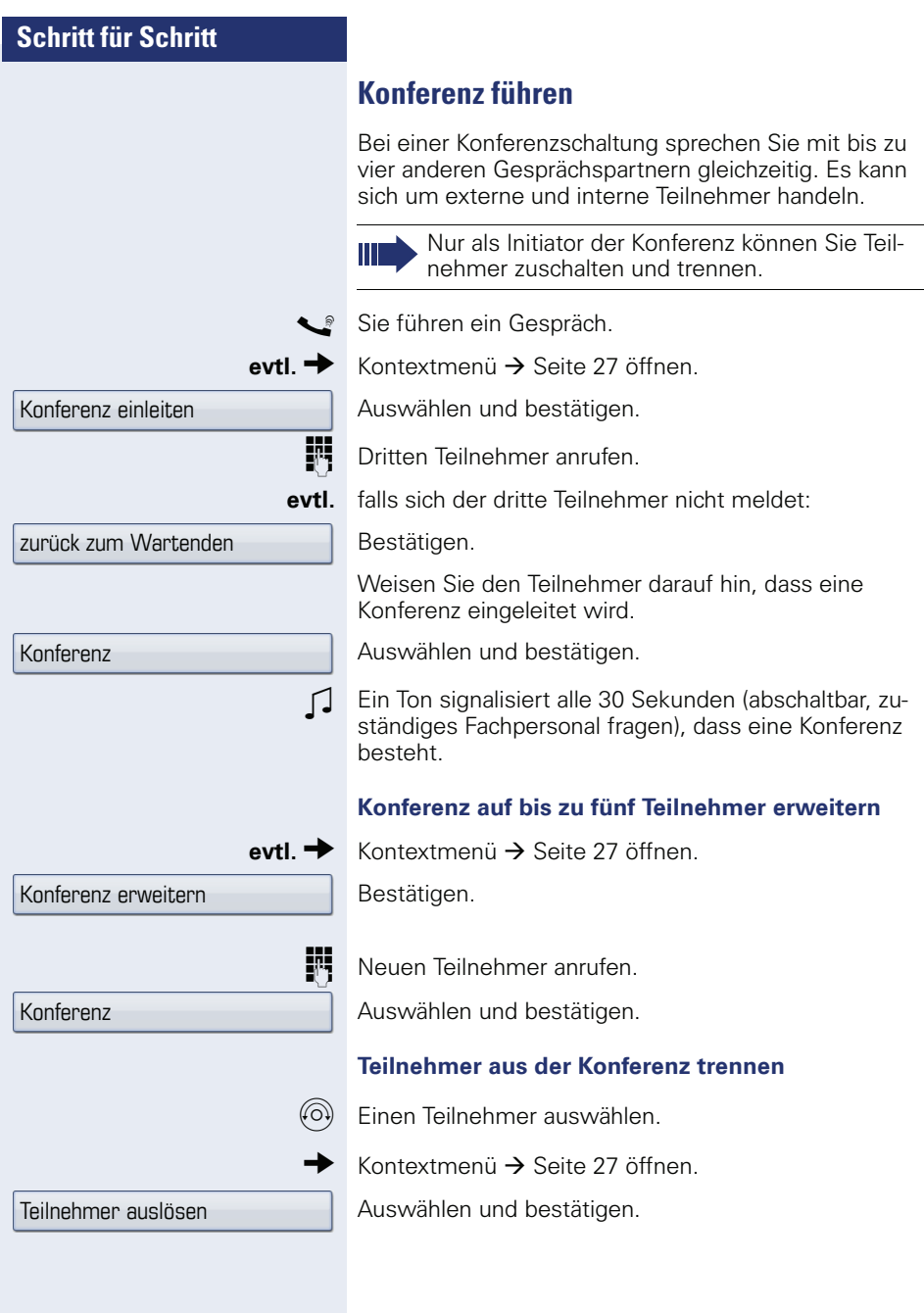

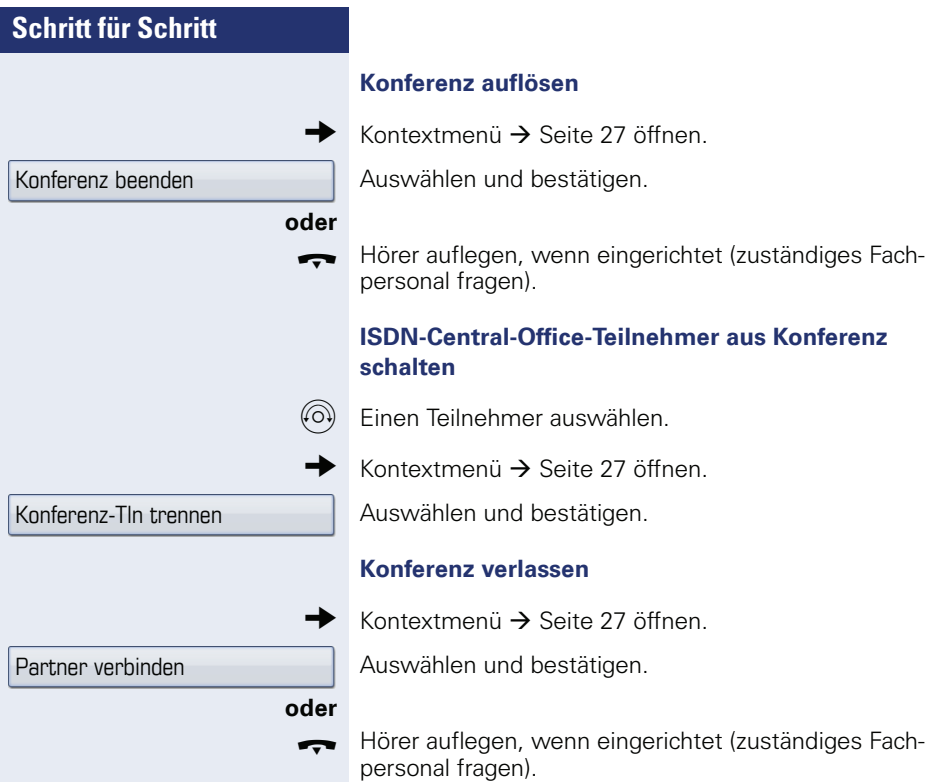
# <span id="page-72-0"></span>**Schritt für Schritt MFV-Nachwahl/Tonwahl durchführen** Zum Steuern von Geräten, wie z. B. Anrufbeantworter oder automatischen Auskunftsystemen, können Sie während einer Verbindung MFV-Signale (Mehr-Frequenzwahl-Verfahren) aussenden.  $\circ \equiv$  Service Menü öffnen  $\rightarrow$  [Seite 37](#page-36-0). Auswählen und bestätigen. Auswählen und bestätigen. Mit den Tasten  $\boxed{D+}$  bis  $\boxed{\frac{1}{2}}$ ,  $\boxed{\frac{1}{2}}$  und  $\boxed{\frac{1}{2}}$  können Sie jetzt MFV-Signale aussenden. Gespräche  $\rightarrow$ MFV-Wahl Beim Beenden der Verbindung wird auch die MFV-Nachwahl beendet. Ihr System kann auch so konfiguriert sein, dass Sie nach dem Verbindungsaufbau sofort mit der MFV-Nachwahl beginnen können.

### **Gespräch aufnehmen**

Wenn eingerichtet (zuständiges Fachpersonal fragen), können Sie ein aktuelles Gespräch aufnehmen.

**Voraussetzung:** Sie führen ein Gespräch, die Taste "Aufnahme" ist eingerichtet  $\rightarrow$  [Seite 79](#page-78-0).

Taste "Aufnahme" drücken. LED leuchtet.

Sie und Ihr Gesprächspartner erhalten einen akustischen Hinweis über den Beginn der Aufnahme und während der Aufnahme ca. alle 15 Sekunden einen Signalton.

Während der Aufnahme ist das Hinzunehmen weiterer Gesprächspartner nicht möglich.

#### **Aufnahme beenden**

Ш

LeuchtendeTaste "Aufnahme" drücken. LED erlischt.

#### **Aufnahme anhören**

Die Wiedergabe einer Aufnahme hängt vom verwendeten Sprachspeicher-System ab (siehe zugehörige Bedienungsanleitung).

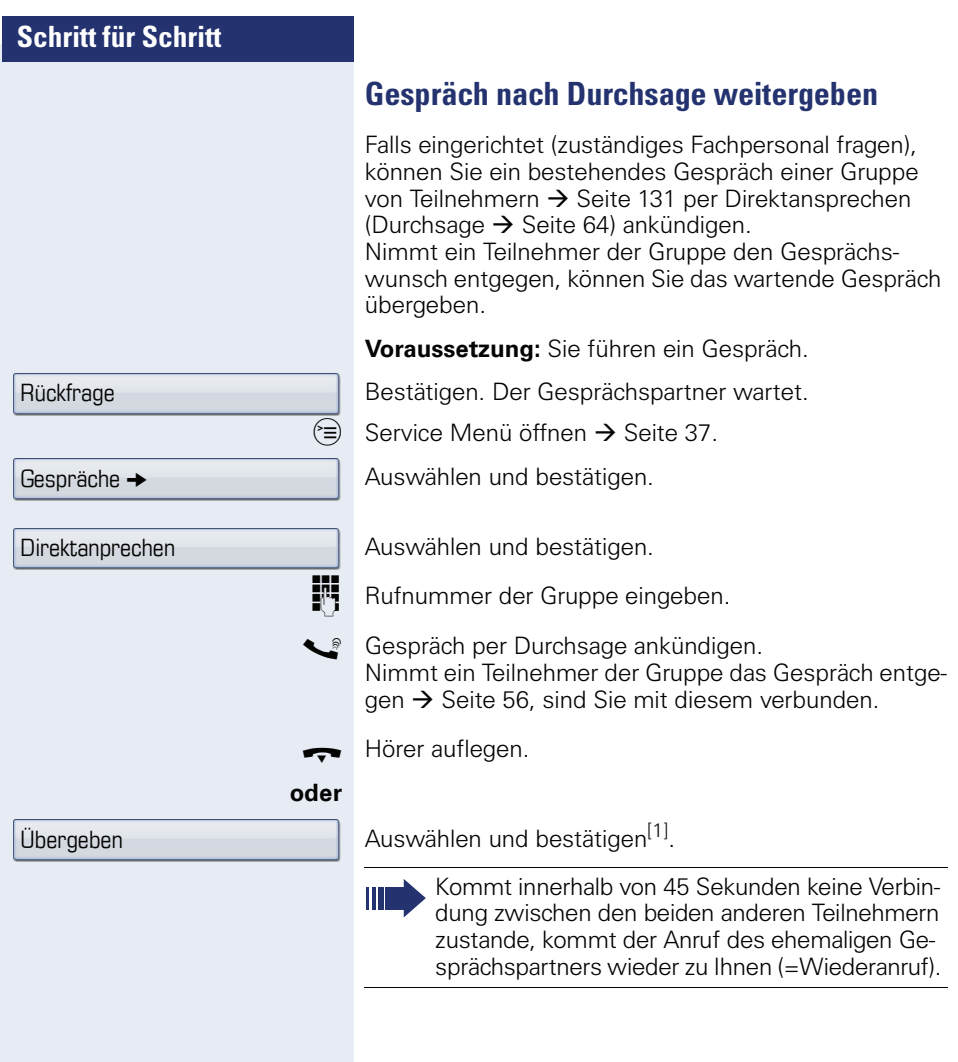

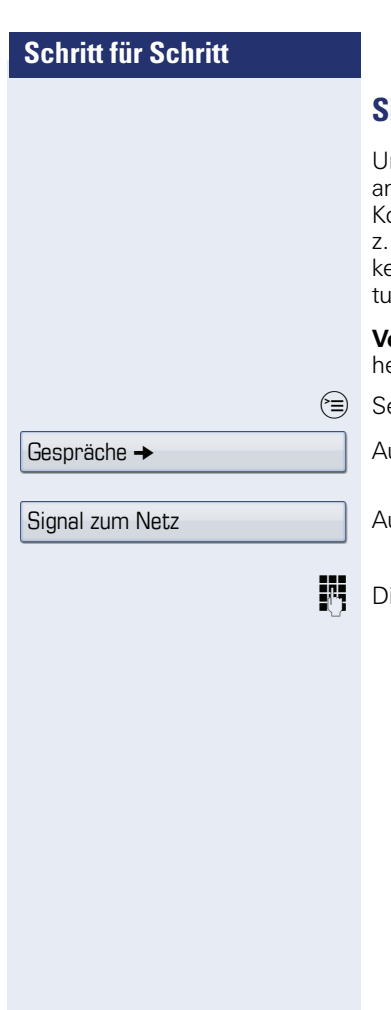

# **Signal zum Netz senden (nicht bei HiPath 500)**

m ISDN-ähnliche Dienste/Leistungsmerkmale über analoge Leitungen des Netzanbieters oder anderer ommunikationsplattformen einleiten zu können (wie B. "Rückfrage"), müssen Sie vor Wahl der Dienstekennzahl oder Teilnehmernummer ein Signal auf die Leiingen geben.

**Voraussetzung:** Sie haben eine externe Verbindung ergestellt.

ervice Menü öffnen  $\rightarrow$  [Seite 37](#page-36-0).

uswählen und bestätigen.

uswählen und bestätigen<sup>[1]</sup>.

ienstkennzahl und/oder Rufnummer eingeben.

Sie klopfen an!

**Bei nicht erreichten Zielen**

### **Anklopfen – sich bemerkbar machen**

**Voraussetzung:** Sie haben eine interne Rufnummer gewählt und hören den Besetzton. Sie wollen den Angerufenen dringend erreichen.

Warten (ca. 5 Sekunden), bis im Display "Sie klopfen an!" erscheint und der Besetzton zum Freiton wechselt.

Der Angerufene kann nun darauf reagieren  $\rightarrow$  [Seite 67](#page-66-0).

Der Angerufene kann dieses automatische Anklopfen verhindern  $\rightarrow$  [Seite 68](#page-67-0).

Wenn eingerichtet (zuständiges Fachpersonal fragen), hören Sie sofort den Freiton und im Display erscheint sofort "Sie klopfen an!"

### **Aufschalten – in ein Gespräch eintreten**

Diese Funktion ist nur möglich, wenn sie vom zuständigen Fachpersonal eingerichtet wurde.

**Voraussetzung:** Sie haben eine interne Rufnummer gewählt und hören den Besetzton. Sie wollen den Angerufenen dringend erreichen.

Auswählen und bestätigen.

Der Angerufene und seine Gesprächspartner hören alle zwei Sekunden einen Warnton.

Hat der Angerufene ein Systemtelefon mit Display, erscheint: "Aufschalten: (Ruf-Nr. oder Name)"

Sie können sofort sprechen.

Aufschalten

Nachtschaltung ein

\*=standard

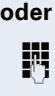

speichern

Nachtschaltung aus

# **Nachtschaltung nutzen**

Wenn berechtigt, können Sie alle externen Anrufe bei Nachtschaltungsbetrieb, z. B. in der Mittagspause oder nach Feierabend, sofort zu einem bestimmten internen Telefon (Nachtziel) umleiten. Die Nachtstation kann über das zuständige Fachpersonal (= Nachtschaltung standard) oder von Ihnen selbst (= Nachtschaltung temporär) festgelegt werden.

#### **Einschalten**

Auswählen und bestätigen.

Bestätigen (= Nachtschaltung standard).

Rufnummer des Ziels eingeben (= Nachtschaltung temporär).

Bestätigen.

#### **Ausschalten**

Auswählen und bestätigen.

Außerdem kann das Fachpersonal eine "Automatische Nachtschaltung" einrichten. Je nach Programmierung wird für Ihr Telefon die automatische Nachtschaltung zu bestimmten Zeiten aktiviert.

Sie haben die Möglichkeit, die automatische Nachtschaltung durch Ausschalten oder durch eine von Ihnen eingerichtete Nachtschaltung außer Kraft zu setzen.

<span id="page-78-0"></span>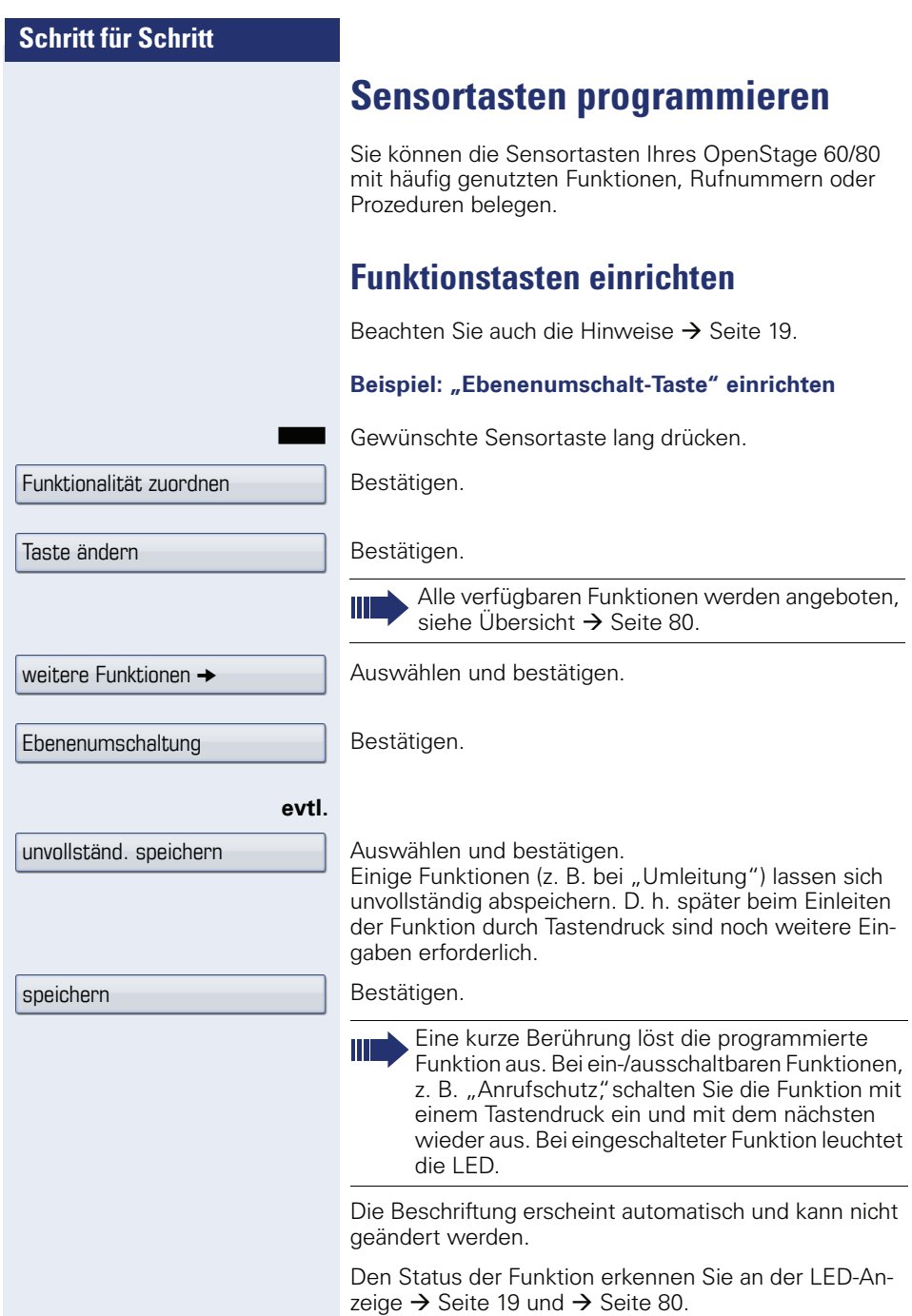

# <span id="page-79-0"></span>**Übersicht der Funktionen**

Die Funktionen sind in folgende Menüs unterteilt:

- Ziele
- Schalter
- PIN und Berechtigung
- Gespräche
	- weitere Funktionen

Die Auswahl der zur Verfügung stehenden Funktionen ist konfigurationsabänging. Fragen Sie Ihr zuständiges Fachpersonal wenn Sie eine Funktion vermissen.

#### <span id="page-79-1"></span>**LED-Anzeigen von gespeicherten Funktionen**

**Umleitung, Umleitung im Amt, Umleitung MULAP, Nachtschaltung, Anrufschutz, Telefonschloss, Antwort-Text, Ruhe, Direktantwort ein/aus, Gruppenruf ein/aus, Rufnr.-Unterdrückung, Anklopfen Freigabe, Anklopfen ohne Ton, Rufumschaltung, Aufnahme, Türfreigabe ein/aus, Schalter (nur bei HiPath 3000), Rufzuschaltung, Ebenenumschaltung, Anrufverteilung (verfügbar ein/aus, nachbearbeiten ein/aus), Nacht-Ziel ein/aus, MU-LAP Konf. Freigabe:**

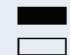

Gespeicherte Funktion ist nicht eingeschaltet.  $\Box$  Gespeicherte Funktion ist eingeschaltet.

#### **Rückruf:**

Sie haben keinen Rückruf eingetragen.

Sie haben einen Rückruf eingetragen.

#### **Rufnummer (intern), Direktruf:**

Teilnehmer telefoniert nicht.

Teilnehmer telefoniert oder hat Anrufschutz eingeschaltet.

 $\frac{N1}{N}$  Blinkt schnell - Ich werde gerufen, bitte annehmen. Blinkt langsam - Anderer Teilnehmer wird gerufen und hat diesen noch nicht angenommen.

#### **Gesprächstaste, allg. Gesprächstaste, Leitungstaste, MULAP Taste, Rufnr. zuweisen:**

Kein Gespräch über die entsprechende Leitung.

**Aktives Gespräch über die entsprechende Leitung.** 

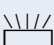

Blinkt schnell - Anruf über die entsprechende Leitung, Anrufübernahme ist durch Sensortastendruck möglich. Blinkt langsam - Ein Gespräch wird auf der entsprechenden Leitung gehalten.

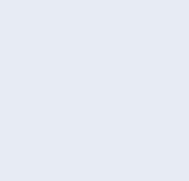

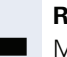

#### **Richtungstaste:**

**Nindestens eine Leitung ist frei.** 

Alle Leitungen in dieser Richtung belegt.

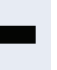

#### **Kosten abfragen:**

**SK Es wurden keine kostenpflichtigen Verbindungen seit** der letzten Abfrage hergestellt.

Seit der letzten Abfrage wurden kostenplfichtige Verbindungen hergestellt.

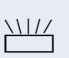

#### **Umleitung, Umleitung MULAP:**

The Completing of the Leitung ist Ziel einer Anrufumleitung.

#### **Info bei Fax/Anrufbe.:**

Kein Fax empfangen oder keine Nachricht im Anrufbeantworter.

Fax empfangen oder Nachricht im Anrufbeantworter.

#### **Zahl der Anrufe zeigen:**

Keine wartenden Anrufer

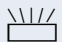

 $\frac{N}{T}$  Blinkt schnell - Anrufer warten (bestimmte Anzahl ist überschritten).

> Blinkt langsam - Anrufer warten (bestimmte Anzahl ist erreicht).

#### **Data I/O Service:**

**Keine Verbindung zu einer Applikation.** 

**Example 21 Aktive Verbindung mit einer Applikation.** 

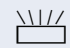

Blinkt langsam - Verbindung mit Applikation vorübergehend unterbrochen.

#### **Folgende auf Tasten gespeicherte Funktionen sind ohne LED-Funktion:**

Rufnummer (extern), Prozedurtaste, Fangen, Kurzwahl, Irrungsfunktion, zentr. Codeschloss, Info senden, Telefonbuch (1=intern, 2=LDAP nicht bei HiPath 500), Anklopfen annehmen, Makeln, Konferenz, Direktansprechen, Wiederaufnahme,Ltg, Leitung vormerken, Ltg freischalten, Flex Call, Aufschalten, Parken, Übernahme, gezielt, Übernahme, Gruppe, Projektkennzahl, Kostenanzeige, Personensuche (nicht bei HiPath 500), Melden, Termin, Türöffner, MFV-Wahl, Signaltaste, Babyphone, Haltentaste, interne Rückfrage, Rückfrage, assoziierte Wahl, assoz. Dienste, Telefondatendienst, Rufnr. tauschen, Mobiles Login, Diskret Ansprechen (nicht bei HiPath 500).

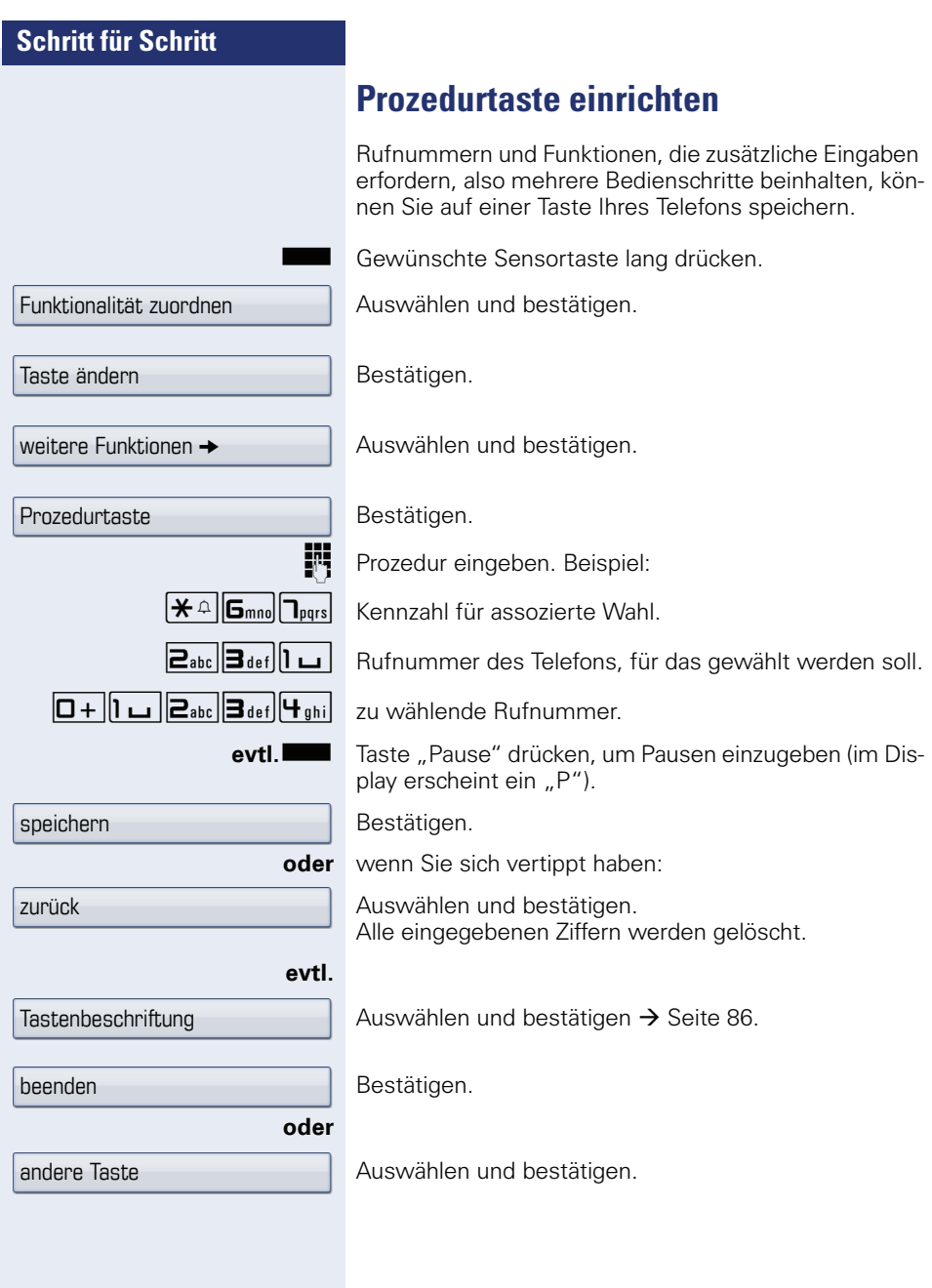

W

Die gespeicherte Prozedur wählen Sie mit einem Druck auf die Sensortaste.

Bei Prozeduren, mit ein-/ausschaltbaren Funktionen, schalten Sie die Funktion mit einem Druck auf die Sensortaste ein und mit dem nächsten wieder aus.

Sie können auch während eines Gespräches die Prozedurtaste betätigen, die gespeicherten Ziffern werden automatisch als MFV-Signale  $\rightarrow$  [Seite 73](#page-72-0) gesendet.

<span id="page-83-0"></span>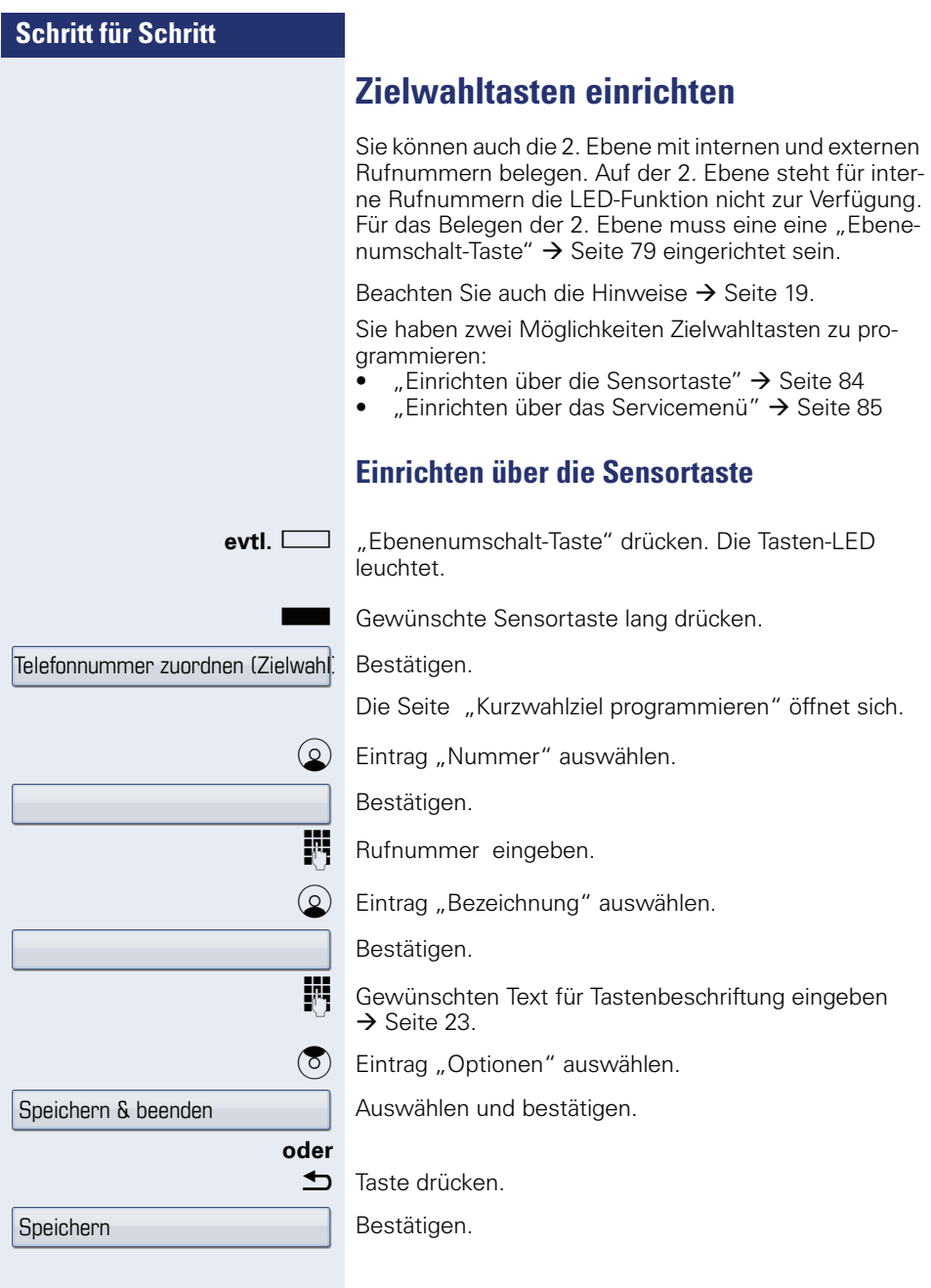

<span id="page-84-0"></span>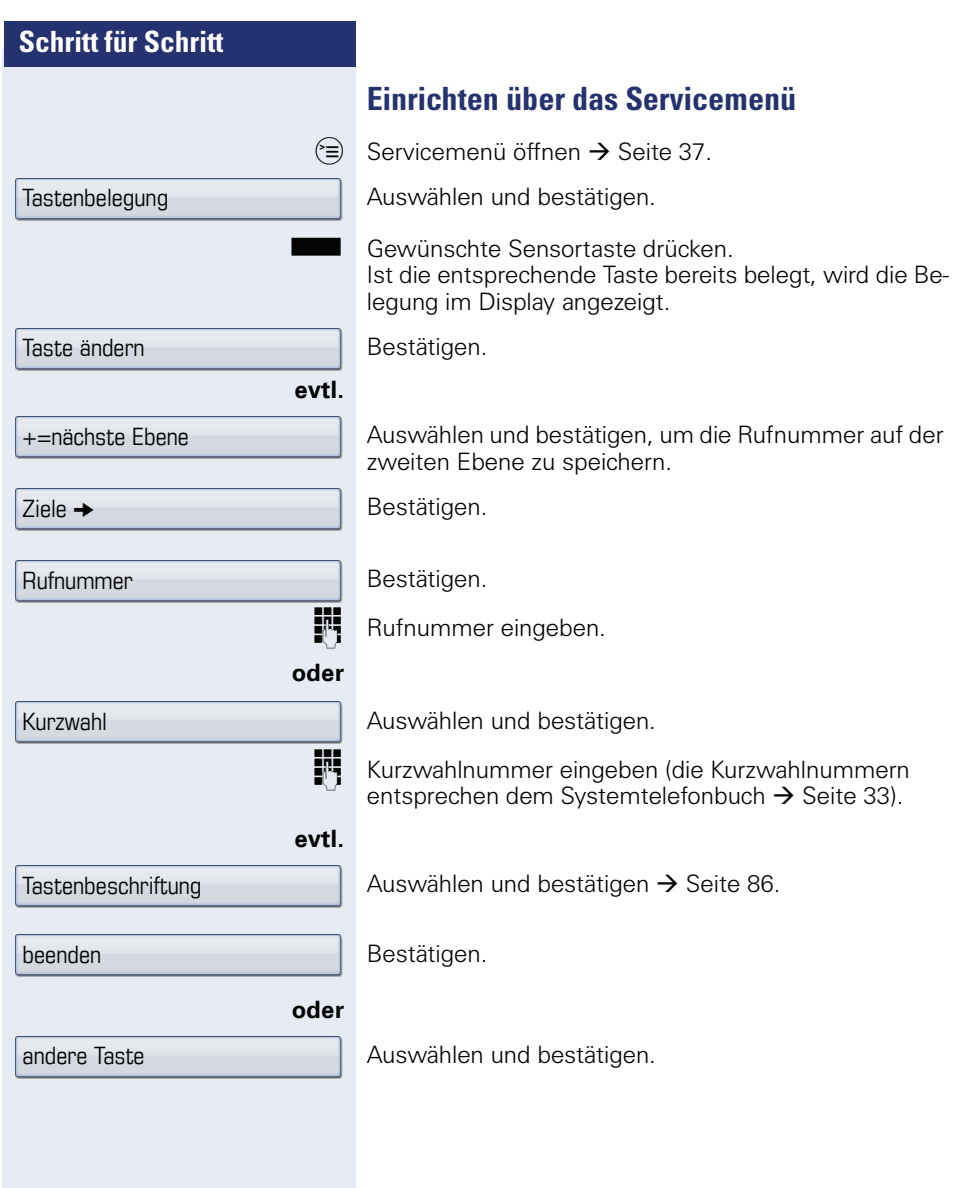

<span id="page-85-0"></span>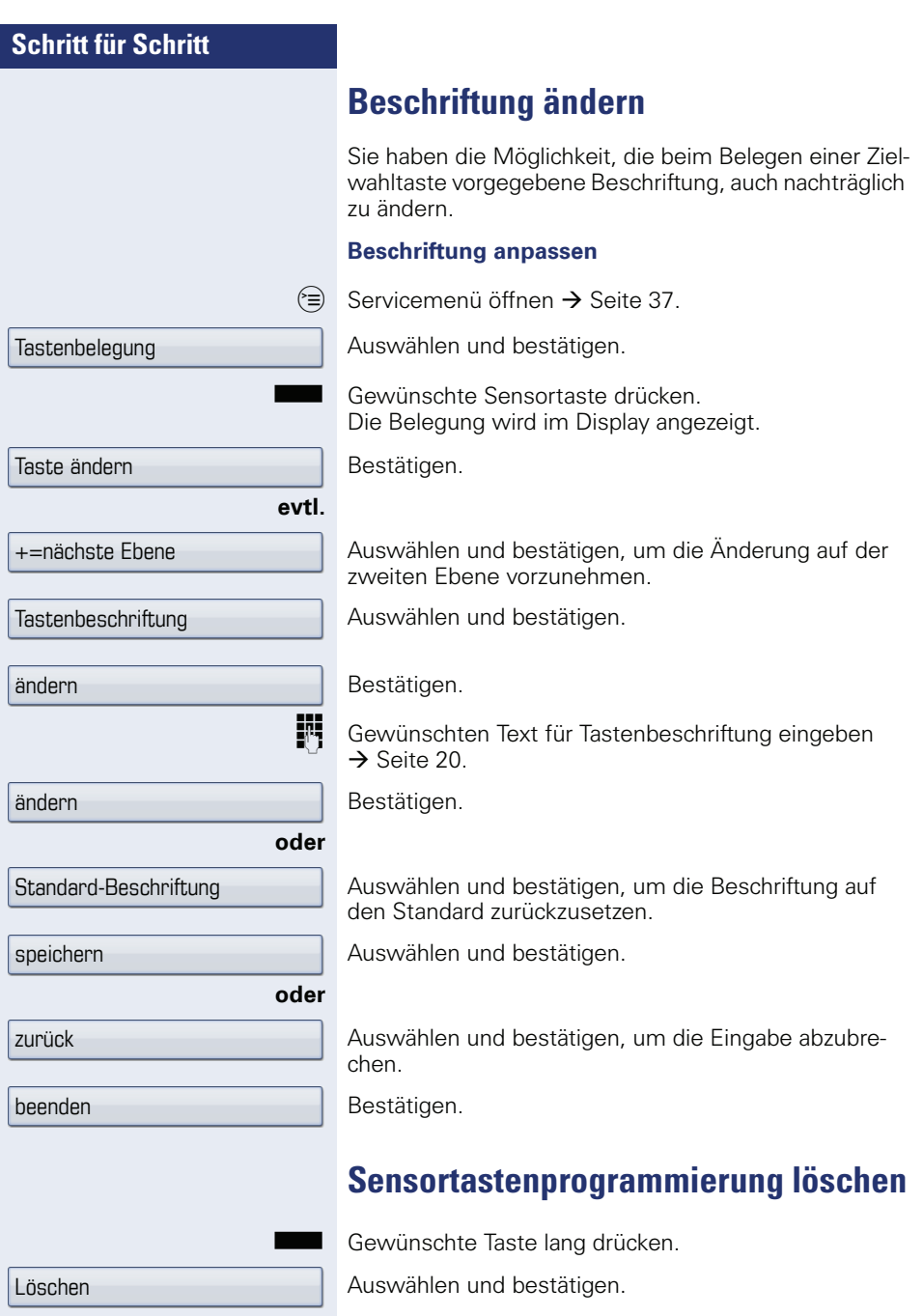

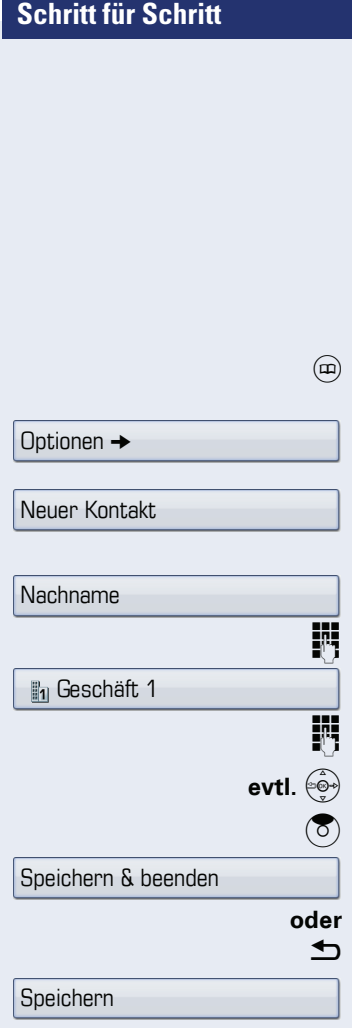

# **Telefonbücher und Ruflisten**

# **Persönliches Telefonbuch**

Ausführliche Beschreibung dieser Funktion  $\rightarrow$  [Seite 31](#page-30-0).

# **Neuen Kontakt anlegen**

Taste so oft drücken bis das Register "Persönlich" aktiv ist.

Bestätigen.

Bestätigen.

Das Eingabeformular für die Kontaktdaten öffnet sich. Bestätigen.

Text eingeben  $\rightarrow$  [Seite 23](#page-22-0) und bestätigen.

Auswählen und bestätigen.

Rufnummer eingeben  $\rightarrow$  [Seite 21](#page-20-0) und bestätigen.

weitere Felder auswählen und ausfüllen.

Eintrag "Optionen" auswählen.

Auswählen und bestätigen.

Taste drücken.

Bestätigen.

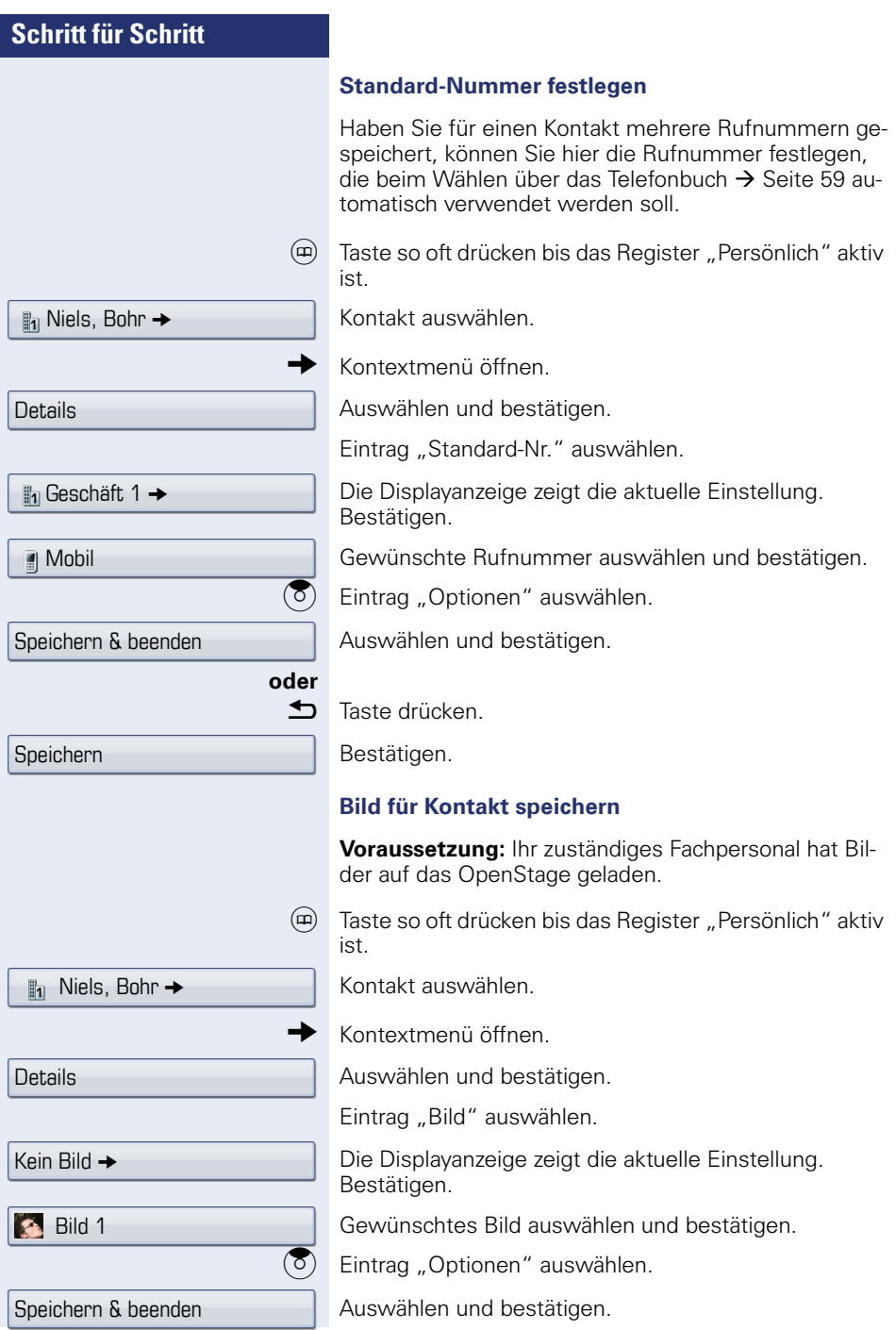

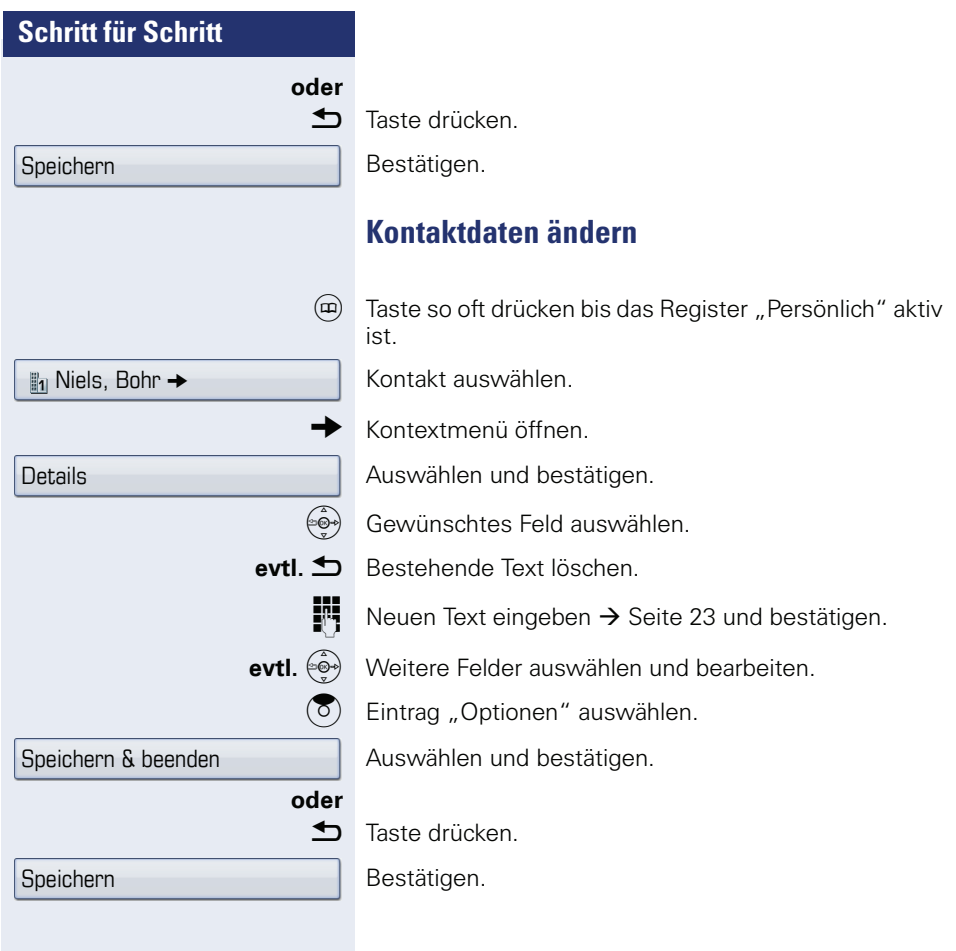

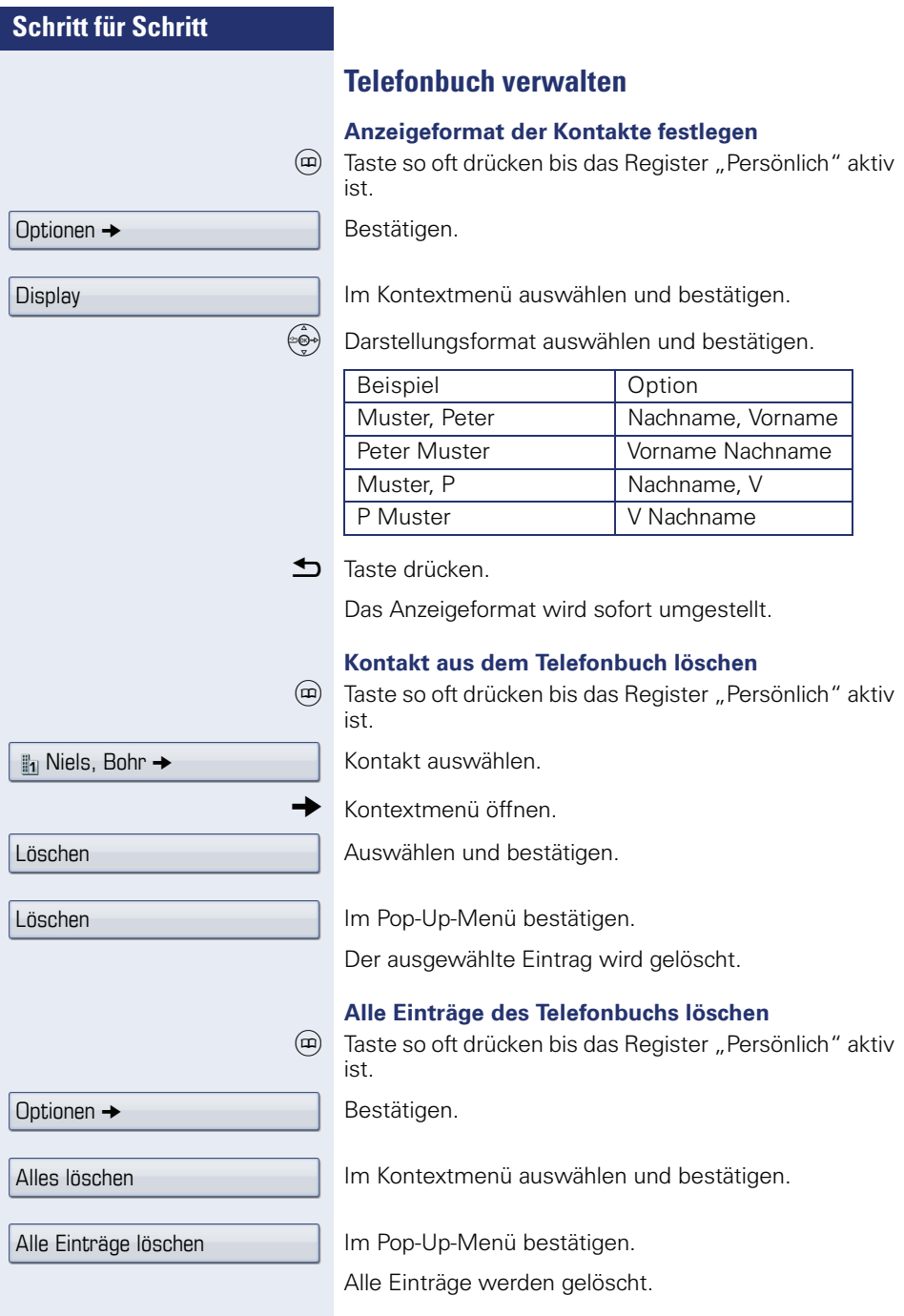

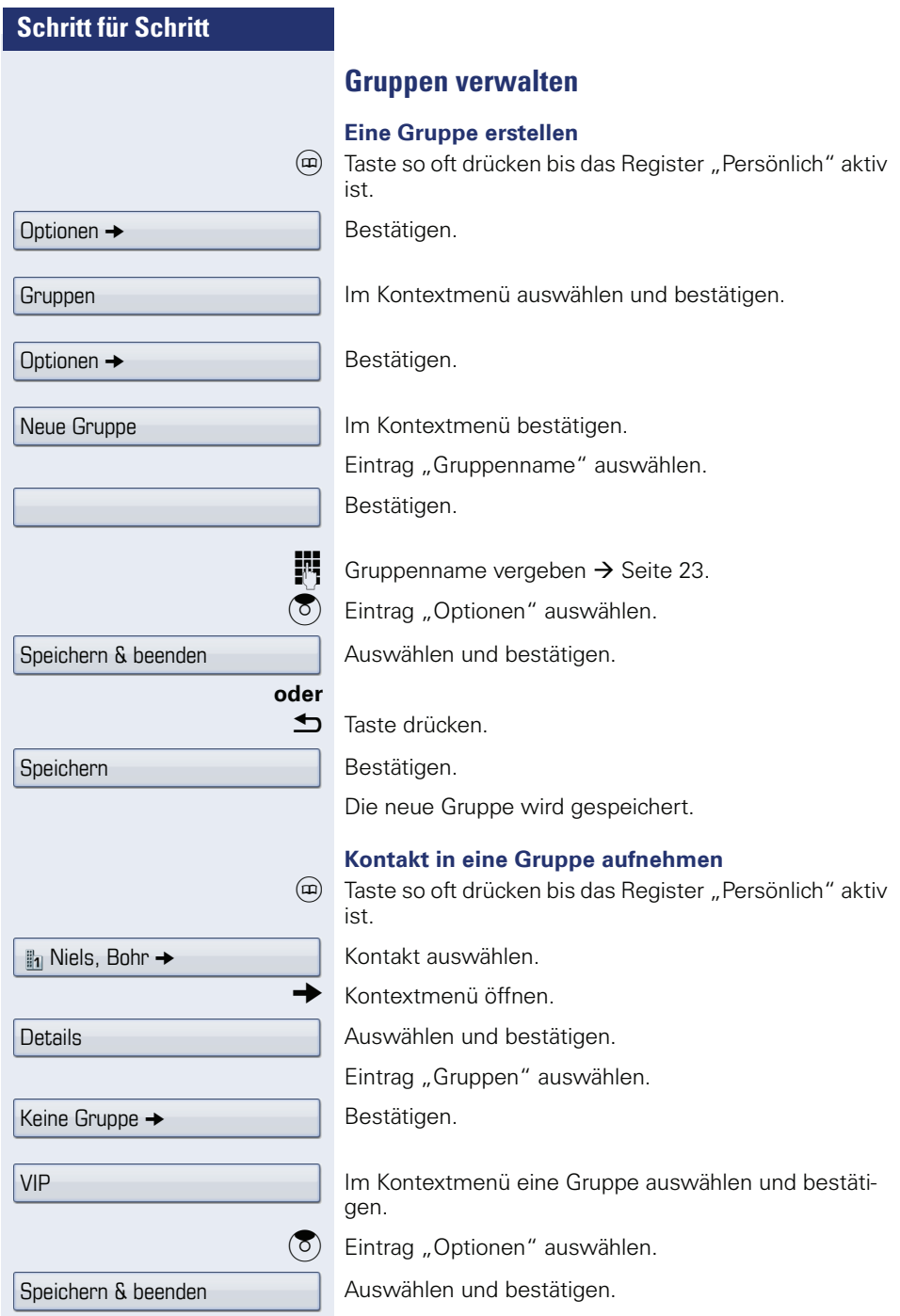

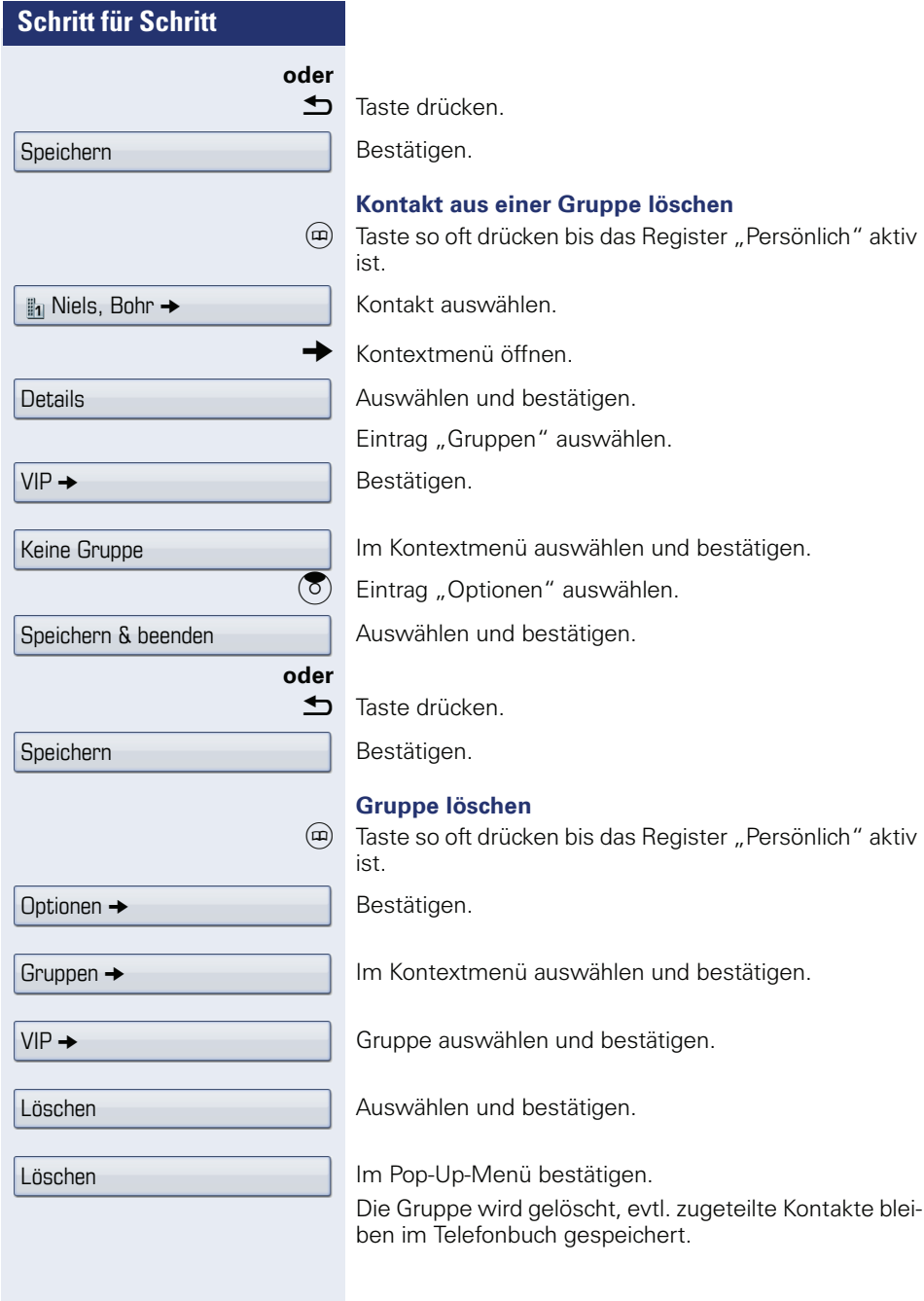

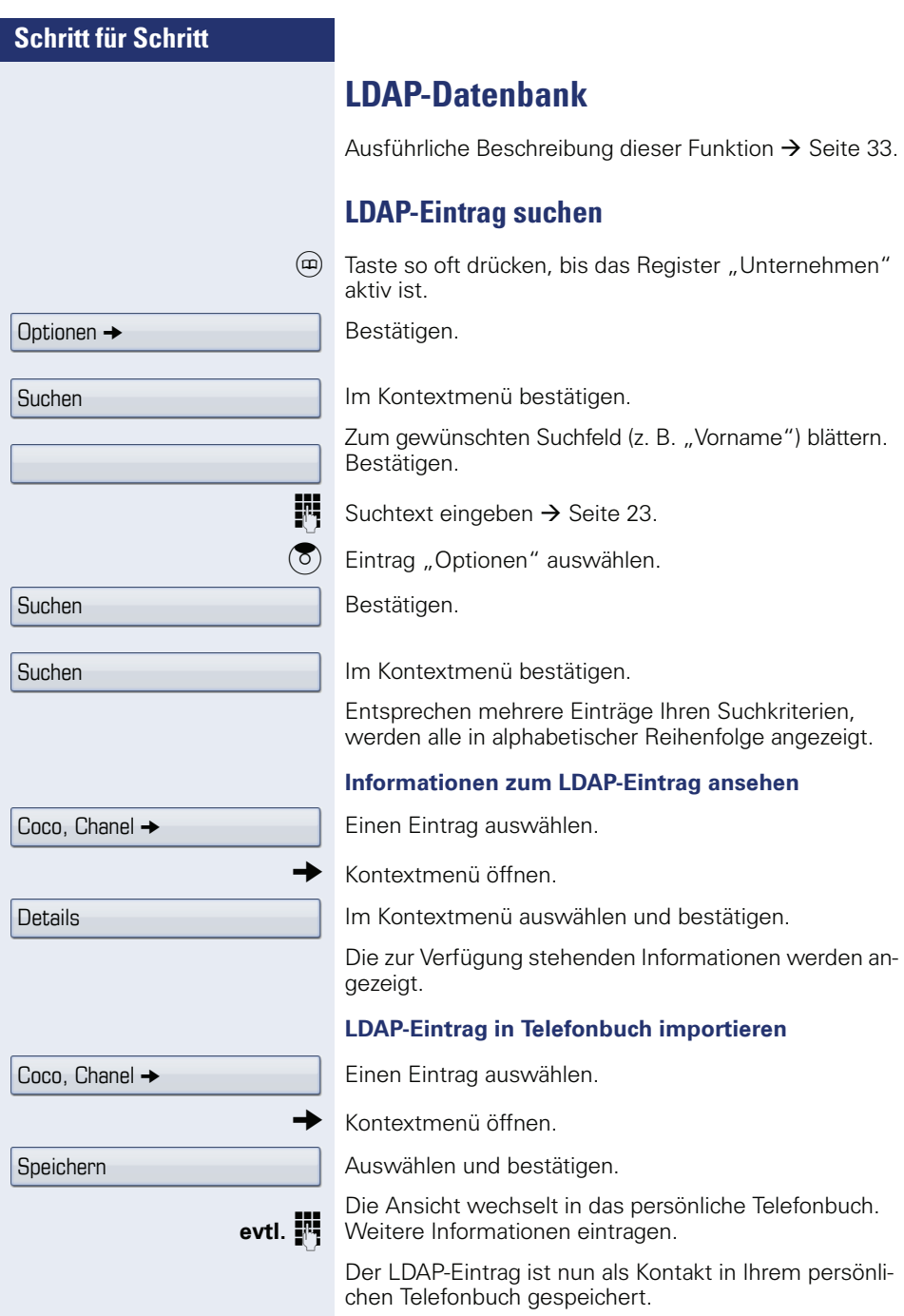

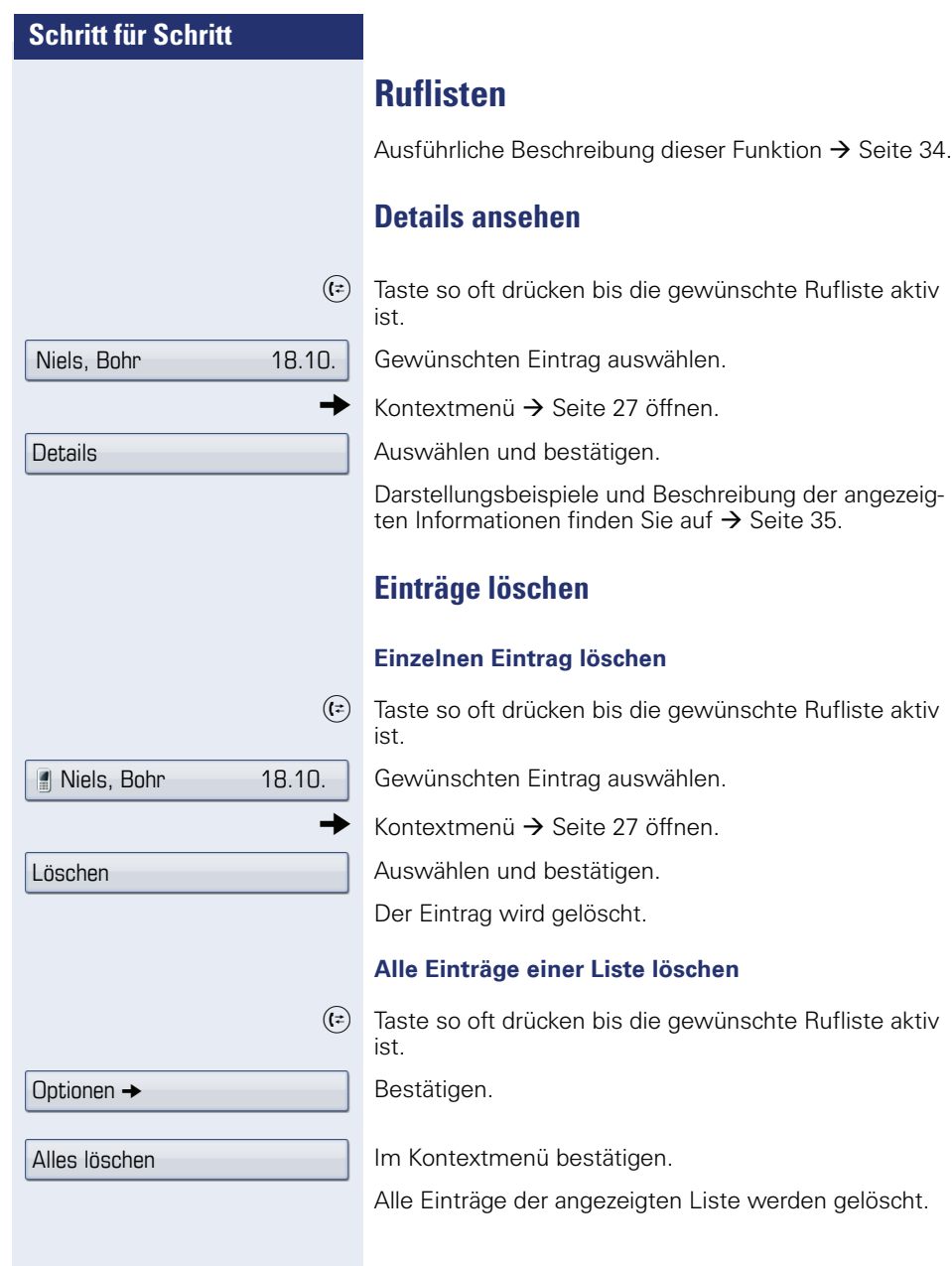

# **Verbindungskosten überprüfen/ zuordnen**

# **Verbindungskosten für Ihr Telefon abfragen (nicht für USA)**

#### **Für das aktuelle Gespräch**

Im Display werden standardmäßig nach Gesprächsende die Kosten angezeigt.

Sollen die Kosten während eines kostenpflichtigen Gesprächs laufend angezeigt werden, muss dies Ihr zuständiges Fachpersonal beim Netzbetreiber beantragen.

Die Anzeige der Gesprächskosten muss beim Netzbetreiber beantragt und vom zuständigen Fachpersonal eingerichtet sein.

Je nach Einstellung werden die Gesprächskosten während oder nach Gesprächsende im Display angezeigt. Je nach Netzbetreiber werden auch kostenfreie externe Gespräche anzeigt. Im Display erscheint vor oder während des Gespräches "gebührenfrei"

Ist keine Kostenanzeige eingerichtet, erscheint im Display die gewählte Rufnummer und/oder die Gesprächsdauer.

Wird ein Gespräch weitergegeben, werden die Kosten dem Telefon zugeordnet, auf das übergeben wurde.

#### **Für alle und für das zuletzt geführte Gespräch:**

Zuerst werden die Verbindungskosten für das zuletzt geführte kostenpflichtige Gespräch angezeigt. Nach fünf Sekunden werden die aufgelaufenen Verbindungskosten (Summe) angezeigt.

 $\circ \equiv$  Service Menü öffnen  $\rightarrow$  [Seite 37](#page-36-0).

Auswählen und bestätigen.

Auswählen und bestätigen<sup>[1]</sup>.

[1] "Abweichende Display-Anzeigen in einer HiPath 4000-Umgebung<br>(nicht bei HiPath 500)″ → Seite 166

weitere Funktionen

Kostenanzeige

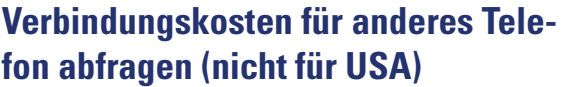

Falls eingerichtet (zuständiges Fachpersonal fragen), können Sie sich die kostenpflichtigen Verbindungen von anderen Telefonen (z. B. von einer Telefonzelle) anzeigen und auch ausdrucken lassen.

**Voraussetzung:** Sie haben eine Taste mit der Funktion "Kostenanzeige" belegt  $\rightarrow$  [Seite 79.](#page-78-0)

Leuchtet die LED, wurde seit der letzten Abfrage ein kostenpflichtiges Gespräch geführt.

Taste "Gesp. Kosten" drücken. Die kostenpflichtigen Verbindungen werden angezeigt.

(6) Eine Verbindung auswählen.

Auswählen und bestätigen,

auswählen und bestätigen,

auswählen und bestätigen,

**oder**

**oder**

**oder**

beenden

löschen

ausdrucken

Zusatzinformation

auswählen und bestätigen.

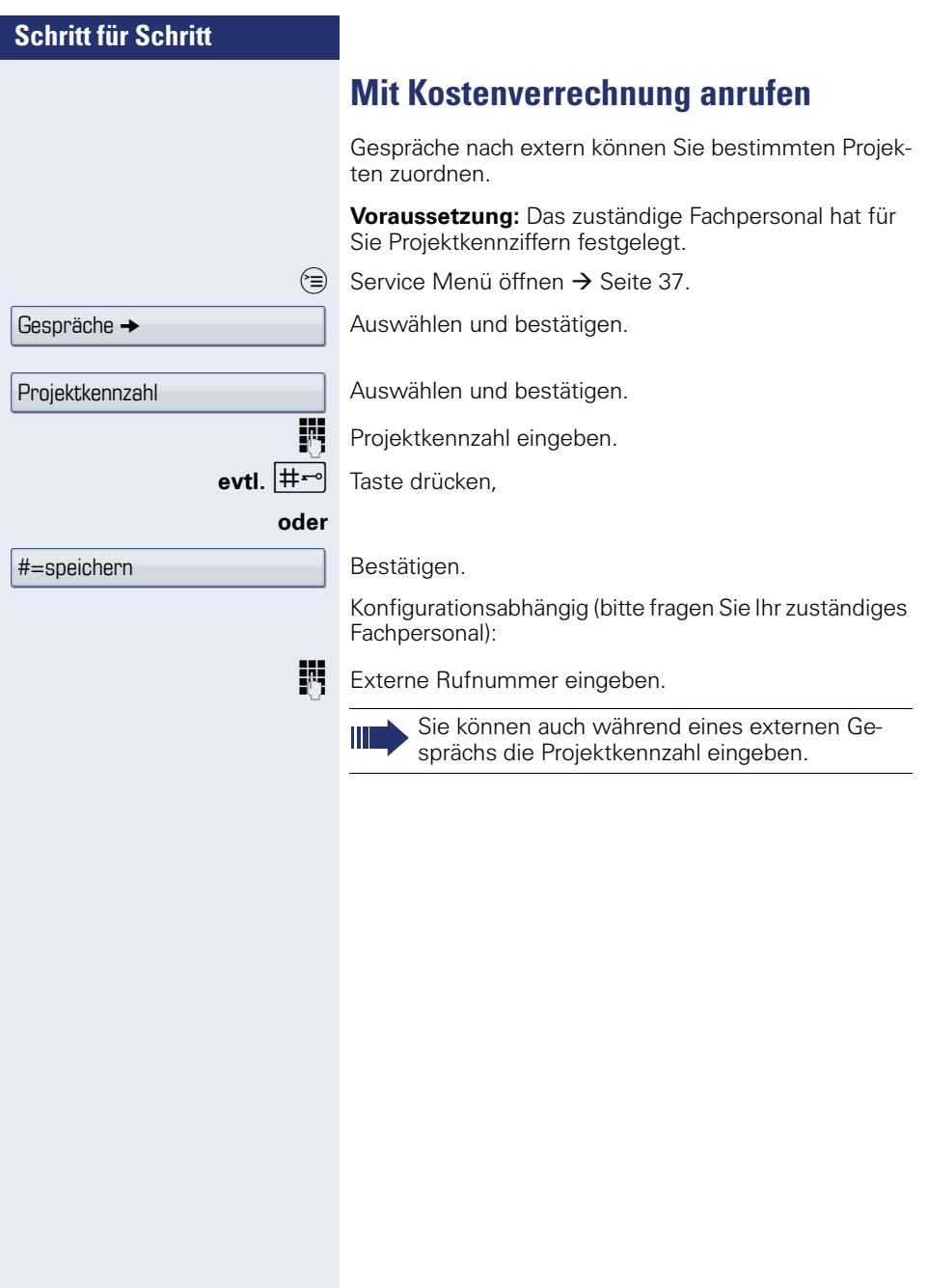

Benutzer

Sicherheit

\*\*\*\*\*\*

\*\*\*\*\*\*

Deaktiviert -

Aktiviert

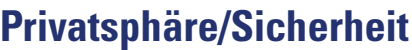

# **Benutzerpasswort**

Mit dem Benutzerpasswort schützen Sie den Zugang  $z$ um Benutzermenü  $\rightarrow$  [Seite 37](#page-36-1).

Das voreingestellte Passwort "000000" entspricht einem leeren Passwort, d. h. das Menü "Benutzer" ist frei zugängig.

 $\epsilon \equiv$  Taste so oft drücken, bis das Register "Einstellungen" aktiv ist.

Bestätigen.

Π

Benutzerpasswort eingeben und bestätigen  $\rightarrow$  [Seite 21.](#page-20-0)

Auswählen und bestätigen.

Eintrag "Passwort festlegen" auswählen.

Bestätigen.

**h** Evtl. altes Passwort löschen.

**Neues Passwort eingeben (mindestens 6 Ziffern) und** bestätigen.

Eintrag "Passwort bestätigen" auswählen.

Bestätigen.

**Fig.** Passwort erneut eingeben und bestätigen.

Eintrag "Telefon sperren" auswählen.

Die Displayanzeige zeigt die aktuelle Einstellung. Bestätigen.

Im Kontextmenü auswählen und bestätigen.

Eintrag "Optionen" auswählen.

Auswählen und bestätigen.

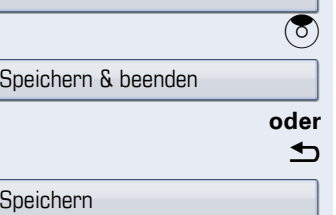

Taste drücken.

Bestätigen.

**Specific** 

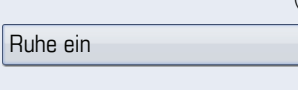

Ruhe aus

**Ruhefunktion ein-/ausschalten**

Um nicht gestört zu werden, können Sie die Ruhefunktion einschalten. Anrufe werden nur noch durch **ein** Rufzeichen, über Display und durch Blinken einer entsprechenden eingerichteten Taste (z. B. Leitungstaste) angezeigt.

#### **Einschalten**

 $\Theta$  Ruhemenü öffnen  $\rightarrow$  [Seite 25.](#page-24-0)

Auswählen und bestätigen<sup>[1]</sup>.

#### **Ausschalten**

 $\circ$  Ruhemenü öffnen → [Seite 25.](#page-24-0)

Bestätigen.

# **Rufton ausschalten**

Wenn Sie nicht durch das Läuten eines eingehenden Anrufs gestört werden wollen, können Sie den Rufton abschalten.

#### **Auschalten**

 $\left|\mathbf{H}\right|$  Taste drücken, bis im Display das Symbol für den aus $q$  oeschalteten Rufton erscheint  $\rightarrow$  [Seite 22.](#page-21-0)

#### **Einschalten**

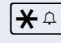

 $\left| \mathbf{H} \right|$  Taste drücken bis im Display das Symbol für den ausgeschalteten Rufton erlischt.

# **Anrufschutz**

Um nicht gestört zu werden, können Sie den Anrufschutz einschalten. Interne Anrufer hören den Besetzton, externe Anrufer erreichen ein anderes festlegbares Telefon (zuständiges Fachpersonal fragen).

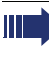

Bei MultiLine-Telefonen kann "Anrufschutz" nur für die Hauptleitung  $\rightarrow$  Seite 122 genutzt werden.

#### **Einschalten**

 $\hat{O}$  Ruhemenü öffnen  $\rightarrow$  [Seite 25.](#page-24-0)

Auswählen und bestätigen. Das Anrufschutzsymbl erscheint in der Statuszeile  $\rightarrow$  [Seite 22](#page-21-0).

#### **Einschalten**

 $\odot$  Ruhemenü öffnen  $\rightarrow$  [Seite 25.](#page-24-0)

Bestätigen.

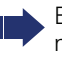

Ш

Ein Sonderwählton (schwirrender Dauerton) erinnert Sie nach Abheben des Hörers an den eingeschalteten Anrufschutz.

Berechtigte interne Anrufer durchbrechen den Anrufschutz automatisch nach fünf Sekunden.

# **Rufnummernanzeige beim Angerufen unterdrücken**

Sie können verhindern, dass Ihre Rufnummer oder Ihr Name beim extern Angerufenen im Display erscheint. Diese Einstellung bleibt solange aktiv, bis Sie sie wieder zurücknehmen.

#### **Einschalten**

 $\infty$  Ruhemenü öffnen  $\rightarrow$  [Seite 25.](#page-24-0)

Auswählen und bestätigen.

#### **Ausschalten**

 $\odot$  Ruhemenü öffnen  $\rightarrow$  [Seite 25.](#page-24-0)

Auswählen und bestätigen.

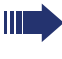

Das zuständige Fachpersonal kann für alle Telefone die Rufnummernunterdrückung ein-/ausschalten.

Anrufschutz ein

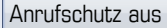

Rufnr. unterdrücken

Rufnr. weitergeben

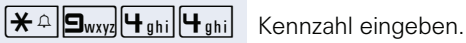

# **Mithören/Geheimes Aufschalten (nicht bei HiPath 500)**

Wenn eingerichtet (zuständiges Fachpersonal fragen), können Sie sich in ein laufendes Gespräch eines internen Teilnehmers einschalten und unbemerkt mithören

IN Interne Rufnummer eingeben.

# **Raum überwachen (Babyphone)**

Zur Überwachung eines Raums können Sie ein Telefon benutzen. Bei dem überwachenden Telefon muss diese Funktion aktiviert sein.

Wenn Sie dieses Telefon anrufen, hören Sie sofort, was in dem Raum passiert.

#### **Zu überwachendes Telefon aktivieren**

 $\varepsilon \equiv 37$ . Service Menü öffnen  $\rightarrow$  [Seite 37](#page-36-0).

Auswählen und bestätigen.

Telefon im Freisprechmodus lassen oder Hörer abheben und in Richtung Geräuschquelle legen.

#### **Zu überwachendes Telefon deaktivieren**

 $\circledast$  Leuchtende Taste drücken. LED erlischt.

#### **oder**

Hörer auflegen.

#### **Raum überwachen**

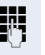

IN Interne Rufnummer des Telefons eingeben, das sich in dem Raum befindet, der überwacht werden soll.

**Babyphone** 

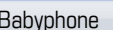

# **Anonymen Anrufer identifizieren – "Fangen" (nicht für USA)**

Sie können böswillige externe Anrufer identifizieren lassen. Die Rufnummer des Anrufers kann während des Gesprächs oder bis zu 30 Sekunden danach festgehalten werden. Sie selbst dürfen dabei nicht auflegen.

 $\circ \equiv$  Service Menü öffnen  $\rightarrow$  [Seite 37](#page-36-0).

Fangen **Auswählen und bestätigen.** 

Ш

Wenn die Fangschaltung Erfolg hatte, werden die ermittelten Daten beim Netzbetreiber gespeichert. Wenden Sie sich an Ihr zuständiges Fachpersonal!

<span id="page-102-0"></span>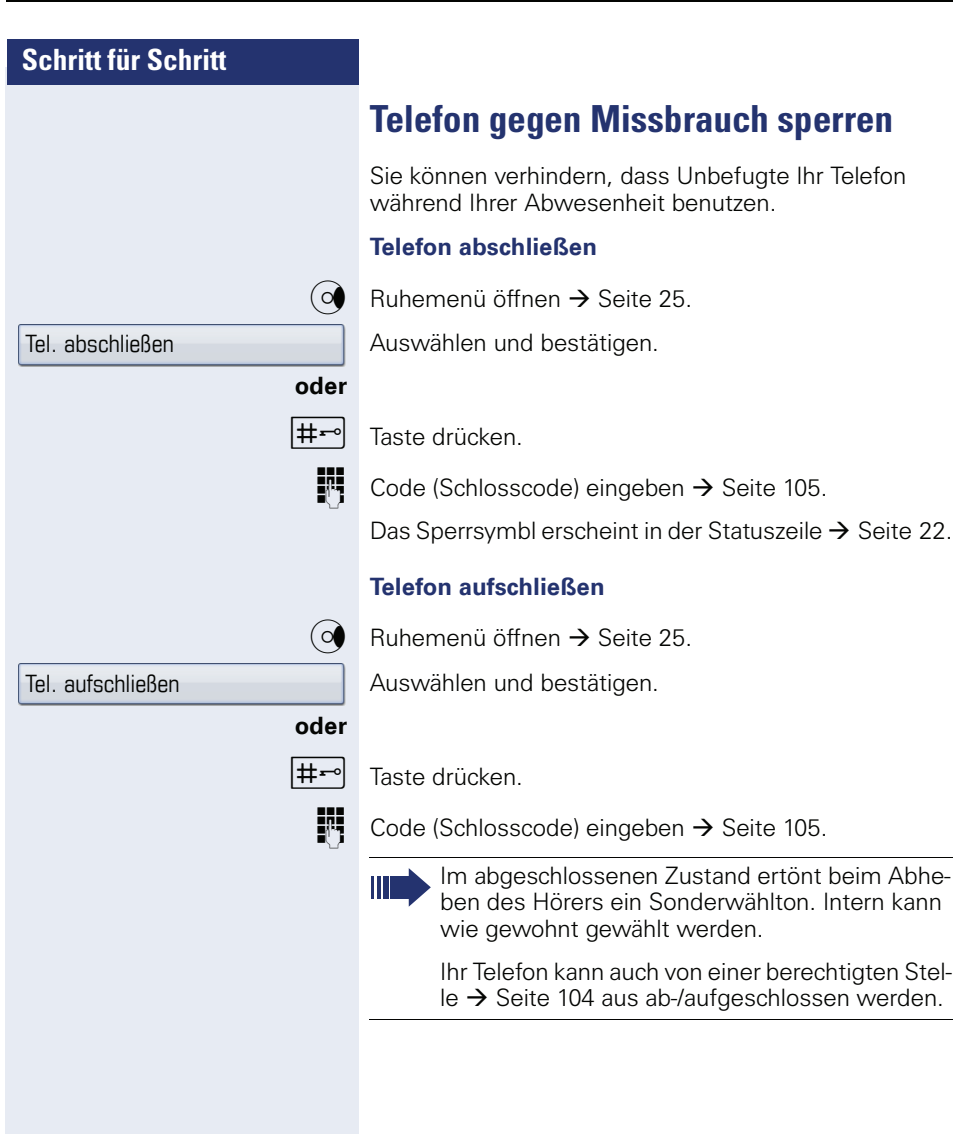

zentr.Codeschloss \*=Codeschloss ein

#=Codeschloss aus

# <span id="page-103-0"></span>**Anderes Telefon gegen Missbrauch sperren**

Wenn eingerichtet (zuständiges Fachpersonal fragen), können Sie andere Telefone gegen unberechtigte Nutzung abschließen und wieder aufschließen.

Hat ein Telefonbenutzer sein Telefon abgeschlossen, und seinen persönlichen Schlosscode vergessen, können Sie durch diese Funktion sein Telefon wieder aufschließen.

 $\varepsilon \equiv$  Service Menü öffnen  $\rightarrow$  [Seite 37](#page-36-0).

Bestätigen<sup>[1]</sup>.

Interne Rufnummer des Telefons eingeben, das auf-/abgeschlossen werden soll.

Bestätigen.

**oder**

Auswählen und bestätigen.

[1] "Abweichende Display-Anzeigen in einer HiPath 4000-Umgebung<br>(nicht bei HiPath 500)″ → Seite 166

<span id="page-104-0"></span>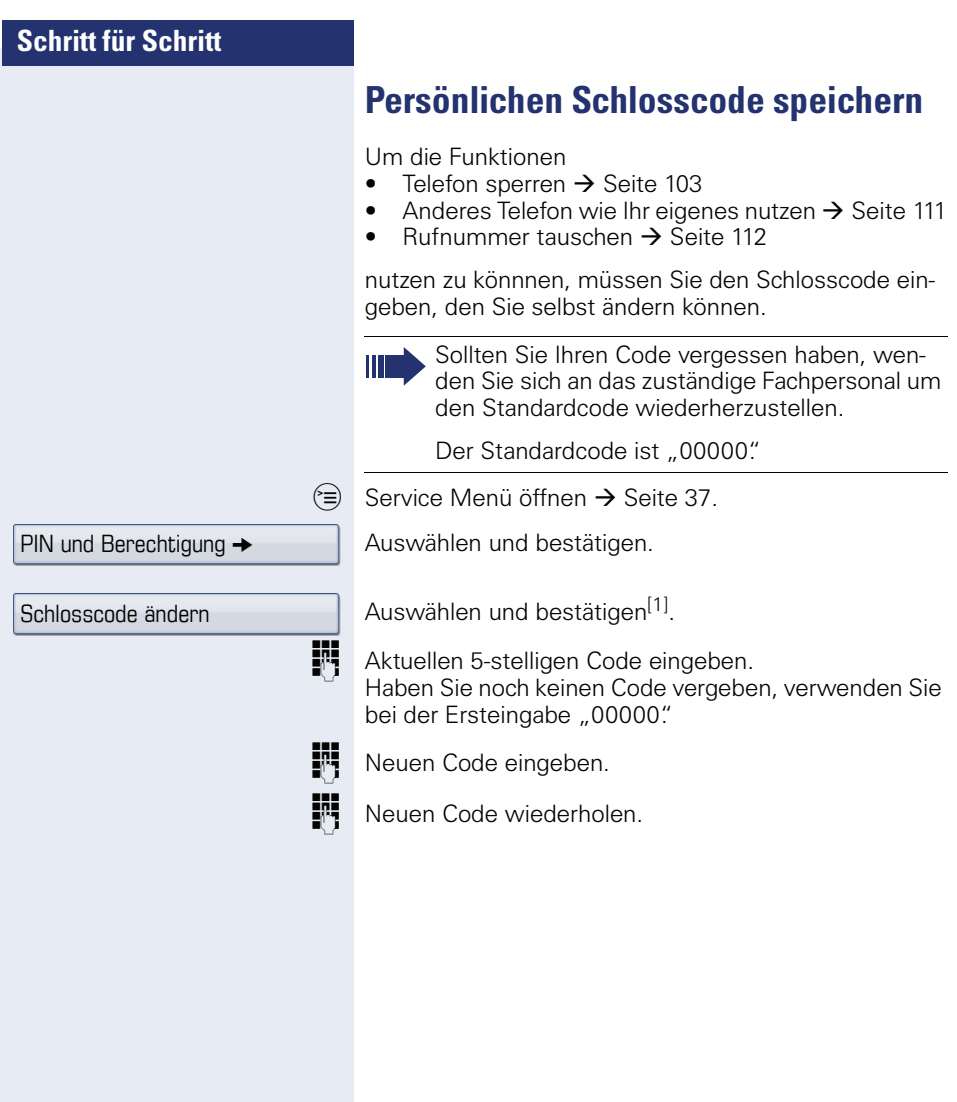

<span id="page-105-0"></span>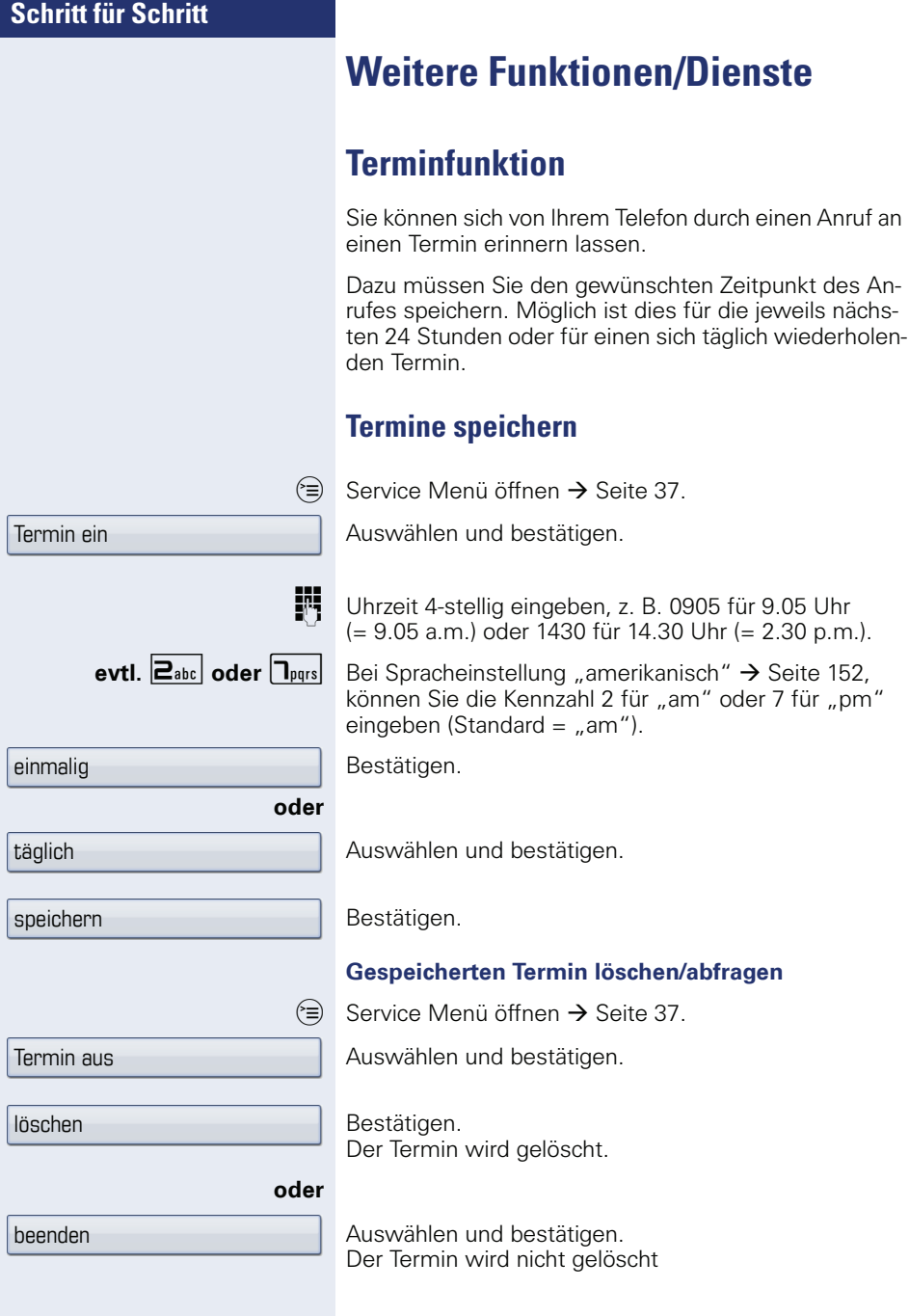

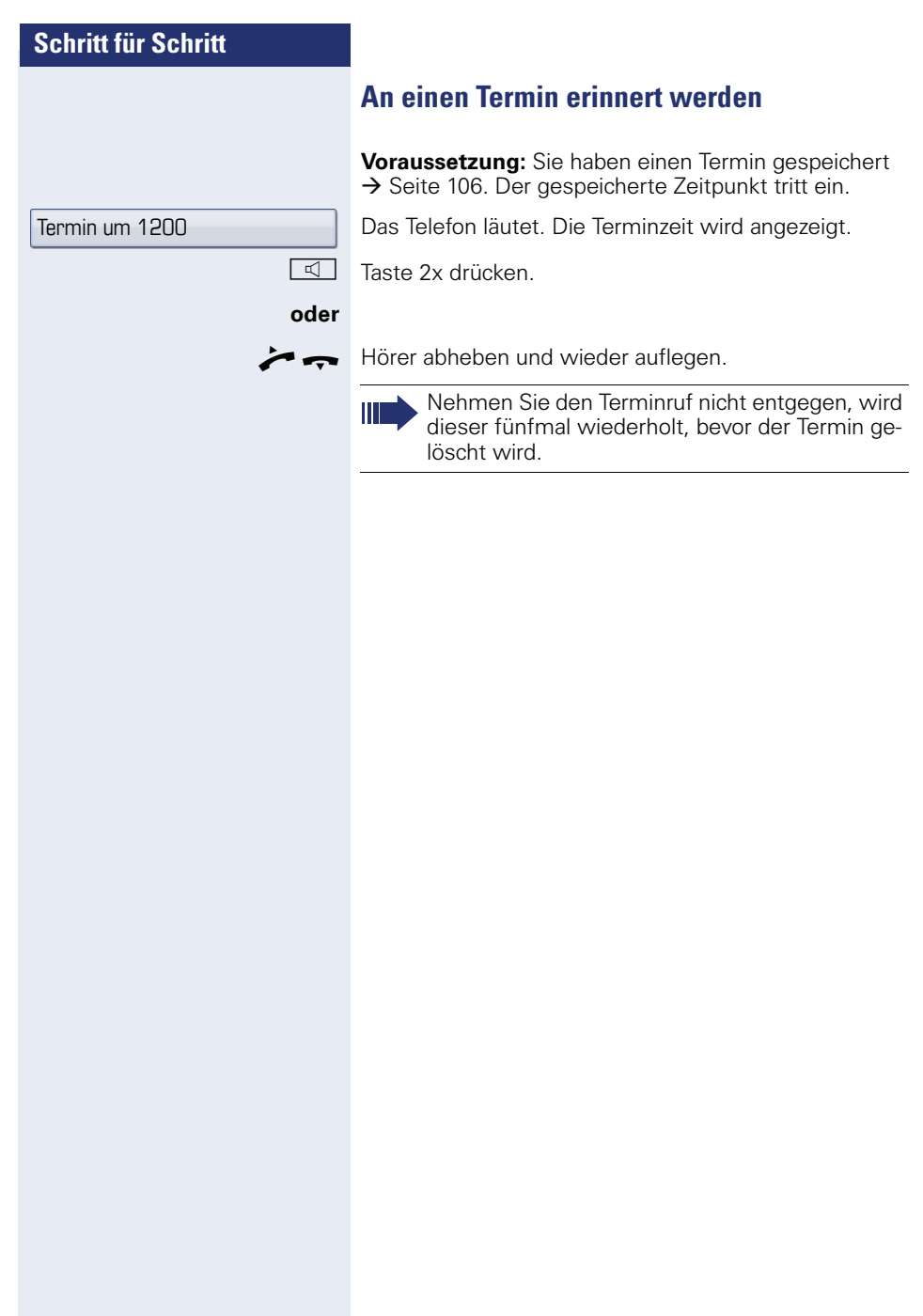

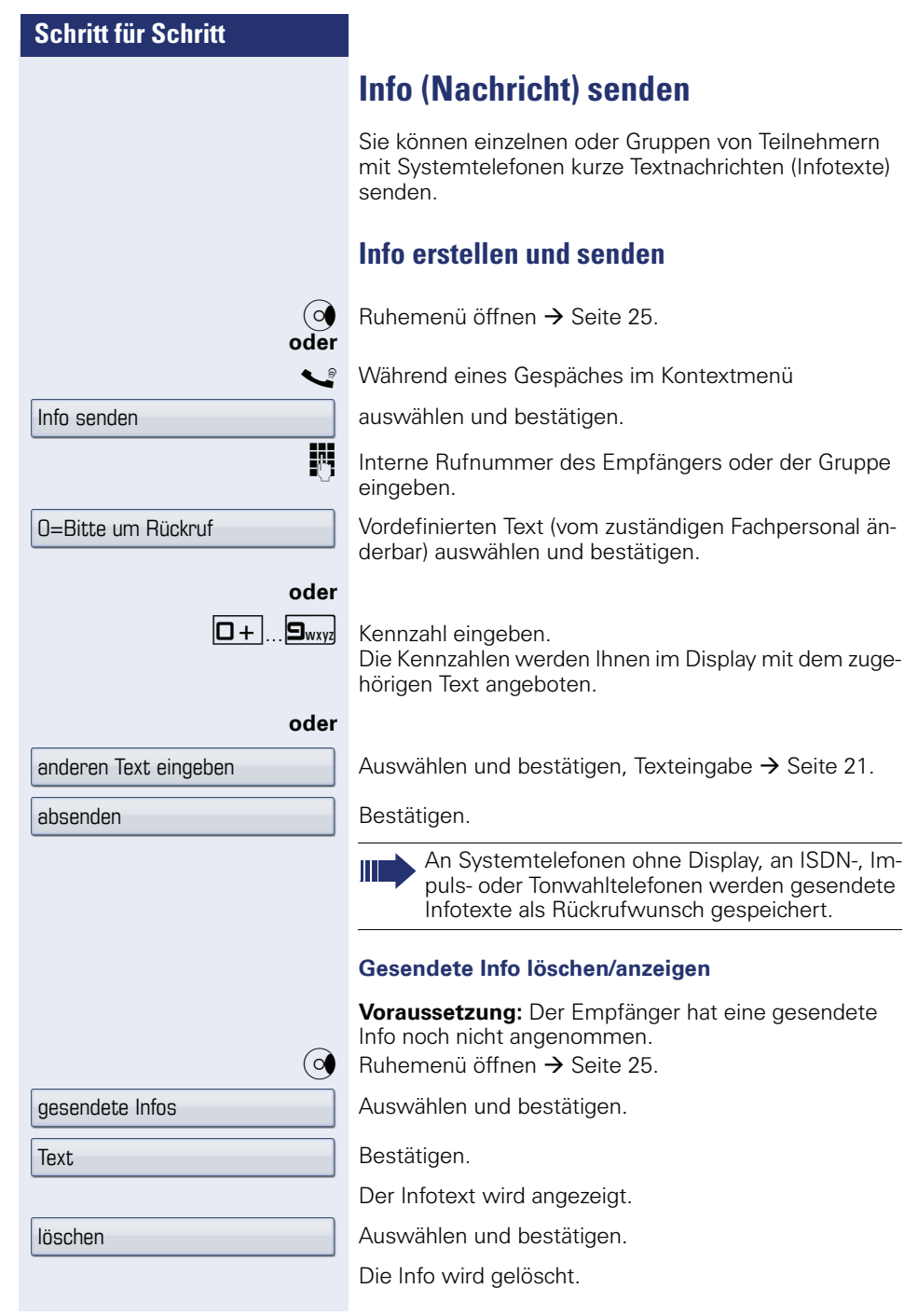
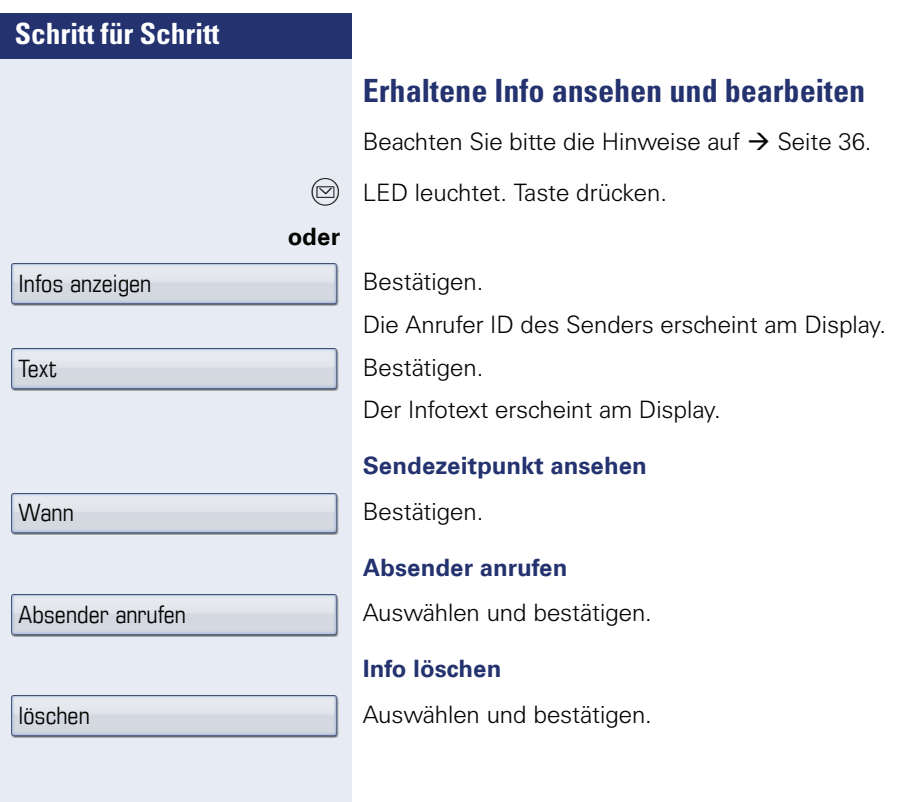

<span id="page-109-0"></span>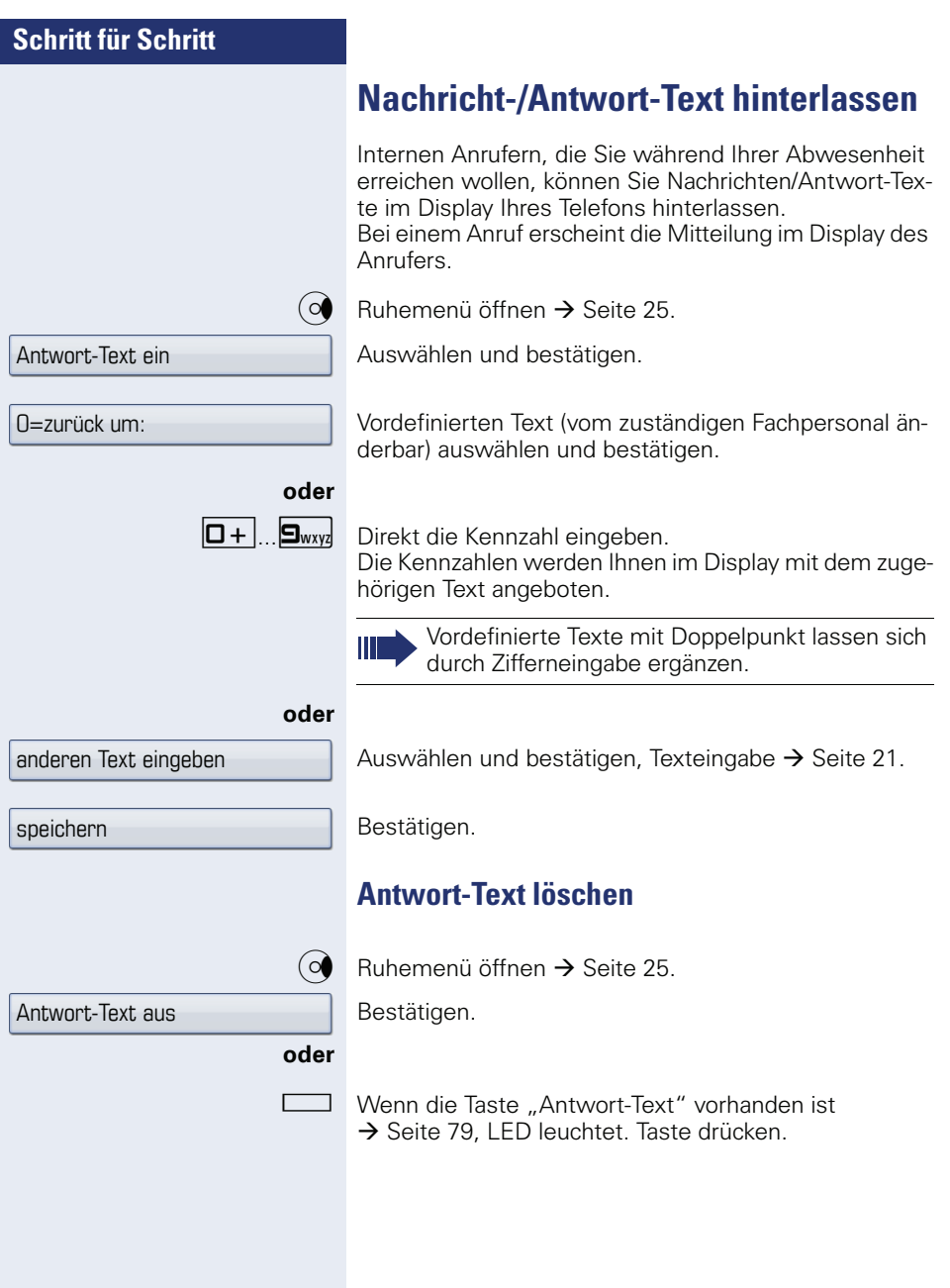

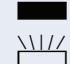

**Anzahl der wartenden Anrufe abfragen/Überlastanzeige**

Haben Sie eine Taste mit der Funktion "Zahl der Anrufe zeigen"  $\rightarrow$  [Seite 79,](#page-78-0) können Sie die Anzahl der wartenden externen Anrufe im Display anzeigen.

Taste "# Anrufe" drücken.

Führen Sie bereits ein Gespräch und überschreitet die Anzahl der wartenden Anrufe einen Grenzwert (Überlast; zuständiges Fachpersonal fragen), so wird Ihnen das durch die LED der Taste angezeigt. LED aus: Kein Anrufer wartet.

- LED blinkt langsam: Der eingestellte Grenzwert ist erreicht.
	- LED blinkt schnell: Der Grenzwert ist überschritten (Überlast).

# **Anderes Telefon für ein Gespräch wie das eigene benutzen**

Ihr Telefon kann vorübergehend von anderen, für ein gehendes Gespräch, so benutzt werden, als wäre es deren eigenes.

 $\varepsilon \equiv 0$  Service Menü öffnen  $\rightarrow$  [Seite 37](#page-36-0).

Auswählen und bestätigen.

Auswählen und bestätigen<sup>[1]</sup>.

Rufnummer des anderen Nutzers eingeben.

Schlosscode des anderen Nutzers eingeben. $\rightarrow$  [Seite 98.](#page-97-0)

#### **evtl.**

Code ändern

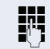

Hat der andere Nutzer noch keinen persönlichen Code festgelegt, wird er aufgefordert, dies an seinem Telefon zu tun.

**EXTER** Externe Rufnummer eingeben.

[1] "Abweichende Display-Anzeigen in einer HiPath 4000-Umgebung<br>(nicht bei HiPath 500)″ → Seite 166

PIN und Berechtigung  $\rightarrow$ 

Flex Call

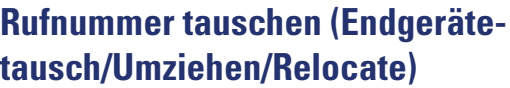

Wenn eingerichtet (zuständiges Fachpersonal fragen), können Sie Ihre Rufnummer auf jedes andere vorhandene Telefon legen.

Ihr bisheriges Telefon erhält dann die alte Rufnummer Ihres neuen Telefons; die Rufnummern samt Einstellungen (z. B. programmierte Tasten) der Telefone werden getauscht.

**Voraussetzung:** Ihr altes und neues Telefon sind jeweils das erste Telefon am Anschluss. Die Telefone sind im Ruhezustand.

Folgende Prozedur wird am neuen Telefon durchgeführt.

 $\varepsilon \equiv$  Service Menü öffnen  $\rightarrow$  [Seite 37](#page-36-0).

Auswählen und bestätigen.

Eigene Rufnummer eingeben.

Code (Schlosscode) eingeben  $\rightarrow$  [Seite 98](#page-97-0). (Nicht notwendig, wenn Sie noch keinen Code festgelegt haben.)

Bestätigen.

Ш

Tauschen Sie Rufnummern unterschiedlicher Systemtelefone aus, werden programmierte Tasten mit der Standardbelegung ersetzt. Sie können aber auch Ihr Telefon an einen anderen Anschluss anstecken und die Prozedur durchführen.

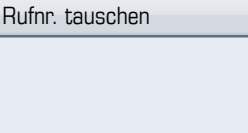

Tauschen quittieren

# **Info bei Faxempfang/Nachricht am Anrufbeantworter**

Ist an Ihrem System ein Fax oder ein Anrufbeantworter angeschlossen und haben Sie eine freie Taste mit der Funktion "Info bei Fax/Anrufbe." belegt  $\rightarrow$  [Seite 79](#page-78-0), leuchtet diese, nachdem ein Fax oder eine Nachricht eingetroffen ist.

#### **Signalisierung ausschalten**

Leuchtende Taste "Faxempfang" drücken. LED erlischt.

# <span id="page-112-0"></span>**Dienste/Funktionen zurücksetzen (übergreifendes Löschen für ein Telefon)**

Es steht eine generelle Rücksetzprozedur für eingeleitete Funktionen zur Verfügung. Folgende Funktionen werden gelöscht, falls aktiviert:

- Umleitung ein
- Antwort-Text ein
- Rufzuschaltung
- Sammelanschluss aus
- Rufnr.unterdrücken
- Anklopfen ohne Ton
- Anrufschutz ein
- Ruhe ein
- empfangene Infos:
- Rückruf-Aufträge

 $\varepsilon \geqslant$  Service Menü öffnen  $\rightarrow$  [Seite 37](#page-36-0).

Auswählen und bestätigen.

Auswählen und bestätigen<sup>[1]</sup>.

[1] "Abweichende Display-Anzeigen in einer HiPath 4000-Umgebung<br>(nicht bei HiPath 500)″ → Seite 166

weitere Funktionen  $\rightarrow$ 

Dienste zurücksetzen

# <span id="page-113-0"></span>**Funktionen für ein anderes Telefon aktivieren**

Wenn eingerichtet (zuständiges Fachpersonal fragen), können Sie folgende Funktionen für andere Telefone ein- oder ausschalten (Assoziierter Dienst):

- Anrufschutz, Kennzahl  $*97/\text{\#}97 \rightarrow$  [Seite 100](#page-99-0)
- Anrufumleitung, Kennzahl  $*11$ ,  $*12$ ,  $*13/#1$   $\rightarrow$  [Seite 49](#page-48-0)
- Telefon ab-/aufschließen, Kennzahl  $*66/\#66 \rightarrow$  [Seite 103](#page-102-0) • Ruf zuschalten
- Kennzahl  $*81/#81 \rightarrow$  [Seite 131](#page-130-0)
- Nachricht/Antwort hinterlassen, Kennzahl  $*69/#69 \rightarrow$  [Seite 108](#page-107-0)
- Gruppenruf, Kennzahl  $*85/#85 \rightarrow$  [Seite 131](#page-130-0)
- Dienste/Funktionen zurücksetzen, Kennzahl #0  $\rightarrow$  [Seite 113](#page-112-0)
- Schalter betätigen, Kennzahl  $*90/\#90 \rightarrow$  [Seite 120](#page-119-0)
- Nachtschaltung, Kennzahl  $*44/#44 \rightarrow$  [Seite 78](#page-77-0)
- Termine, Kennzahl  $*46/#46 \rightarrow$  [Seite 106](#page-105-0)

 $\varepsilon \equiv 3$  Service Menü öffnen  $\rightarrow$  [Seite 37](#page-36-0).

Auswählen und bestätigen.

Interne Rufnummer des Telefons eingeben, für das die Funktion aktiviert werden soll.

 $\mathbb{F}$  Kennzahl – z. B.  $*97$  für Anrufschutz ein – eingeben.

Für evtl. weiteren Eingaben der Benutzerführung am Display folgen.

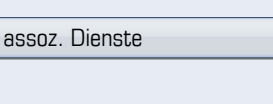

# **Systemfunktionen von extern nutzen DISA (Direct Inward System Access)**

Wenn eingerichtet (zuständiges Fachpersonal fragen), können Sie von extern (außerhalb) – wie als interner Teilnehmer – über Ihr System eine gehende externe Verbindungen aufbauen. Außerdem lassen sich folgende Funktionen Ihres Systems aktivieren oder deaktivieren:

- Dienste/Funktionen zurücksetzen, Kennzahl  $#0 \rightarrow$  [Seite 113](#page-112-0)
- Anrufumleitung, Kennzahl \* 1/#1  $\rightarrow$  [Seite 49](#page-48-0)
- Telefon ab-/aufschließen. Kennzahl  $*66/\#66 \rightarrow$  [Seite 103](#page-102-0)
- Persönlichen Schlosscode speichern, Kennzahl  $*93 \rightarrow$  [Seite 105](#page-104-0)
- Info (Nachricht senden) Kennzahl  $*68/#68 \rightarrow$  [Seite 108](#page-107-1)
- Nachricht/Antwort hinterlassen, Kennzahl  $*69/\#69 \rightarrow$  [Seite 110](#page-109-0)
- Ruf zuschalten, Kennzahl \*81/#81  $\rightarrow$  [Seite 131](#page-130-0)<br>• Grunnenruf Kennzahl \*85/#85  $\rightarrow$  Seite 131
- Gruppenruf, Kennzahl  $*85/#85 \rightarrow$  [Seite 131](#page-130-0)
- Rufnummernanzeige unterdrücken, Kennzahl  $*86/#86 \rightarrow$  [Seite 100](#page-99-1)
- Anklopfton, Kennzahl  $*87/#87$   $\rightarrow$  [Seite 68](#page-67-0)
- Tür öffnen, Kennzahl  $*61$   $\rightarrow$  Seite 57
- Türöffner freigeben, Kennzahl  $*89/#89 \rightarrow$  [Seite 58](#page-57-0)<br>• Schalter betätigen, Kennzahl  $*90/#90 \rightarrow$  Seite 120
- Schalter betätigen, Kennzahl \*90/#90 → [Seite 120](#page-119-0)
- Anrufschutz, Kennzahl  $*97/#97$   $\rightarrow$  [Seite 100](#page-99-0)
- Ruhefunktion, Kennzahl \*98/#98  $\rightarrow$  [Seite 99](#page-98-0)
- Wählen mit Kurzwahl, Kennzahl \*7 > [Seite 62](#page-61-0)
- Assoziierter Dienst, Kennzahl  $*83 \rightarrow$  [Seite 114](#page-113-0)

**Voraussetzung:** Sie haben ein Telefon mit Tonwahl (MFV-Wahl) oder Sie können Ihr Telefon auf Tonwahl umschalten. Das Telefon ist nicht am System angeschlossen.

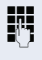

**Fig.** Verbindung zum System herstellen. Rufnummer eingeben (zuständiges Fachpersonal fragen).

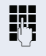

**July** Dauerton abwarten (Telefon evtl. auf Tonwahl umschalten), dann die Ihnen zugeteilte interne Rufnummer und den zugehörigen persönlichen Schlosscode eingeben.

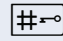

**|#-** Kennzahl eingeben (nur notwendig, wenn im System programmiert).

Wählton abwarten und Kennzahl – z. B. \*97 für Anrufschutz ein – eingeben. Evtl. weitere Eingaben durchführen, siehe auch Bedienungsanleitung für IWV/MFV-Telefone).

#### **oder**

Ш

**EXTERNER** Externe Rufnummer wählen.

Es lässt sich jeweils immer nur eine Funktion oder eine gehende Verbindung durchführen. Nach erfolgreicher Aktivierung einer Funktion wird die Verbindung sofort getrennt. Bei einem Extern-Gespräch wird die Verbindung getrennt, sobald einer der Gesprächspartner beendet.

Keypad-Wahl

# **Funktionen im ISDN per Kennzahlwahl nutzen (Keypad-Wahl)**

In einigen Ländern können Sie, sofern berechtigt (zuständiges Fachpersonal fragen), ISDN-Funktionen über Kennzahlwahl aufrufen.

(<sup>■</sup> Service Menü öffnen → [Seite 37](#page-36-0).

Auswählen und bestätigen.

j Gewünschte Leitungsnummer eingeben (zuständiges Fachpersonal fragen).

Kennzahl für gewünschte ISDN-Funktion eingeben (zuständiges Fachpersonal fragen).

> Welche ISDN-Funktionen in Ihrem Land per Kennzahl gesteuert werden können, erfahren Sie von Ihrem Netzbetreiber (zuständiges Fachpersonal fragen).

Die Siemens Enterprise Communications GmbH & Co. KG übernimmt keinerlei Haftung für Schäden/Kosten, die durch missbräuchliche Nutzung oder durch Fehlbedienung entstehen können (z. B. Gesprächskostenmissbrauch).

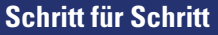

Telefondatendienst

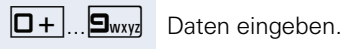

Bestätigen.

 $\left| \sharp \leftarrow \right|$  Eingabe abschließen.

**oder**

Eingabe vollständig

Auswählen und bestätigen.

**Eingaben im Blockmodus**

#### **Eingaben im Online-Modus**

Der angeschlossene Computer verarbeitet Ihr Eingaben direkt.

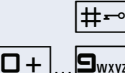

Eingabe abschließen.

Daten eingeben.

# **Angeschlossene Computer oder deren Programme steuern/Telefondatendienst**

Wenn eingerichtet (zuständiges Fachpersonal fragen), können Sie mit Ihrem Telefon angeschlossene Computer oder deren Programme steuern, z. B. Hotelservices oder Auskunftsysteme.

**Voraussetzung:** Sie haben eine Verbindung hergestellt.

Für die Eingabe der Daten werden Sie nun vom angeschlossenen Computer geführt, müssen aber, je nach Konfiguration (zuständiges Fachpersonal fragen), Ihre

Eingaben auf eine von 2 Arten durchführen:

 $\textcircled{\texttt{}}$  Service Menü öffnen  $\rightarrow$  [Seite 37](#page-36-0).

# **Mit PC-Applikationen über CSTA-Schnittstelle kommunizieren**

Wenn eingerichtet (zuständiges Fachpersonal fragen), können Sie über Ihr Telefon mit PC-Applikationen kommunizieren (CSTA = **C**omputer **S**upported **T**elecommunications **A**pplications). Sie senden Informationen an die Applikation und erhalten Informationen von der Applikation, z. B. über das Display Ihres Telefons.

Taste "Data I/O" drücken, Taste programmieren  $\rightarrow$  [Seite 79.](#page-78-0)

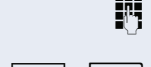

3-stellige Kennung für die zu steuernde Applikation eingeben.

 $\langle \hat{\mathbf{e}} \rangle$ ,  $\boxed{\mathbf{Q} + \mathbf{Q}}$ ,  $\boxed{\mathbf{Q} + \mathbf{Q}}$ ,  $\boxed{\mathbf{Q} + \mathbf{Q}}$ , Zur Kommunikation mit der Applikation benutzen Sie den TouchGuide und die Wähltastatur.

#### **Kommunikation zur Applikation vorübergehend unterbrechen**

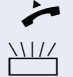

Das Telefon läutet. Sie nehmen das Gespräch an.

LED der Taste "Data I/O" blinkt: Die Kommunikation zur Applikation wurde automatisch unterbrochen.

#### **Kommunikation mit Applikation weiterführen**

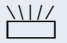

Blinkende Taste "Data I/O" drücken. LED leuchtet.

#### **Kommunikation mit Applikation beenden**

Entsprechende CSTA-Meldung auswählen und bestätigen.

#### **oder**

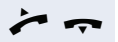

Hörer abheben und wieder auflegen.

# <span id="page-119-0"></span>**Schalter betätigen (nur bei HiPath 3000)**

Wenn eingerichtet (zuständiges Fachpersonal fragen), können Sie über Schalter (Aktoren; maximal 4) verschiedene Einrichtungen (z. B. Türöffner) ein- und ausschalten.

Je nach Programmierung lassen sich die Schalter einund aus- oder ein- und automatisch (nach Zeit) ausschalten.

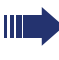

Gehört Ihr Telefon zu HiPath 5000 (Anlagenvernetzung über PC-Netz), sind Besonderheiten zu beachten  $\rightarrow$  [Seite 141!](#page-140-0)

Auswählen und bestätigen,

auswählen und bestätigen.

#### **oder**

Schalter aus

Schalter ein

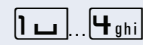

 $\overline{1 \square}$ .  $\overline{4 \square}$  Schalter eingeben.

# **Sensoren (nur bei HiPath 33x0/35x0)**

Wenn eingerichtet (zuständiges Fachpersonal fragen), erkennen Sensoren Signale und bewirken, dass Ihr Telefon gerufen wird und im Display eine entsprechende Meldung erscheint.

# **Personen suchen (nicht für USA, nicht bei HiPath 500)**

Ist an Ihrem System eine Personensucheinrichtung PSE angeschaltet (zuständiges Fachpersonal fragen), können Sie Personen über Ihre Taschenempfänger suchen.

Der Taschenempfänger signalisiert dem Gesuchten einen Gesprächswunsch. Der Gesuchte kann zum nächstgelegenen Telefon gehen und sich melden.

#### **Personen suchen**

Damit Sie gesucht werden können, müssen Sie eine Rufzuschaltung → [Seite 131](#page-130-0), eine Anrufumleitung  $\rightarrow$  [Seite 47](#page-46-0) oder eine Rufweiterleitung zur internen Teilnehmer-Rufnummer Ihrer PSE aktiviert haben. Ein Gesprächswunsch wird dann automatisch signalisiert.

#### **Melden am nächstgelegenen Telefon**

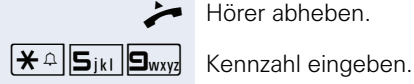

Hörer abheben.

**Figene Rufnummer eingeben.** 

# <span id="page-121-1"></span>**Telefonieren im Team/Chef/Sekretariat**

Wenn eingerichtet (zuständiges Fachpersonal fragen), gehören Sie zu einem Team von Teilnehmern mit mehreren Leitungen (MultiLine  $\rightarrow$  [Seite 12\)](#page-11-0). An Ihrem Telefon sind Leitungstasten (MULAP-Tasten)  $\rightarrow$  Seite 123 vorhanden.

# **Leitungen**

Man unterscheidet zwischen Haupt- und Nebenleitung. Jede dieser Leitungstypen kann privat oder gemeinsam genutzt werden → [Seite 122](#page-121-0).

#### **Hauptleitung**

Jedes MultiLine-Telefon besitzt eine Hauptleitung. Diese Leitung ist für gewöhnlich über Ihre öffentliche Rufnummer erreichbar. Eingehende Anrufe an Ihre Rufnummer werden auf dieser Leitung signalisiert.

#### **Nebenleitung**

Eine Nebenleitung an Ihrem Telefon wird von einem anderen Teilnehmer als Hauptleitung genutzt. Zugleich ist Ihre Hauptleitung, die an einem anderen Telefon eingerichtet ist, dort die Nebenleitung.

#### <span id="page-121-0"></span>**Leitungsnutzung**

#### **Private Leitung**

Eine Leitung, die nur von einem Telefon genutzt wird. Diese Leitung kann nicht von einem anderen Telefon als Nebenleitung eingesetzt werden.

#### **Gemeinsam genutzte Leitung**

Eine Leitung, die an mehreren Telefonen eingerichtet ist. Alle Telefone, die diese Leitung teilen, erhalten den Status der Leitung angezeigt (falls konfiguriert). Wenn z. B. eine gemeinsame Leitung von einem Telefon genutzt wird, erhalten alle anderen Telefone, die diese Leitung teilen, die Statusinformation, dass die Leitung besetzt ist.

#### **Direktrufleitung**

Eine Leitung mit der direkten Verbindung zu einem anderen Telefon.

Den Status einer Leitung erkennen Sie an der LED-Anzeige.

#### <span id="page-122-1"></span>**Leitungsbelegung**

Die Leitungsbelegung ist konfigurationsabhängig (fragen Sie Ihr zuständiges Fachpersonal). Ist die automatische Leitungsbelegung eingerichtet, wird nach Abheben des Hörers oder Drücken der Lautsprecher-Taste automatisch eine Leitung zugewiesen.

# <span id="page-122-0"></span>**Leitungstasten**

An einem MultiLine-Telefon fungieren die freiprogrammierbaren Sensortasten als Leitungstasten. Jede als "Leitungstaste" (Tastenbeschriftung: Ltg: X) eingerichtete Sensortaste entspricht einer Leitung, somit können am OpenStage 60/80 T bis zu 8 Leitungen eingerichtet werden.

Folgende Funktionen können Sie sich als Team-Mitglied selbst auf Sensortasten einrichten  $\rightarrow$  [Seite 79](#page-78-0):

- Direktruf
- Gruppenruf ein/aus (nicht beim Cheftelefon im Team Chef/Sekretariat)
- Rufumschaltung ein/aus (nur im Team Chef/Sekretariat)

Außerdem können Sie für jede Leitung eine Sensortaste mit der Funktion "Umleitung MULAP" (Anrufumleitung) belegen.

#### **LED-Anzeigen bei Leitungstasten**

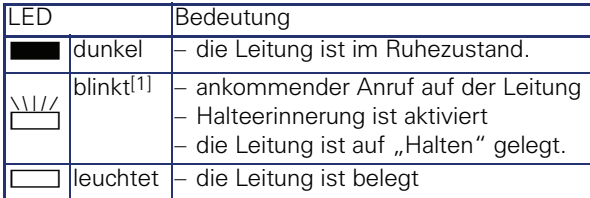

[1] Blinkende Sensortasten werden in diesem Handbuch, ohne Rücksicht auf das Blinkintervall, durch dieses Symbol dargestellt. Das Blinkintervall steht für unterschiedliche Zustände, die an den entsprechenden Stellen im Handbuch genau beschrieben sind.

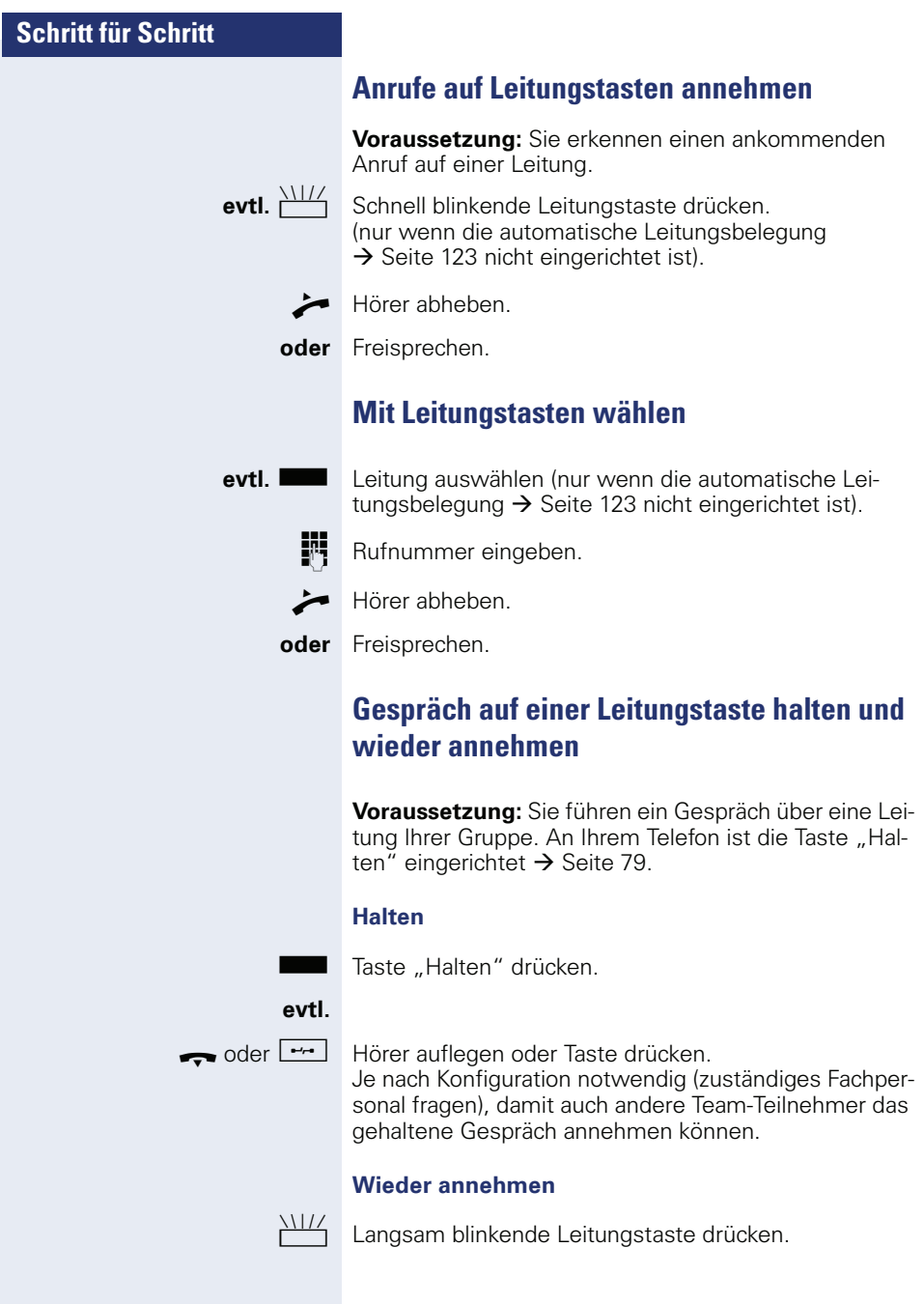

# **Abwechselnd auf mehreren Leitungen telefonieren**

**Voraussetzung:** Sie führen ein Gespräch über eine Leitung Ihrer Gruppe. Eine andere Leitungstaste blinkt.

T Blinkende Leitungstaste drücken. Erster Gesprächs-

partner wartet auf der anderen Leitung. Langsam blinkende Leitungstaste drücken. Zweiter Ge-

sprächspartner wartet. Sie können beliebig oft wechseln. Jeweils langsam blinkende Leitungstaste drücken.

# **MULAP Konferenzfreigabe**

Wenn freigegeben (zuständiges Fachpersonal fragen), können Sie die Funktion "MULAP Konf. Freigabe" auf einer Sensortaste Ihres Telefones einrichten  $\rightarrow$  [Seite 79.](#page-78-0) Die Standardbeschriftung ist "MULAP Frei".

Das Einrichten einer Konferenz über das Menü ist in diesem Fall nicht mehr erforderlich. Ihr Teampartner muss einfach nur die blinkende Leitungstaste Ihrer Leitung an seinem Telefon drücken und kann sofort an der Konferenz teilnehmen.

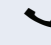

Sie führen ein Gespräch.

Taste "MULAP Frei" drücken. LED leuchtet.

Bis zu 3 Team-Teilnehmer können nun in die Konferenz eintreten.

**Voraussetzung:** Die Leitung auf der Sie sprechen, ist am anderen Telefon als Leitungstaste eingerichtet.

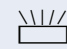

Blinkende Leitungstaste drücken.

# **Direktruftasten**

An Ihrem Telefon ist für jeden Team-Teilnehmer eine freiprogrammierbare Sensortaste als Direktruftaste eingerichtet.

#### **Bedeutung der LED-Anzeigen von Direktruftasten**

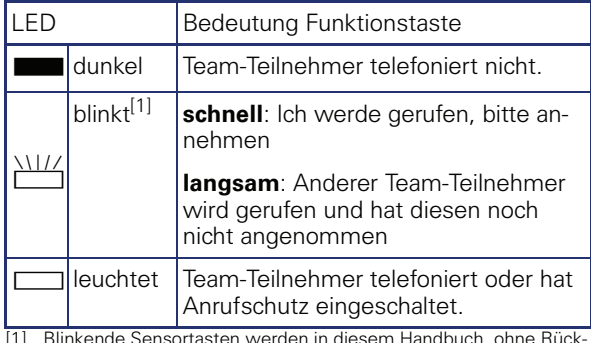

[1] Blinkende Sensortasten werden in diesem Handbuch, ohne Rück-sicht auf das Blinkintervall, durch dieses Symbol dargestellt. Das Blinkintervall steht für unterschiedliche Zustände, die an den entsprechenden Stellen im Handbuch genau beschrieben sind.

## **Anruf auf Direktruftasten annehmen**

**Voraussetzung:** Ihr Telefon läutet und/oder Direktruftaste blinkt.

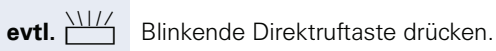

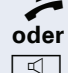

Hörer abheben.

 $\boxed{\triangleleft}$  Taste drücken.

# **Team-Teilnehmer direkt rufen**

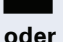

Direktruftaste drücken.

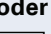

Telefoniert der gewünschte Team-Teilnehmer, leuchtet die Direktruftaste auf Ihrem Telefon. Auch in diesem Fall können Sie anrufen.

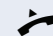

 $\blacktriangleright$  Hörer abheben.

**oder** Freisprechen.

# **Bestehendes Gespräch weitergeben**

Direktruftaste drücken, evtl. Gespräch ankündigen.

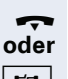

- Hörer auflegen.
- Figure 1 Taste drücken.

# **Anruf für anderes Mitglied übernehmen**

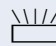

T Blinkende Direktruftaste oder Leitungstaste drücken.

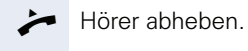

**oder** Freisprechen.

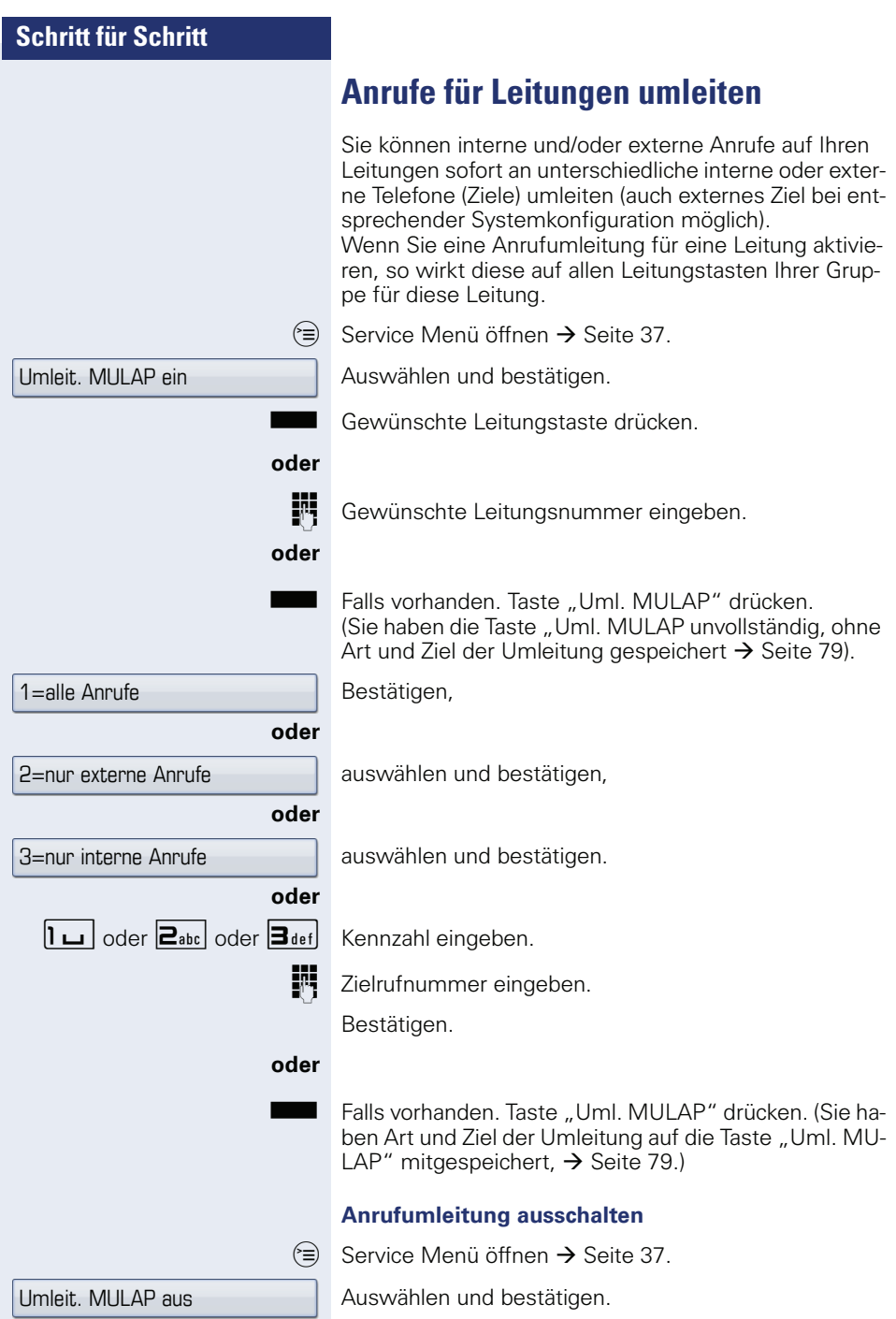

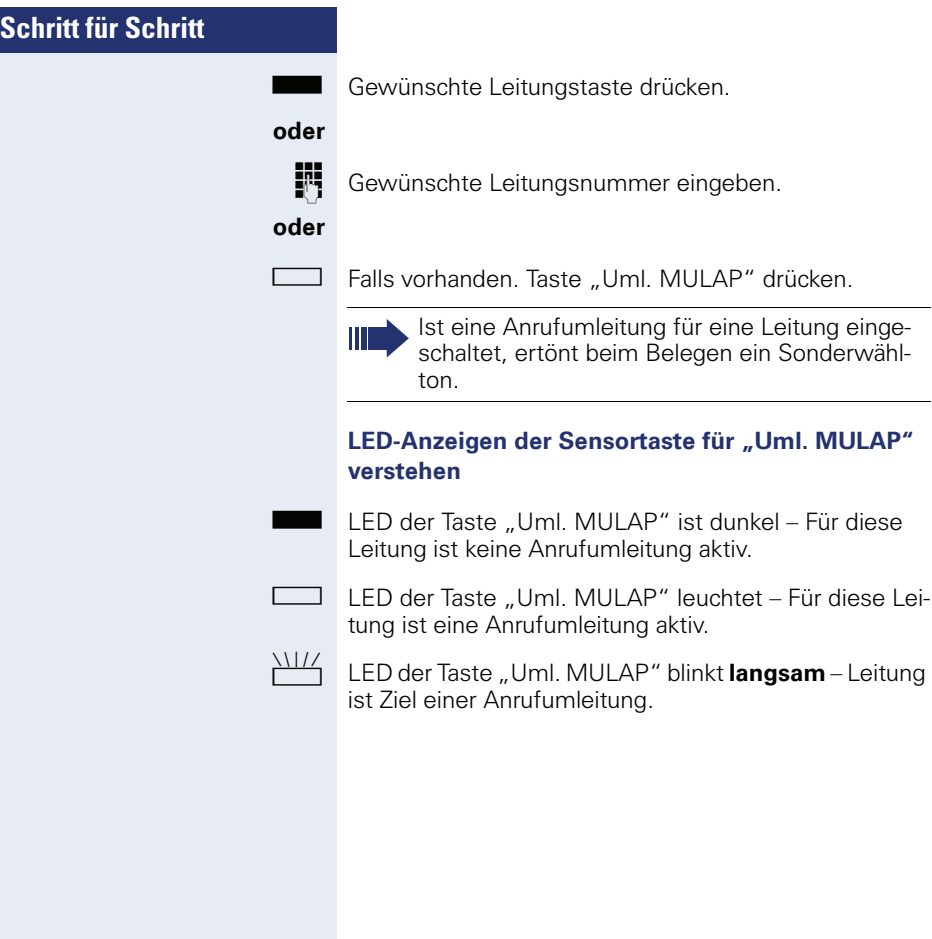

# **Anrufe direkt zum Chef umschalten**

Alle Anrufe für den Chef werden normalerweise nur im Sekretariat akustisch signalisiert.

Sie können die akustische Signalisierung so schalten, dass die Anrufe nur am Cheftelefon bzw. am zugewiesenen Zweittelefon akustisch signalisiert werden.

**Voraussetzung:** An Ihrem Telefon gibt es eine Sensortaste, die mit der Funktion "Rufumschaltung" belegt ist. Die Standardbeschriftung der Taste ist "RU"

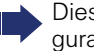

Diese Funktion steht Ihnen nur im bei der Konfiguration Chef/Sekretariat zur Verfügung.

#### **Einschalten:**

Taste "RU" drücken. LED leuchtet.

#### **oder**

 $\varepsilon \equiv 0$  Service Menü öffnen  $\rightarrow$  [Seite 37](#page-36-0).

Auswählen und bestätigen.

Gewünschte Leitungstaste drücken.

**174** Gewünschte Leitungsnummer eingeben.

#### **Auschalten**

Taste "RU" drücken. LED erlischt.

#### **oder**

<sup>(</sup>≡) Service Menü öffnen → [Seite 37](#page-36-0).

Auswählen und bestätigen.

Gewünschte Leitungstaste drücken.

## **oder**

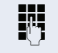

**J. Gewünschte Leitungsnummer eingeben.** 

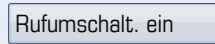

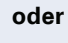

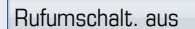

# **Teamfunktionen nutzen**

Wenn eingerichtet (zuständiges Fachpersonal fragen), ist Ihr Anschluss Teil eines Teams. Das Team besteht aus internen Telefonanschlüssen, die bestimmte Funktionen nutzen können.

# <span id="page-130-0"></span>**Gruppenruf ein-/ausschalten**

Wenn eingerichtet (zuständiges Fachpersonal fragen), gehören Sie zu einer oder mehreren Gruppen von Teilnehmern, die jeweils über Sammelanschluss- oder Gruppenruf-Rufnummern erreichbar sind. Ankommende Anrufe werden der Reihe nach (= Sammelanschluss) oder gleichzeitig (= Gruppenruf) an allen Telefonen der Gruppe signalisiert, bis ein Gruppenmitglied den Anruf entgegennimmt. Sie können auch zu einem Team (auch Chef/Sekretariat) gehören, dem Leitungstasten mit entsprechenden Rufnummern zugewiesen wurden  $\rightarrow$  [Seite 122.](#page-121-1)

Jeder Teilnehmer der Gruppe bleibt auch unter seiner eigenen Rufnummer erreichbar.

Den Ruf für den Sammelanschluss, Gruppenruf oder für die einzelnen Leitungen einer Gruppe (auch Chef/Sekretariat) können sie aus- und einschalten.

Ist eine Taste für "Gruppenruf" vorhanden  $\rightarrow$  [Seite 79,](#page-78-0) erkennen Sie an der leuchtenden Taste, dass für mindestens eine Gruppe der Ruf eingeschaltet ist.

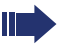

Diese Funktion steht für das Cheftelefon im Team/Chef/Sekretariat nicht zur Verfügung.

Gehört Ihr Telefon zu HiPath 5000 (Anlagenvernetzung über PC-Netz), sind Besonderheiten zu beachten  $\rightarrow$  Seite 1371

(○ $\bigcirc$  Ruhemenü öffnen → [Seite 25.](#page-24-0)

Auswählen und bestätigen<sup>[1]</sup>.

Auswählen und bestätigen.

**Soder** Maste "Gruppenruf" drücken.

[1] "Abweichende Display-Anzeigen in einer HiPath 4000-Umgebung<br>(nicht bei HiPath 500)″ → Seite 166

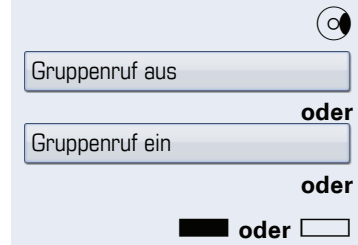

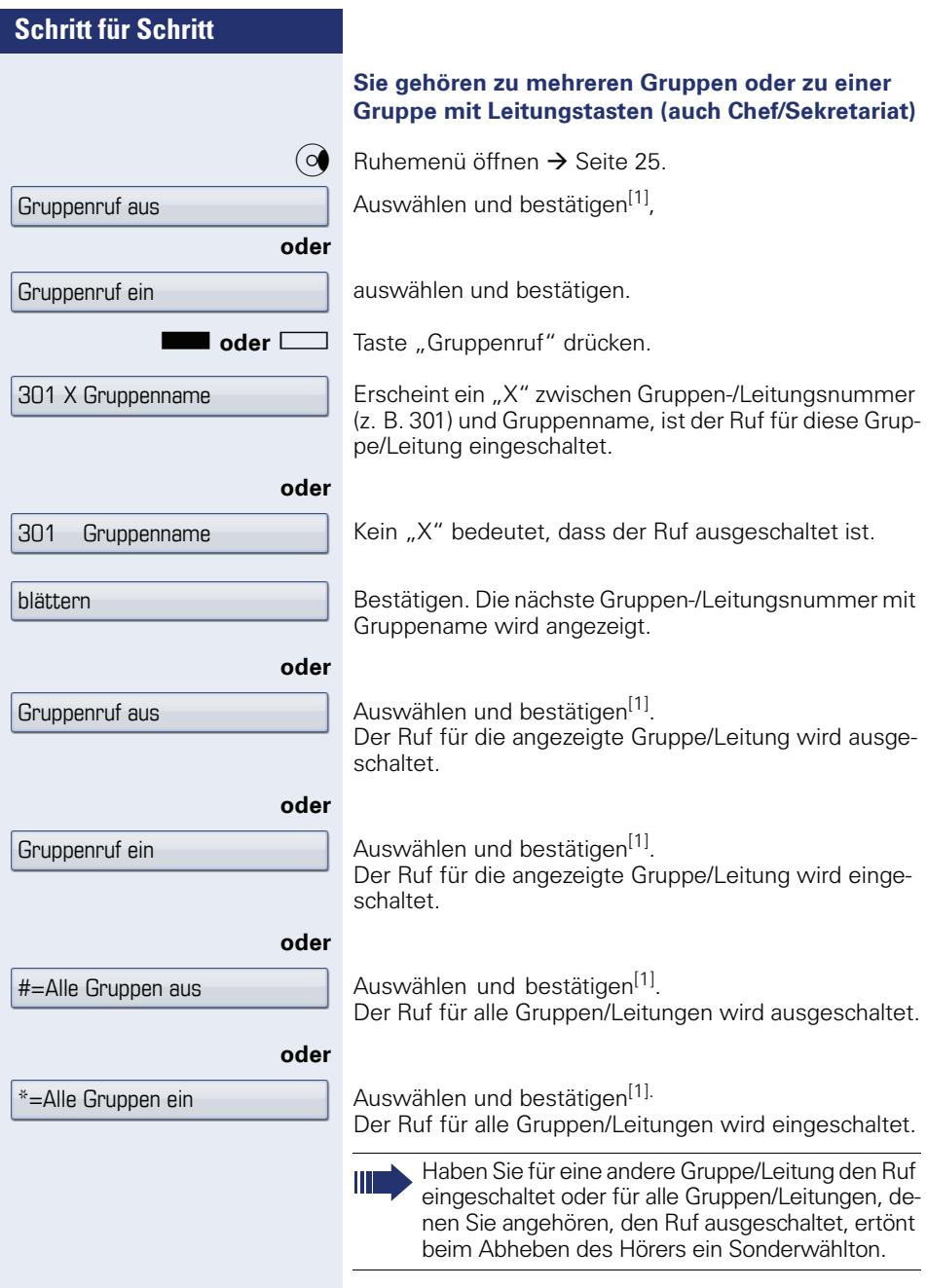

<span id="page-131-0"></span>[1] "Abweichende Display-Anzeigen in einer HiPath 4000-Umgebung<br>(nicht bei HiPath 500)″ → Seite 166

Übernahme, Gruppe

 $Ziele$   $\rightarrow$ 

**Rufzuschaltung** 

Gehört Ihr Telefon zu HiPath 5000 (Anlagenvernetzung über PC-Netz), sind Besonderheiten zu beachten  $\rightarrow$  [Seite 140!](#page-139-0)

#### **Telefone für die Rufzuschaltung speichern/anzeigen/löschen**

**Anruf für Kollegin/Kollegen im Team** 

Anrufe für Telefone innerhalb eines Teams (Anrufübernahmegruppe; zuständiges Fachpersonal fragen), können Sie an Ihrem Telefon übernehmen; auch während

**Voraussetzung:** Ihr Telefon läutet kurz. Im Display erscheint in der oberen Zeile "Ruf bei:" mit Rufnummer/ Name des Veranlassers und in der unteren Zeile Ruf-

Sie können Anrufe für Ihr Telefon an bis zu 5 weiteren internen Telefonen akustisch signalisieren lassen. Derjenige, der zuerst den Anruf entgegennimmt, erhält das

**übernehmen**

eines Gesprächs.

**Ruf zuschalten**

nummer/Name des Anrufers. Auswählen und bestätigen.

 $\varepsilon \equiv 3$  Service Menü öffnen  $\rightarrow$  [Seite 37](#page-36-0).

Bestätigen.

Gespräch.

Auswählen und bestätigen<sup>[1]</sup>.

Der Benutzerführung am Display folgen (interne Rufnummer eingeben).

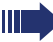

Gehört Ihr Telefon zu einer Rufzuschaltung, sehen Sie im Display die Rufnummer oder den Namen des Veranlassers (obere Zeile) und des Anrufers (untere Zeile).

[1] "Abweichende Display-Anzeigen in einer HiPath 4000-Umgebung<br>(nicht bei HiPath 500)″ → Seite 166

**133**

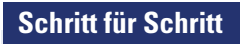

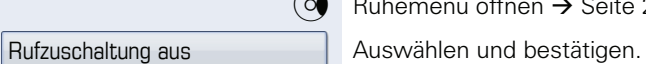

#### **Löschen von allen rufzugeschalteten Telefonen**

 $\odot$  Ruhemenü öffnen  $\rightarrow$  [Seite 25.](#page-24-0)

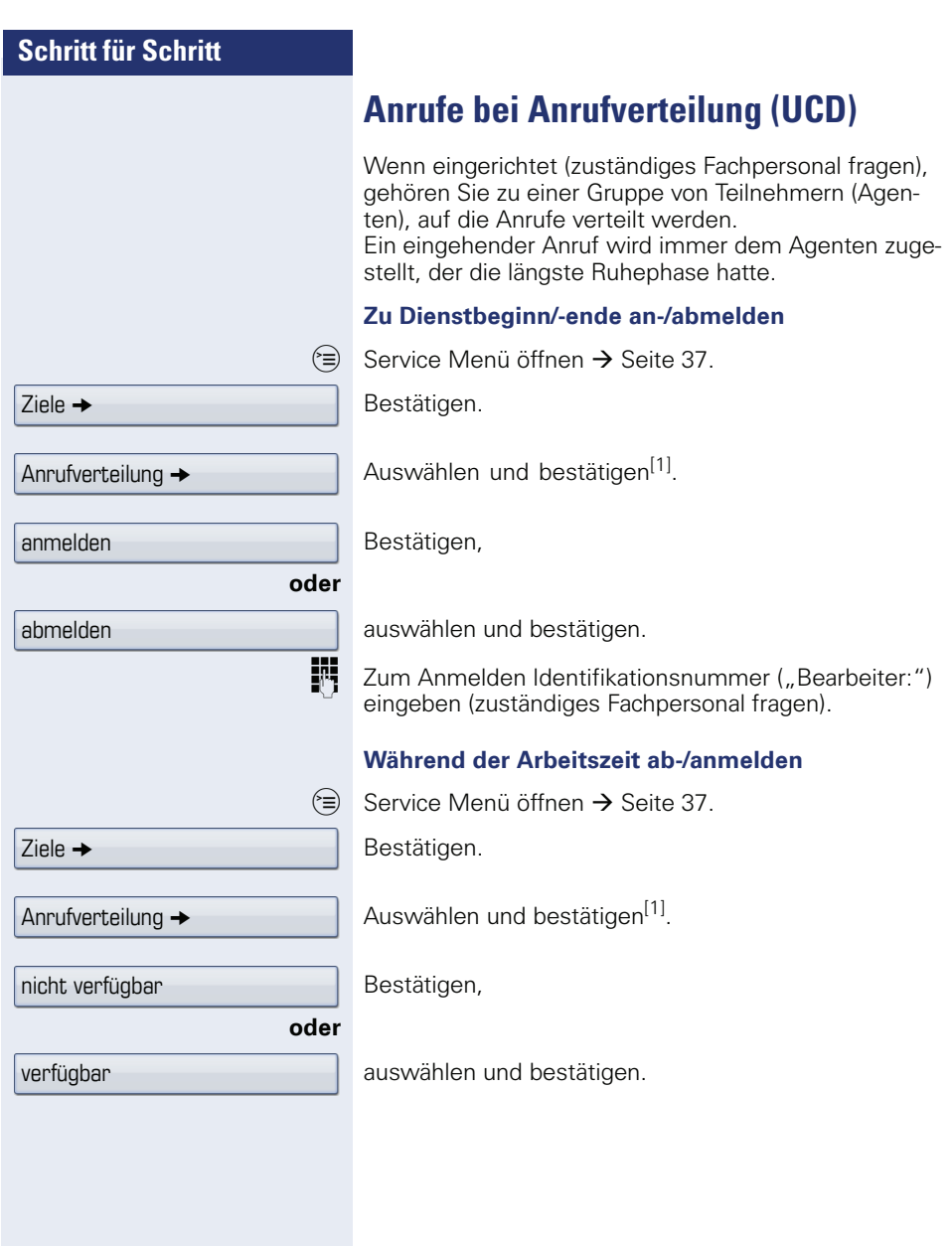

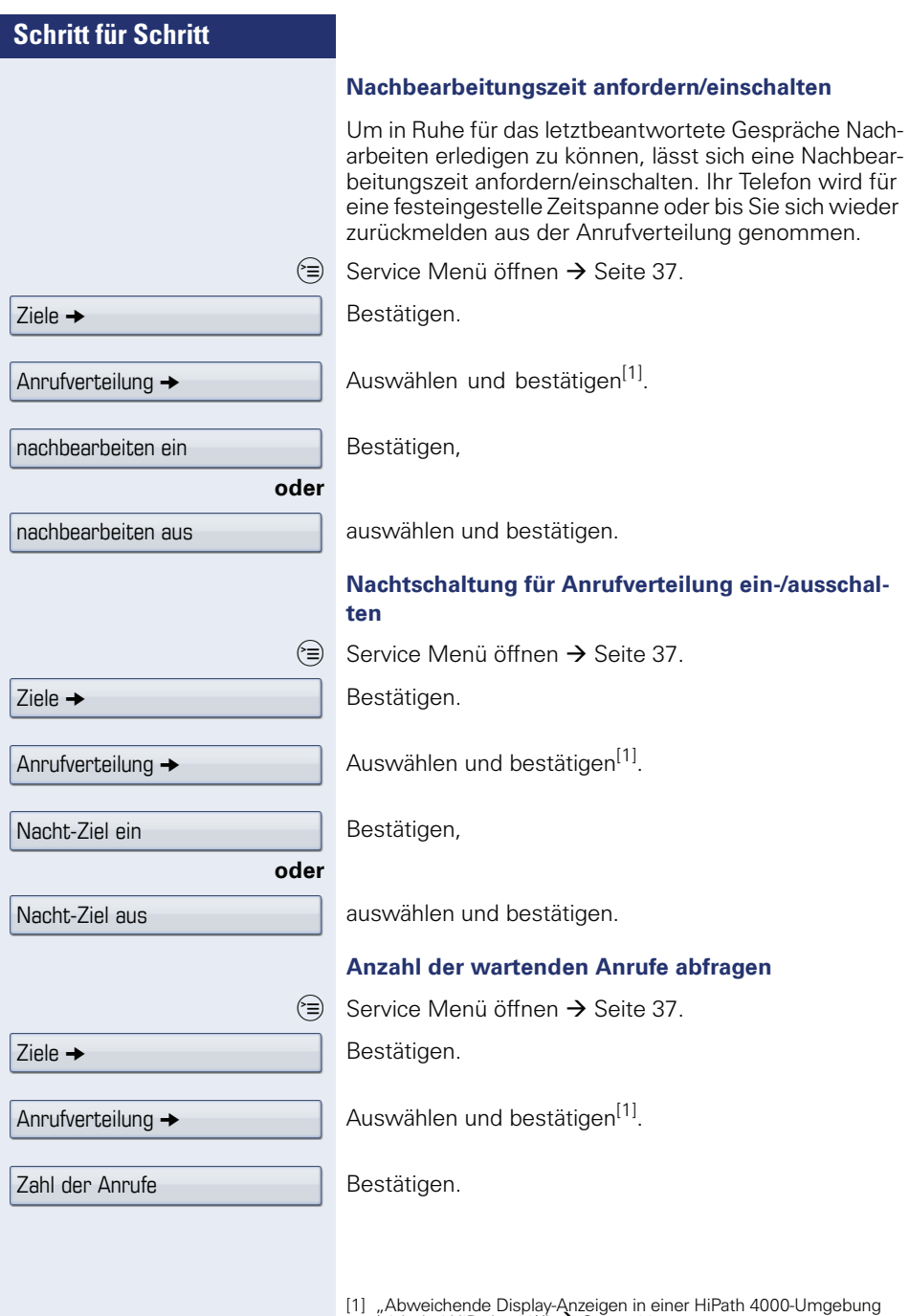

<span id="page-135-0"></span>[1] "Abweichende Display-Anzeigen in einer HiPath 4000-Umgebung<br>(nicht bei HiPath 500)″ → Seite 166

# **Spezielle Funktionen im LAN (nicht bei HiPath 500)**

Ist Ihr Telefon in eine HiPath 5000 - Umgebung eingebunden, sind mehrere HiPath 3000 über ein LAN (**L**ocal **A**rea **N**etwork, z. B. firmeneigenes PC-Netz) miteinander verbunden. Sie telefonieren über das LAN (PC-Netz).

Ist dies der Fall, müssen Sie bei einigen Funktionen bestimmte Besonderheiten beachten. Diese sind nachfolgend beschrieben.

# <span id="page-136-0"></span>**Herausschalten aus Sammelanschluss/Gruppenruf**

**Voraussetzung:** Sie gehören zum Sammelanschluss/ Gruppenruf  $\rightarrow$  [Seite 131](#page-130-0) einer anderen HiPath 3000.

 $\circ$  Ruhemenü öffnen → [Seite 25.](#page-24-0)

Auswählen und bestätigen.

j (DISA-) Rufnummer der anderen HiPath 3000 eingeben.

**i oder**  $#$ <sup>-</sup> Eingabe bestätigen.

**jil** (DISA-) Rufnummer Ihres Telefons eingeben.

 $\circledR$  oder  $| \# \neg \circ|$  Eingabe bestätigen.

Bestätigen,

auswählen und bestätigen.

#### **Sie gehören zu mehreren Gruppen einer anderen HiPath 3000**

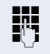

**JIT** Gruppennummer für "gezieltes Heraus-/Hineinschalten" eingeben.

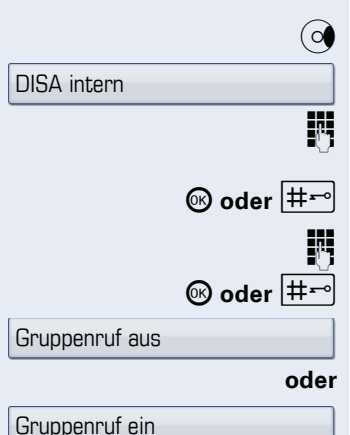

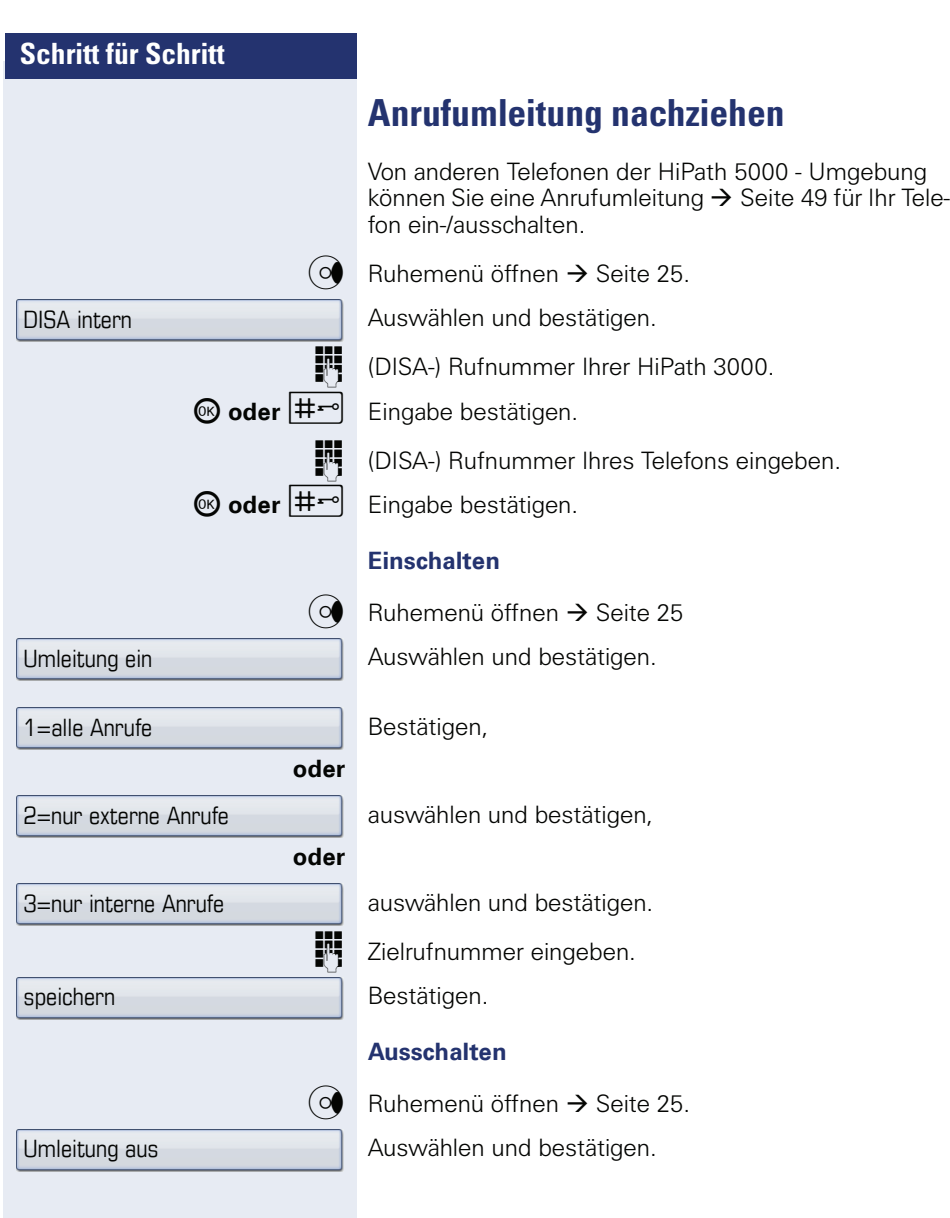

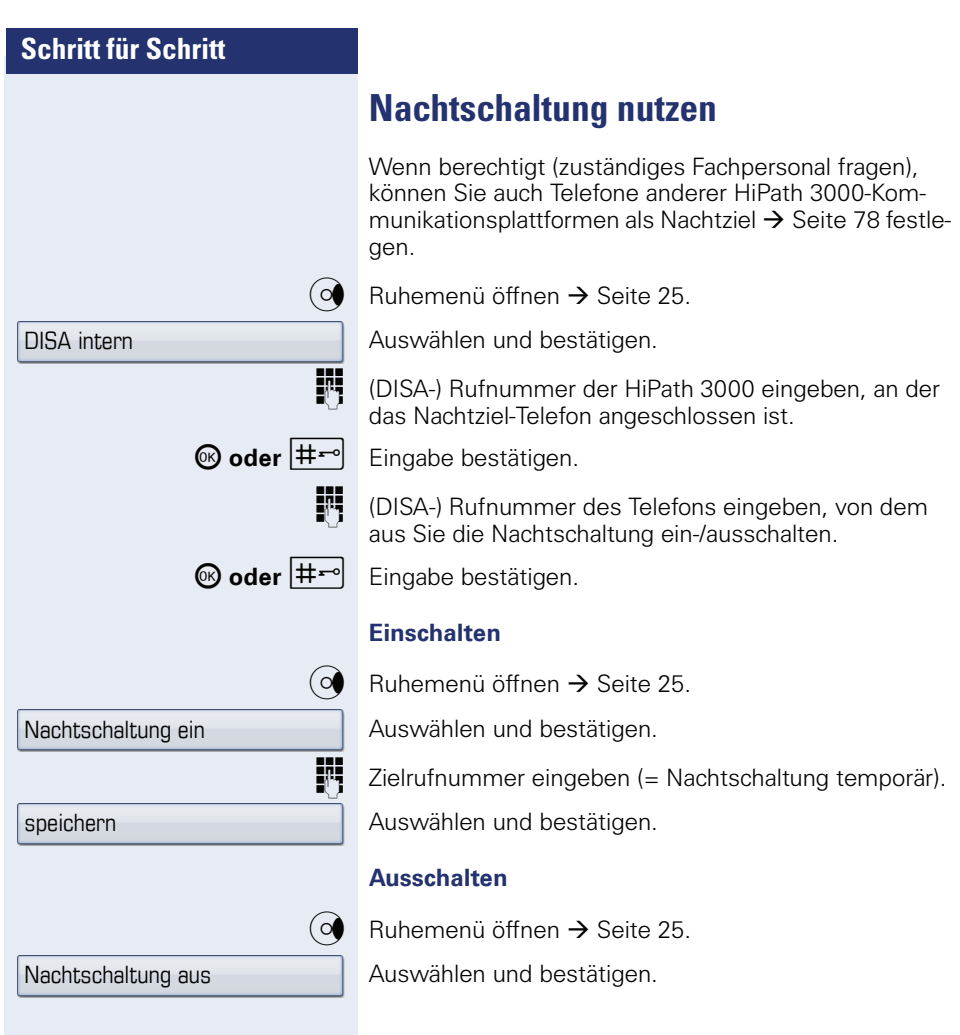

<span id="page-139-0"></span>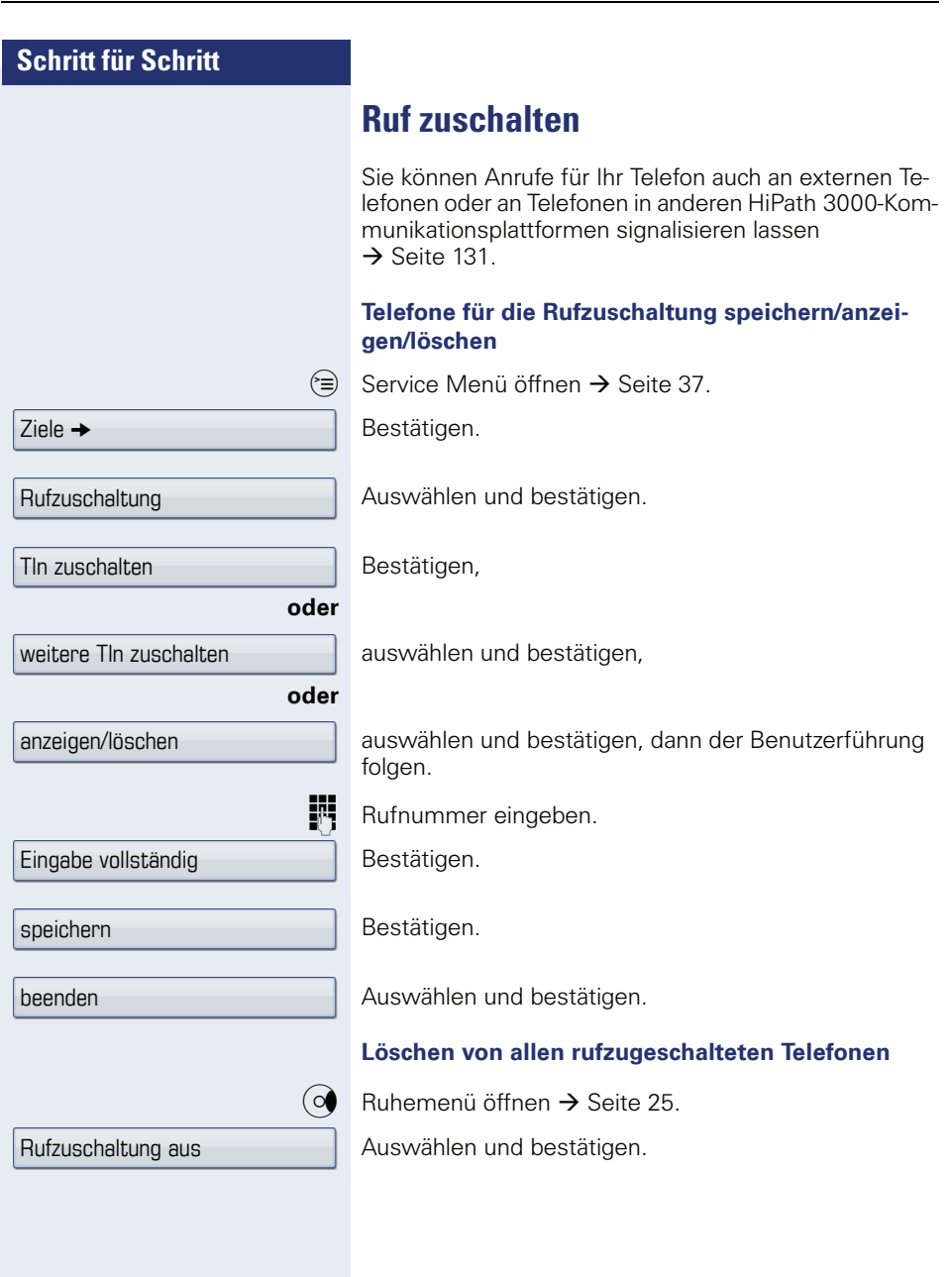

<span id="page-140-0"></span>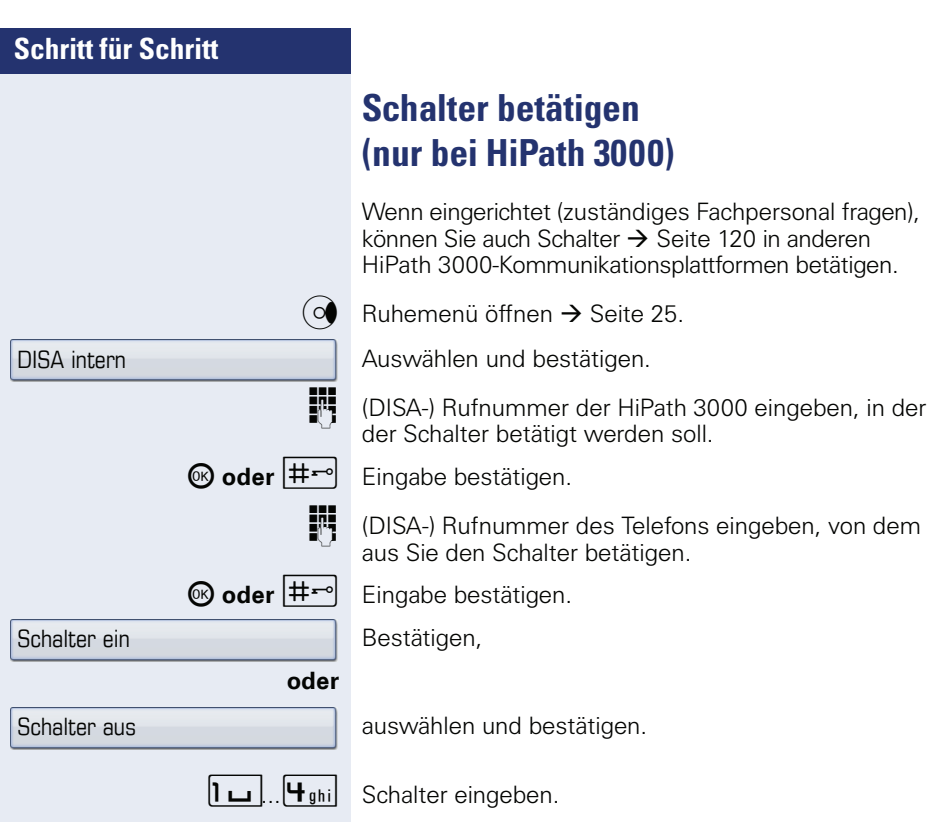

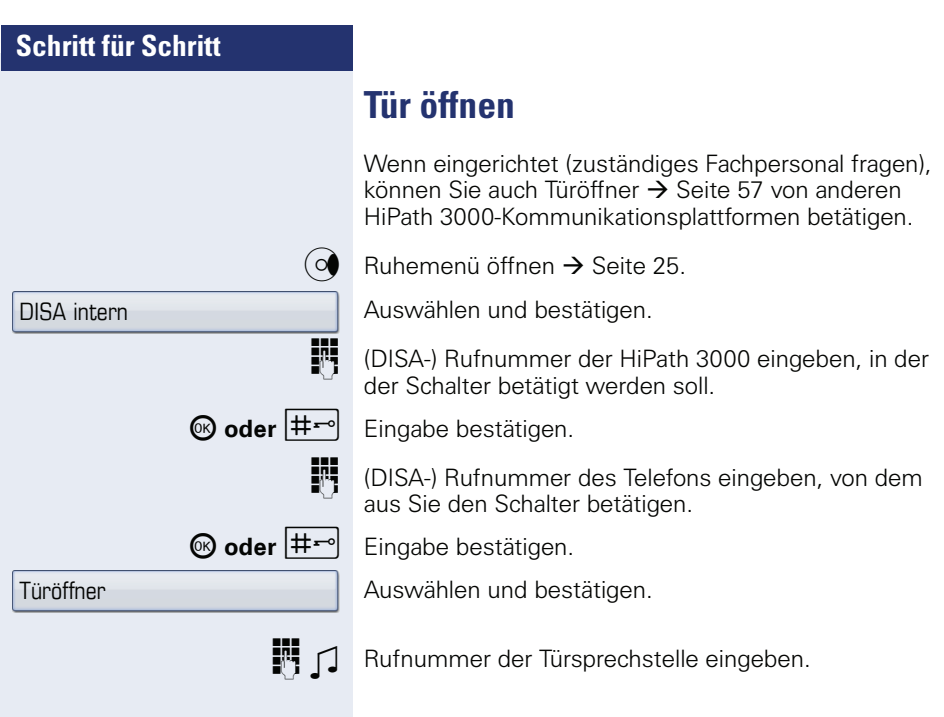

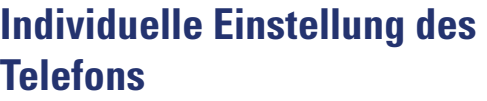

# **Display-Eigenschaften anpassen**

## **Displayneigung an Sitzposition anpassen**

Sie können die Display-Einheit schwenken. Stellen Sie die Display-Einheit so ein, dass Sie die Anzeigen des Displays von Ihrer Sitzposition aus gut lesen können.

## **Zeitraum für Ruhemodus**

Stellen Sie ein, nach welcher Zeit, ohne Aktivität, das OpenStage automatisch in den Ruhemodus geht.

 $\epsilon \equiv 0$  Taste so oft drücken, bis das Register "Einstellungen" aktiv ist.

Bestätigen.

evtl.  $\mathbb{F}$  Benutzerpasswort eingeben und bestätigen.

Auswählen und bestätigen.

Auswählen und bestätigen.

Eintrag "Inakt.-Verz. (Min)" auswählen.

Die Displayanzeige zeigt die aktuelle Einstellung. Bestätigen.

Im Kontextmenü den gewünschten Wert auswählen und bestätigen.

 $\delta$  Eintrag "Optionen" auswählen.

Auswählen und bestätigen.

h Taste drücken.

**oder**

Speichern

Speichern & beenden

Benutzer

Telefon

**Display** 

30

 $20$ 

Bestätigen.

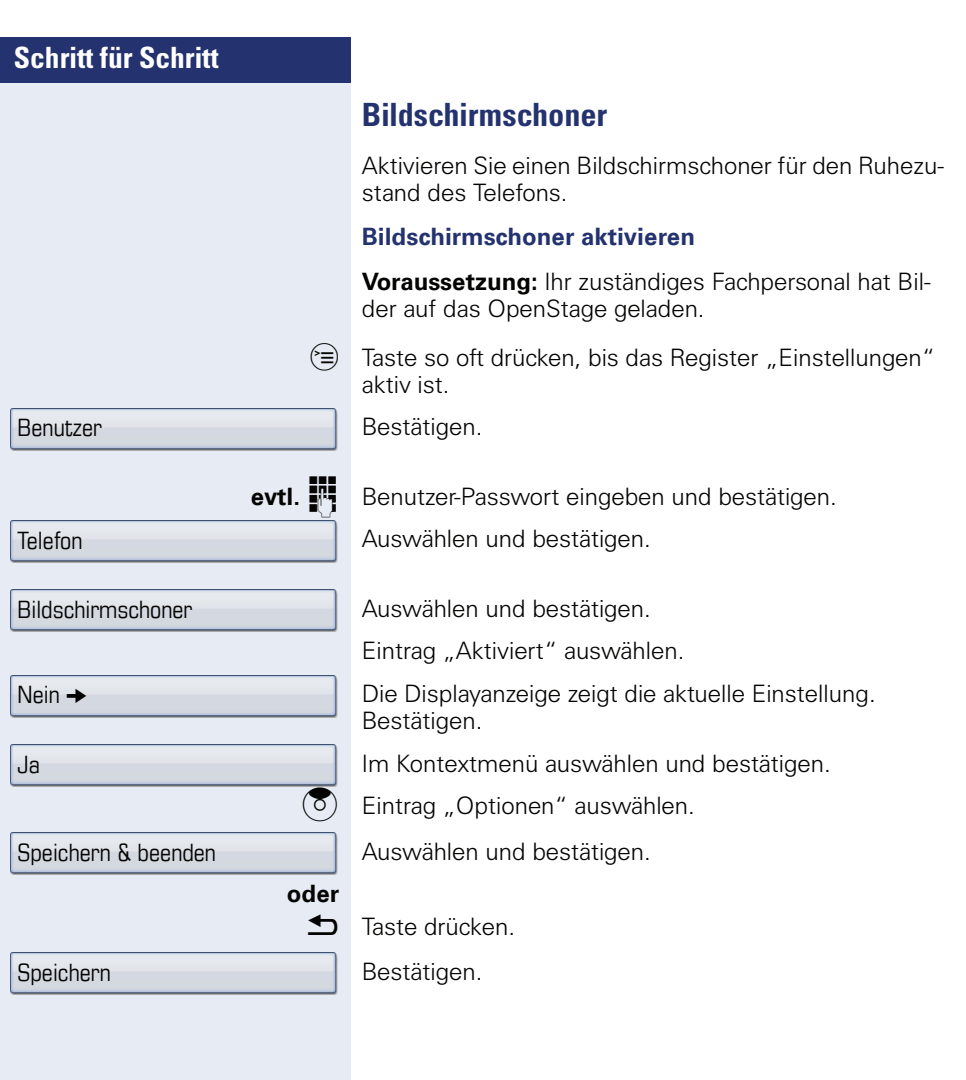
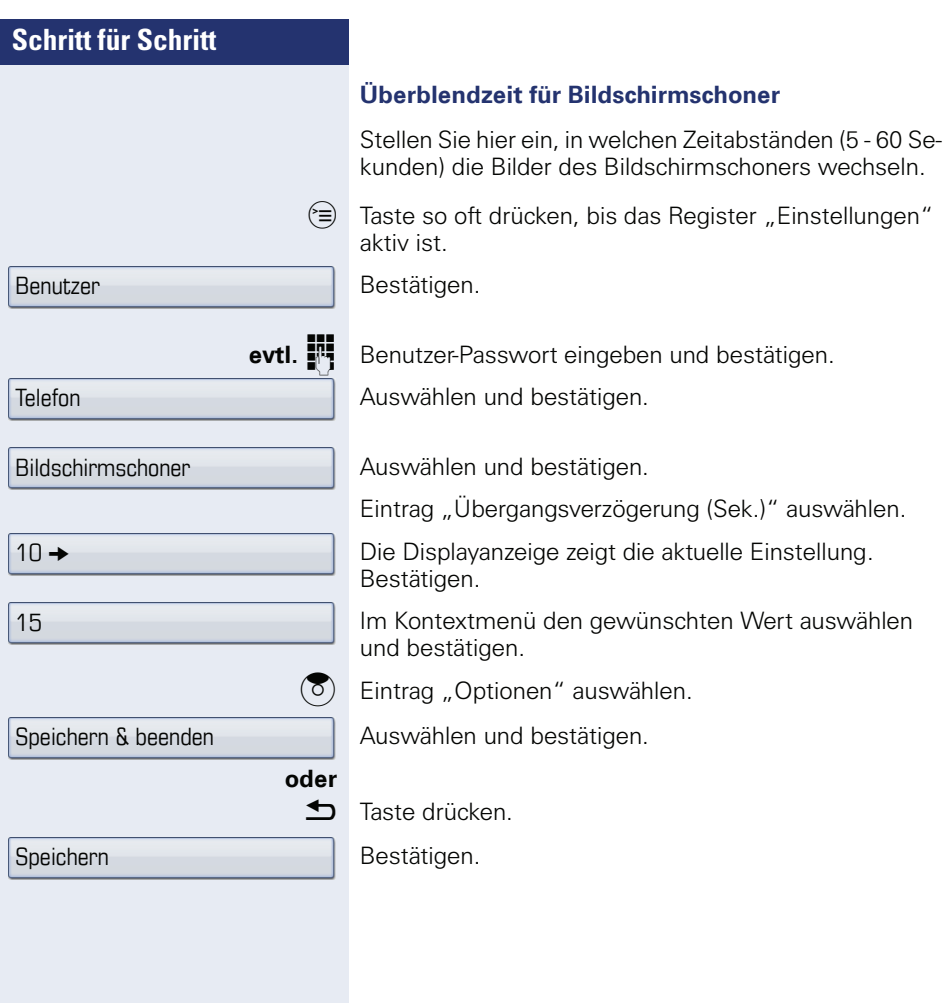

<span id="page-145-0"></span>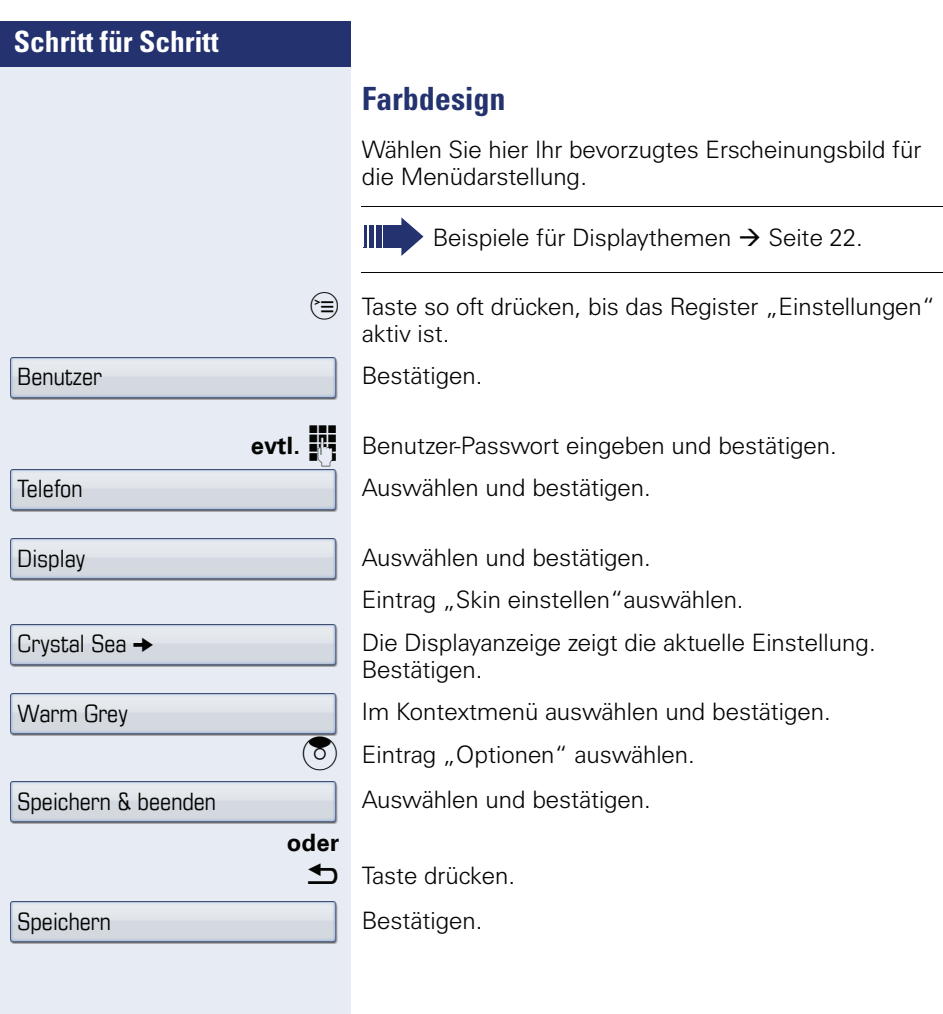

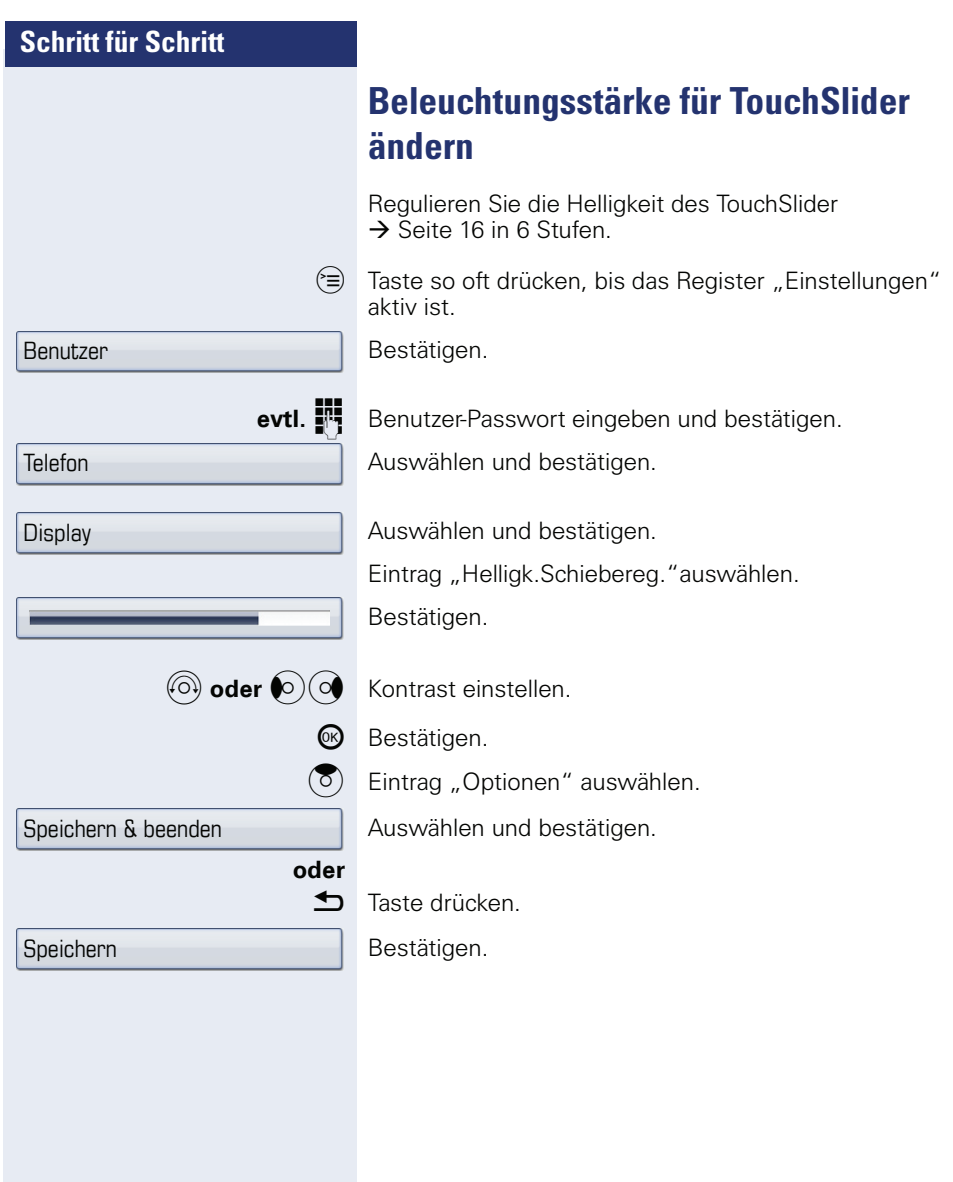

Benutzer

Telefon

**Display** 

Speichern

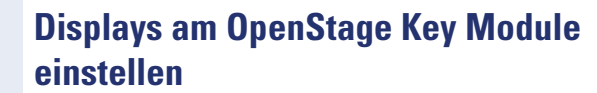

Wenn Sie ein OpenStage Key Module angeschlossen haben, können Sie den Kontrast für die Tastenbeschriftung den Lichtverhältnissen Ihrer Umgebung anpassen.

 $\epsilon = 0$  Taste so oft drücken, bis das Register "Einstellungen" aktiv ist.

Bestätigen.

**evtl.**  $\mathbf{F}$  Benutzer-Passwort eingeben und bestätigen.

Auswählen und bestätigen.

Auswählen und bestätigen.

Eintrag "Sidecar-Kontrast" auswählen.

Bestätigen.

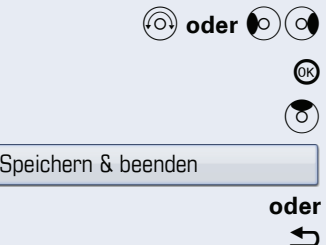

Kontrast einstellen.

Bestätigen.

Eintrag "Optionen" auswählen.

Auswählen und bestätigen.

Taste drücken.

Bestätigen.

Benutzer

Audio

Lautstärken

Speichern & beenden

Speichern

## **Audio-Eigenschaften einstellen**

Optimieren Sie die Akustik Ihres OpenStage für Ihre Umgebung und entsprechend Ihren persönlichen Wünschen.

### **Lautstärken**

Mit dem TouchSlider können Sie momentan aktuelle Lautstärken einstellen  $\rightarrow$  [Seite 16.](#page-15-0)

Für folgende Mikrofone und Signalisierungen können Sie jeweils unterschiedliche Lautstärken in 8 Stufen voreinstellen:

- Lautsprecher
- Rufton
- Hörer
- Kopfhörer
- **Freisprechen**
- Rollover
- Warnton
- $\circledcirc$  Taste so oft drücken, bis das Register "Einstellungen" aktiv ist.

Bestätigen.

evtl.  $\mathbb{F}$  Benutzerpasswort eingeben und bestätigen.

Auswählen und bestätigen.

Auswählen und bestätigen.

Gewünschten Eintrag (z. B. "Rufton") auswählen.

Bestätigen.

**(c)** oder  $\bigcirc$  (c) Lautstärke einstellen.

Z Während der Einstellung hören Sie das entsprechende Audio-Feedback.

<sup>®</sup> Bestätigen.

 $\circled{5}$  Eintrag "Optionen" auswählen.

Auswählen und bestätigen.

**h** Taste drücken

Bestätigen.

**oder**

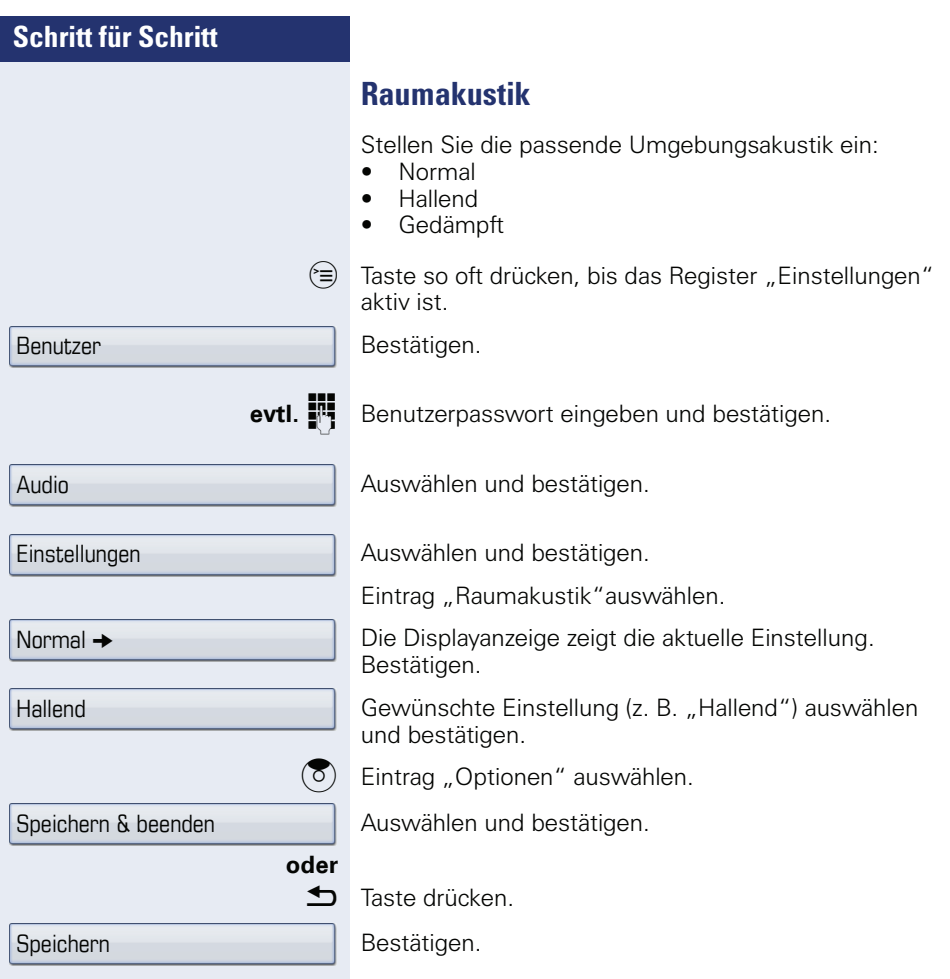

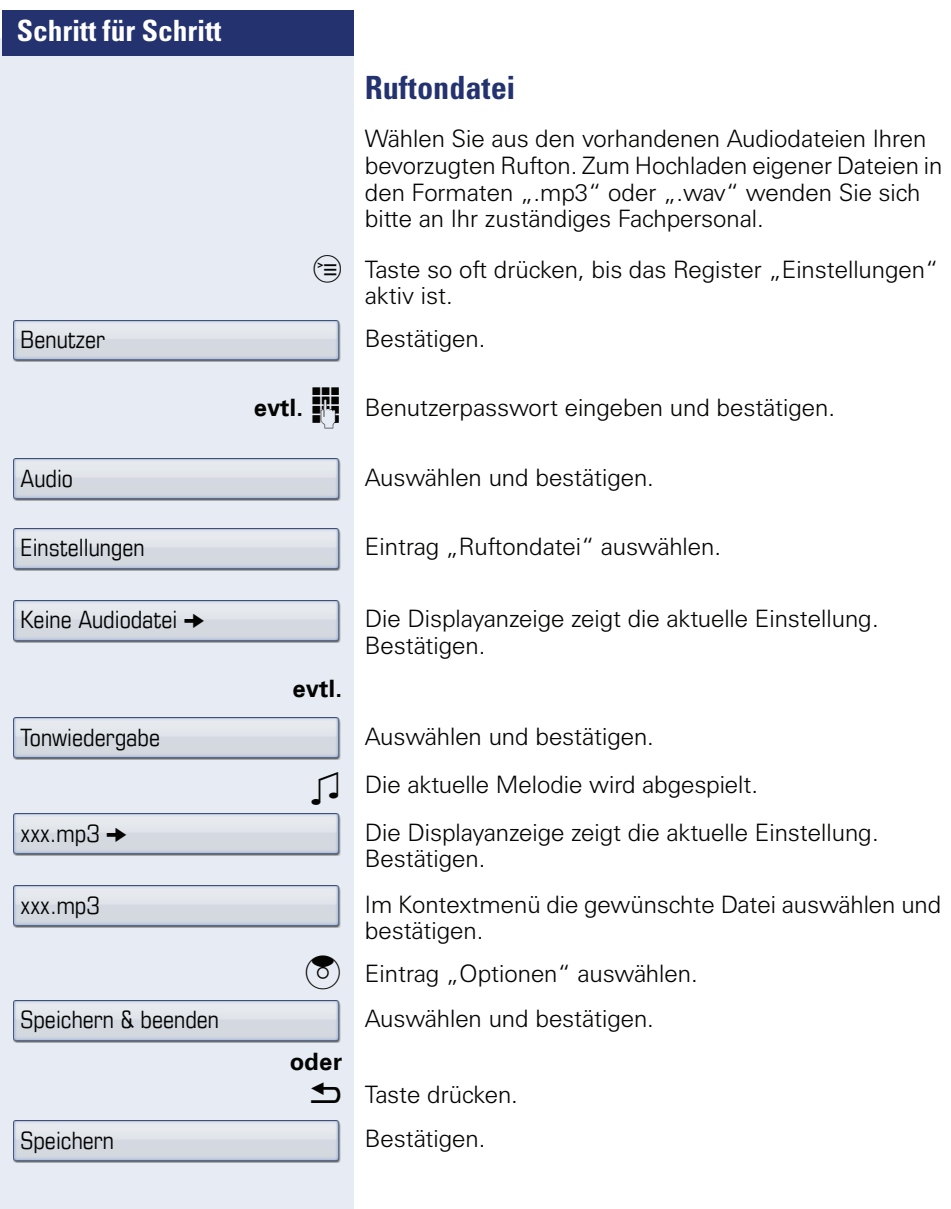

<span id="page-151-1"></span><span id="page-151-0"></span>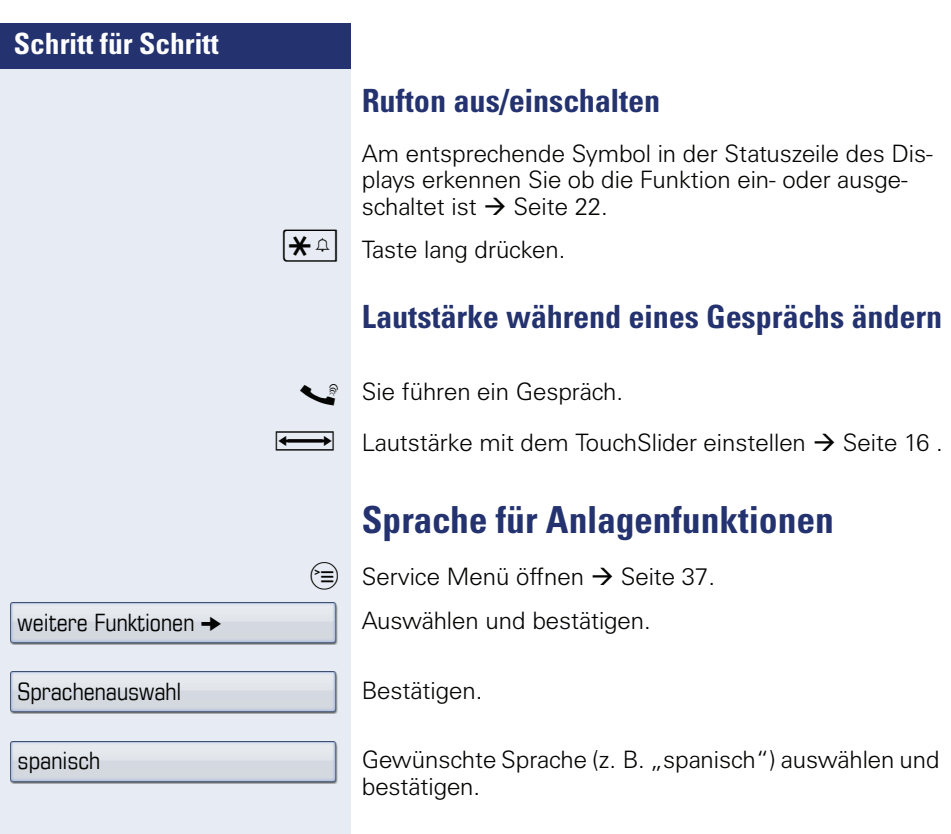

<span id="page-152-2"></span><span id="page-152-1"></span><span id="page-152-0"></span>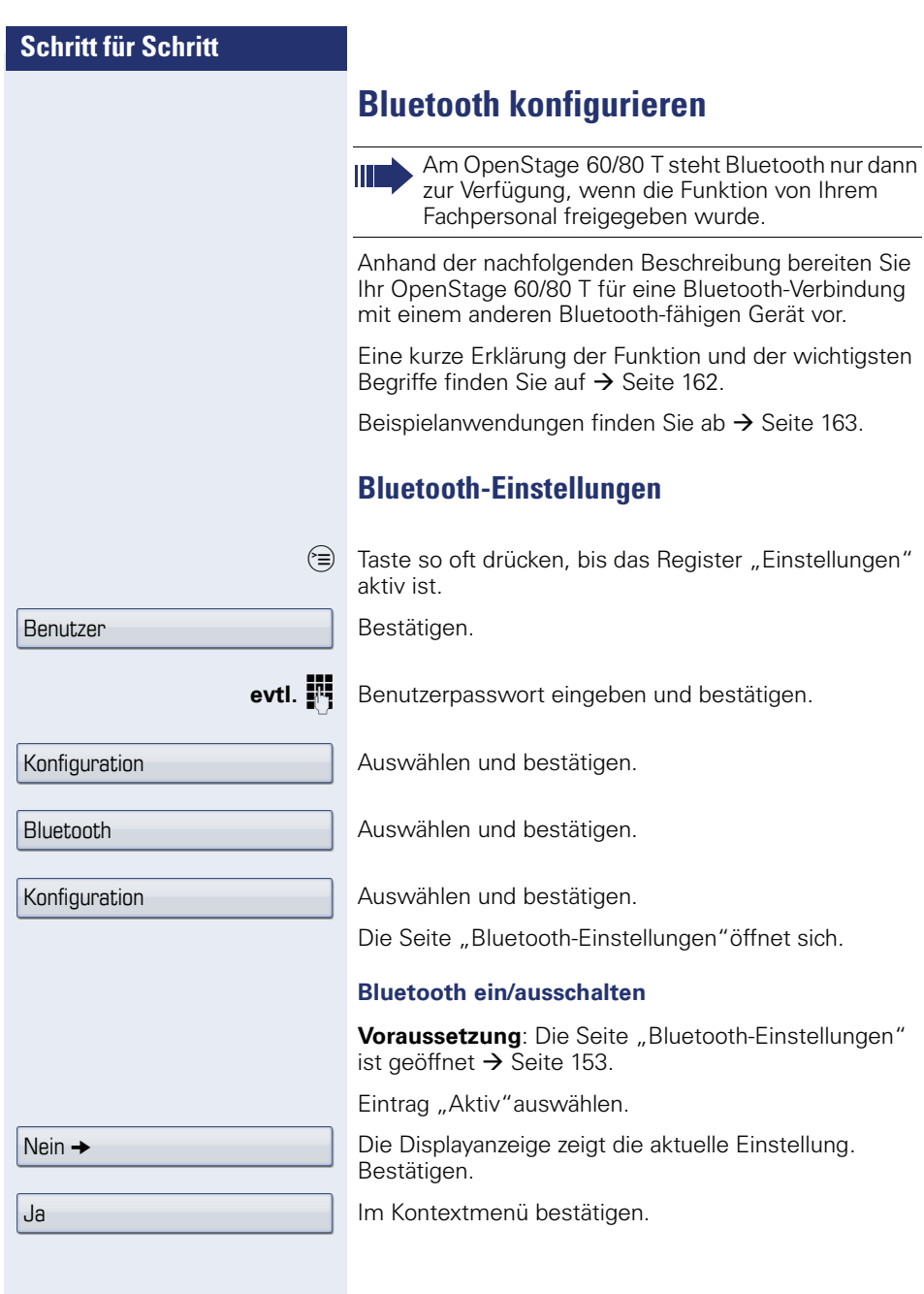

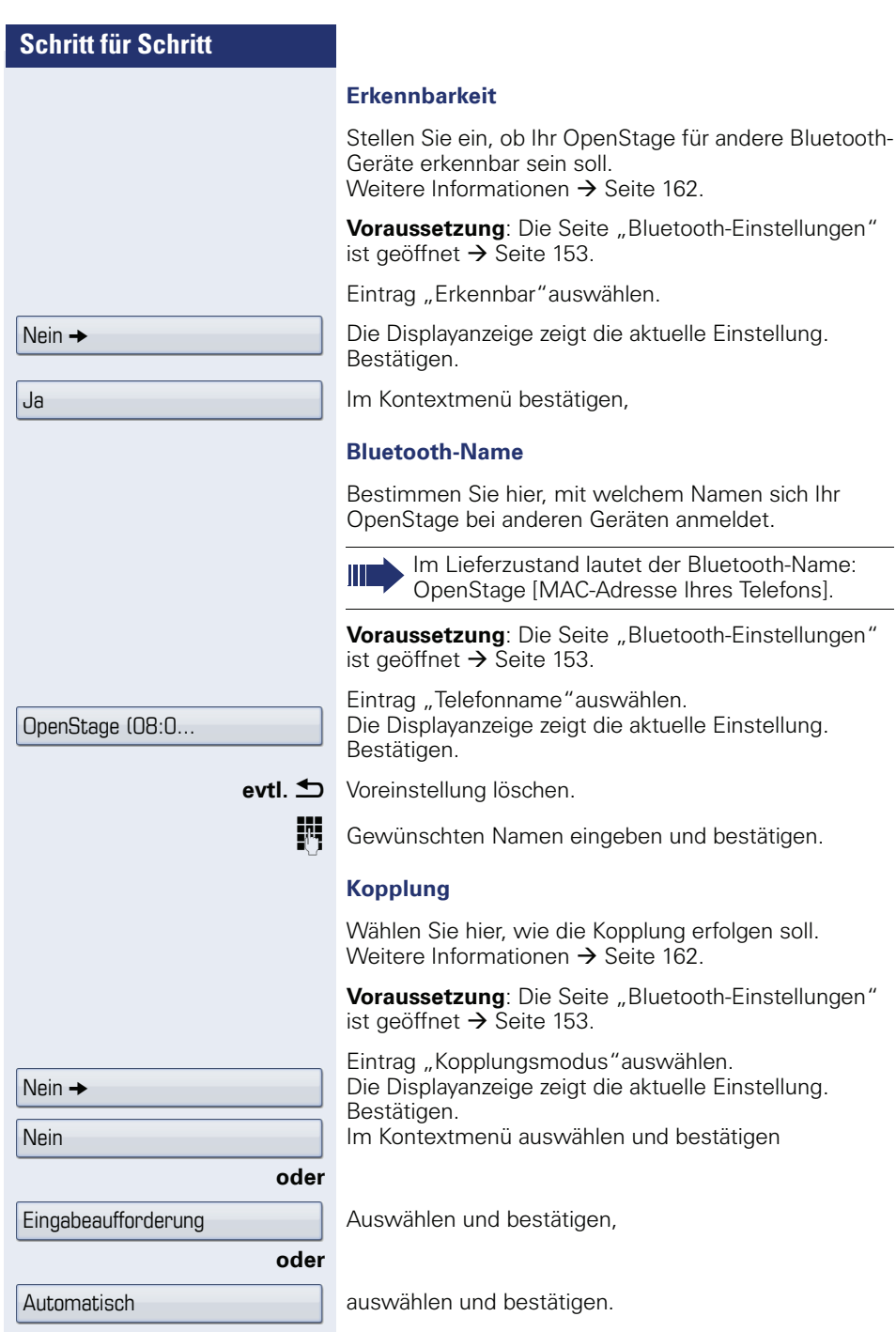

<span id="page-154-0"></span>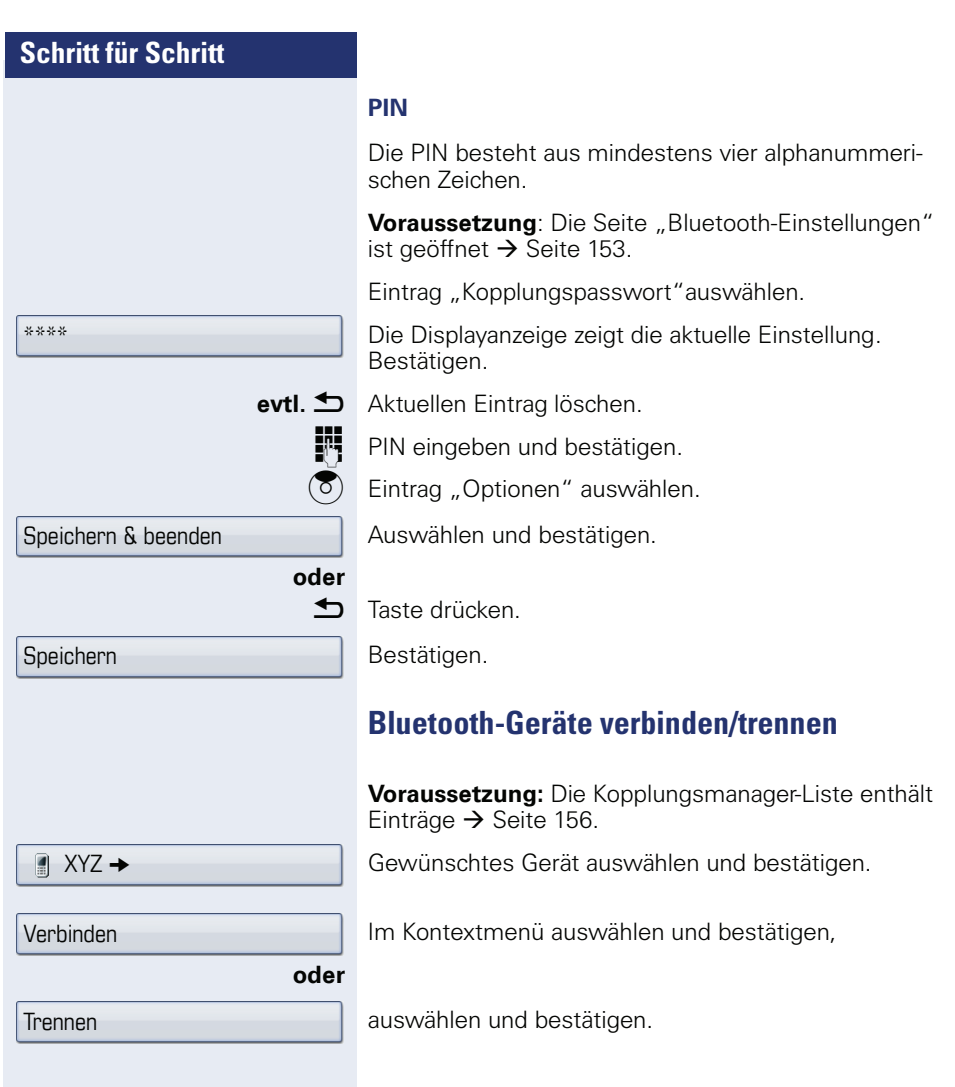

### **Bluetooth-Geräte verwalten**

#### **Kopplungsmanager-Liste**

Nach dem Scannen Ihrer Umgebung nach Bluetooth-fähigen Geräten, können Sie Ihr OpenStage mit einem anderen Gerät koppeln  $\rightarrow$  [Seite 162.](#page-161-2) Einmal gekoppelte Geräte werden in dieser Liste geführt.

#### **Schwarze Liste**

Nach dem Scannen Ihrer Umgebung nach Bluetooth-fähigen Geräten, können Sie Bluetooth-fähige Geräte, die keine Verbindung zu Ihrem OpenStage aufnehmen sollen, in diese Liste aufnehmen.

Zu Geräten, die in dieser Liste enthalten sind, können Sie keine Bluetooth-Verbindung herstellen, bis sie aus der Liste gelöscht sind.

#### **Liste erstellen/Umgebung scannen**

 $\epsilon =$  Taste so oft drücken, bis das Register "Einstellungen" aktiv ist.

Auswählen und bestätigen.

**evtl.**  $\mathbb{R}$  Benutzerpasswort eingeben und bestätigen.

Auswählen und bestätigen.

Auswählen und bestätigen.

Auswählen und bestätigen.

 $\blacksquare$  XY7  $\rightarrow$ 

Auswählen und bestätigen.

Bestätigen.

Im Kontextmenü auswählen und bestätigen.

Die Suche startet automatisch. Sie erhalten eine Liste aller Bluetooth-Geräte in der Nähe.

Gewünschtes Gerät auswählen und bestätigen.

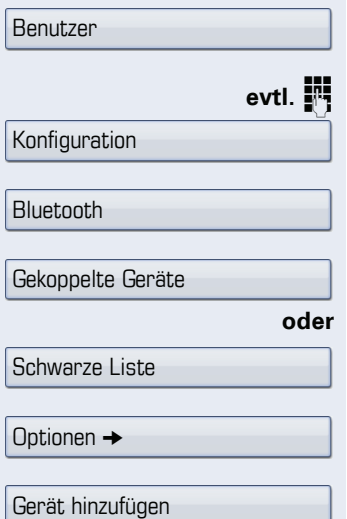

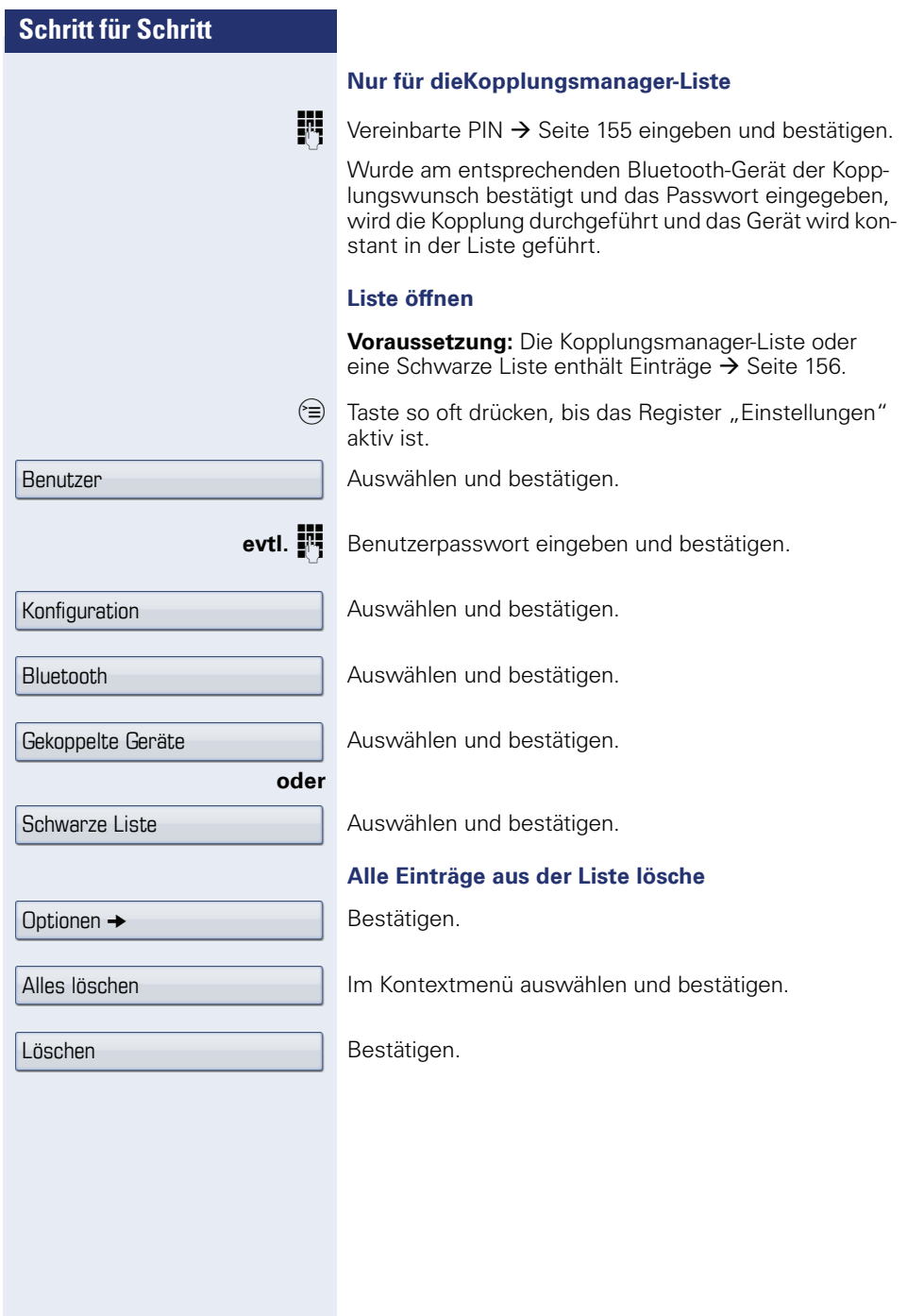

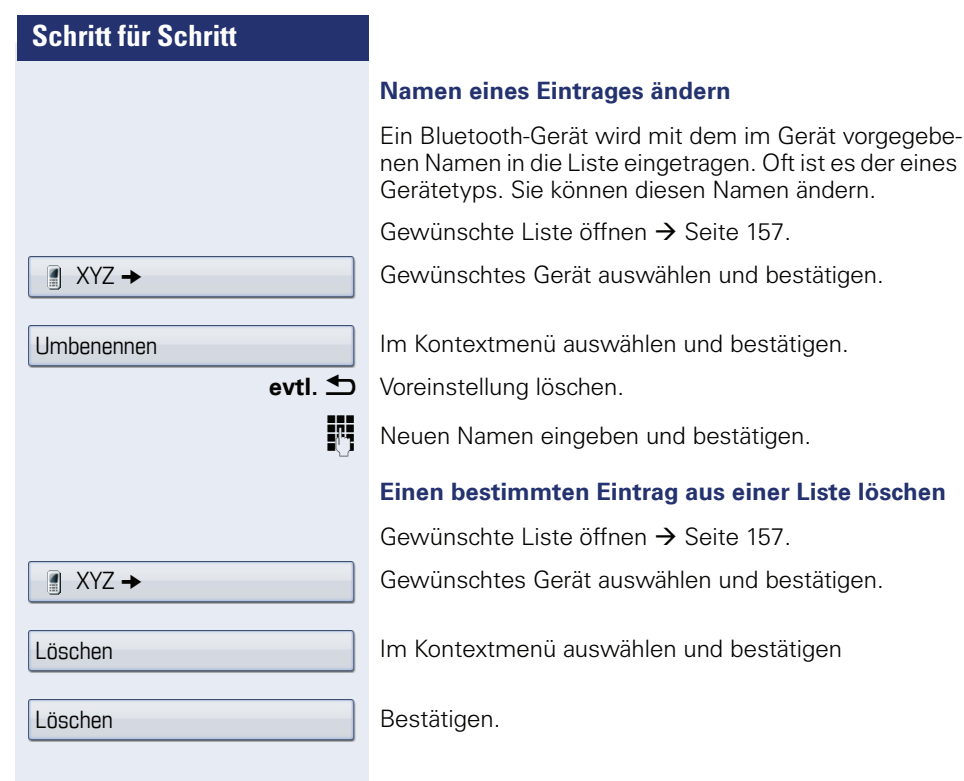

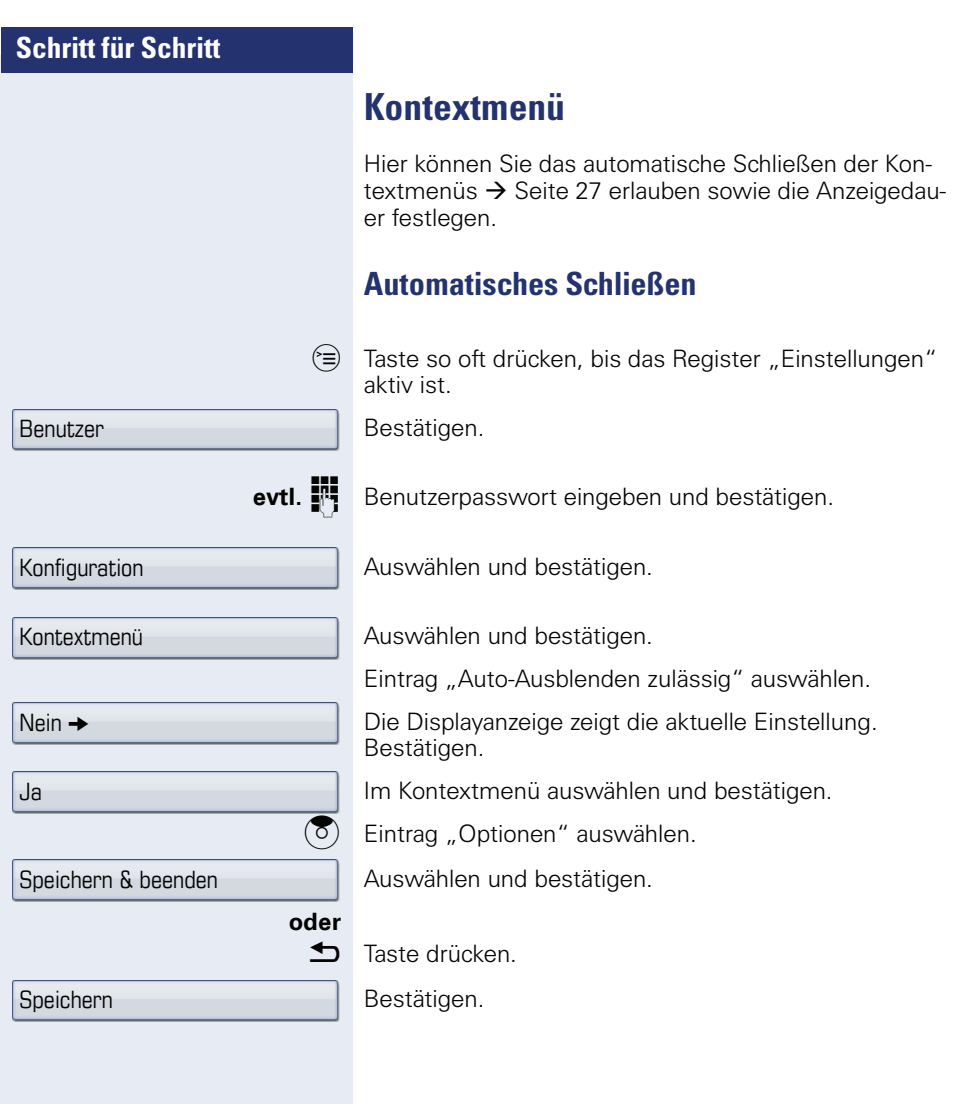

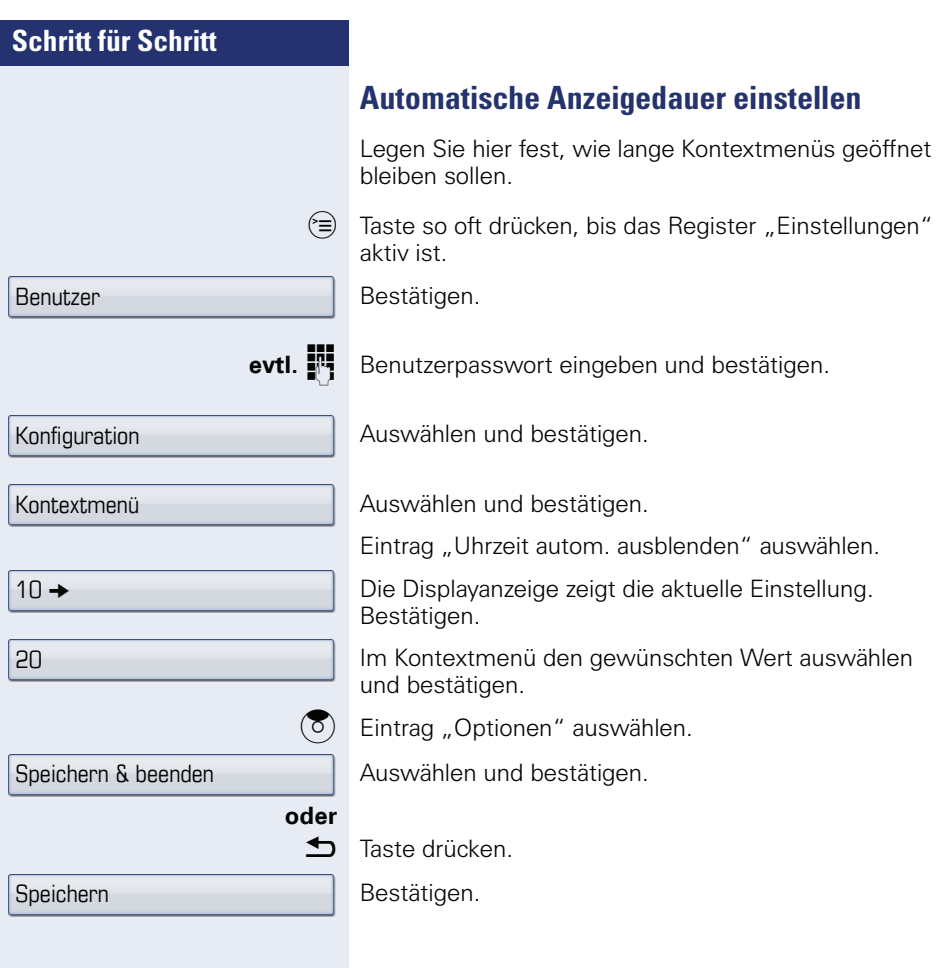

<span id="page-160-0"></span>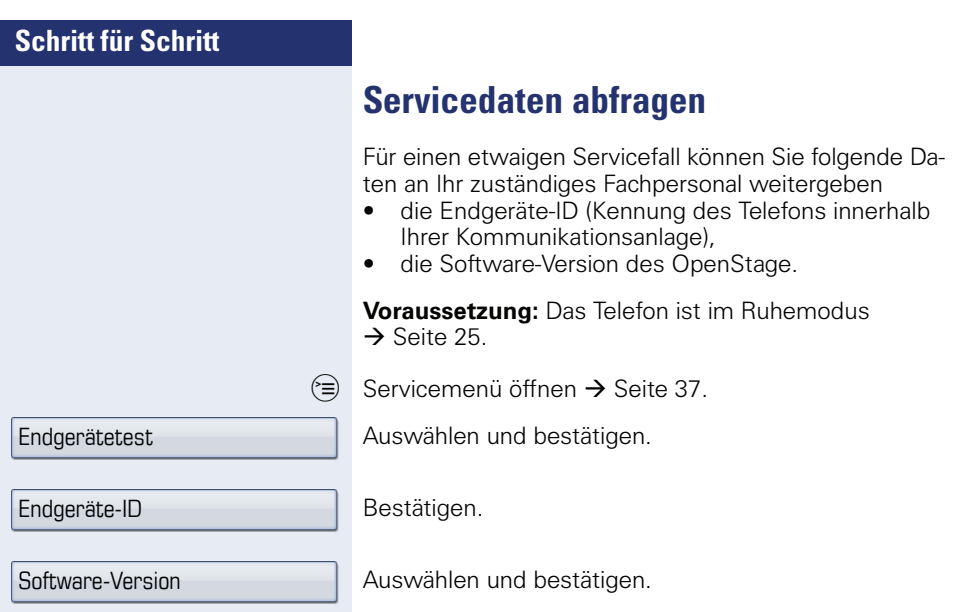

## <span id="page-161-3"></span><span id="page-161-0"></span>**Bluetooth**

Bluetooth ist ein offener Standard einer leistungsfähigen Technologie zur drahtlosen Kommunikation zwischen PCs, PDAs, Mobiltelefonen usw.

Bluetooth ist im Gegensatz zu einer Infrarot-Verbindung nicht auf einen direkten visuellen Kontakt angewiesen und kann über eine Entfernung von bis zu 10 Metern eingesetzt werden.

Um Daten zwischen Bluetooth-fähigen Geräten austauschen zu können, bedarf es einer einmaligen Kennenlern-Prozedur der Geräte.

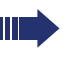

Das OpenStage zur Verbindung mit einem Bluetooth-Gerät einrichten  $\rightarrow$  [Seite 153](#page-152-1).

## <span id="page-161-1"></span>**Erkennbarkeit**

Zum erstmaligen Einrichten einer Verbindung zu einem Bluetooth-Gerät muss diese Funktion aktiviert sein  $\rightarrow$  Seite 154.

Das OpenStage ist standardmäßig für andere Bluetooth-Geräte erkennbar.

Um Missbrauch zu vermeiden wird empfohlen, die Erkennbarkeit, nach dem Einrichten einer Verbindung zu einem neuen Bluetooth-Gerät, auszuschalten.

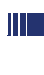

Zu bereits gekoppelten Geräten wird auch bei ausgeschalteter Erkennbarkeit weiterhin eine Verbindung aufgebaut.

## <span id="page-161-2"></span>**Kopplung**

Kopplung ist der Prozess, bei welchem zwei Bluetoothfähige Geräte sich "sehen" und "feststellen" dass Sie die Möglichkeit haben, Daten auszutauschen. Es dient also zur Überprüfung der Zutrittsberechtigung eines Bluetooth-Gerätes in ein Bluetooth-Netz. Dabei wird ein Verbindungsschlüssel mit einer Länge von 128 Bit erzeugt, der zur späteren Identifizierung dient.

Das Koppeln findet nur beim ersten Kontakt eines Bluetooth-Gerätes mit Ihrem OpenStage statt. Wurden die Bluetooth-Geräte einmal erfolgreich gekoppelt, ist eine erneute Prüfung der Zutrittsberechtigung nicht mehr notwendig. Stattdessen wird bei jeder weiteren Prüfung der zuvor erzeugte Verbindungsschlüssel genutzt.

## <span id="page-162-0"></span>**Übertragen von Kontakten**

Mit Hilfe der Bluetooth-Funktion Ihres OpenStage haben Sie die Möglichkeit, von anderen Bluetooth-fähigen Geräten, Kontakte im **vCARD-Format** (Dateiendung: .vcf) auf Ihr OpenStage zu übertragen und im Telefonbuch zu speichern. Sie können auch Telefonbucheinträge als vCARD zu anderen Bluetooth-fähgen Geräten senden.

Bei der derzeitigen Vielfalt am PC,- Mobiltelefonund PDA-Markt kann in dieser Anleitung keine allgemeingültige Anleitung für das Übertragen einer vCARD-Datei bereitgestellt werden.

Befolgen Sie hierfür die Anleitungen zum Datentransfer über Bluetooth in den entsprechenden Dokumenten der jeweiligen Hersteller.

### **vCARD empfangen**

**Voraussetzung:** Die Bluetooth-Verbindung zwischen Ihrem OpenStage und einem anderen Gerät ist konfiguriert  $\rightarrow$  [Seite 153.](#page-152-1) Eine vCARD-Datei ist auf dem anderen Gerät gespeichert.

Starten Sie den Datenübertragungsassistenten für Bluetooth und folgen Sie den Angaben.

Wurde die vCARD erfolgreich übertragen, erscheint auf dem Display Ihres OpenStage eine Bestätigung.

Bestätigen.

Bestätigen.

Die Daten werden automatisch in das Telefonbuch  $i$ ihernommen  $\rightarrow$  Seite 87

#### Annehmen

**OK** 

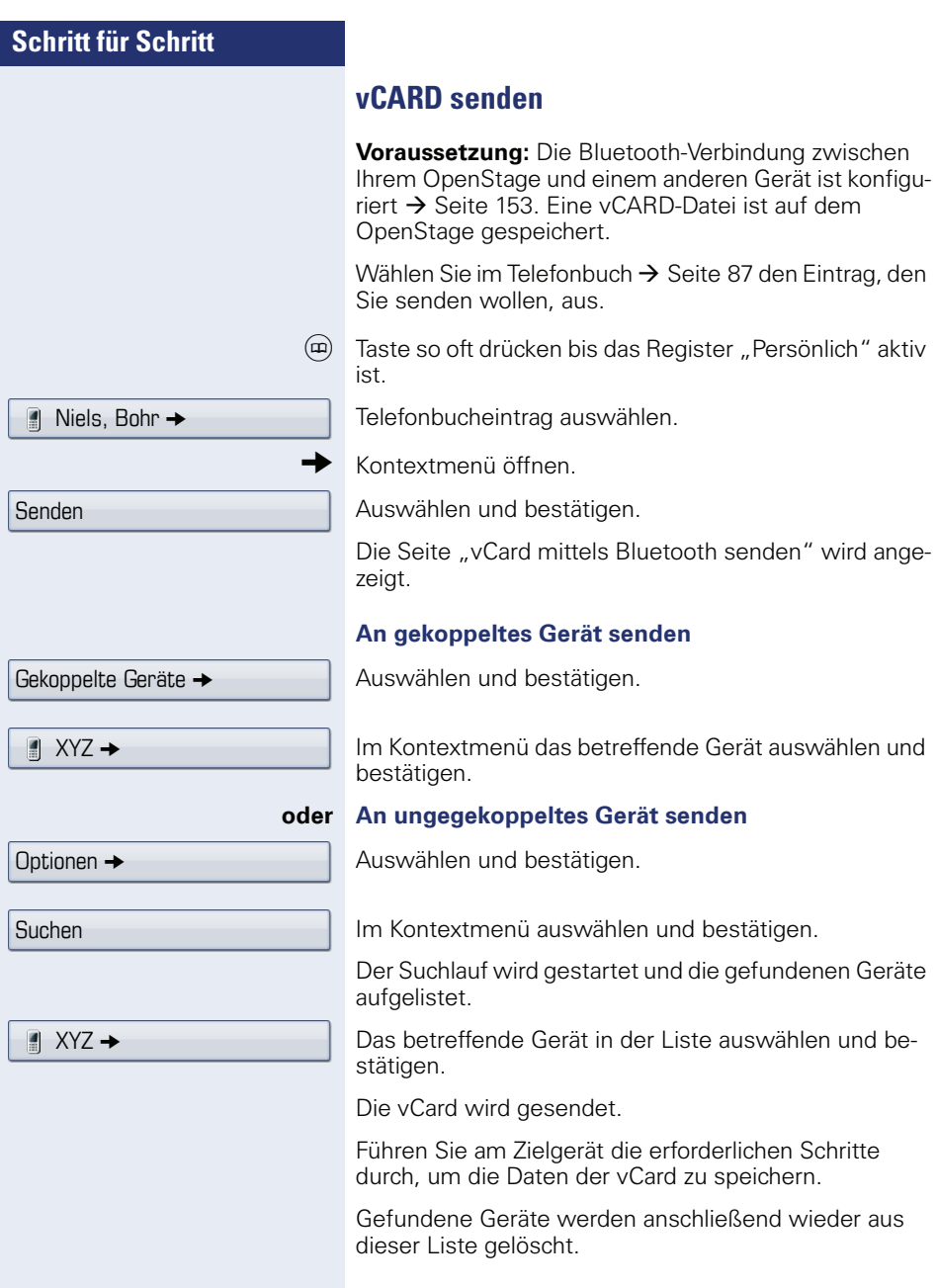

## **Bluetooth Headset nutzen**

Sie können jedes handelsübliche Bluetooth Headset in Verbindung mit Ihrem OpenStage 60/80 T nutzen.

Bereiten Sie Ihr Bluetooth Headset für die Verbindung zu Ihrem OpenStage anhand der entsprechenden Bedienungsanleitung vor.

Bereiten Sie Ihr OpenStage vor:

- Aktiveren Sie die Bluetooth-Funktion  $\rightarrow$  [Seite 153.](#page-152-0)
- Nehmen Sie das Headset in die Kopplungsliste auf<sup>[1]</sup>  $\rightarrow$  Seite 156.
- Stellen Sie die Bluetooth-Verbindung her  $\rightarrow$  [Seite 155](#page-154-0).

## **Bluetooth Headset testen**

**Voraussetzung**: Das OpenStage und das Bluetooth Headset sind über Bluetooth miteinander verbunden, siehe Ablauf oben.

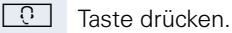

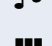

Sie hören das Freizeichen.

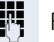

**Fig.** Rufnummer eingeben.

Die Verbindung wird aufgebaut sobald Sie Ihre Eingabe beendet haben.

**evtl.**  $\overrightarrow{f}$  Gesprächslautstärke einstellen.

# <span id="page-165-0"></span>**Abweichende Display-Anzeigen in einer HiPath 4000-Umgebung (nicht bei HiPath 500)**

Je nach Anlagenkonfiguration werden Funktionen nicht immer, wie in diesem Dokument beschrieben, im Display angeboten.

Außerdem weichen je nach Anlagenkonfiguration einige Displaytexte von den in diesem Dokument beschriebenen Displaytexten ab. Nachfolgende Tabelle gibt einen Überblick:

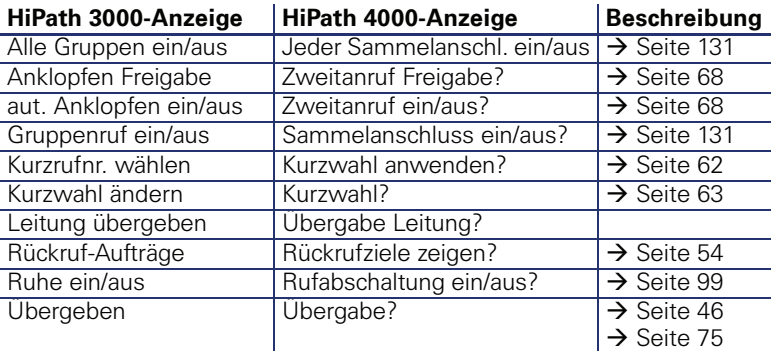

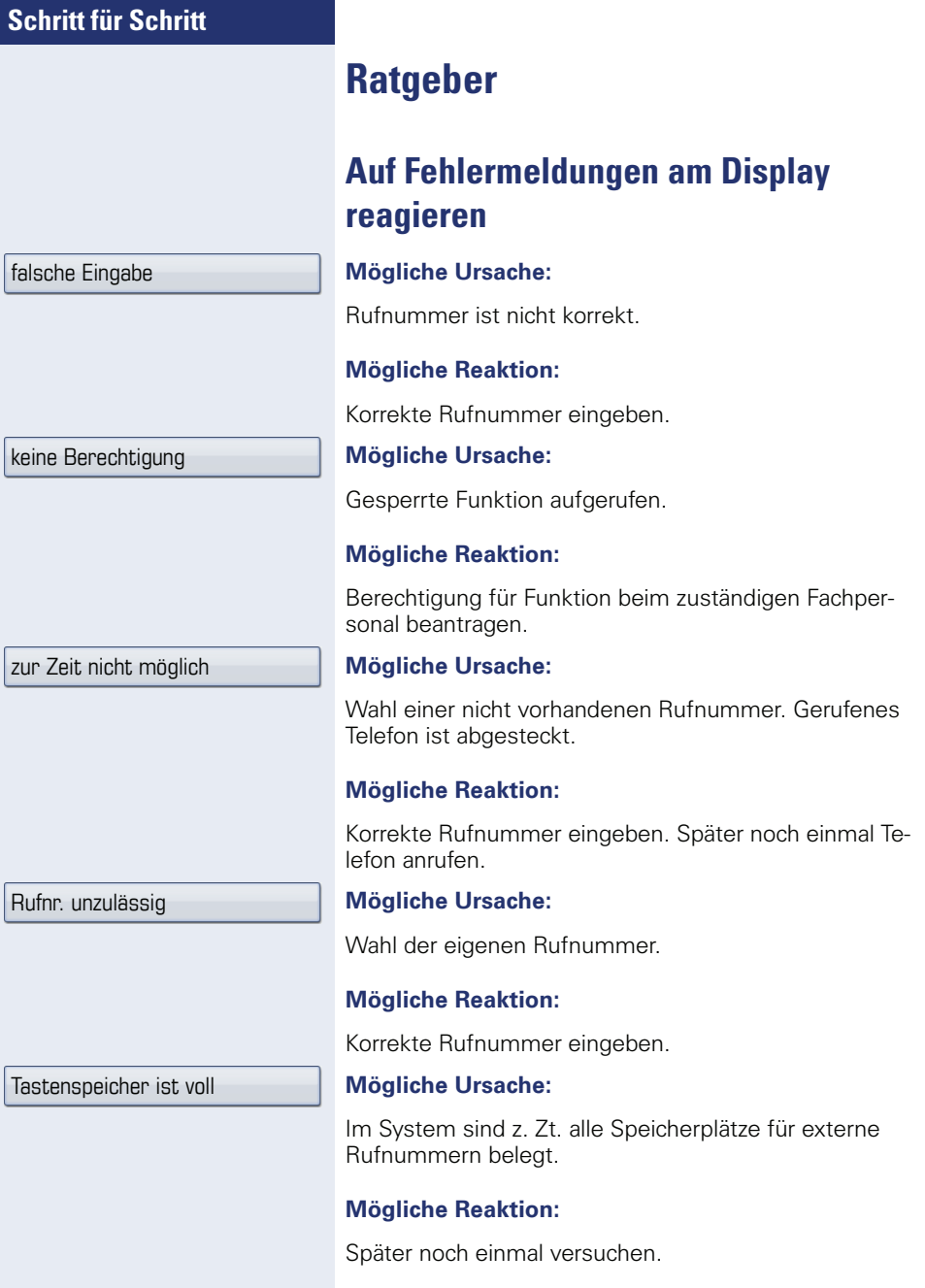

Konflikt andere Ebene

#### **Mögliche 1. Ursache:**

Wenn "andere Ebene löschen" im Menü erscheint: Sie haben versucht, bei einer Taste mit bereits belegter zweiter Ebene (z. B. externe Rufnummer) eine Funktion oder interne Rufnummer mit LED-Anzeige zu speichern.

#### **Mögliche Reaktion:**

Bestätigen Sie "andere Ebene löschen" um die Rufnummer/Funktion zu speichern.

#### **Mögliche 2. Ursache:**

Wenn "LED Unterst. löschen" im Menü erscheint: Sie haben versucht, bei einer Taste mit bereits gespeicherter interner Rufnummer mit LED-Anzeige eine Rufnummer ohne LED-Anzeige oder eine externe Rufnummer zu speichern.

#### **Mögliche Reaktion:**

Bestätigen Sie "LED Unterst. löschen" um die Rufnummer zu speichern. Die bereits vorhandene interne Rufnummer verbleibt auf der anderen Ebene ohne LED-Anzeige.

## **Ansprechpartner bei Problemen**

Bei Störungen, die länger als beispielsweise 5 Minuten dauern, wenden Sie sich bitte an Ihr zuständiges Fachpersonal.

## <span id="page-168-0"></span>**Funktionsstörungen beheben**

#### **Gedrückte Taste reagiert nicht:**

Überprüfen Sie, ob sich die Taste verklemmt hat.

#### **Telefon klingelt nicht bei Anruf:**

Überprüfen Sie, ob für Ihr Telefon der Anrufschutz eingeschaltet ist (Anrufschutzsymbol in der Statuszeile des Displays  $\rightarrow$  [Seite 22](#page-21-1)). Wenn ja, Anrufschutz ausschalten.

#### **Externe Rufnummer lässt sich nicht wählen:**

Überprüfen Sie ob Ihr Telefon gesperrt ist (Displayanzeige: "keine Berechtigung"). Wenn ja, entsperren Sie das Telefon  $\rightarrow$  [Seite 103.](#page-102-0)

#### **Bei allen übrigen Störungen:**

Wenden Sie sich zuerst an Ihr zuständiges Fachpersonal. Bei nicht behebbaren Störungen muss dieses den Kundendienst verständigen.

### <span id="page-168-1"></span>**Pflege des Telefons**

- Das Telefon soll nicht mit färbenden, fettenden oder aggressiven Stoffen in Berührung kommen.
- Reinigen Sie das Telefon mit einem feuchten Tuch oder einem Antistatiktuch. Kein trockenes Tuch verwenden!
- Bei starker Verschmutzung reinigen Sie das Telefon mit verdünntem, tensidhaltigen Neutralreiniger, z. B. Spülmittel. Entfernen Sie den Reiniger anschließend restlos mit einem feuchten Tuch (nur Wasser).
- Verwenden Sie keine alkoholhaltigen oder kunststoffangreifenden Reinigungsmittel, auch kein Scheuerpulver!

# **Stichwortverzeichnis**

## **A**

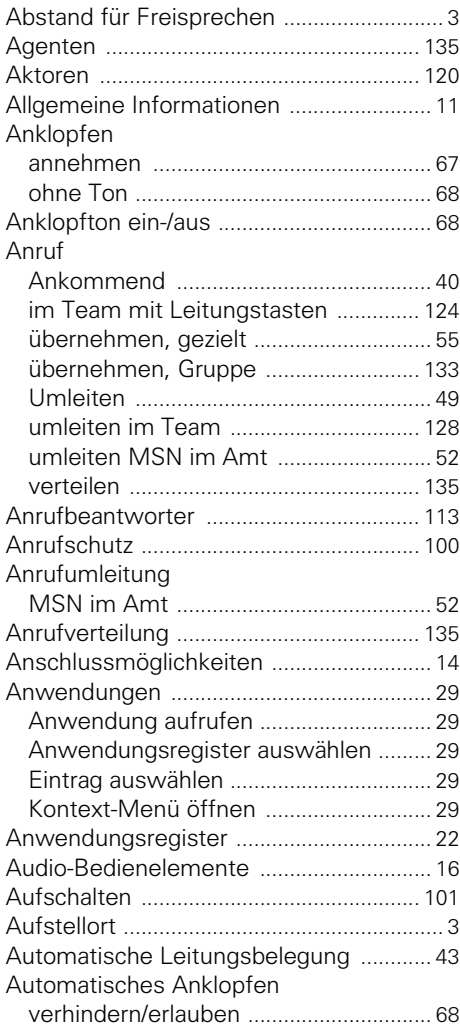

## **B**

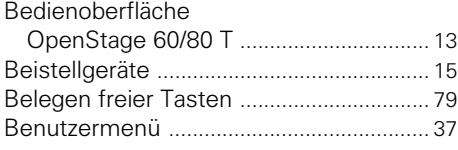

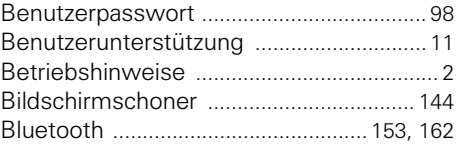

## **C**

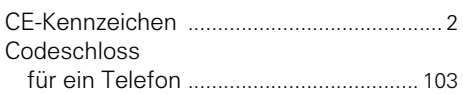

## **D**

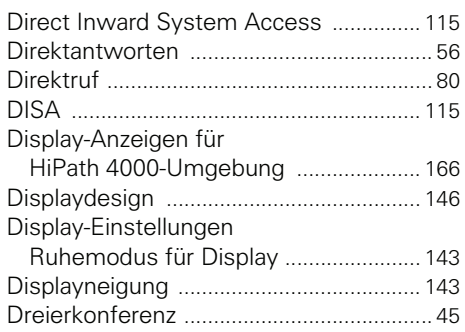

### **E**

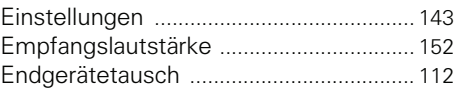

### **F**

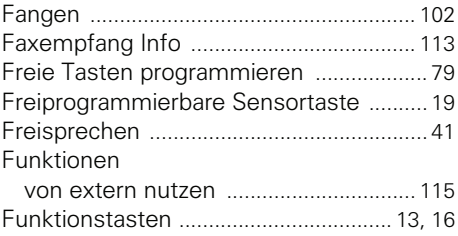

### **G**

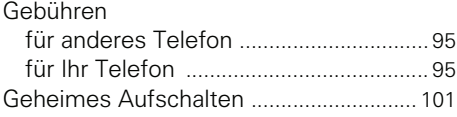

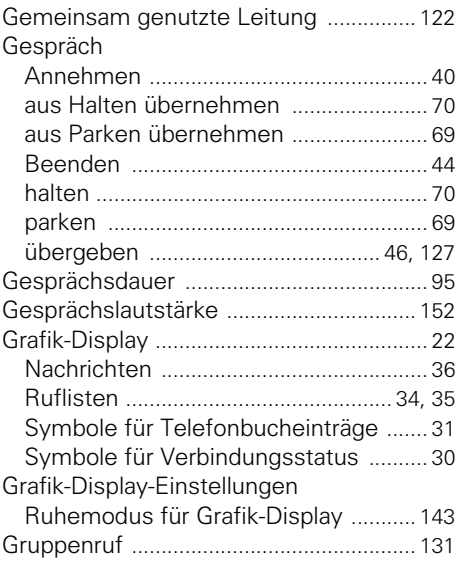

## **H**

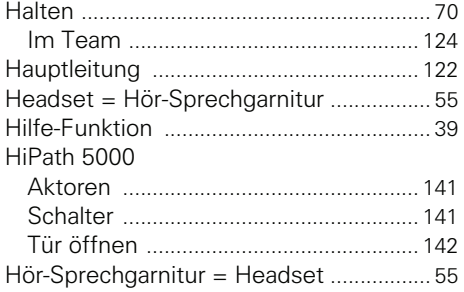

## **I**

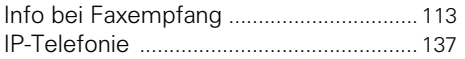

## **K**

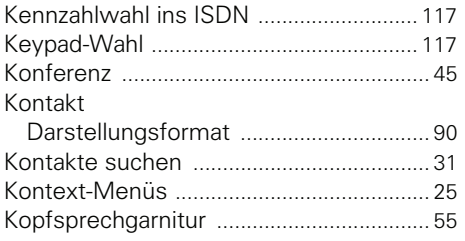

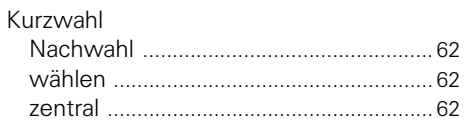

### **L**

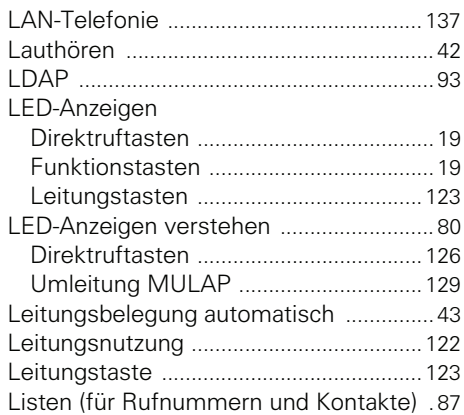

## **M**

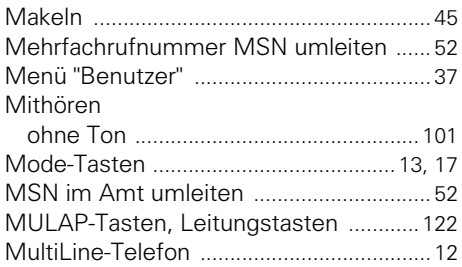

## **N**

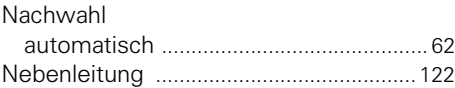

## **O**

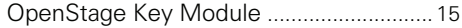

### **P**

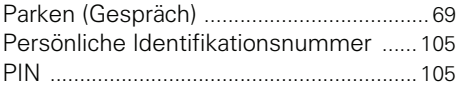

### **Stichwortverzeichnis**

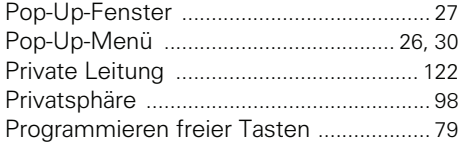

## **R**

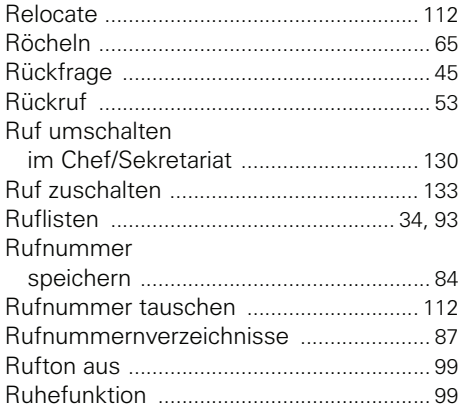

## **S**

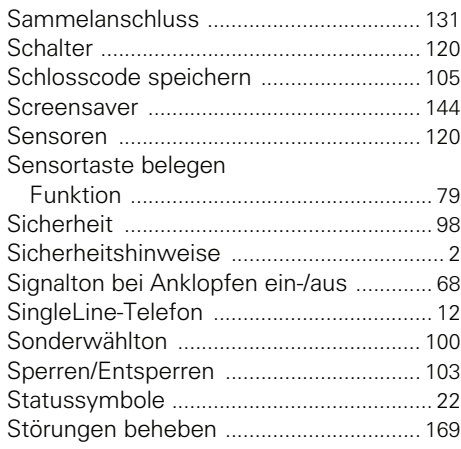

## **T**

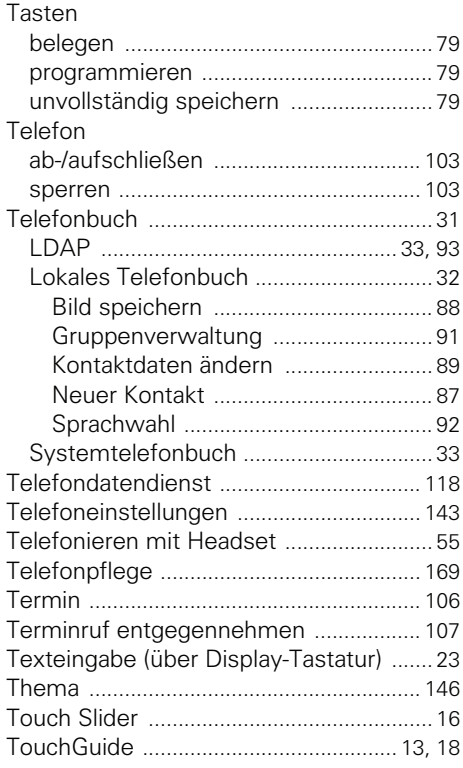

### **U**

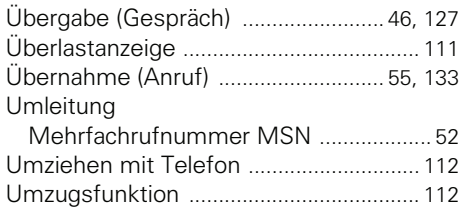

### **V**

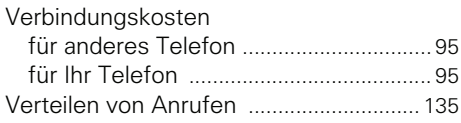

### **W**

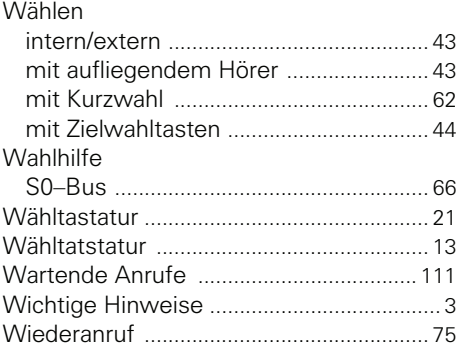

## **Z**

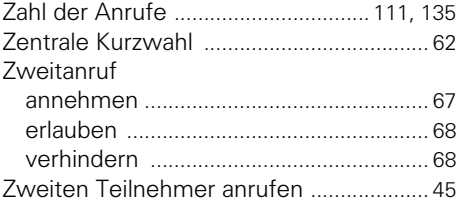

# **Funktionen und Kennzahlen im Überblick (alphabetisch)**

Nachfolgende Tabelle zeigt alle möglichen Funktionen, wie am Display angeboten. Wenn eingerichtet (zuständiges Fachpersonal fragen), können Sie die Funktionen im direkten Dialog (auswählen + bestätigen), über das Service-Menü (auswählen + bestätigen oder Kennzahl) oder über, als Funktionstasten eingerichtete, Sensortasten einleiten.

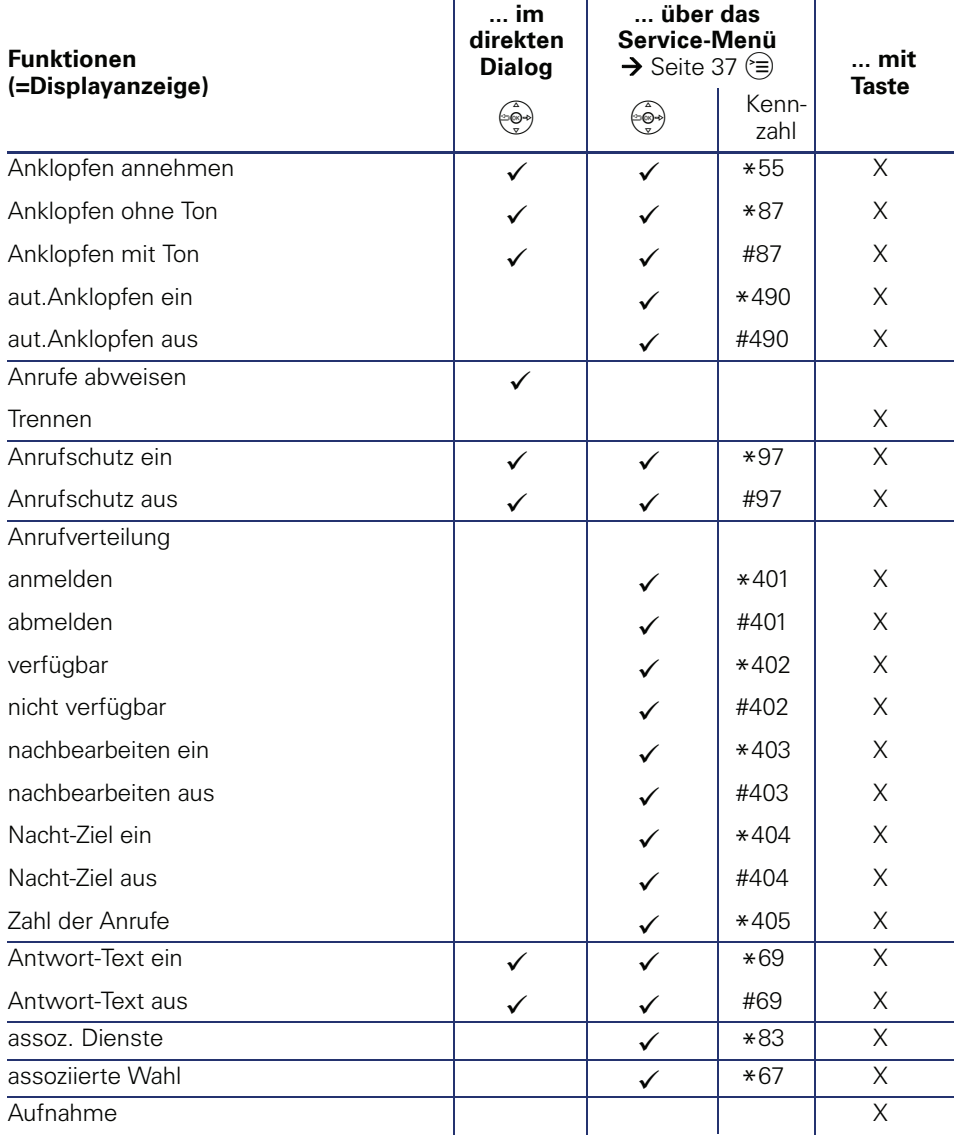

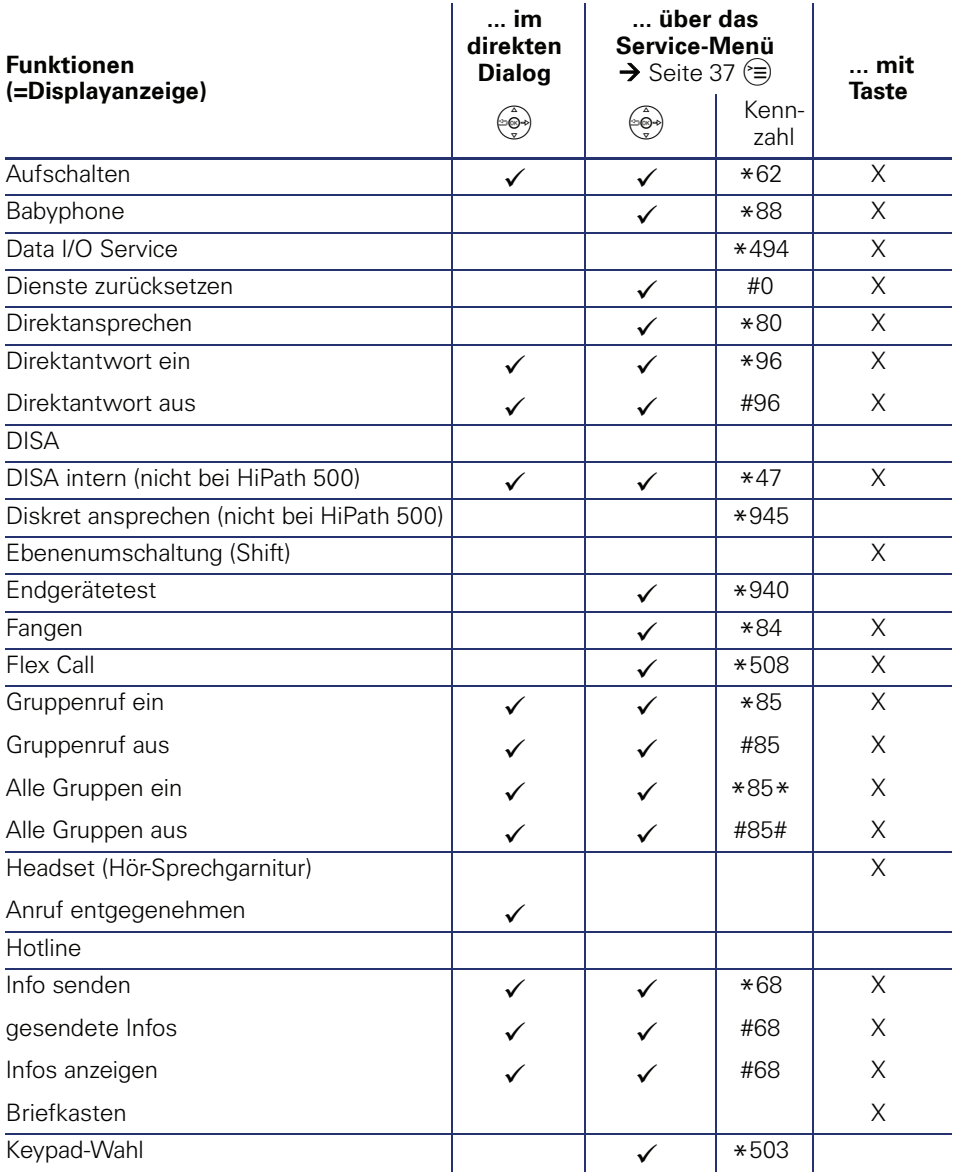

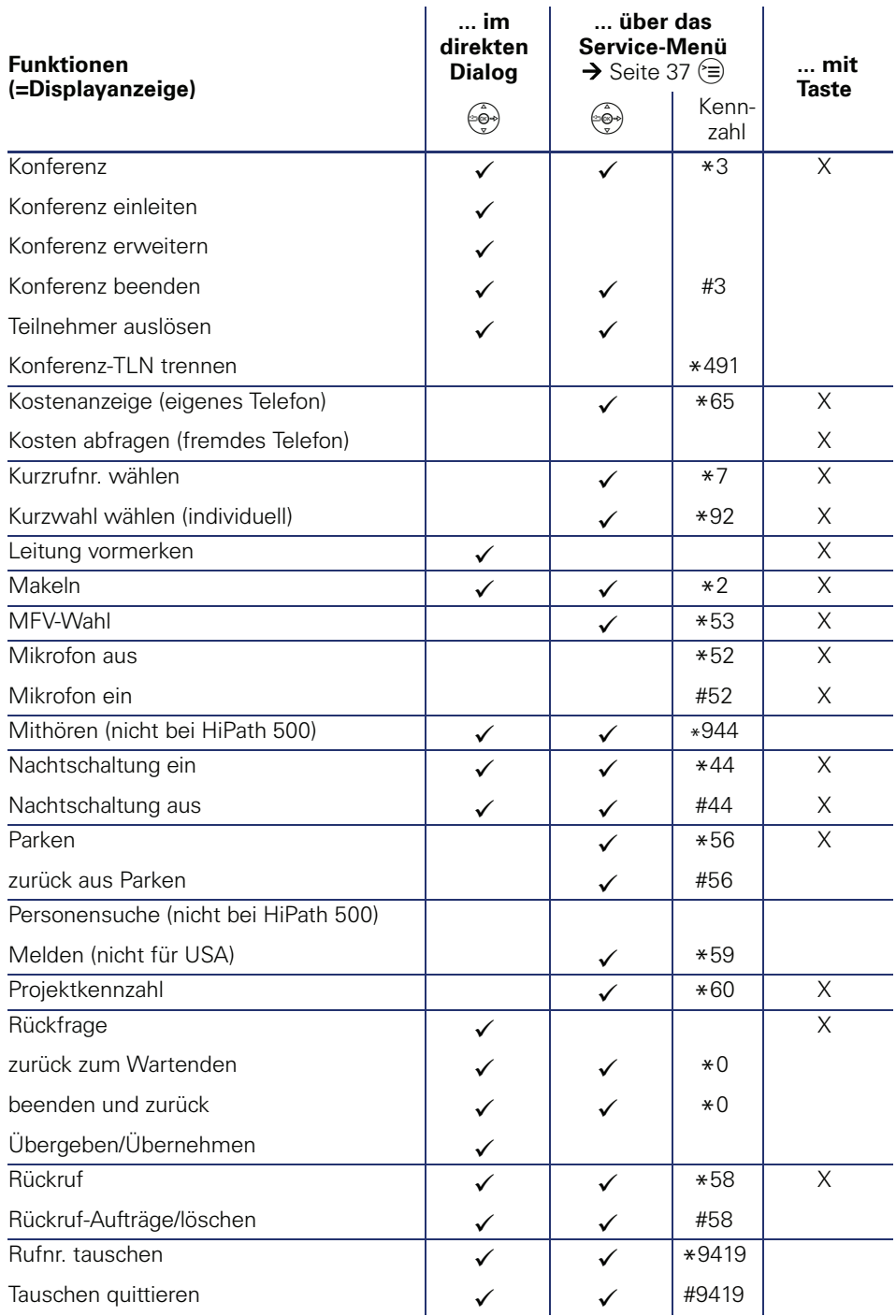

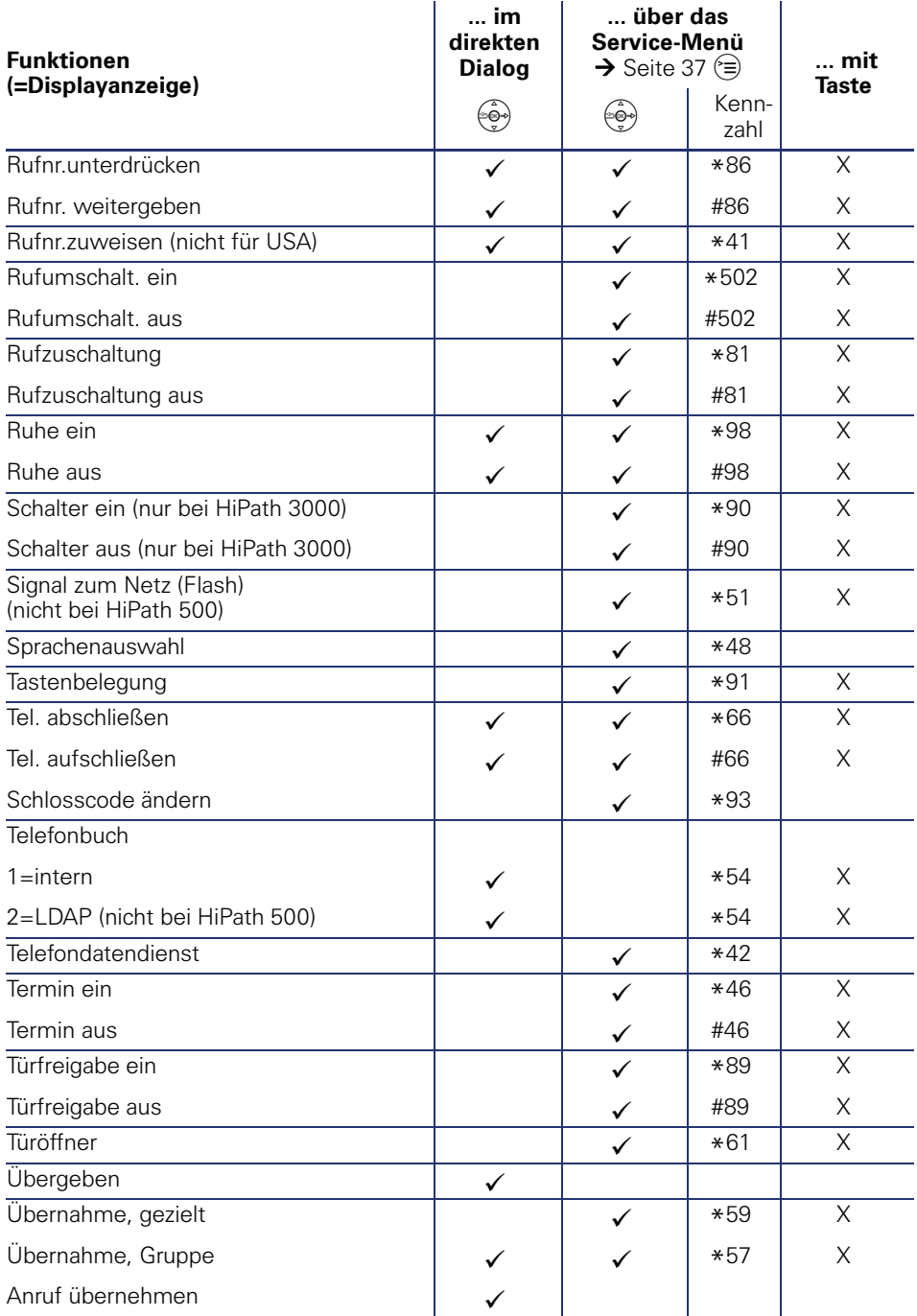

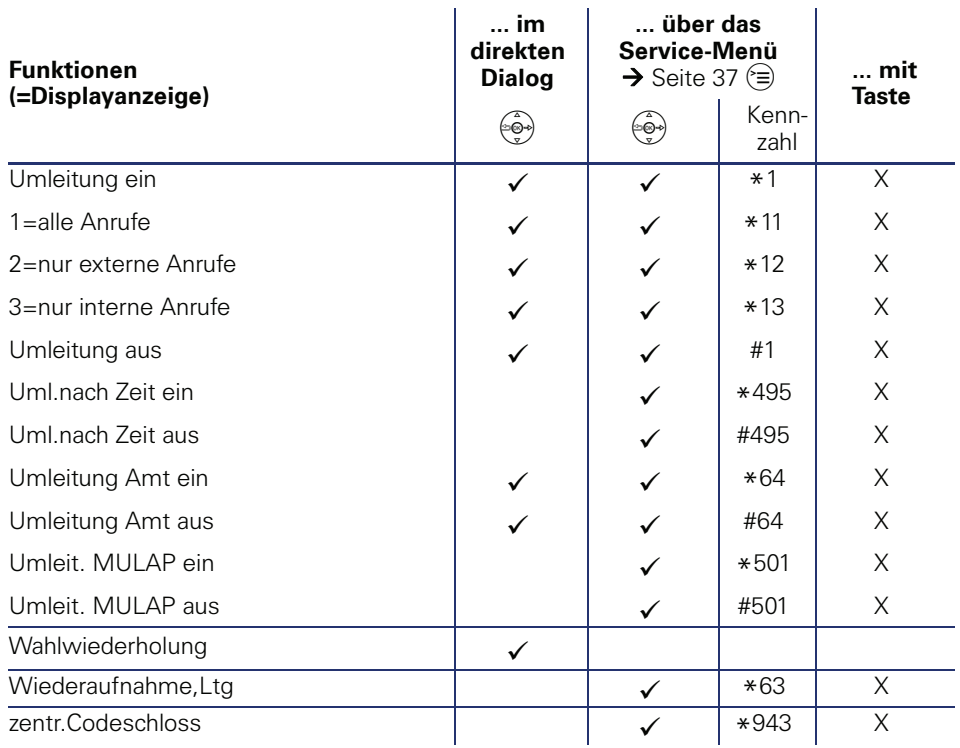

Bestellnummer: A31003-S2000-U117-4-19

### **Communication for the open minded**

**Siemens Enterprise Communications www.siemens.de/open**

**© Siemens Enterprise Communications GmbH & Co. KG Hofmannstr. 51, D-81359 München**

Die Informationen in dieser Broschüre enthalten lediglich allgemeine Beschreibungen bzw. Leistungsmerkmale, welche im konkreten Anwendungsfall nicht immer in der beschriebenenen Form zutreffen bzw. welche sich durch Weiterentwicklung der Produkte ändern können.

Die gewünschten Leistungsmerkmale sind nur dann verbindlich, wenn sie bei Vertragsabschluss ausdrücklich vereinbart werden. Liefermöglichkeiten und technische Änderungen vorbehalten.

Die verwendeten Marken sind Eigentum der Siemens Enterprise Communications GmbH & Co. KG bzw. der jeweiligen Inhaber.